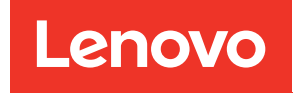

# Manuale di manutenzione di ThinkSystem ST650 V2

Tipi di macchina: 7Z74 e 7Z75

#### **Nota**

Prima di utilizzare queste informazioni e il prodotto supportato, è importante leggere e comprendere le informazioni sulla sicurezza disponibili all'indirizzo: [https://pubs.lenovo.com/safety\\_documentation/](https://pubs.lenovo.com/safety_documentation/)

Assicurarsi inoltre di avere familiarità con i termini e le condizioni della garanzia Lenovo per il server, disponibili all'indirizzo: <http://datacentersupport.lenovo.com/warrantylookup>

#### Undicesima edizione (Agosto 2023)

#### © Copyright Lenovo 2020, 2023.

NOTA SUI DIRITTI LIMITATI: se il software o i dati sono distribuiti secondo le disposizioni che regolano il contratto GSA (General Services Administration), l'uso, la riproduzione o la divulgazione è soggetta alle limitazioni previste dal contratto n. GS-35F-05925.

## <span id="page-2-0"></span>**Contenuto**

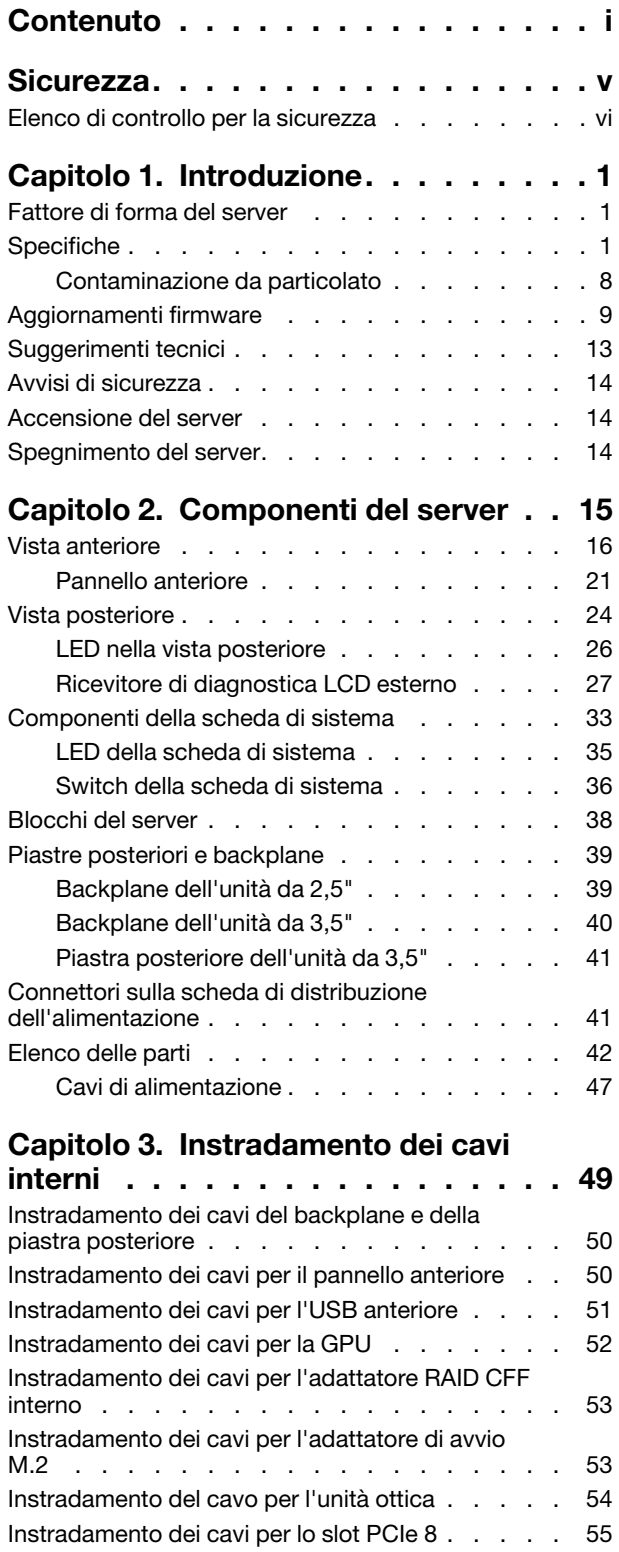

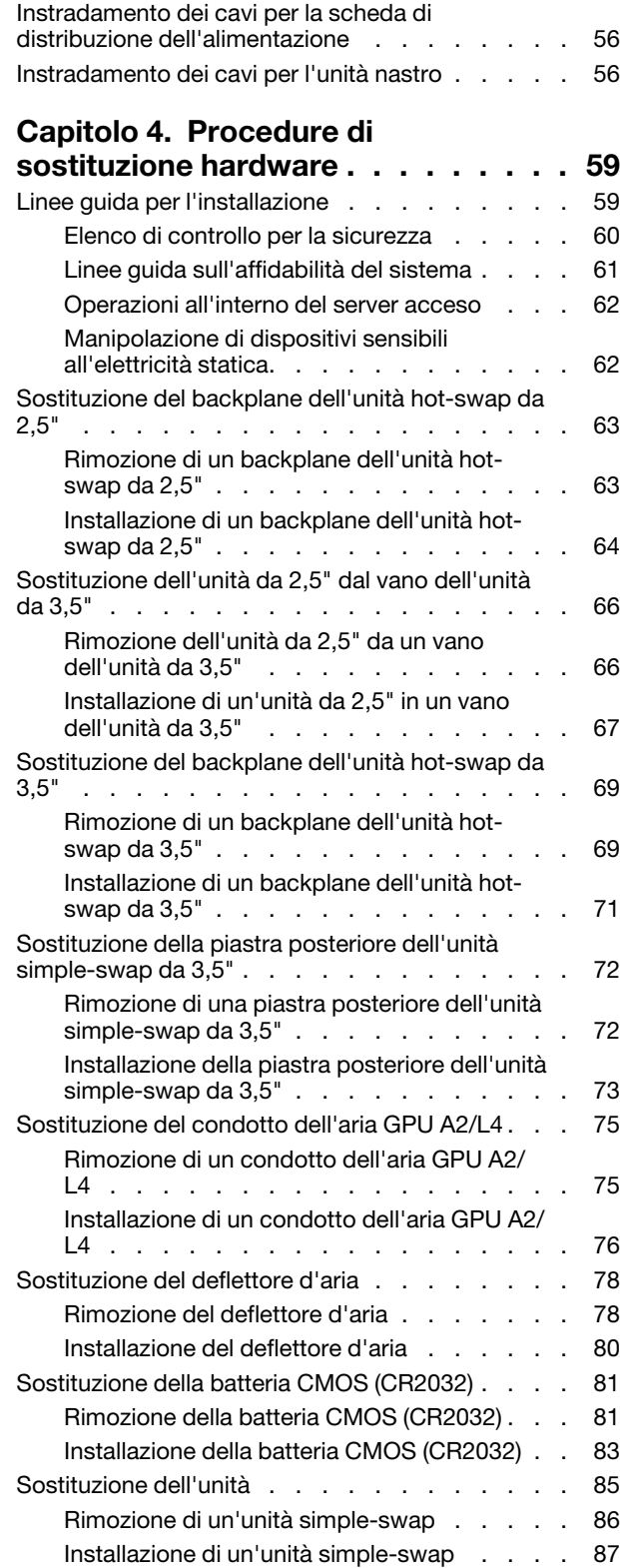

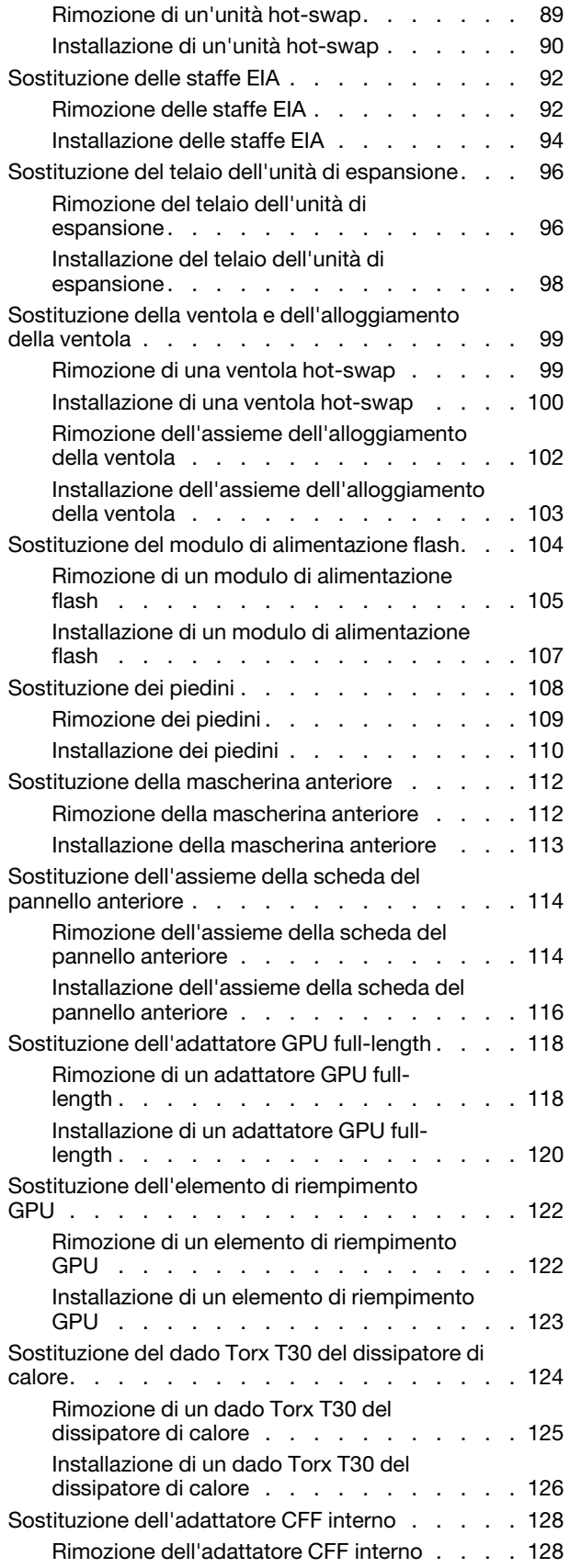

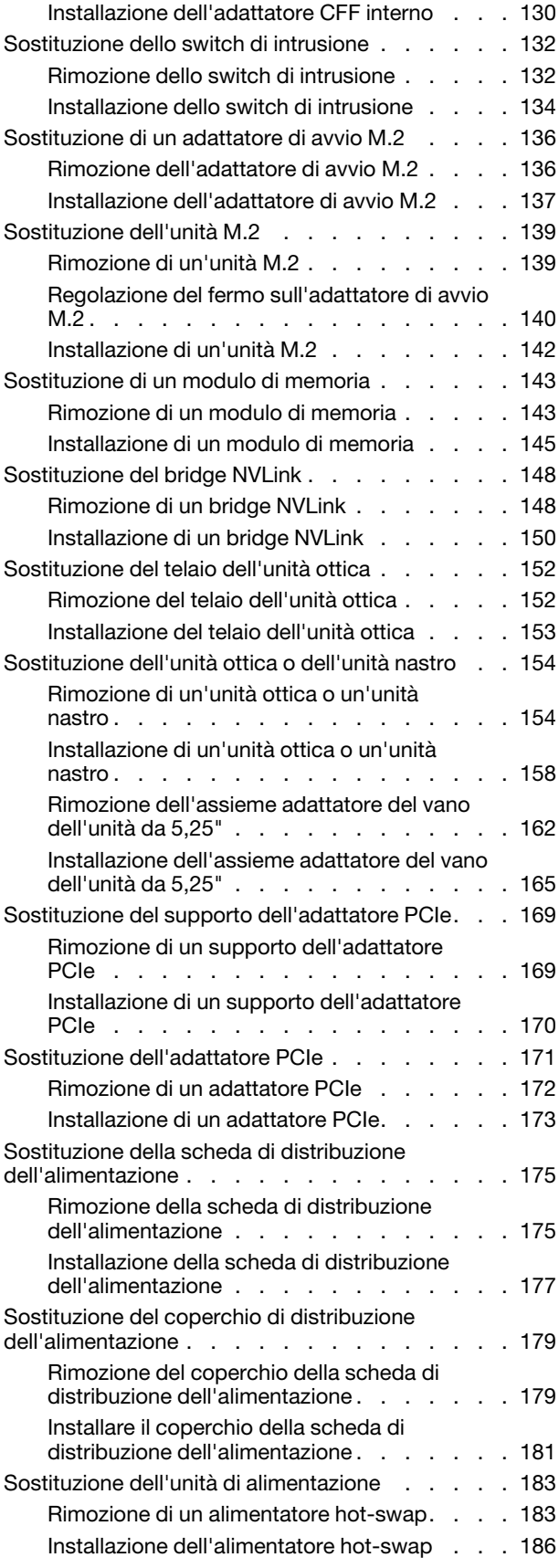

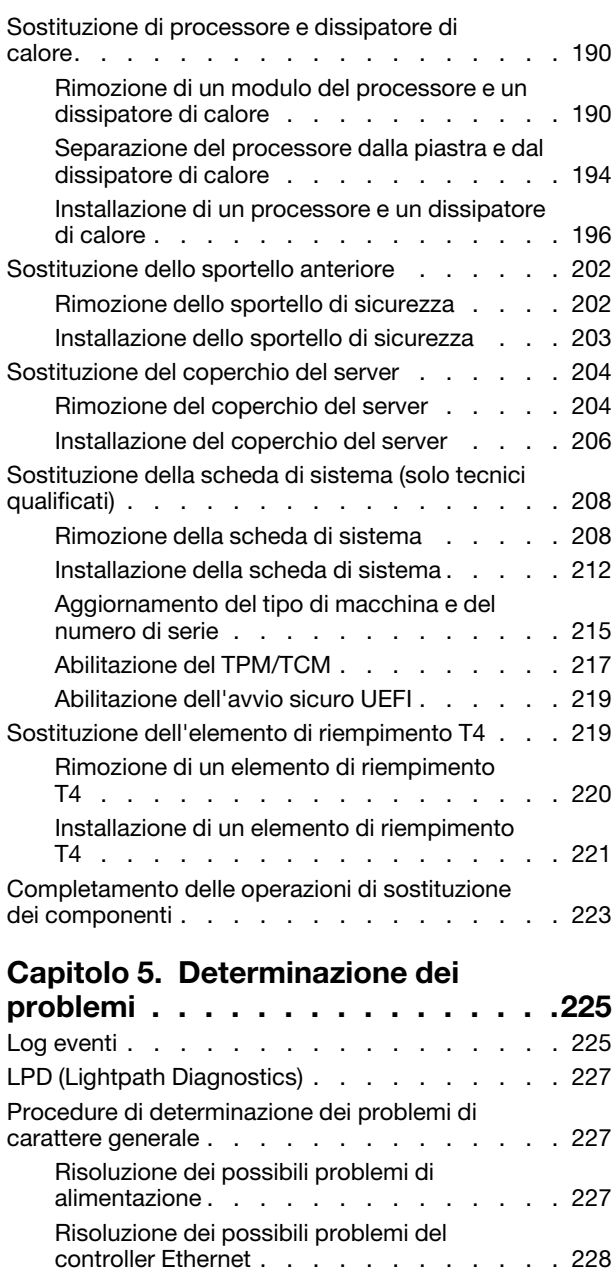

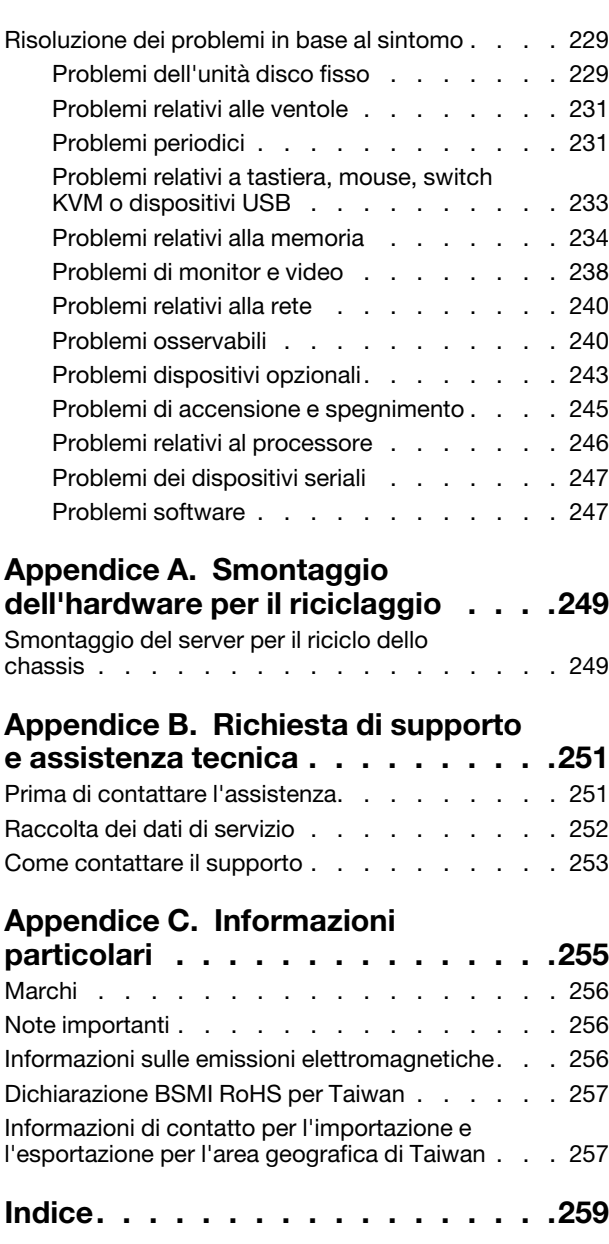

### <span id="page-6-0"></span>**Sicurezza**

Before installing this product, read the Safety Information.

قبل تركيب هذا المنتج، يجب قر اءة الملاحظات الأمنية

Antes de instalar este produto, leia as Informações de Segurança.

在安装本产品之前,请仔细阅读 Safety Information (安全信息)。

安裝本產品之前,請先閱讀「安全資訊」。

Prije instalacije ovog produkta obavezno pročitajte Sigurnosne Upute.

Před instalací tohoto produktu si přečtěte příručku bezpečnostních instrukcí.

Læs sikkerhedsforskrifterne, før du installerer dette produkt.

Lees voordat u dit product installeert eerst de veiligheidsvoorschriften.

Ennen kuin asennat tämän tuotteen, lue turvaohjeet kohdasta Safety Information.

Avant d'installer ce produit, lisez les consignes de sécurité.

Vor der Installation dieses Produkts die Sicherheitshinweise lesen.

Πριν εγκαταστήσετε το προϊόν αυτό, διαβάστε τις πληροφορίες ασφάλειας (safety information).

לפני שתתקינו מוצר זה, קראו את הוראות הבטיחות.

A termék telepítése előtt olvassa el a Biztonsági előírásokat!

Prima di installare questo prodotto, leggere le Informazioni sulla Sicurezza.

製品の設置の前に、安全情報をお読みください。

본 제품을 설치하기 전에 안전 정보를 읽으십시오.

Пред да се инсталира овој продукт, прочитајте информацијата за безбедност.

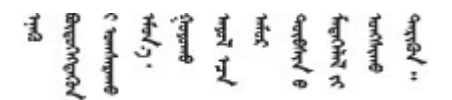

Les sikkerhetsinformasjonen (Safety Information) før du installerer dette produktet.

Przed zainstalowaniem tego produktu, należy zapoznać się z książką "Informacje dotyczące bezpieczeństwa" (Safety Information).

Antes de instalar este produto, leia as Informações sobre Segurança.

Перед установкой продукта прочтите инструкции по технике безопасности.

Pred inštaláciou tohto zariadenia si pečítaje Bezpečnostné predpisy.

Pred namestitvijo tega proizvoda preberite Varnostne informacije.

Antes de instalar este producto, lea la información de seguridad.

Läs säkerhetsinformationen innan du installerar den här produkten.

Bu ürünü kurmadan önce güvenlik bilgilerini okuyun.

مەزكۇر مەھسۇلاتنى ئورنىتىشتىن بۇرۇن بىخەتەرلىك ئۇچۇرلىرىنى ئوقۇپ چىقىڭ.

Youq mwngz yungh canjbinj neix gaxgonq, itdingh aeu doeg aen canjbinj soengq cungj vahgangj ancien siusik.

### <span id="page-7-0"></span>Elenco di controllo per la sicurezza

Utilizzare le informazioni in questa sezione per identificare le condizioni potenzialmente pericolose che interessano il server. Nella progettazione e fabbricazione di ciascun computer sono stati installati gli elementi di sicurezza necessari per proteggere utenti e tecnici dell'assistenza da lesioni.

#### Nota:

- 1. Il prodotto non è idoneo all'uso in ambienti di lavoro con display professionali, in conformità all'articolo 2 della normativa in materia di sicurezza sul lavoro.
- 2. La configurazione del server viene effettuata solo nella sala server.

#### ATTENZIONE:

Questa apparecchiatura deve essere installata o sottoposta a manutenzione da parte di personale qualificato, come definito dal NEC, IEC 62368-1 & IEC 60950-1, lo standard per la Sicurezza delle apparecchiature elettroniche per tecnologia audio/video, dell'informazione e delle telecomunicazioni. Lenovo presuppone che l'utente sia qualificato nella manutenzione dell'apparecchiatura e formato per il riconoscimento di livelli di energia pericolosi nei prodotti. L'accesso all'apparecchiatura richiede l'utilizzo di uno strumento, un dispositivo di blocco e una chiave o di altri sistemi di sicurezza ed è controllato dal responsabile della struttura.

Importante: Per la sicurezza dell'operatore e il corretto funzionamento del sistema è richiesta la messa a terra elettrica del server. La messa a terra della presa elettrica può essere verificata da un elettricista certificato.

Utilizzare il seguente elenco di controllo per verificare che non vi siano condizioni di potenziale pericolo:

- 1. Assicurarsi che non ci sia alimentazione e che il relativo cavo sia scollegato.
- 2. Controllare il cavo di alimentazione.
	- Assicurarsi che il connettore di messa a terra tripolare sia in buone condizioni. Utilizzare un multimetro per misurare la continuità che deve essere 0,1 ohm o meno tra il contatto di terra e la messa a terra del telaio.
	- Assicurarsi che il cavo di alimentazione sia del tipo corretto.

Per visualizzare i cavi di alimentazione disponibili per il server:

a. Accedere a:

<http://dcsc.lenovo.com/#/>

- b. Fare clic su Preconfigured Model (Modello preconfigurato) o Configure To Order (Configura per ordinare).
- c. Immettere il tipo di macchina e il modello del server per visualizzare la pagina di configurazione.
- d. Fare clic su Power (Alimentazione) ➙ Power Cables (Cavi di alimentazione) per visualizzare tutti i cavi di linea.
- Assicurarsi che il materiale isolante non sia né logoro né usurato.
- 3. Controllare qualsiasi evidente modifica non prevista da Lenovo. Analizzare e valutare attentamente che tali modifiche non previste da Lenovo non comportino ripercussioni sulla sicurezza.
- 4. Controllare che nella parte interna del server non siano presenti condizioni non sicure, ad esempio limature metalliche, contaminazioni, acqua o altri liquidi o segni di bruciature o danni causati da fumo.
- 5. Verificare che i cavi non siano usurati, logori o schiacciati.
- 6. Assicurarsi che i fermi del coperchio dell'alimentatore (viti o rivetti) non siano stati rimossi o manomessi.

### <span id="page-10-0"></span>Capitolo 1. Introduzione

Il server ThinkSystem ST650 V2 è un server tower 4U progettato per prestazioni ed espansione per diversi carichi di lavoro IT. Grazie alla flessibilità garantita dal design modulare, il server può essere personalizzato per la massima capacità di storage o per un'elevata densità di storage con opzioni di input/output selezionabili e gestione del sistema in base ai livelli.

Le prestazioni, la facilità d'uso, l'affidabilità e le funzionalità di espansione rappresentavano considerazioni fondamentali nella progettazione del server. Queste caratteristiche di progettazione rendono possibile la personalizzazione dell'hardware del sistema al fine di soddisfare le proprie necessità attuali e fornire capacità di espansione flessibili per il futuro.

Il server viene fornito con una garanzia limitata. Per i dettagli sulla garanzia, vedere la sezione [https://](https://support.lenovo.com/solutions/ht503310)  [support.lenovo.com/solutions/ht503310](https://support.lenovo.com/solutions/ht503310).

<span id="page-10-1"></span>Per i dettagli sulla garanzia specifica, vedere la sezione <http://datacentersupport.lenovo.com/warrantylookup>.

### Fattore di forma del server

Il server ThinkSystem ST650 V2 è stato progettato per supportare entrambi i fattori di forma, tower e rack.

È possibile modificare il server dal fattore di forma tower al fattore di forma rack installando il kit di conversione da tower a rack. Per istruzioni su come installare il kit di conversione da tower a rack, fare riferimento a "Installazione del kit di conversione da tower a rack" nella Guida all'installazione di ThinkSystem ST650 V2.

### <span id="page-10-2"></span>Specifiche

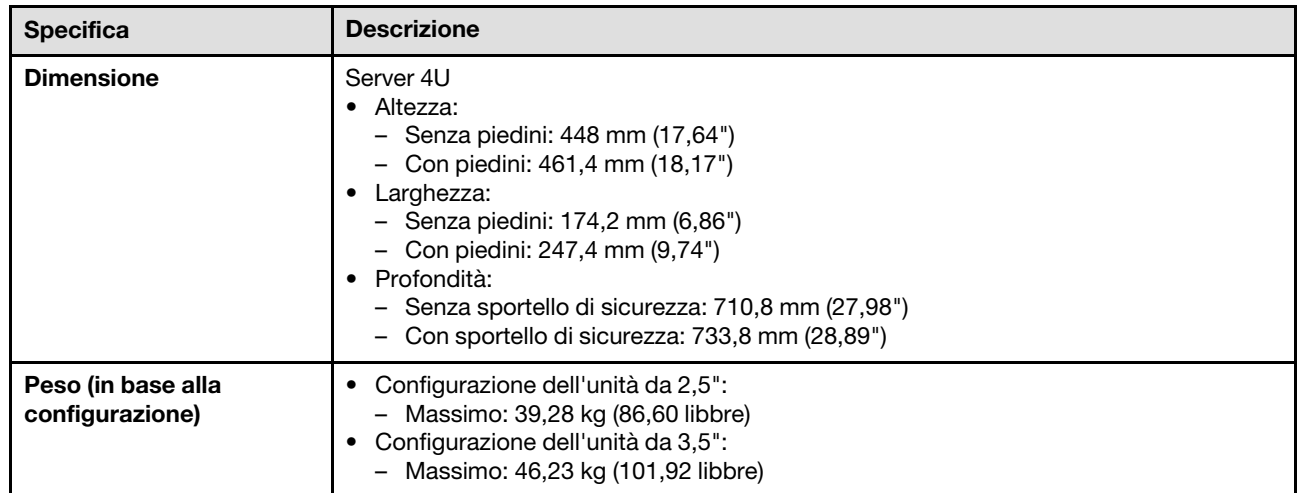

Tabella 1. Specifiche

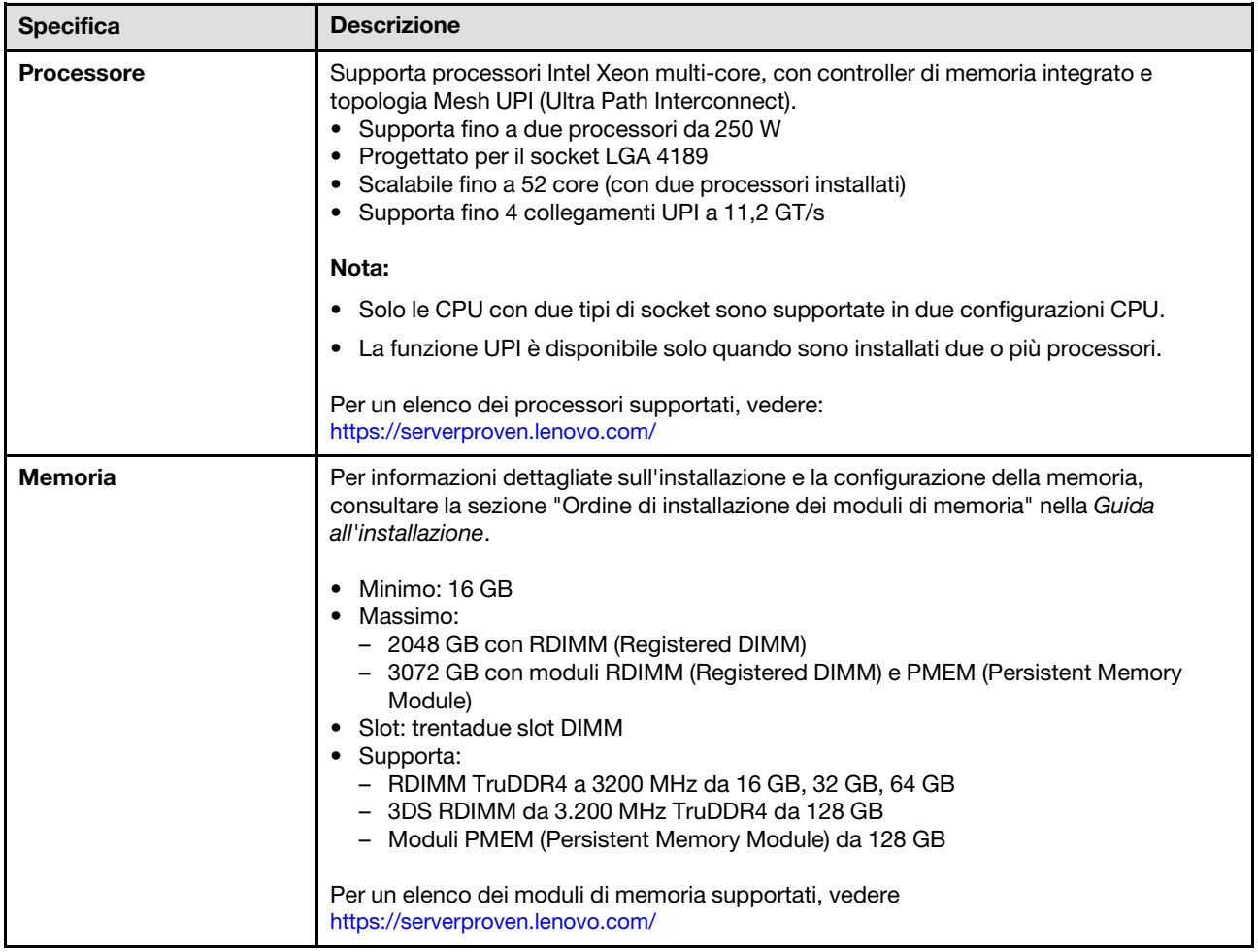

Tabella 1. Specifiche (continua)

| <b>Specifica</b>                         | <b>Descrizione</b>                                                                                                    |  |
|------------------------------------------|----------------------------------------------------------------------------------------------------|--|
| Vani delle unità (in base al<br>modello) | Le unità e i vani delle unità supportati dal server variano a seconda del modello.<br>· Vani delle unità di memorizzazione:<br>- Modelli di server con vani dell'unità simple-swap da 3,5"<br>- Supporta fino a dodici unità SATA<br>- Modelli di server con vani dell'unità hot-swap da 3,5"<br>- Supporta fino a sedici unità SAS/SATA<br>- Supporta fino a otto unità SAS/SATA e otto unità NVMe<br>Modelli di server con vani dell'unità hot-swap da 2,5"<br>- Supporta fino a trentadue unità SAS/SATA<br>- Supporta fino a sedici unità SAS/SATA e sedici unità NVMe<br>• Vani delle unità ottiche<br>- Due vani dell'unità ottiche                                                                                                    |  |
|                                          | - Supporta fino a un'unità nastro (RDX o LTO) e un'unità disco ottico                                                                                                    |  |
|                                          | Nota:<br>· Il server supporta l'installazione di unità SSD da 2,5" in un vano del disco da 3,5"<br>mediante un kit di conversione. Per maggiori dettagli, vedere "Installazione di<br>un'unità da 2,5" in un vano dell'unità da 3,5"" a pagina 67.<br>• Quando sono installate le GPU A2/L4, sono supportati fino a quattro backplane                                                                                                    |  |
|                                          | dell'unità.<br>Quando sono installati altri tipi di GPU, sono supportati al massimo solo due<br>backplane o piastre posteriori e non è possibile installare alcuna unità ottica o unità<br>nastro.                                                                                                    |  |
|                                          | Vedere "Regole tecniche per le ventole del sistema" nella Guida all'installazione per<br>informazioni dettagliate sui limiti di storage nelle diverse configurazioni server.                                                                                                    |  |
| Unità M.2                                | Supporta fino a due unità M.2:<br>• 42 mm (2242)<br>$\bullet$ 60 mm (2260)<br>$\bullet$ 80 mm (2280)<br>$\bullet$ 110 mm (22110)                                                                                                    |  |
| Slot di espansione                       | Sono disponibili nove slot di espansione PCIe:<br>• Slot 1: PCle4 x16, 75 W, full-height, half-length<br>• Slot 2: PCle4 x8 (a forchetta doppia), 75 W, full-height, half-length<br>• Slot 3: PCle4 x16, 75 W, full-height, half-length<br>• Slot 4: PCle4 x8 (a forchetta doppia), 75 W, full-height, half-length<br>Slot 5: PCle4 x16, 75 W, full-height, half-length<br>• Slot 6: PCle4 x8 (a forchetta doppia), 75 W, full-height, half-length<br>• Slot 7: PCle4 x16, 75 W, full-height, half-length<br>• Slot 8: PCle3 x8 (a forchetta doppia), 75 W, full-height, half-length (richiede il<br>collegamento aggiuntivo dei cavi, vedere "Instradamento dei cavi per lo slot PCIe 8"<br>a pagina 55)<br>• Slot 9: PCle4 x8 (a forchetta doppia), 75 W, full-height, half-length |  |
|                                          | Nota: Quando si utilizza lo slot 8:                                                                                                    |  |
|                                          | • Nelle configurazioni da 3,5" sono supportate fino a 6 unità NVMe con due backplane<br>NVMe/AnyBay.                                                                                                    |  |
|                                          | • Nelle configurazioni da 2,5" sono supportate fino a 14 unità NVMe con due<br>backplane NVMe/AnyBay.                                                                                                    |  |
|                                          | • Non sono supportate configurazioni da 3,5" con due backplane NVMe/AnyBay e<br>nessun adattatore NVMe Retimer o un adattatore NVMe Retimer.                                                                                                    |  |
|                                          | • Non sono supportate configurazioni da 2,5" con due backplane NVMe/AnyBay e due<br>adattatori NVMe o tre adattatori NVMe Retimer.                                                                                                    |  |

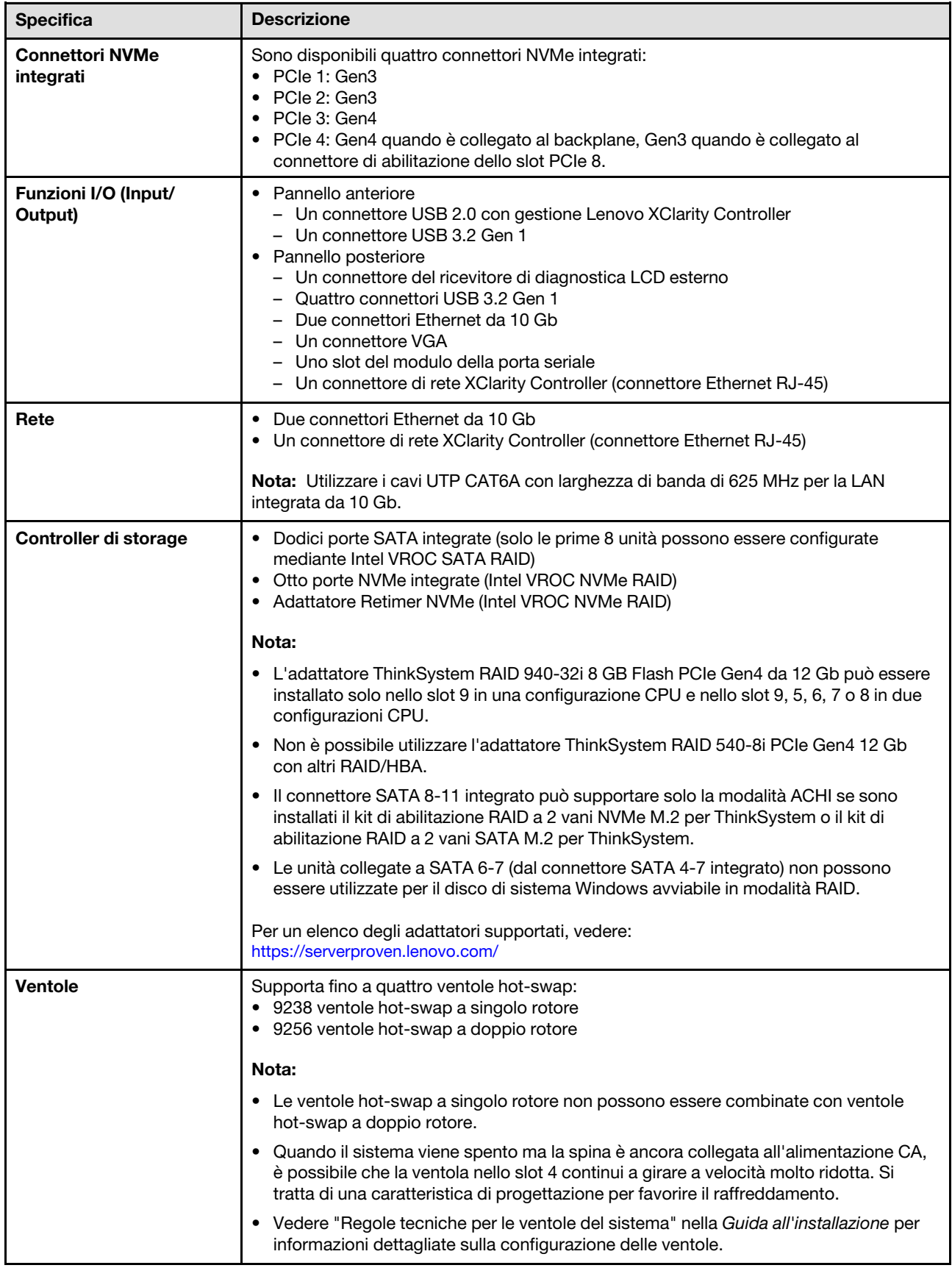

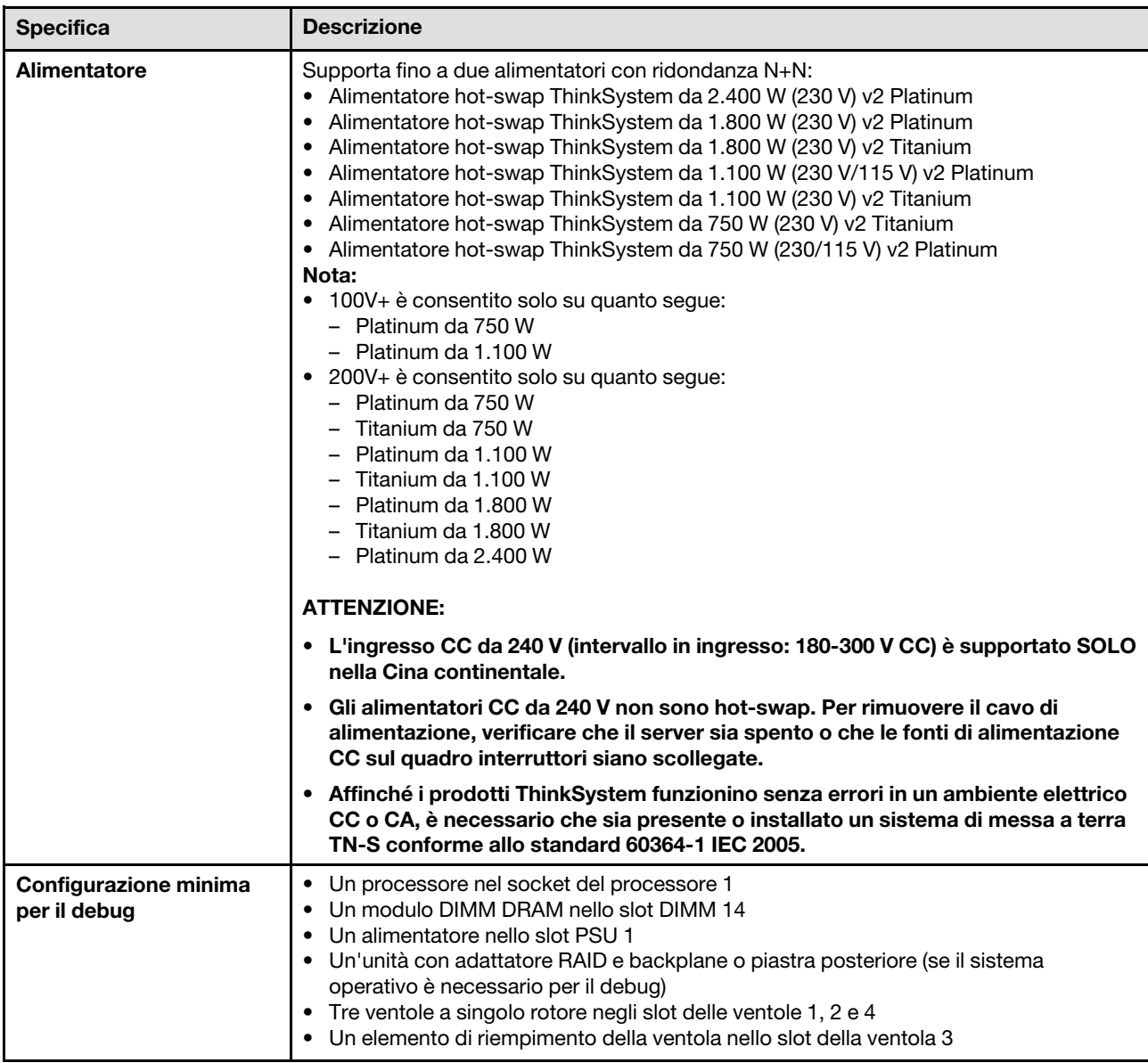

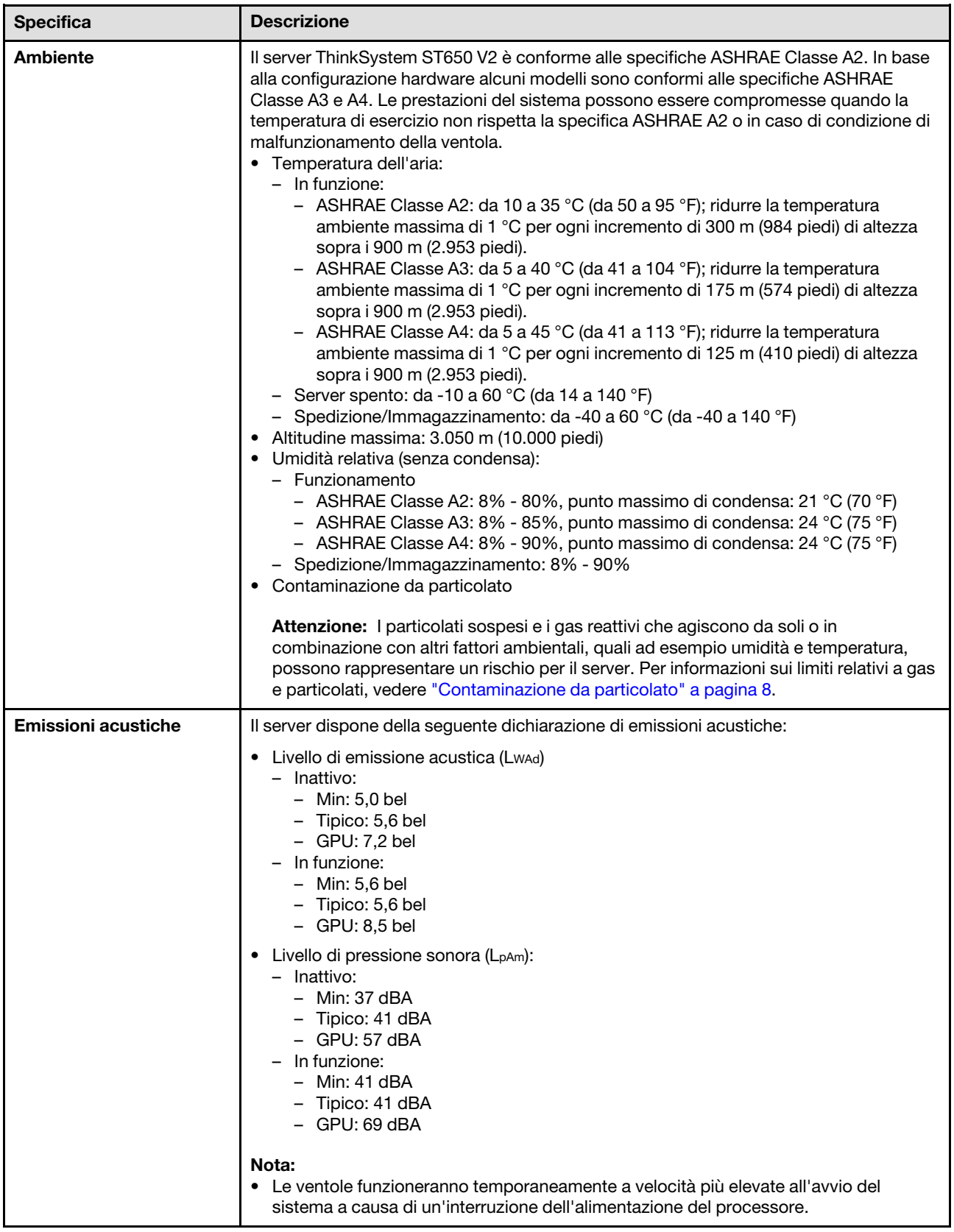

Tabella 1. Specifiche (continua)

| <b>Specifica</b>                              | <b>Descrizione</b>                                                                                                    |  |
|-----------------------------------------------|----------------------------------------------------------------------------------------------------|--|
|                                               | · Questi livelli di emissione acustica sono stati misurati in ambienti acustici controllati,<br>secondo le procedure specificate dallo standard ISO7779 e riportati in conformità allo<br>standard ISO 9296.<br>I livelli di emissione acustica dichiarati sono basati sulle configurazioni specificate e<br>possono variare leggermente in base alla configurazione e alle condizioni.<br>- Configurazione min: un processore da 105 W, quattro DIMM da 16 GB, due unità<br>SSD da 480 GB, due porte LAN da 10 GB integrate e un'unità di alimentazione da<br>750W.<br>Configurazione tipica: due processori da 125 W, sedici DIMM da 32 GB, otto unità<br>disco fisso SAS, un adattatore RAID 530-8i, due porte LAN da 10 GB integrate e<br>due unità di alimentazione da 750 W.<br>Configurazione GPU: due processori da 165 W, due DIMM da 64 GB, otto unità<br>disco fisso SAS, un adattatore RAID 930-8i, due porte LAN da 10 GB integrate,<br>otto adattatori GPU Nvidia Tesla T4 e 2 unità di alimentazione da 1.800 W.<br>· I livelli di emissione acustica dichiarati possono aumentare notevolmente se sono<br>installati componenti ad alta potenza, come alcune schede di rete a elevata energia,<br>processori ad alta potenza e GPU.<br>• Le normative governative (come quelle prescritte dall'OSHA o dalle direttive della<br>Comunità Europea) possono stabilire l'esposizione al livello di rumore sul luogo di<br>lavoro e possono essere applicate all'utente e all'installazione del server. I livelli di<br>pressione sonora effettivi nella propria installazione dipendono da molti fattori, ad<br>esempio il numero di rack nell'installazione, le dimensioni, i materiali e la<br>configurazione della stanza, i livelli di rumore di altre apparecchiature, la temperatura<br>ambiente e la posizione dei dipendenti rispetto all'apparecchiatura. Inoltre, il rispetto<br>di queste normative governative dipende da molti fattori aggiuntivi, tra cui la durata<br>dell'esposizione dei dipendenti e se i dipendenti indossano protezioni acustiche.<br>Lenovo consiglia di consultare esperti qualificati in questo campo per determinare se<br>l'azienda è conforme alle normative applicabili. |  |
| <b>Gestione della</b><br>temperatura ambiente | Regolare la temperatura ambiente quando sono installati componenti specifici:<br>Nota: Accertarsi di osservare le regole e la sequenza di installazione delle ventole<br>riportate in "Regole tecniche per le ventole del sistema" nella ThinkSystem ST650 V2<br>Guida all'installazione.<br>• Mantenere una temperatura ambiente massima di 30 °C quando uno o più dei<br>componenti che seguono sono installati.<br>- Processori da 205 a 250 watt<br>Trentadue DIMM (RDIMM) con 128 GB o dimensioni inferiori<br>- Adattatore GPU<br>Mantenere una temperatura ambiente massima di 35 °C quando uno o più dei<br>componenti che seguono sono installati.<br>- Processori da 165 a 195 watt<br>- Trentadue DIMM (RDIMM) con 64 GB o dimensione inferiore<br>- PMEM (Persistent Memory Module)<br>- Retimer<br>- Adattatore della serie ThinkSystem Mellanox ConnectX<br>- Adattatori Fibre Channel<br>Unità NVMe<br>- Adattatore RAID/HBA<br>Adattatore NIC esterno<br>- Unità NVMe M.2<br>• Mantenere una temperatura ambiente massima di 40 °C quando uno o più dei<br>componenti che seguono sono installati.<br>- Processori da 135 a 150 watt<br>• Mantenere una temperatura ambiente massima di 45 °C quando uno o più dei<br>componenti che seguono sono installati.<br>- Processori con 120 watt o superiori<br>- Trentadue DIMM (RDIMM) con 32 GB o dimensione inferiore                                                                                                    |  |

Tabella 1. Specifiche (continua)

| <b>Specifica</b>  | <b>Descrizione</b>                                                                                                    |  |
|-------------------|----------------------------------------------------------------------------------------------------|--|
|                   | - Due backplane/piastre posteriori                                                                                                    |  |
| Sistemi operativi | Sistemi operativi supportati e certificati:<br>• Microsoft Windows Server<br>VMware ESXi<br>• Red Hat Enterprise Linux<br>• SUSE Linux Enterprise Server<br>Riferimenti:<br>Elenco completo dei sistemi operativi disponibili: https://lenovopress.lenovo.com/osig.<br>Istruzioni per la distribuzione del sistema operativo: vedere "Distribuzione del sistema"<br>operativo" nella Guida all'installazione. |  |

### <span id="page-17-0"></span>Contaminazione da particolato

Attenzione: I particolati atmosferici (incluse lamelle o particelle metalliche) e i gas reattivi da soli o in combinazione con altri fattori ambientali, quali ad esempio umidità o temperatura, potrebbero rappresentare un rischio per il dispositivo, come descritto in questo documento.

I rischi rappresentati dalla presenza di livelli eccessivi di particolato o concentrazioni eccessive di gas nocivi includono un danno che potrebbe portare al malfunzionamento del dispositivo o alla totale interruzione del suo funzionamento. Tale specifica sottolinea dei limiti per i particolati e i gas con l'obiettivo di evitare tale danno. I limiti non devono essere considerati o utilizzati come limiti definitivi, in quanto diversi altri fattori, come temperatura o umidità dell'aria, possono influenzare l'impatto derivante dal trasferimento di contaminanti gassosi e corrosivi ambientali o di particolati. In assenza dei limiti specifici che vengono sottolineati in questo documento, è necessario attuare delle pratiche in grado di mantenere livelli di gas e di particolato coerenti con il principio di tutela della sicurezza e della salute umana. Se Lenovo stabilisce che i livelli di particolati o gas presenti nell'ambiente del cliente hanno causato danni al dispositivo, può porre come condizione per la riparazione o la sostituzione di dispositivi o di parti di essi, l'attuazione di appropriate misure correttive al fine di attenuare tale contaminazione ambientale. L'attuazione di tali misure correttive è responsabilità del cliente.

Tabella 2. Limiti per i particolati e i gas

| Agente<br>contaminante                                                                                                    | Limiti                                                                                                    |  |
|----------------------------------------------------------------------------------------------------|----------------------------------------------------------------------------------------------------|--|
| Gas reattivi                                                                                                    | Livello di gravità G1 per ANSI/ISA 71.04-1985 <sup>1</sup> :                                                                                                    |  |
|                                                                                                    | Il livello di reattività del rame deve essere inferiore a 200 angstrom al mese (Å/mese, $\approx$ 0,0035<br>µg/cm <sup>2</sup> -aumento di peso all'ora). <sup>2</sup>                                                                                     |  |
|                                                                                                    | Il livello di reattività dell'argento deve essere inferiore a 200 angstrom/mese ( $\AA$ /mese $\approx 0,0035$<br>µg/cm <sup>2</sup> -aumento di peso all'ora). <sup>3</sup>                                                                               |  |
|                                                                                                    | · Il monitoraggio reattivo della corrosività gassosa deve essere di circa 5 cm (2") nella parte<br>anteriore del rack sul lato della presa d'aria, a un'altezza di un quarto o tre quarti dal pavimento<br>o dove la velocità dell'aria è molto superiore. |  |
| Particolati                                                                                                    | I data center devono rispondere al livello di pulizia ISO 14644-1 classe 8.                                                                                                    |  |
| sospesi                                                                                                    | Per i data center senza economizzatore dell'aria, lo standard ISO 14644-1 di classe 8 potrebbe<br>essere soddisfatto scegliendo uno dei seguenti metodi di filtraggio:                                                                                     |  |
|                                                                                                    | • L'aria del locale potrebbe essere continuamente filtrata con i filtri MERV 8.                                                                                                    |  |
|                                                                                                    | • L'aria che entra in un data center potrebbe essere filtrata con i filtri MERV 11 o preferibilmente<br><b>MERV 13.</b>                                                                                                    |  |
|                                                                                                    | Per i data center con economizzatori dell'aria, la scelta dei filtri per ottenere la pulizia ISO classe 8<br>dipende dalle condizioni specifiche presenti in tale data center.                                                                             |  |
|                                                                                                    | • L'umidità relativa deliquescente della contaminazione particellare deve essere superiore al<br>60% RH. <sup>4</sup>                                                                                                    |  |
|                                                                                                    | · I data center devono essere privi di whisker di zinco. <sup>5</sup>                                                                                                    |  |
| <sup>1</sup> ANSI/ISA-71.04-1985. Condizioni ambientali per la misurazione dei processi e i sistemi di controllo: inquinanti<br>atmosferici. Instrument Society of America, Research Triangle Park, North Carolina, U.S.A.                                                                                                    |                                                                                                    |  |
| <sup>2</sup> La derivazione dell'equivalenza tra la frequenza di perdita di corrosione del rame nello spessore del prodotto di<br>corrosione in Å/mese e la velocità di aumento di peso presuppone che la crescita di Cu2S e Cu2O avvenga in eguali<br>proporzioni.                                                                    |                                                                                                    |  |
| 3 La derivazione dell'equivalenza tra la frequenza di perdita di corrosione dell'argento nello spessore del prodotto<br>di corrosione in Å/mese e la velocità di aumento di peso presuppone che Ag2S è l'unico prodotto di corrosione.                                                                                                 |                                                                                                    |  |
| 4 Per umidità relativa deliquescente della contaminazione da particolato si intende l'umidità relativa in base alla<br>quale la polvere assorbe abbastanza acqua da diventare umida e favorire la conduzione ionica.                                                                                                    |                                                                                                    |  |
| <sup>5</sup> Le residui di superficie vengono raccolti casualmente da 10 aree del data center su un disco del diametro di<br>1,5 cm di nastro conduttivo elettrico su un supporto metallico. Se l'analisi del nastro adesivo in un microscopio non<br>rileva whisker di zinco, il data center è considerato privo di whisker di zinco. |                                                                                                    |  |

### <span id="page-18-0"></span>Aggiornamenti firmware

Sono disponibili diverse opzioni per aggiornare il firmware del server.

È possibile utilizzare gli strumenti elencati qui per aggiornare il firmware più recente per il server e i dispositivi installati nel server.

- Le procedure ottimali per l'aggiornamento del firmware sono disponibili sul seguente sito:
	- <https://lenovopress.lenovo.com/lp0656-lenovo-thinksystem-firmware-and-driver-update-best-practices>
- Il firmware più recente è disponibile sul seguente sito:
	- <http://datacentersupport.lenovo.com/products/servers/thinksystem/st650v2/7Z74/downloads>
- È possibile iscriversi per ricevere la notifica del prodotto per rimanere aggiornati sugli aggiornamenti firmware:
	- <https://datacentersupport.lenovo.com/solutions/ht509500>

#### UpdateXpress System Packs (UXSPs)

Lenovo generalmente rilascia il firmware in bundle denominati UpdateXpress System Packs (UXSPs). Per verificare che tutti gli aggiornamenti firmware siano compatibili, si consiglia di aggiornare tutti i firmware contemporaneamente. Se si aggiorna il firmware sia per Lenovo XClarity Controller che per UEFI, aggiornare prima il firmware per Lenovo XClarity Controller.

#### Terminologia del metodo di aggiornamento

- Aggiornamento in banda. L'installazione o l'aggiornamento viene eseguito mediante uno strumento o un'applicazione all'interno del sistema operativo in esecuzione sulla CPU core del server.
- Aggiornamento fuori banda. L'installazione o l'aggiornamento viene eseguito da Lenovo XClarity Controller, che raccoglie l'aggiornamento per indirizzarlo al dispositivo o al sottosistema di destinazione. Gli aggiornamenti fuori banda non hanno alcuna dipendenza dal sistema operativo in esecuzione sulla CPU core. Tuttavia, la maggior parte delle operazioni fuori banda richiede che lo stato di alimentazione del server sia S0 (in funzione).
- Aggiornamento on-target. L'installazione o l'aggiornamento viene avviato da un sistema operativo installato in esecuzione sul server di destinazione.
- Aggiornamento off-target. L'installazione o l'aggiornamento viene avviato da un dispositivo di elaborazione che interagisce direttamente con Lenovo XClarity Controller del server.
- UpdateXpress System Packs (UXSPs). Gli UXSP sono aggiornamenti in bundle progettati e testati per fornire il livello interdipendente di funzionalità, prestazioni e compatibilità. Gli UXSP sono specifici per il tipo di server e vengono sviluppati (con aggiornamenti firmware e driver di dispositivo) per supportare specifiche distribuzioni dei sistemi operativi Windows Server, Red Hat Enterprise Linux (RHEL) e SUSE Linux Enterprise Server (SLES). Sono inoltre disponibili UXSP solo firmware specifici per ogni tipo di macchina.

#### Strumenti di aggiornamento del firmware

Consultare la seguente tabella per determinare il migliore strumento Lenovo da utilizzare per installare e configurare il firmware:

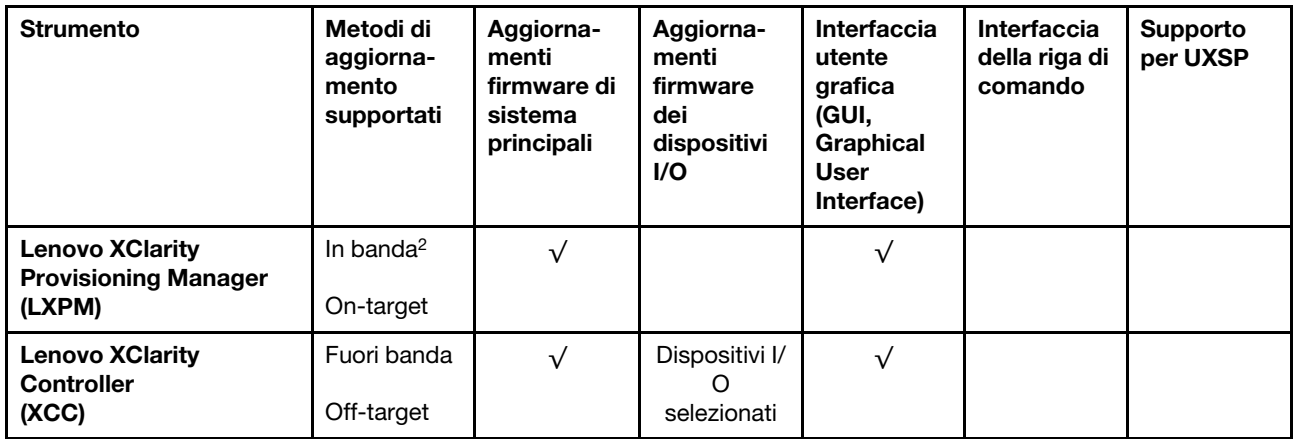

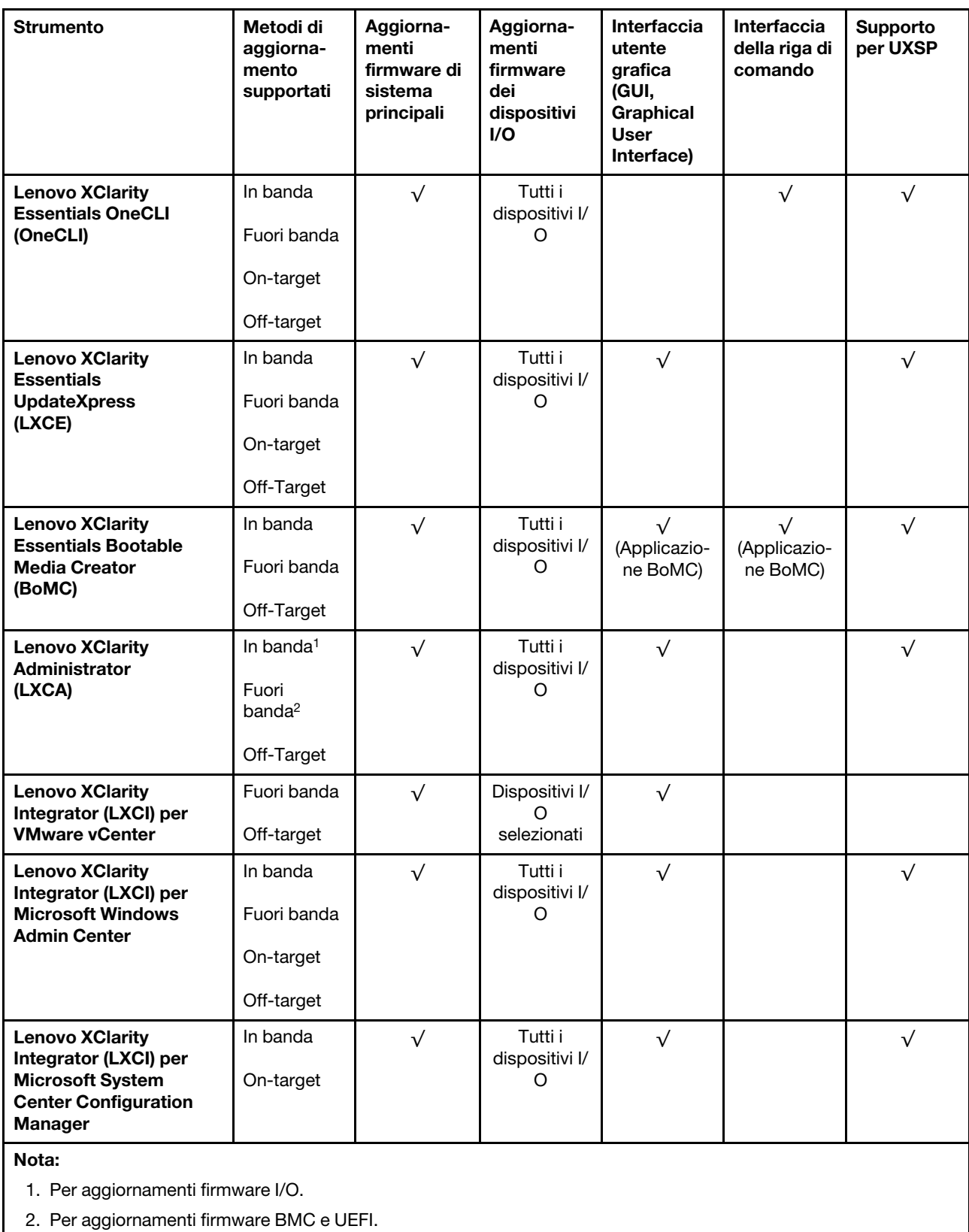

• Lenovo XClarity Provisioning Manager

In Lenovo XClarity Provisioning Manager è possibile aggiornare il firmware Lenovo XClarity Controller, il firmware UEFI e il software Lenovo XClarity Provisioning Manager.

Nota: Per impostazione predefinita, l'interfaccia utente grafica di Lenovo XClarity Provisioning Manager viene visualizzata quando si avvia il server e si preme il tasto specificato nelle istruzioni presenti sullo schermo. Se tale impostazione predefinita è stata modificata nella configurazione di sistema basata su testo, è possibile visualizzare l'interfaccia GUI dall'interfaccia di configurazione del sistema basata su testo.

Per ulteriori informazioni sull'utilizzo di Lenovo XClarity Provisioning Manager per l'aggiornamento del firmware, vedere:

Sezione "Aggiornamento firmware" nella documentazione di LXPM compatibile con il server in uso all'indirizzo <https://pubs.lenovo.com/lxpm-overview/>

Importante: La versione supportata di Lenovo XClarity Provisioning Manager (LXPM) varia a seconda del prodotto. Tutte le versioni di Lenovo XClarity Provisioning Manager vengono definite Lenovo XClarity Provisioning Manager e LXPM in questo documento, tranne se diversamente specificato. Per visualizzare la versione LXPM supportata dal server, visitare il sito <https://pubs.lenovo.com/lxpm-overview/>.

#### • Lenovo XClarity Controller

Se è necessario installare un aggiornamento specifico, è possibile utilizzare l'interfaccia di Lenovo XClarity Controller per un server specifico.

#### Nota:

– Per eseguire un aggiornamento in banda tramite Windows o Linux, è necessario che il driver del sistema operativo sia installato e l'interfaccia Ethernet-over-USB (nota anche come LAN-over-USB) sia abilitata.

Per ulteriori informazioni sulla configurazione Ethernet-over-USB vedere:

Sezione "Configurazione di Ethernet-over-USB" nella documentazione di XCC compatibile con il server in uso all'indirizzo <https://pubs.lenovo.com/lxcc-overview/>

– Se si aggiorna il firmware tramite Lenovo XClarity Controller, assicurarsi di aver scaricato e installato gli ultimi driver di dispositivo per il sistema operativo in esecuzione sul server.

Per ulteriori informazioni sull'utilizzo di Lenovo XClarity Controller per l'aggiornamento del firmware, vedere:

Sezione "Aggiornamento del firmware del server" nella documentazione di XCC compatibile con il server in uso all'indirizzo <https://pubs.lenovo.com/lxcc-overview/>

Importante: La versione supportata di Lenovo XClarity Controller (XCC) varia a seconda del prodotto. Tutte le versioni di Lenovo XClarity Controller vengono definite Lenovo XClarity Controller e XCC in questo documento, tranne se diversamente specificato. Per visualizzare la versione XCC supportata dal server, visitare il sito <https://pubs.lenovo.com/lxcc-overview/>.

#### • Lenovo XClarity Essentials OneCLI

Lenovo XClarity Essentials OneCLI è una raccolta di applicazioni della riga di comando che può essere utilizzata per gestire i server Lenovo. La relativa applicazione di aggiornamento può essere utilizzata per aggiornare il firmware e i driver di dispositivo per i server. L'aggiornamento può essere eseguito all'interno del sistema operativo host del server (in banda) o in remoto tramite il BMC del server (fuori banda).

Per ulteriori informazioni sull'utilizzo di Lenovo XClarity Essentials OneCLI per l'aggiornamento del firmware, vedere:

[https://pubs.lenovo.com/lxce-onecli/onecli\\_c\\_update](https://pubs.lenovo.com/lxce-onecli/onecli_c_update)

#### • Lenovo XClarity Essentials UpdateXpress

Lenovo XClarity Essentials UpdateXpress fornisce la maggior parte delle funzioni di aggiornamento OneCLI tramite un'interfaccia utente grafica. L'applicazione può essere utilizzata per acquisire e distribuire i pacchetti di aggiornamento UpdateXpress System Packs (UXSP) e i singoli aggiornamenti. Gli UpdateXpress System Packs contengono aggiornamenti firmware e driver di dispositivo per Microsoft Windows e Linux.

È possibile ottenere Lenovo XClarity Essentials UpdateXpress all'indirizzo seguente:

<https://datacentersupport.lenovo.com/solutions/lnvo-xpress>

#### • Lenovo XClarity Essentials Bootable Media Creator

È possibile utilizzare Bootable Media Creator di Lenovo XClarity Essentials per creare supporti avviabili adatti ad aggiornamenti firmware, aggiornamenti VPD, l'inventario e la raccolta FFDC, la configurazione avanzata del sistema, la gestione delle chiavi FoD, la cancellazione sicura, la configurazione RAID e la diagnostica sui server supportati.

È possibile ottenere Lenovo XClarity Essentials BoMC sul seguente sito:

<https://datacentersupport.lenovo.com/solutions/lnvo-bomc>

#### • Lenovo XClarity Administrator

Se si gestiscono più server mediante Lenovo XClarity Administrator, è possibile aggiornare il firmware per tutti i server gestiti mediante tale interfaccia. La gestione del firmware è semplificata dall'assegnazione di criteri di conformità del firmware agli endpoint gestiti. Una volta creato e assegnato un criterio di conformità agli endpoint gestiti, Lenovo XClarity Administrator monitora le modifiche apportate all'inventario per tali endpoint e contrassegna gli endpoint non conformi.

Per ulteriori informazioni sull'utilizzo di Lenovo XClarity Administrator per l'aggiornamento del firmware, vedere:

[http://sysmgt.lenovofiles.com/help/topic/com.lenovo.lxca.doc/update\\_fw.html](http://sysmgt.lenovofiles.com/help/topic/com.lenovo.lxca.doc/update_fw.html)

#### • Offerte Lenovo XClarity Integrator

Le offerte Lenovo XClarity Integrator possono integrare le funzioni di gestione di Lenovo XClarity Administrator e il server con il software utilizzato in una determinata infrastruttura di distribuzione, come VMware vCenter, Microsoft Admin Center o Microsoft System Center.

Per ulteriori informazioni sull'utilizzo di Lenovo XClarity Integrator per l'aggiornamento del firmware, vedere:

<span id="page-22-0"></span><https://pubs.lenovo.com/lxci-overview/>

### Suggerimenti tecnici

Lenovo aggiorna costantemente il sito Web del supporto con i suggerimenti e le tecniche più recenti da utilizzare per risolvere i problemi che si potrebbero riscontrare con il server. Questi suggerimenti tecnici (noti anche come comunicati di servizio o suggerimenti RETAIN) descrivono le procedure per la risoluzione di problemi correlati all'utilizzo del server.

Per consultare i suggerimenti tecnici disponibili per il server:

- 1. Andare al sito Web <http://datacentersupport.lenovo.com> e accedere alla pagina di supporto del server.
- 2. Fare clic su **How To's (Procedure)** dal riquadro di navigazione.
- 3. Fare clic su Article Type (Tipo di articoli) → Solution (Soluzione) dal menu a discesa.

Seguire le istruzioni visualizzate per scegliere la categoria del problema che si sta riscontrando.

### <span id="page-23-0"></span>Avvisi di sicurezza

Lenovo è impegnata a sviluppare prodotti e servizi in base ai più elevati standard di sicurezza, al fine di proteggere i propri clienti e i loro dati. Quando vengono segnalate potenziali vulnerabilità, è responsabilità del team Lenovo Product Security Incident Response Team (PSIRT) indagare e fornire ai clienti informazioni utili per mettere in atto misure di mitigazione del danno in attesa che sia disponibile una soluzione definitiva al problema.

L'elenco degli avvisi correnti è disponibile nella seguente ubicazione: [https://datacentersupport.lenovo.com/product\\_security/home](https://datacentersupport.lenovo.com/product_security/home)

### <span id="page-23-1"></span>Accensione del server

Dopo essere stato collegato all'alimentazione e aver eseguito un breve test automatico (il LED di stato dell'alimentazione lampeggia rapidamente), il server entra in stato di standby (il LED di stato dell'alimentazione lampeggia una volta al secondo).

Il server può essere acceso (LED alimentazione acceso) in uno dei seguenti modi:

- È possibile premere il pulsante di alimentazione.
- Il server può riavviarsi automaticamente in seguito a un'interruzione dell'alimentazione.
- Il server può rispondere a richieste di accensione remote inviate a Lenovo XClarity Controller.

<span id="page-23-2"></span>Per informazioni sullo spegnimento del server, vedere ["Spegnimento del server" a pagina 14](#page-23-2).

### Spegnimento del server

Quando è collegato a una fonte di alimentazione, il server rimane in stato di standby, consentendo a Lenovo XClarity Controller di rispondere a richieste di accensione remote. Per interrompere completamente l'alimentazione del server (LED di accensione spento), è necessario scollegare tutti cavi di alimentazione.

Per mettere il server in stato di standby (il LED di accensione lampeggia una volta al secondo):

Nota: Lenovo XClarity Controller può mettere il server in stato di standby come risposta automatica a un problema critico del sistema.

- Avviare una procedura di arresto regolare del sistema operativo, purché questa funzione sia supportata dal sistema.
- Premere il pulsante di alimentazione per avviare una procedura di arresto regolare, purché questa funzione sia supportata dal sistema operativo.
- Tenere premuto il pulsante di alimentazione per più di 4 secondi per forzare l'arresto.

Attenzione: Quando il server è in standby, la ventola 4 ruota al 10%.

Quando è in stato di standby, il server può rispondere a richieste di accensione remote inviate a Lenovo XClarity Controller. Per informazioni sull'accensione del server, vedere ["Accensione del server" a pagina 14.](#page-23-1)

### <span id="page-24-0"></span>Capitolo 2. Componenti del server

Questa sezione fornisce informazioni che consentono di individuare i componenti del server.

#### Identificazione del server

Quando si contatta l'assistenza tecnica Lenovo, il tipo e il numero di serie della macchina consentono ai tecnici del supporto di identificare il server e fornire un servizio più rapido.

Il tipo di macchina e il numero di serie sono presenti sull'etichetta ID situata nella parte anteriore del server.

La figura seguente mostra la posizione dell'etichetta ID.

Nota: Le figure riportate in questa documentazione potrebbero variare leggermente dal proprio server.

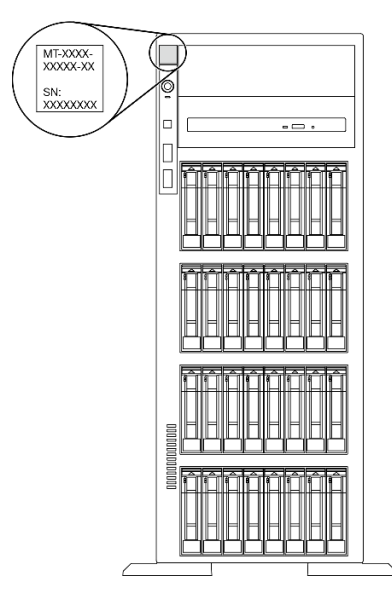

Figura 1. Posizione dell'etichetta ID

#### Etichetta di accesso alla rete di XClarity Controller

L'etichetta di accesso alla rete di XClarity Controller si trova sulla mascherina anteriore. Dopo aver preso nota del server, rimuovere l'etichetta di accesso alla rete di XClarity Controller e conservarla in un luogo sicuro per uso futuro.

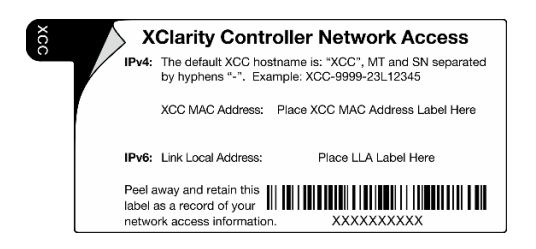

Figura 2. Etichetta di accesso alla rete di XClarity Controller

#### Codice di risposta rapido (QR)

L'etichetta di servizio del sistema, presente all'interno del coperchio del server, fornisce un codice QR per l'accesso mobile alle informazioni sull'assistenza. È possibile eseguire la scansione del codice QR utilizzando un dispositivo mobile per l'accesso rapido a informazioni aggiuntive incluse quelle relative all'installazione e alla sostituzione delle parti e ai codici di errore.

La figura seguente mostra il codice QR.

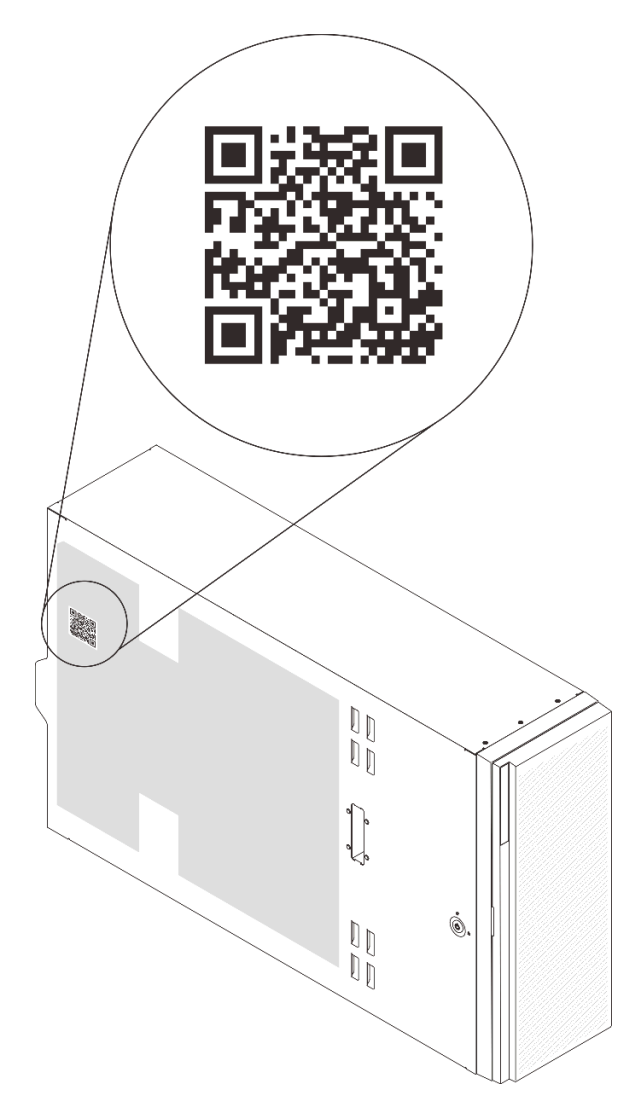

<span id="page-25-0"></span>Figura 3. Posizione del codice QR

### Vista anteriore

La vista anteriore del server varia in base al modello.

Le figure di questa sezione mostrano le viste anteriori del server in base ai vani delle unità supportati.

Nota: Il server potrebbe essere diverso dalle figure di questa sezione.

Modelli di server con dodici vani dell'unità simple-swap da 3,5"

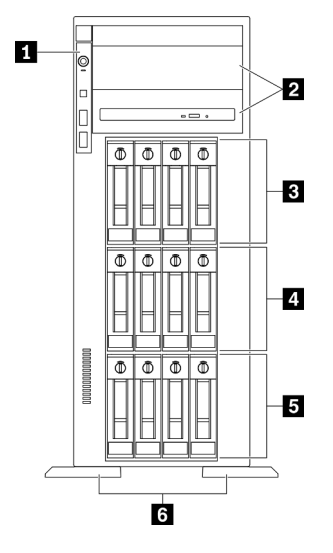

Figura 4. Vista anteriore dei modelli di server con dodici vani dell'unità simple-swap da 3,5"

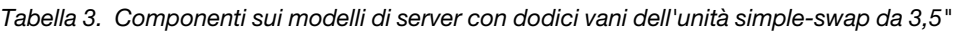

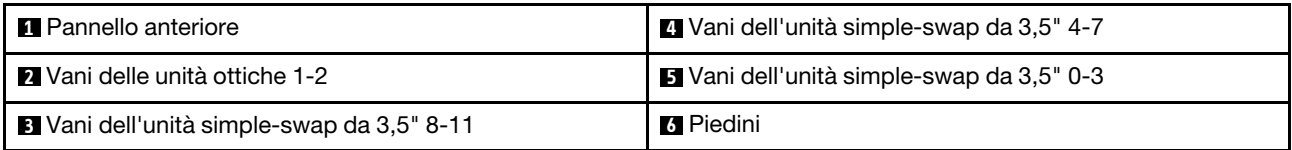

#### **1** Pannello anteriore

Per informazioni su controlli, connettori e LED di stato presenti sul pannello anteriore, vedere ["Pannello](#page-30-0) [anteriore" a pagina 21](#page-30-0).

#### **2** Vani delle unità ottiche 1-2

A seconda del modello, il server potrebbe essere dotato di un'unità ottica installata nel vano inferiore dell'unità ottica da 5,25". Il vano superiore dell'unità ottica da 5,25 pollici è riservato a un'unità ottica secondaria o a un'unità nastro. Su alcuni modelli è installata un'unità ottica o un'unità nastro secondaria.

#### **3 4 5 Vani dell'unità simple-swap da 3,5"**

I vani dell'unità vengono utilizzati per installare le unità simple-swap da 3,5". Quando si installano le unità, seguire l'ordine dei numeri dei vani dell'unità. L'integrità EMI e il raffreddamento del server vengono protetti occupando tutti i vani. I vani dell'unità liberi devono essere occupati da elementi di riempimento del vano dell'unità o dell'unità.

#### **6** Piedini

Per i modelli a fattore di forma tower, i piedini consentono al server di stare in piedi.

#### Modelli di server con dodici vani dell'unità hot-swap da 3,5"

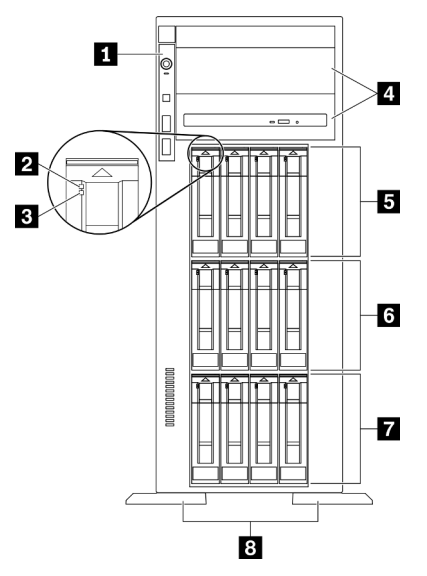

Figura 5. Vista anteriore dei modelli di server con dodici vani dell'unità hot-swap da 3,5"

Tabella 4. Componenti sui modelli di server con dodici vani dell'unità hot-swap da 3,5"

| <b>Ref</b> Pannello anteriore             | <b>5</b> Vani dell'unità hot-swap da 3,5" 8-11 |
|-------------------------------------------|------------------------------------------------|
| LED di attività dell'unità (verde)        | 3.5" 4-7 Vani dell'unità hot-swap da 3,5"      |
| <b>B</b> LED di stato dell'unità (giallo) | Vani dell'unità hot-swap da 3,5" 0-3           |
| Vani delle unità ottiche 1-2              | 8 Piedini                                      |

#### **11 Pannello anteriore**

Per informazioni su controlli, connettori e LED di stato presenti sul pannello anteriore, vedere ["Pannello](#page-30-0)  [anteriore" a pagina 21](#page-30-0).

#### **2** LED di attività dell'unità (verde)

Ogni unità hot-swap è dotata di un LED di attività. Quando questo LED lampeggia, indica che l'unità è in uso.

#### **3** LED di stato dell'unità (giallo)

Questi LED si trovano su unità disco fisso SAS o SATA e unità SSD e indicano il seguente stato:

Acceso: l'unità è guasta.

Lampeggiamento lento (una volta al secondo): è in corso la ricostruzione dell'unità.

Lampeggiamento rapido (quattro volte al secondo): è in corso l'identificazione dell'unità.

#### **4** Vani delle unità ottiche 1-2

A seconda del modello, il server potrebbe essere dotato di un'unità ottica installata nel vano inferiore dell'unità ottica da 5,25". Il vano superiore dell'unità ottica da 5,25 pollici è riservato a un'unità ottica secondaria o a un'unità nastro. Su alcuni modelli è installata un'unità ottica o un'unità nastro secondaria.

#### **5 6 7** Vani dell'unità hot-swap da 3,5"

I vani dell'unità vengono utilizzati per installare le unità hot-swap da 3,5". Quando si installano le unità, seguire l'ordine dei numeri dei vani dell'unità. L'integrità EMI e il raffreddamento del server vengono protetti occupando tutti i vani. I vani dell'unità liberi devono essere occupati da elementi di riempimento del vano dell'unità o dell'unità.

Nota: Per i modelli di vani dell'unità da 3,5" che supportano le unità NVMe, è possibile installare fino a otto unità NVMe nei vani 0-3 e 4-7.

#### **8** Piedini

Per i modelli a fattore di forma tower, i piedini consentono al server di stare in piedi.

Modelli di server con sedici vani dell'unità hot-swap da 3,5"

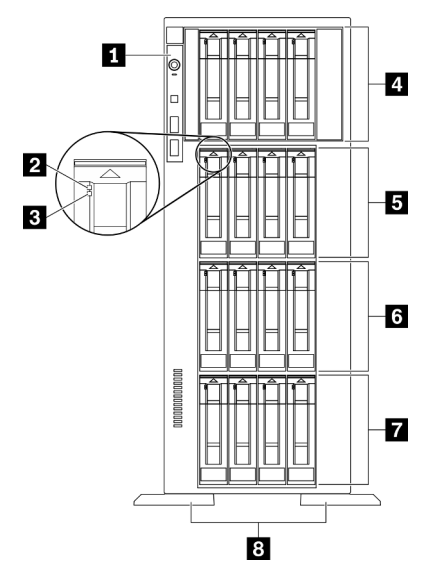

Figura 6. Vista anteriore dei modelli di server con sedici vani dell'unità hot-swap da 3,5"

Tabella 5. Componenti sui modelli di server con sedici vani dell'unità hot-swap da 3,5"

| <b>R</b> Pannello anteriore                 | <b>5</b> Vani dell'unità hot-swap da 3,5" 8-11 |
|---------------------------------------------|------------------------------------------------|
| <b>2</b> LED di attività dell'unità (verde) | 3 Vani dell'unità hot-swap da 3,5" 4-7         |
| <b>B</b> LED di stato dell'unità (giallo)   | 7 Vani dell'unità hot-swap da 3,5" 0-3         |
| No Vani dell'unità hot-swap da 3,5" 12-15   | 8 Piedini                                      |

#### **1** Pannello anteriore

Per informazioni su controlli, connettori e LED di stato presenti sul pannello anteriore, vedere ["Pannello](#page-30-0) [anteriore" a pagina 21](#page-30-0).

#### **2** LED di attività dell'unità (verde)

Ogni unità hot-swap è dotata di un LED di attività. Quando questo LED lampeggia, indica che l'unità è in uso.

#### **3** LED di stato dell'unità (giallo)

Questi LED si trovano su unità disco fisso SAS o SATA e unità SSD e indicano il seguente stato:

Acceso: l'unità è guasta.

Lampeggiamento lento (una volta al secondo): è in corso la ricostruzione dell'unità. Lampeggiamento rapido (quattro volte al secondo): è in corso l'identificazione dell'unità.

#### **4 5 6 7** Vani dell'unità hot-swap da 3,5"

I vani dell'unità vengono utilizzati per installare le unità hot-swap da 3,5". Quando si installano le unità, seguire l'ordine dei numeri dei vani dell'unità. L'integrità EMI e il raffreddamento del server vengono protetti occupando tutti i vani. I vani dell'unità liberi devono essere occupati da elementi di riempimento del vano dell'unità o dell'unità.

Nota: Per i modelli di vani dell'unità da 3,5" che supportano le unità NVMe, è possibile installare fino a otto unità NVMe nei vani 0-3 e 4-7.

#### **8** Piedini

Per i modelli a fattore di forma tower, i piedini consentono al server di stare in piedi.

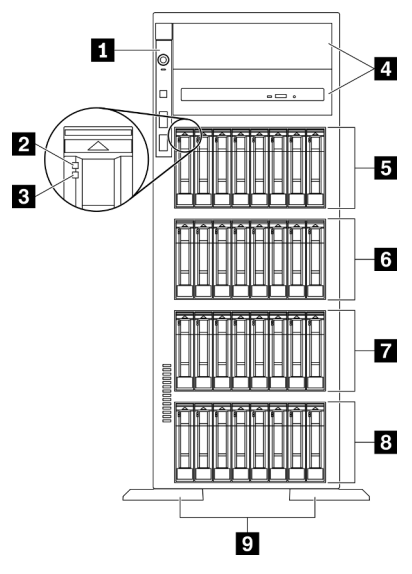

#### Modelli di server con trentadue vani dell'unità da 2,5"

Figura 7. Vista anteriore dei modelli di server con trentadue vani dell'unità da 2,5"

Tabella 6. Componenti dei modelli di server con trentadue vani dell'unità da 2,5"

| <b>Re</b> Pannello anteriore                    | 3 Vani dell'unità hot-swap da 2,5" 16-23 |
|-------------------------------------------------|------------------------------------------|
| <b>2</b> LED di attività dell'unità (verde)     | 7 Vani dell'unità hot-swap da 2,5" 8-15  |
| <b>B</b> LED di stato dell'unità (giallo)       | 8 Vani dell'unità hot-swap da 2,5" 0-7   |
| Vani delle unità ottiche 1-2                    | 9 Piedini                                |
| <b>5</b> Vani dell'unità hot-swap da 2,5" 24-31 |                                          |

#### **1** Pannello anteriore

Per informazioni su controlli, connettori e LED di stato presenti sul pannello anteriore, vedere ["Pannello](#page-30-0)  [anteriore" a pagina 21](#page-30-0).

#### **2** LED di attività dell'unità (verde)

Ogni unità hot-swap è dotata di un LED di attività. Quando questo LED lampeggia, indica che l'unità è in uso.

#### **3** LED di stato dell'unità (giallo)

Questi LED si trovano su unità disco fisso SAS o SATA e unità SSD e indicano il seguente stato:

Acceso: l'unità è guasta.

Lampeggiamento lento (una volta al secondo): è in corso la ricostruzione dell'unità.

Lampeggiamento rapido (quattro volte al secondo): è in corso l'identificazione dell'unità.

#### **4** Vani delle unità ottiche 1-2

A seconda del modello, il server potrebbe essere dotato di un'unità ottica installata nel vano inferiore dell'unità ottica da 5,25". Il vano superiore dell'unità ottica da 5,25 pollici è riservato a un'unità ottica secondaria o a un'unità nastro. Su alcuni modelli è installata un'unità ottica o un'unità nastro secondaria.

#### **5 6 7 8** Vani dell'unità hot-swap da 2,5"

I vani dell'unità vengono utilizzati per installare le unità hot-swap da 2,5". Quando si installano le unità, seguire l'ordine dei numeri dei vani dell'unità. L'integrità EMI e il raffreddamento del server vengono protetti occupando tutti i vani. I vani dell'unità liberi devono essere occupati da elementi di riempimento del vano dell'unità o dell'unità.

Nota: Per i modelli con vani dell'unità da 2,5" che supportano unità NVMe, è possibile installare fino a sedici unità NVMe nei vani 0-7 e 8-15.

#### **9** Piedini

Per i modelli a fattore di forma tower, i piedini consentono al server di stare in piedi.

### <span id="page-30-0"></span>Pannello anteriore

Sul pannello anteriore del server sono disponibili controlli, connettori e LED.

La figura seguente mostra il controllo, i connettori e i LED sul pannello anteriore del server.

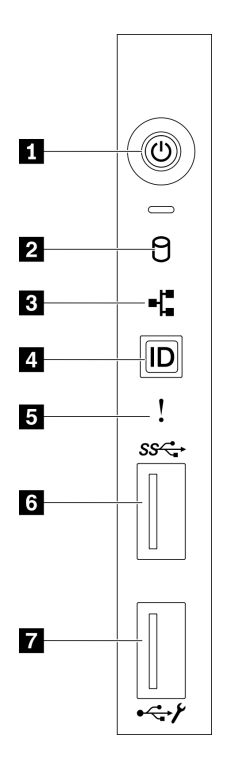

#### Figura 8. Pannello anteriore

Tabella 7. Componenti sul pannello anteriore

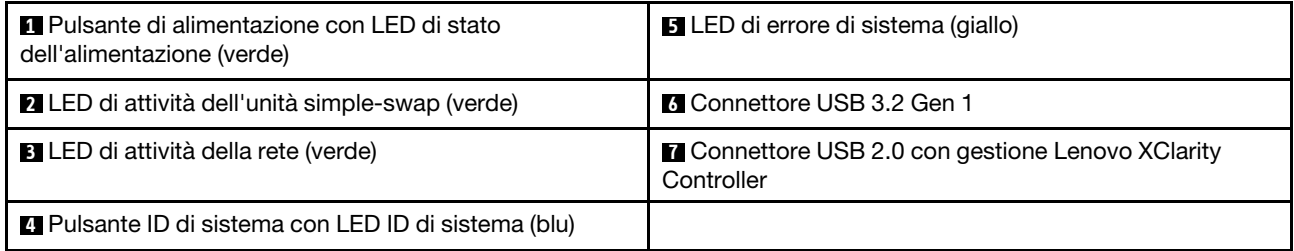

#### **1** Pulsante di alimentazione con LED di stato dell'alimentazione (verde)

Premere questo pulsante per accendere e spegnere il server manualmente. Gli stati del LED di alimentazione sono i seguenti:

Spento: l'alimentatore non è stato installato correttamente o si è verificato un malfunzionamento del LED stesso.

Lampeggiamento rapido (quattro volte al secondo): il server è spento e non è pronto per essere acceso. Il pulsante di controllo dell'alimentazione viene disabilitato. Questa condizione dura da 5 a 10 secondi circa.

Lampeggiamento lento (una volta al secondo): il server è spento ed è pronto per essere acceso. È possibile premere il pulsante di controllo dell'alimentazione per accendere il server.

Acceso: il server è acceso.

#### **2** LED di attività dell'unità simple-swap (verde)

Il LED di attività dell'unità simple-swap è disponibile solo per i modelli di server con unità di memorizzazione simple-swap.

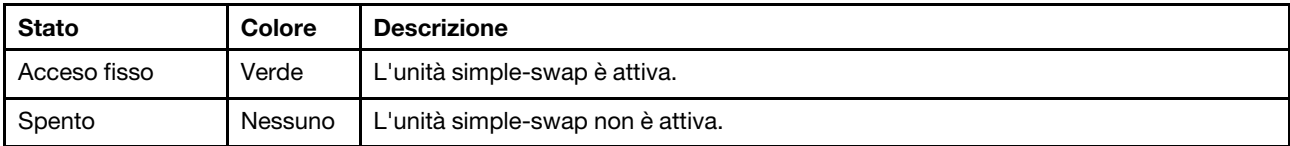

#### **3** LED attività di rete (verde)

Il LED attività di rete sul pannello anteriore consente di identificare la connettività e l'attività della rete.

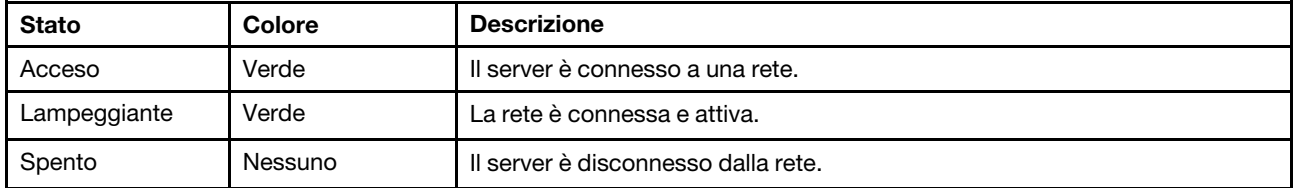

#### **4** Pulsante ID di sistema con LED ID di sistema (blu)

Utilizzare questo pulsante ID di sistema e il LED ID di sistema blu per individuare visivamente il server. Un LED ID di sistema è presente anche sul retro del server. Ogni volta che si preme il pulsante ID di sistema, lo stato di entrambi i LED ID di sistema cambia. Lo stato dei LED può essere modificato in acceso, lampeggiante o spento. È anche possibile utilizzare Lenovo XClarity Controller o un programma di gestione remota per modificare lo stato dei LED ID di sistema e semplificare l'identificazione visiva del server tra altri server.

Se il connettore USB di XClarity Controller è impostato per supportare la funzione USB 2.0 e la funzione di gestione di XClarity Controller, è possibile premere il pulsante ID di sistema per tre secondi per passare tra le due funzioni.

#### **5 LED** di errore di sistema (giallo)

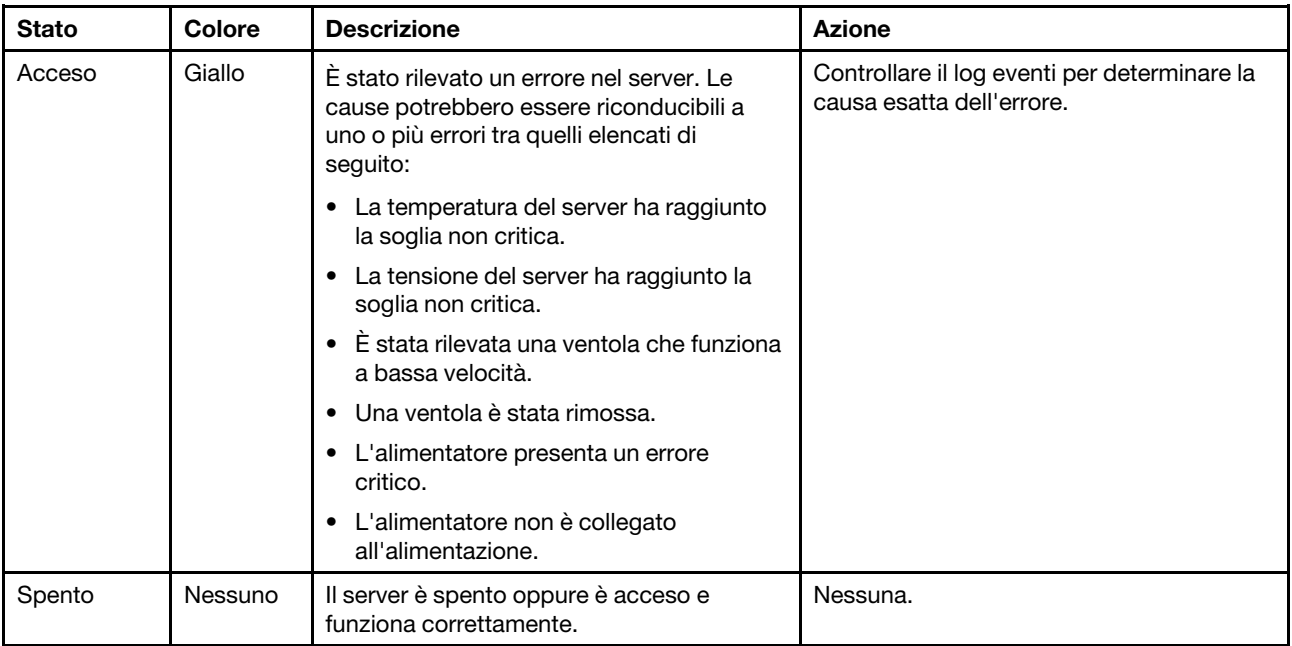

Il LED di errore di sistema fornisce funzioni di diagnostica di base per il server.

#### **6 Connettore USB 3.2 Gen 1**

Utilizzato per il collegamento di un dispositivo che richiede una connessione USB 2.0 o 3.2 Gen1, come una tastiera, un mouse o un'unità flash USB.

#### **7 Connettore USB 2.0 con gestione Lenovo XClarity Controller**

A seconda dell'impostazione, questo connettore supporta la funzione USB 2.0, la funzione di gestione di XClarity Controller o entrambe.

- Se il connettore è impostato per la funzione USB 2.0, è possibile collegare un dispositivo che richiede una connessione USB 2.0, ad esempio una tastiera, un mouse o un dispositivo di storage USB.
- Se il connettore è impostato per la funzione di gestione di XClarity Controller, è possibile collegare un dispositivo mobile installato con l'applicazione per eseguire log eventi di XClarity Controller.
- Se il connettore è impostato per supportare entrambe le funzioni, è possibile premere il pulsante ID di sistema per tre secondi per passare tra le due funzioni.

### <span id="page-33-0"></span>Vista posteriore

La parte posteriore del server consente l'accesso a diversi connettori e componenti.

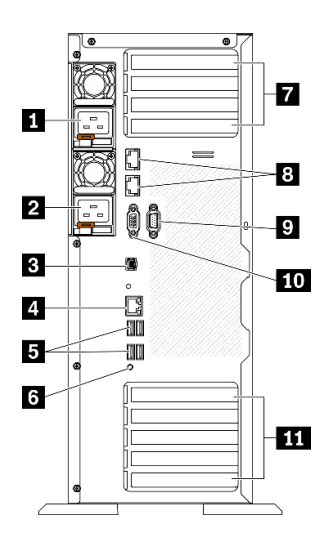

Figura 9. Vista posteriore

Tabella 8. Vista posteriore

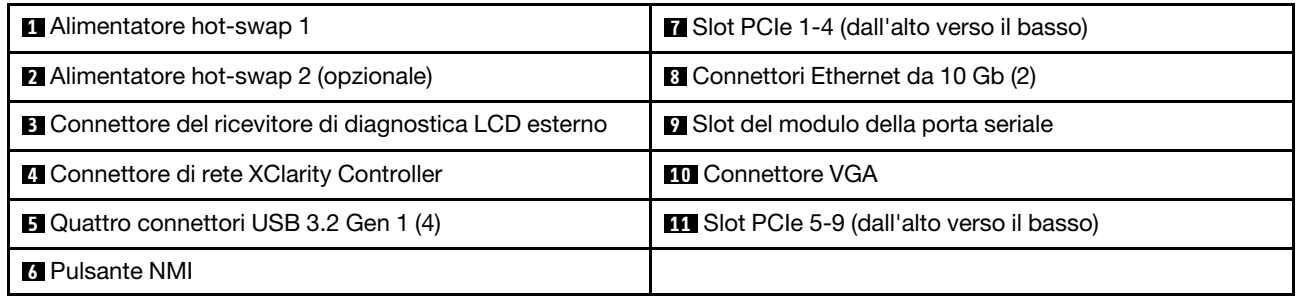

#### **1 2** Alimentatori hot-swap

Installare le unità di alimentazione in questi vani e collegarle ai cavi di alimentazione. Assicurarsi che i cavi di alimentazione siano collegati correttamente.

È possibile acquistare un alimentatore opzionale Lenovo e installarlo per fornire ridondanza di alimentazione senza spegnere il server.

Su ogni alimentatore, vicino al connettore del cavo di alimentazione, sono presenti tre LED di stato. Per informazioni sui LED di stato, vedere ["LED nella vista posteriore" a pagina 26.](#page-35-0)

#### **3** Connettore del ricevitore di diagnostica LCD esterno

Collegare il ricevitore di diagnostica LCD esterno in questo connettore. Per ulteriori informazioni, vedere ["Ricevitore di diagnostica LCD esterno" a pagina 27](#page-36-0).

#### **4** Connettore di rete XClarity Controller

Utilizzato per collegare un cavo Ethernet per gestire il sistema mediante XClarity Controller.

#### **5** Connettori USB 3.2 Gen 1

Utilizzati per il collegamento di un dispositivo che richiede una connessione USB 2.0 o 3.2 Gen1, come una tastiera, un mouse o un'unità flash USB.

#### **6** Pulsante NMI

Premere questo pulsante per forzare un'interruzione NMI (Non Maskable Interrupt) per il processore. Potrebbe essere necessario utilizzare una penna o l'estremità di una graffetta raddrizzata per premere il pulsante. Può essere utilizzato per forzare un dump della memoria della schermata blu. Utilizzare questo pulsante solo quando viene indicato da supporto Lenovo.

#### **7** Slot PCIe 1-4 (dall'alto verso il basso)

Installare gli adattatori PCIe in questi slot.

- Slot 1: PCIe4 x16, 75 W, full-height, half-length
- Slot 2: PCIe4 x8 (a forchetta doppia), 75 W, full-height, half-length
- Slot 3: PCIe4 x16, 75 W, full-height, half-length
- Slot 4: PCIe4 x8 (a forchetta doppia), 75 W, full-height, half-length

#### **8** Connettore Ethernet da 10 Gb

Utilizzato per il collegamento di un cavo Ethernet da 10 Gb. Ciascun connettore Ethernet da 10 Gb presenta due LED di stato che permettono di identificare la connettività e l'attività Ethernet. Per ulteriori informazioni, vedere ["LED nella vista posteriore" a pagina 26.](#page-35-0)

Nota: Utilizzare i cavi UTP CAT6A con larghezza di banda di 625 MHz per la LAN integrata da 10 Gb.

#### **9** Slot del modulo della porta seriale

Collegare un dispositivo seriale a 9 piedini a questo connettore. La porta seriale è condivisa con XCC. XCC può controllare la porta seriale condivisa per eseguire il reindirizzamento del traffico seriale, utilizzando SOL (Serial over LAN).

#### **10** Connettore VGA

Utilizzato per collegare un dispositivo video compatibile con VGA, ad esempio un monitor VGA.

#### **11 Slot PCIe 5-9 (dall'alto verso il basso)**

Installare gli adattatori PCIe in questi slot.

- Slot 5: PCIe4 x16, 75 W, full-height, half-length
- Slot 6: PCIe4 x8 (a forchetta doppia), 75 W, full-height, half-length
- Slot 7: PCIe4 x16, 75 W, full-height, half-length
- Slot 8: PCIe3 x8 (a forchetta doppia), 75 W, full-height, half-length (richiede il collegamento aggiuntivo dei cavi, vedere ["Instradamento dei cavi per lo slot PCIe 8" a pagina 55](#page-64-0))
- Slot 9: PCIe4 x8 (a forchetta doppia), 75 W, full-height, half-length

### <span id="page-35-0"></span>LED nella vista posteriore

La figura in questa sezione mostra i LED sulla parte posteriore del server.

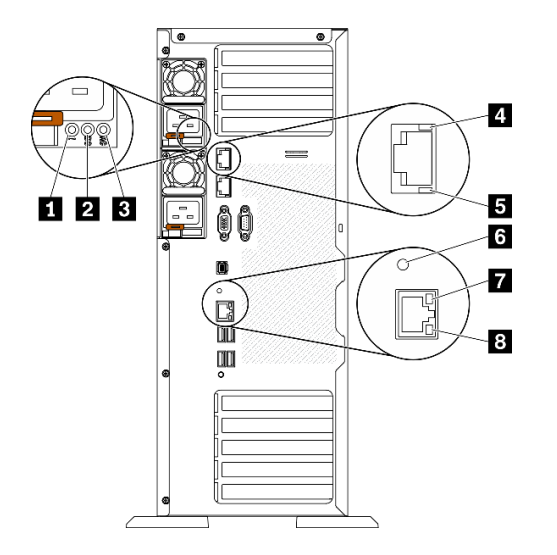

Figura 10. LED nella vista posteriore del server

Tabella 9. LED nella parte posteriore del server

| LED di errore dell'alimentatore (giallo)      | <b>B</b> LED di attività Ethernet da 10 Gb (verde) |
|-----------------------------------------------|----------------------------------------------------|
| <b>2</b> LED alimentazione CC (verde)         | <b>6</b> LED ID di sistema (blu)                   |
| <b>B</b> LED alimentazione CA (verde)         | LED di collegamento Ethernet (verde)               |
| LED di collegamento Ethernet da 10 Gb (verde) | 8 LED di attività Ethernet (verde)                 |

#### **1 LED** di errore dell'alimentatore (giallo)

Quando il LED di errore dell'alimentatore è acceso, indica che l'alimentatore non funziona correttamente.

#### **2** LED alimentazione CC (verde)

Ogni alimentatore hot-swap viene fornito con un LED di alimentazione CC e un LED di alimentazione CA. Quando il LED alimentazione CC è acceso, indica che l'alimentatore sta fornendo un'adeguata alimentazione CC al sistema. Durante il normale funzionamento entrambi i LED di alimentazione CA e CC sono accesi.

#### **3 LED alimentazione CA (verde)**

Ogni alimentatore hot-swap viene fornito con un LED di alimentazione CA e un LED di alimentazione CC. Quando il LED alimentazione CA è acceso, indica che nell'alimentatore passa un livello di alimentazione
sufficiente tramite il cavo di alimentazione. Durante il normale funzionamento entrambi i LED di alimentazione CA e CC sono accesi.

### **4** LED di collegamento Ethernet da 10 Gb (verde) **5** LED di attività Ethernet da 10 Gb (verde)

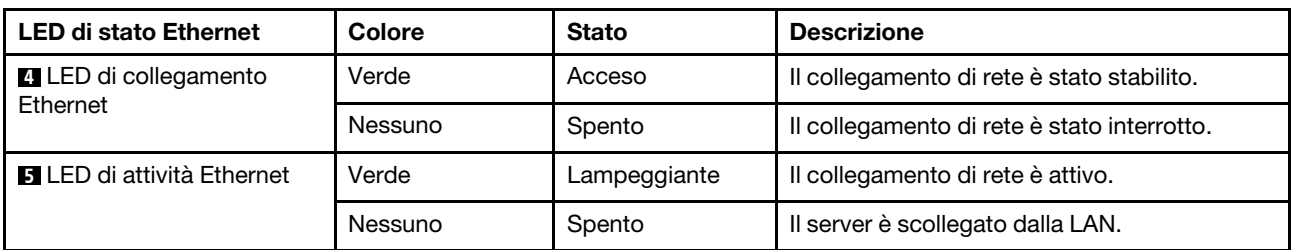

Ciascun connettore Ethernet da 10 Gb presenta due LED di stato.

### **6** LED ID di sistema (blu)

Utilizzare questo LED ID di sistema blu per individuare visivamente il server. Un LED ID di sistema è presente anche sulla parte anteriore del server. Ogni volta che si preme il pulsante ID di sistema sul pannello anteriore, lo stato di entrambi i LED ID di sistema cambia. Lo stato dei LED può essere modificato in acceso, lampeggiante o spento. È anche possibile utilizzare Lenovo XClarity Controller o un programma di gestione remota per modificare lo stato dei LED ID di sistema e semplificare l'identificazione visiva del server tra altri server.

Se il connettore USB di XClarity Controller è impostato per supportare la funzione USB 2.0 e la funzione di gestione di XClarity Controller, è possibile premere il pulsante ID di sistema per tre secondi per passare tra le due funzioni.

### **7** LED di collegamento Ethernet (verde) **8** LED di attività Ethernet (verde)

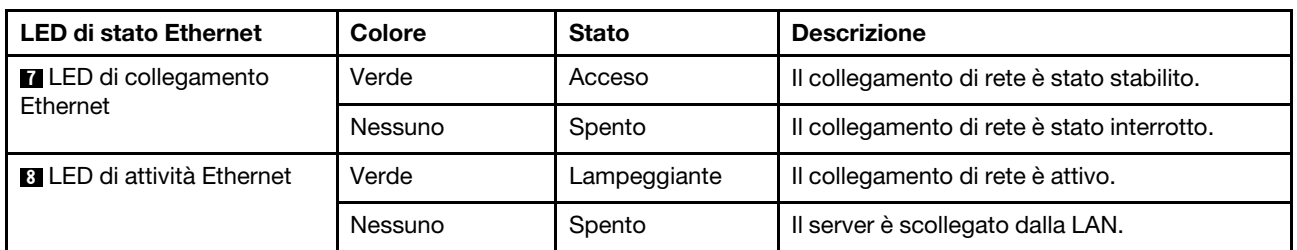

Ciascun connettore di rete presenta due LED di stato.

## Ricevitore di diagnostica LCD esterno

Il ricevitore di diagnostica LCD esterno è un dispositivo esterno collegato al server con un cavo e consente di accedere rapidamente alle informazioni di sistema, come errori, stato del sistema, firmware, rete e informazioni di integrità.

### Posizione del ricevitore di diagnostica LCD esterno

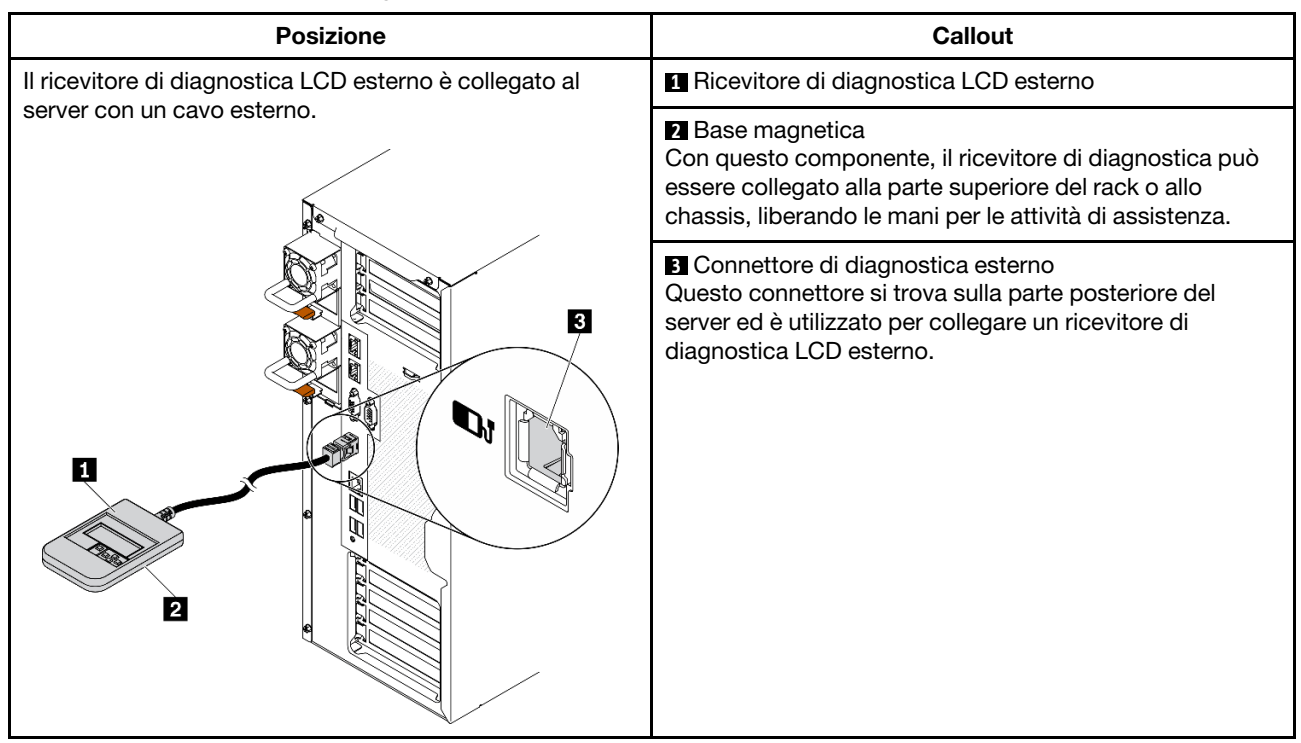

Nota: Quando si scollega il ricevitore esterno, prestare attenzione alle seguenti istruzioni:

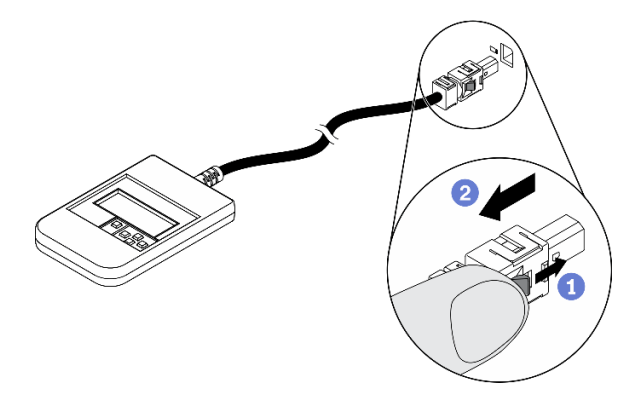

- **O** Premere in avanti il fermo in plastica sulla presa.
- <sup>2</sup> Tenere il fermo e rimuovere il cavo dal connettore.

### Panoramica del pannello del display

Il dispositivo di diagnostica è formato da uno schermo LCD e da 5 pulsanti di navigazione.

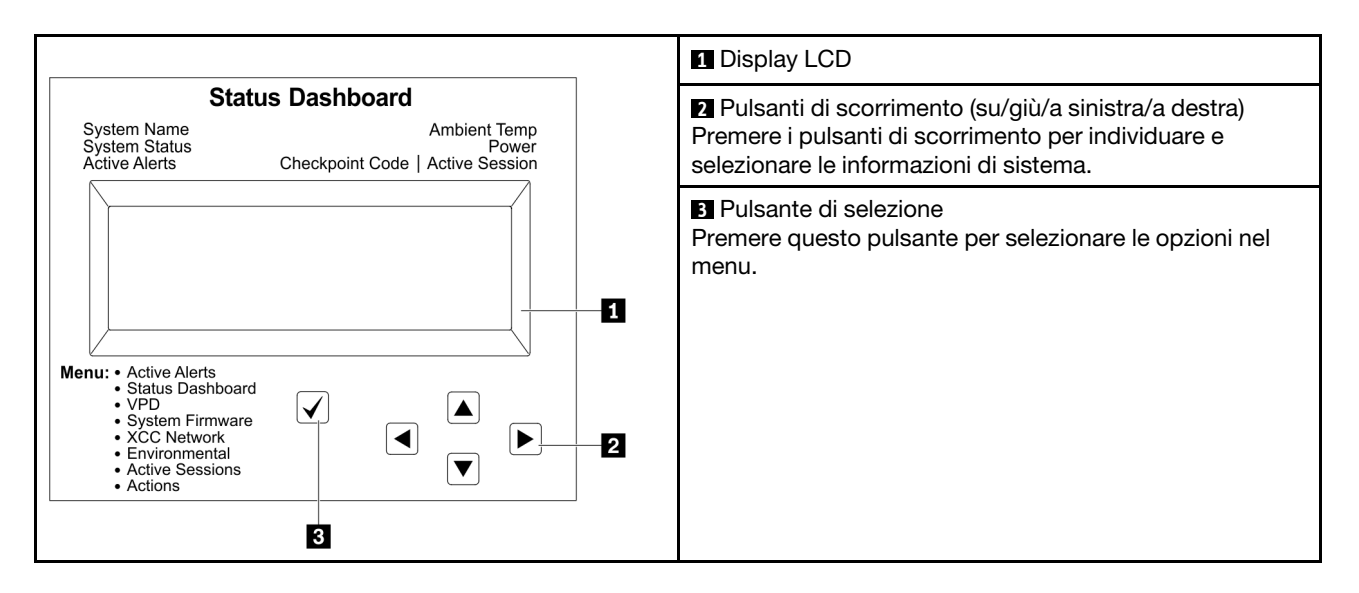

### Diagramma di flusso delle opzioni

Il ricevitore di diagnostica LCD esterno mostra varie informazioni sul sistema. Spostarsi tra le opzioni con i tasti di scorrimento.

A seconda del modello, le opzioni e le voci sullo schermo LCD potrebbero variare.

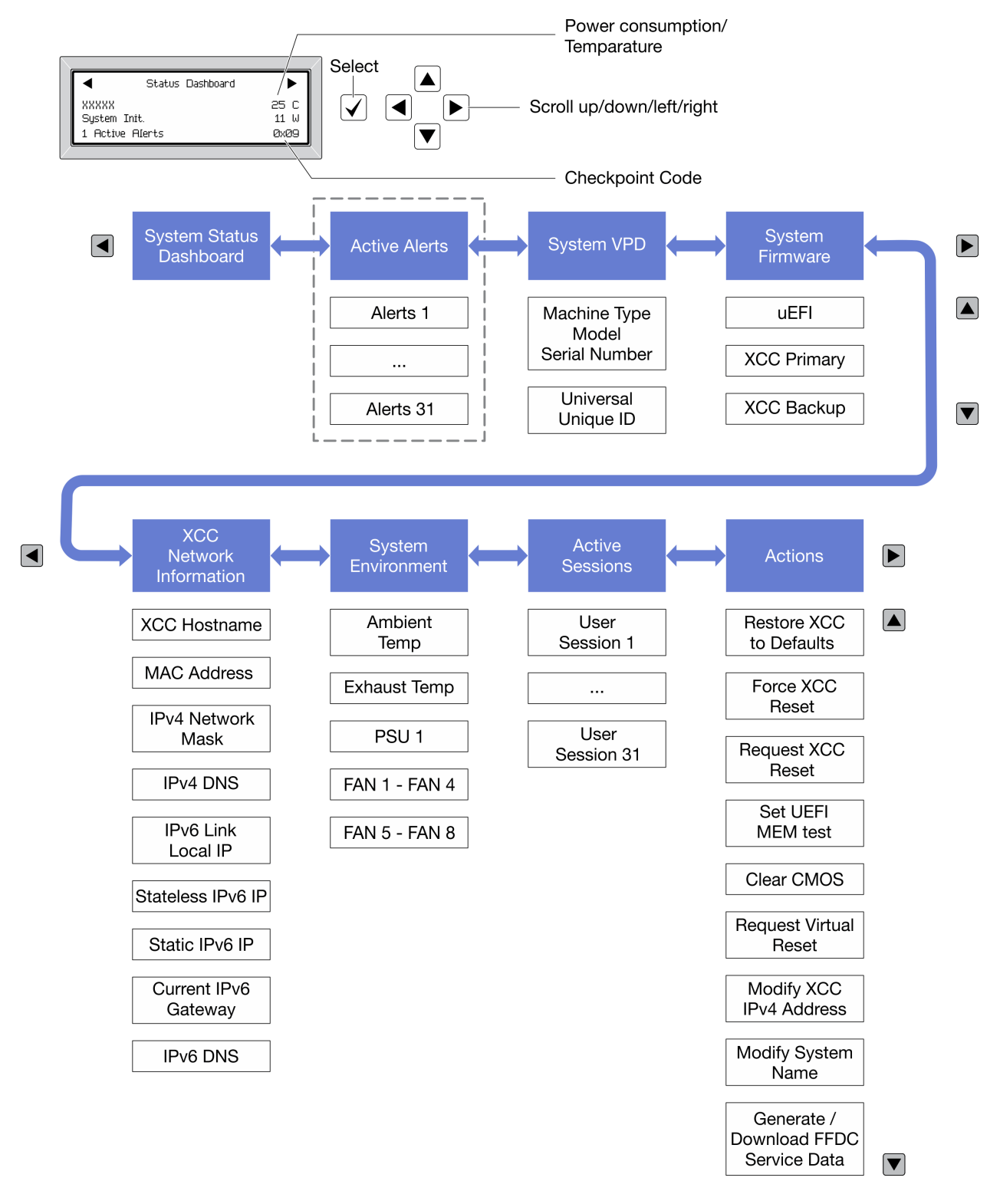

### Elenco completo dei menu

Di seguito è riportato l'elenco delle opzioni disponibili. Passare da un'opzione alle informazioni subordinate con il pulsante di selezione e spostarsi tra le opzioni o le informazioni con i pulsanti di scorrimento.

A seconda del modello, le opzioni e le voci sullo schermo LCD potrebbero variare.

### Menu Home (dashboard con lo stato del sistema)

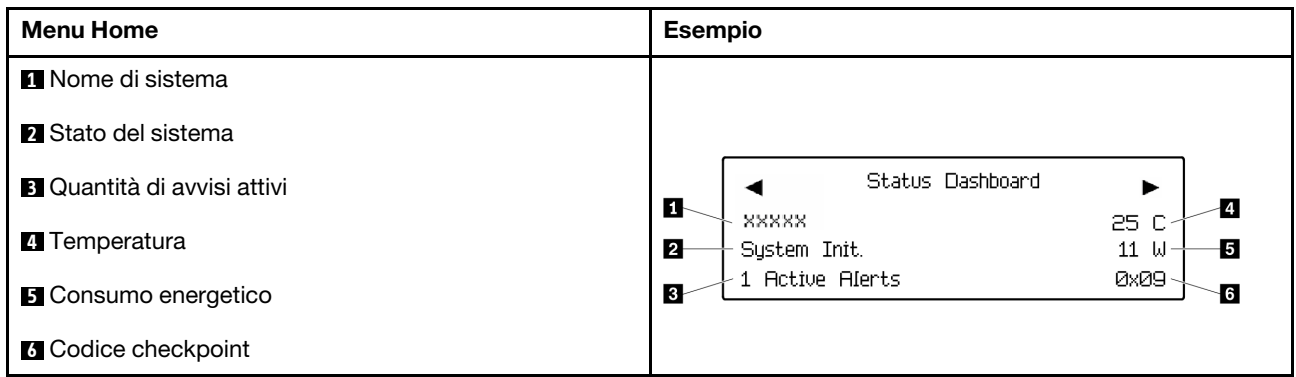

### Avvisi attivi

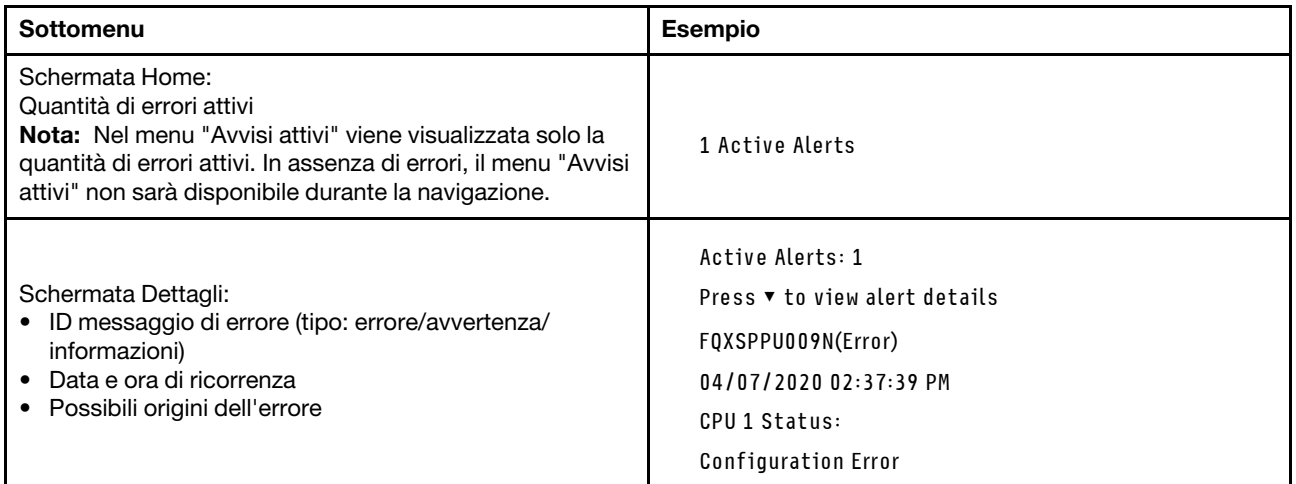

### Informazioni VPD del sistema

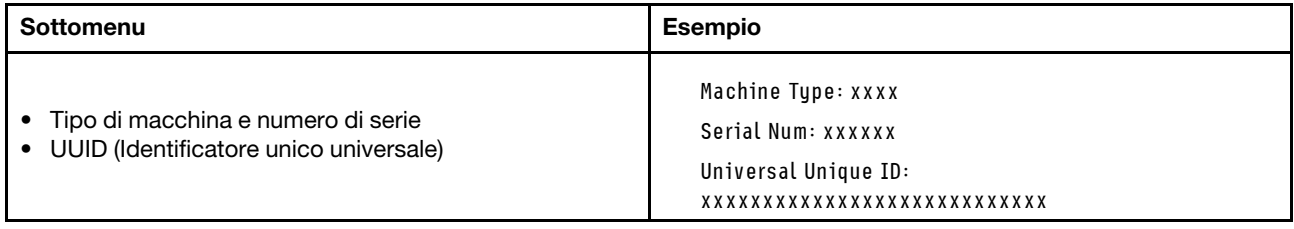

### Firmware di sistema

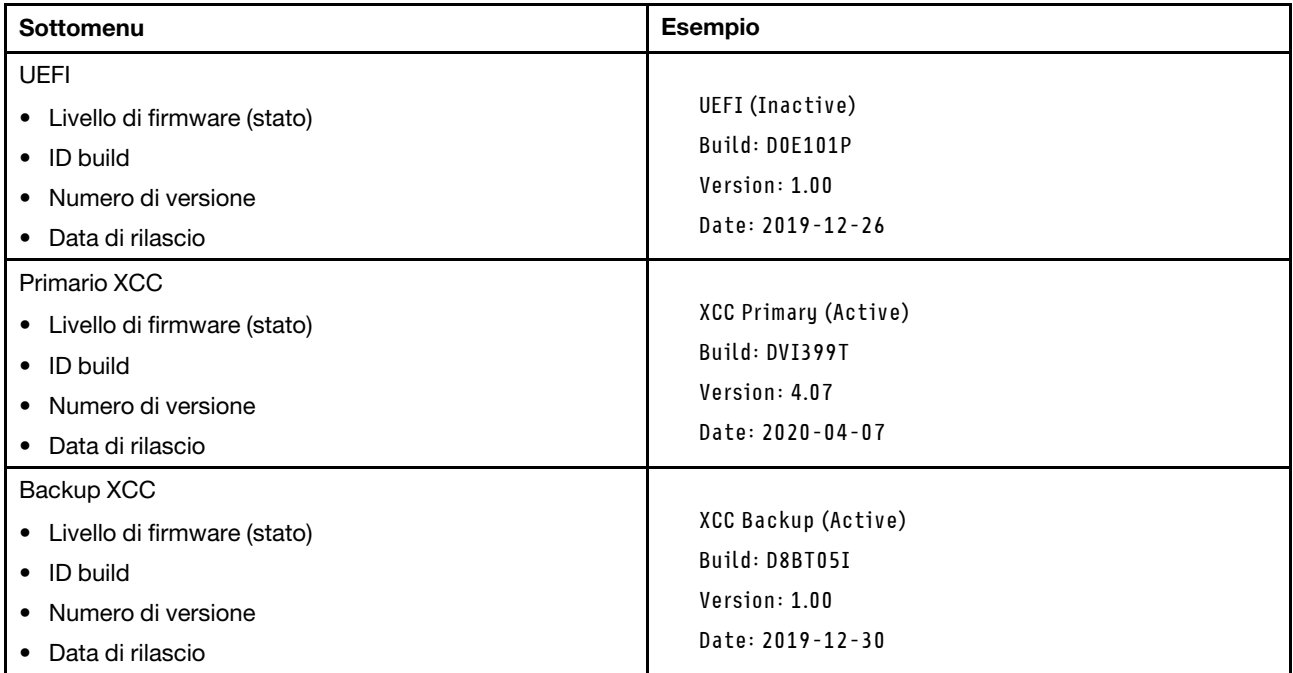

### Informazioni di rete XCC

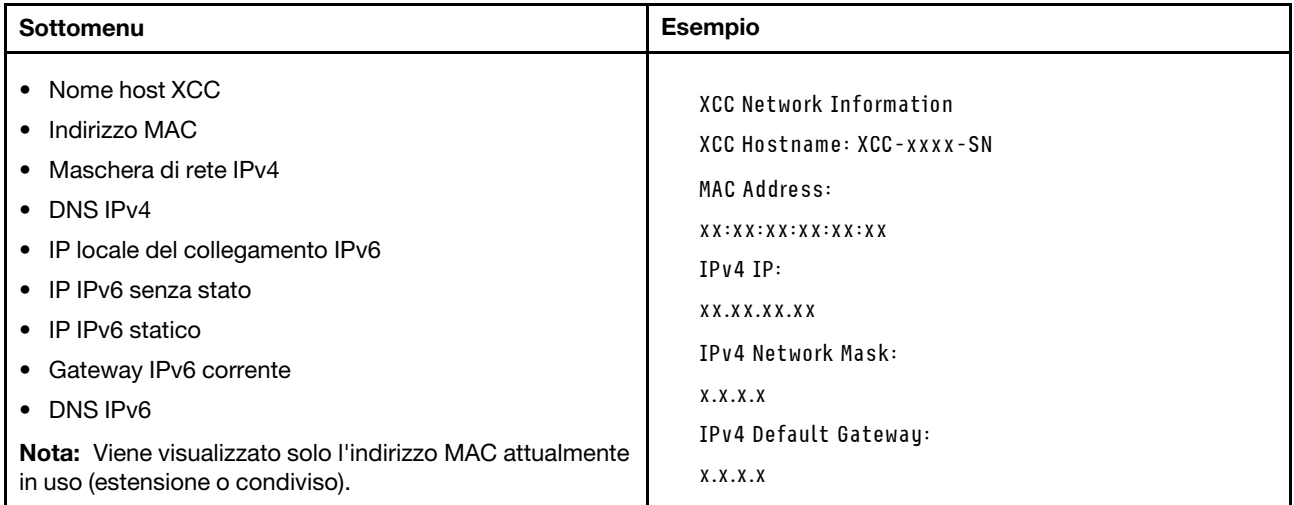

### Informazioni ambiente di sistema

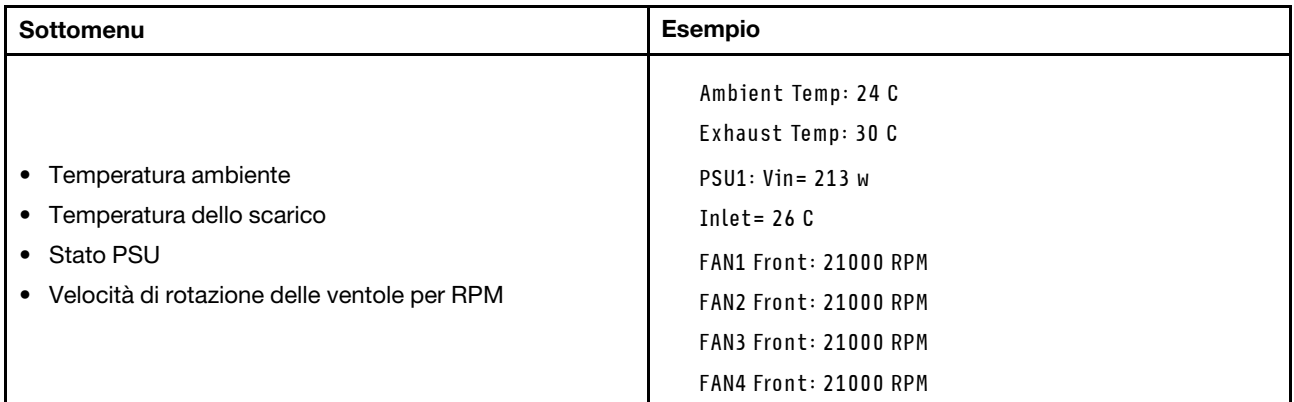

### Sessioni attive

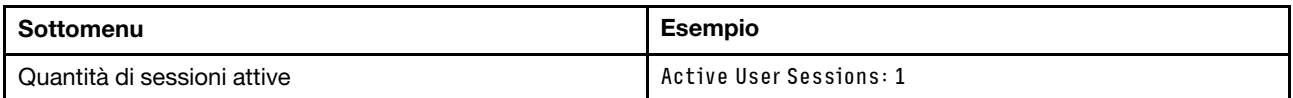

#### Azioni

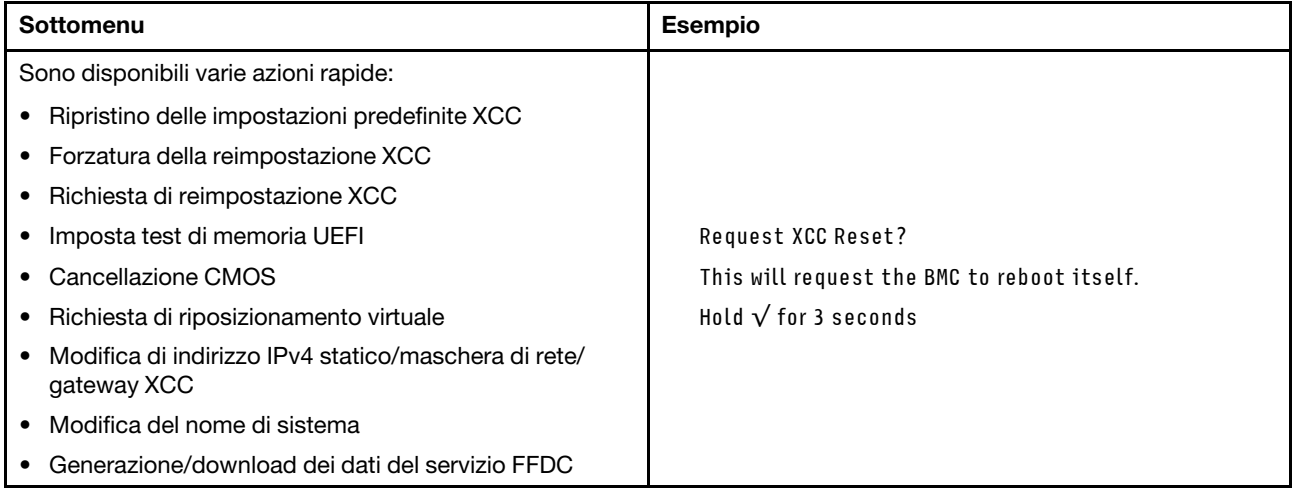

## Componenti della scheda di sistema

La figura in questa sezione mostra le posizioni dei componenti sulla scheda di sistema.

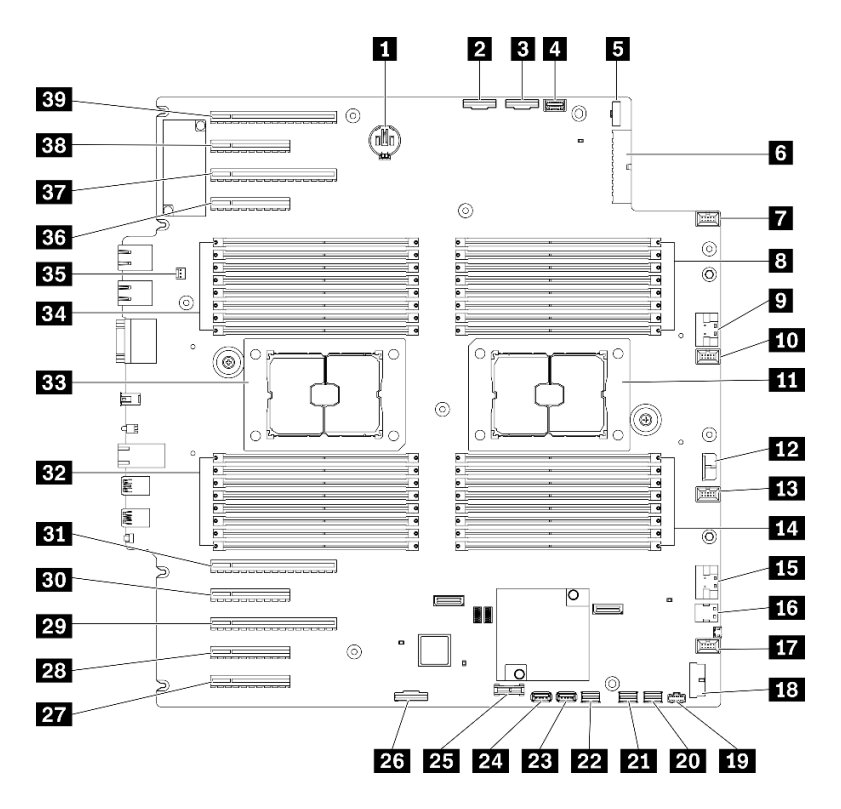

Figura 11. Componenti della scheda di sistema

Tabella 10. Componenti sulla scheda di sistema

| <b>IT Connettore della batteria CMOS</b>                                           | <b>21 Connettore SATA 0-3</b>                                                    |  |  |
|------------------------------------------------------------------------------------|----------------------------------------------------------------------------------|--|--|
| <b>Z</b> Connettore PCIe 2                                                         | <b>P24</b> Connettore SATA 8-11                                                  |  |  |
| <b>B</b> Connettore PCIe 1                                                         | <b>EXECOPE CONNECTED EXECUTED</b> SIDE USB interno 3                             |  |  |
| 4 Connettore del pannello informativo dell'operatore                               | <b>24 Connettore USB interno 4</b>                                               |  |  |
| <b>5</b> Connettore di segnale della scheda di distribuzione<br>dell'alimentazione | 25 Connettore TPM <sup>1</sup> /TCM <sup>2</sup> (solo per la Cina continentale) |  |  |
| 7. Connettore di alimentazione della scheda di<br>distribuzione dell'alimentazione | 24 Connettore per l'abilitazione dello slot PCIe $8^3$                           |  |  |
| <b>n</b> Connettore della ventola 4                                                | 27 Slot PCle 9 (processore 1)                                                    |  |  |
| 8 Slot DIMM 17-24 (processore 2)                                                   | 28 Slot PCle 8 (processore 2) <sup>3</sup>                                       |  |  |
| <b>D</b> Connettore PCIe 3                                                         | <b>29 Slot PCle 7 (processore 2)</b>                                             |  |  |
| <b>FM</b> Connettore della ventola 3                                               | <b>Bu</b> Slot PCle 6 (processore 2)                                             |  |  |
| <b>11</b> Socket del processore 2                                                  | <b>BI</b> Slot PCle 5 (processore 2)                                             |  |  |
| <b>FF4</b> Connettore di alimentazione RAID CFF                                    | <b>EZ</b> Slot DIMM 9-16 (processore 1)                                          |  |  |
| <b>FEI</b> Connettore della ventola 2                                              | <b>BB</b> Socket del processore 1                                                |  |  |
| <b>14 Slot DIMM 25-32 (processore 2)</b>                                           | <b>ELI</b> Slot DIMM 1-8 (processore 1)                                          |  |  |
| <b>FFE Connettore PCIe 43</b>                                                      | <b>EL Connettore dello switch di intrusione</b>                                  |  |  |
| 13 Connettore di segnale M.2                                                       | <b>BI</b> Slot PCle 4 (processore 2)                                             |  |  |
| <b>FFZ</b> Connettore della ventola 1                                              | <b>BY</b> Slot PCIe 3 (processore 1)                                             |  |  |

Tabella 10. Componenti sulla scheda di sistema (continua)

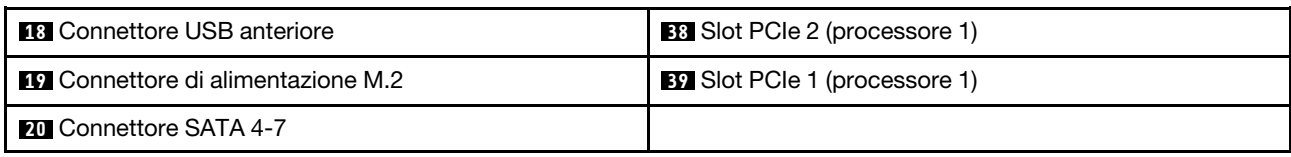

Nota:

- <sup>1</sup> Trusted Platform Module
- <sup>2</sup> Trusted Cryptography Module
- <sup>3</sup>**28** Lo slot PCIe 8 è disabilitato per impostazione predefinita. Collegare il connettore di abilitazione dello slot PCIe 8 **26** al connettore NVMe 4 **15** per abilitare lo slot PCIe 8.

## LED della scheda di sistema

La figura in questa sezione mostra i LED sulla scheda di sistema.

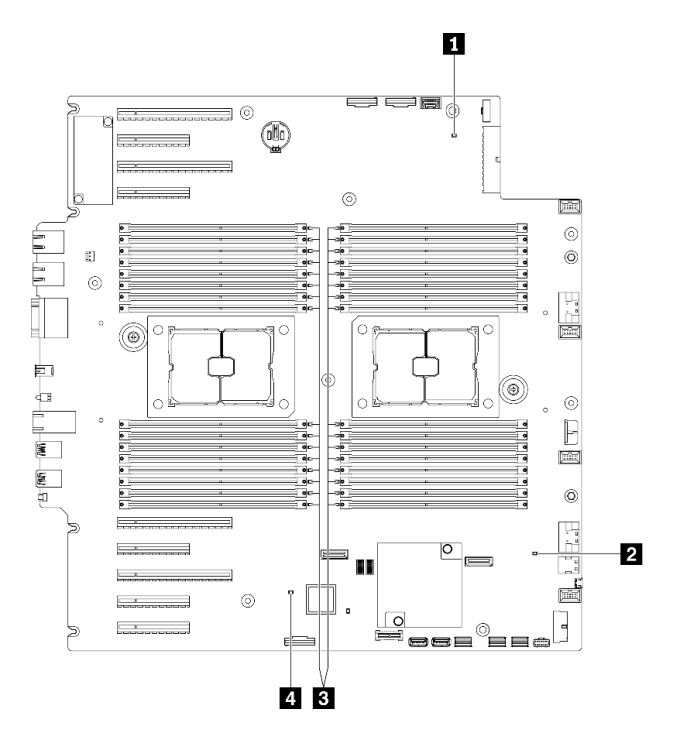

Figura 12. LED della scheda di sistema

Tabella 11. LED della scheda di sistema

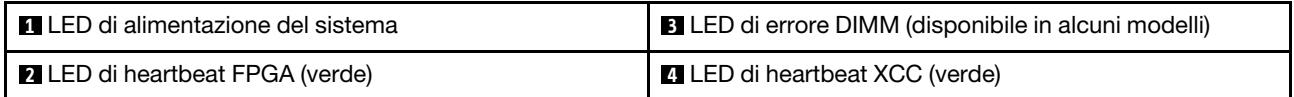

### **1 LED** di alimentazione del sistema

Gli stati del LED di alimentazione sono i seguenti:

Spento: l'alimentatore non è stato installato correttamente o si è verificato un malfunzionamento del LED stesso.

Lampeggiamento rapido (quattro volte al secondo): il server è spento e non è pronto per essere acceso. Il pulsante di controllo dell'alimentazione viene disabilitato. Questa condizione dura da 5 a 10 secondi circa.

Lampeggiamento lento (una volta al secondo): il server è spento ed è pronto per essere acceso. È possibile premere il pulsante di controllo dell'alimentazione per accendere il server.

Acceso: il server è acceso.

### **2** LED di heartbeat FPGA (verde)

Questo LED indica la sequenza di accensione e spegnimento.

- Il LED lampeggia: il sistema funziona correttamente e non è necessaria alcuna azione.
- Il LED non lampeggia: (solo per tecnici qualificati) sostituire la scheda di sistema. Vedere ["Sostituzione](#page-217-0)  [della scheda di sistema \(solo tecnici qualificati\)" a pagina 208](#page-217-0).

### **3** LED di errore DIMM (disponibile in alcuni modelli)

Un LED di errore DIMM acceso indica che il modulo di memoria corrispondente è guasto.

### **4 LED di heartbeat XCC (verde)**

Questo LED indica il processo heartbeat e di avvio di XCC:

- Il LED lampeggia rapidamente: il codice di XCC è in fase di caricamento.
- Il LED si spegne momentaneamente: il codice di XCC è stato caricato completamente.
- Il LED si spegne temporaneamente, poi inizia a lampeggiare lentamente: XCC è completamente operativo. È ora possibile premere il pulsante di controllo dell'alimentazione per accendere il server.

### Switch della scheda di sistema

Utilizzare queste informazioni per individuare gli switch della scheda di sistema.

### Importante:

- Leggere ["Linee guida per l'installazione" a pagina 59](#page-68-0) per assicurarsi di operare in sicurezza.
- Evitare l'esposizione all'elettricità statica che potrebbe causare l'arresto del sistema e la perdita di dati, tenendo i componenti sensibili all'elettricità statica negli involucri antistatici fino all'installazione e maneggiando tali dispositivi con un cinturino da polso di scaricamento elettrostatico o altri sistemi di messa a terra.
- Spegnere il server prima di spostare gli switch, scollegare quindi tutti i cavi esterni e di alimentazione. Non aprire il server né tentare qualsiasi riparazione prima di avere consultato e compreso le seguenti informazioni.
- Qualsiasi switch della scheda di sistema, non visualizzato nelle figure di questo documento, è riservato.

Nota: Se sulla parte superiore dei blocchi di switch è presente un adesivo protettivo trasparente, è necessario rimuoverlo per poter accedere agli switch.

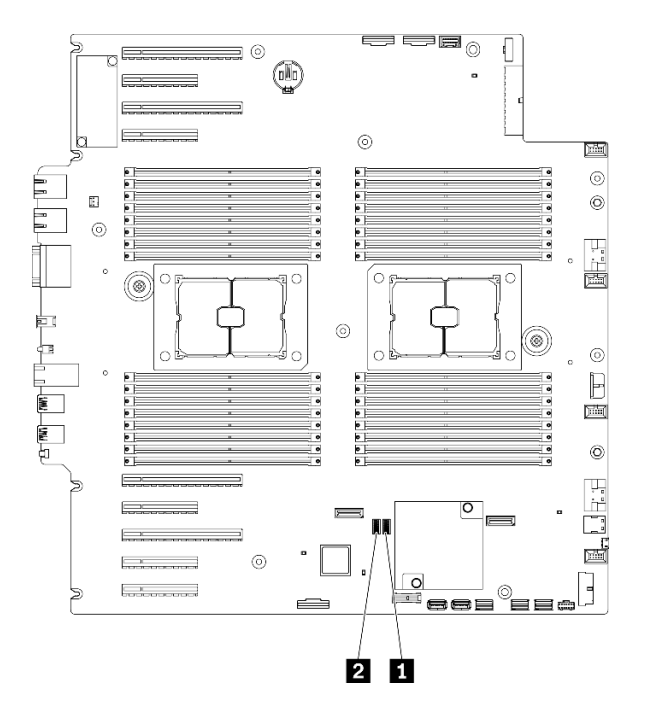

Figura 13. Switch della scheda di sistema

Tabella 12. Switch della scheda di sistema

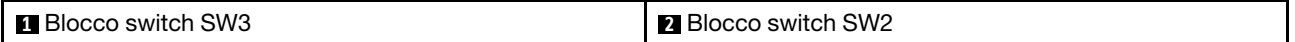

Tabella 13. Definizione del blocco switch SW2

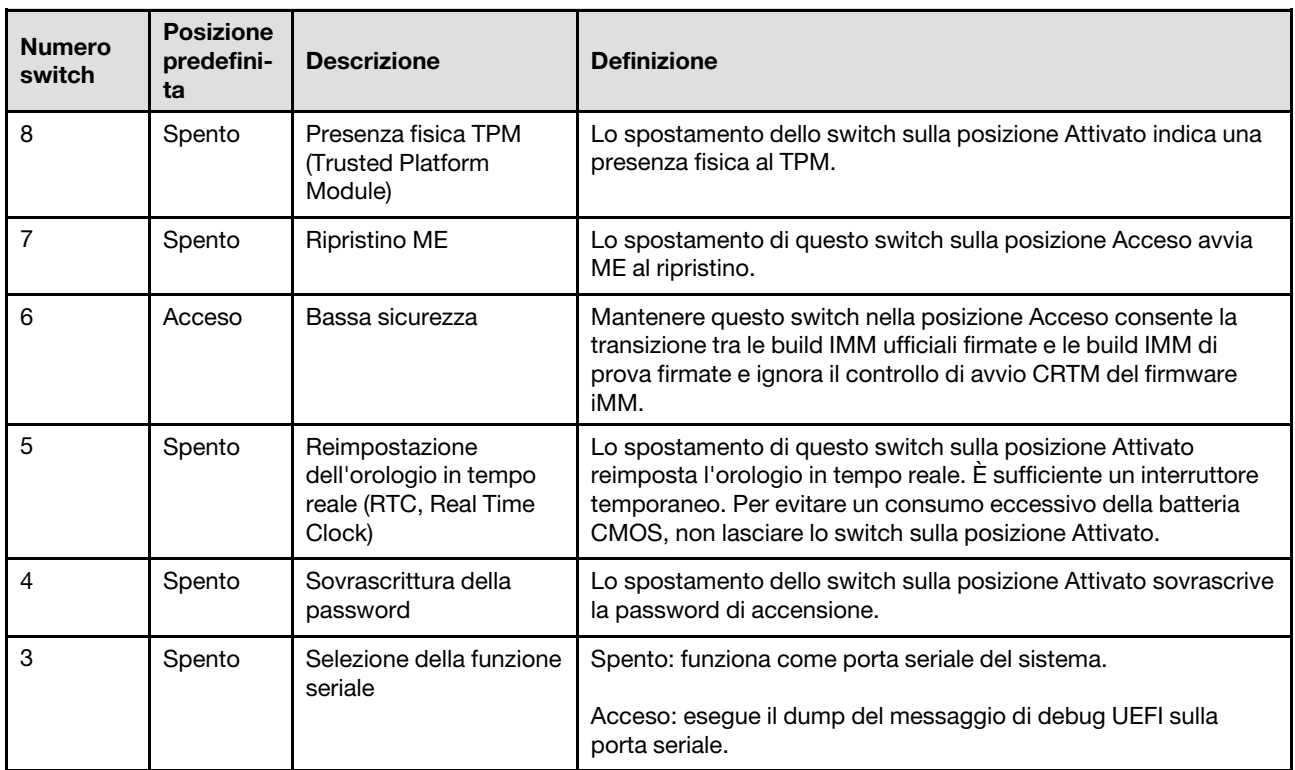

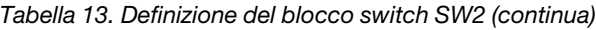

| <b>Numero</b><br>switch | <b>Posizione</b><br>predefini-<br>ta | <b>Descrizione</b>         | <b>Definizione</b>                                                                                  |
|-------------------------|--------------------------------------|----------------------------|----------------------------------------------------------------------------------------------------|
|                         | Spento                               | Debug remoto BMC           | Mantenere questo switch in posizione Spento consente il debug<br>remoto BMC.                        |
|                         | Spento                               | Esclusione sicurezza<br>ME | Lo spostamento di questo switch sulla posizione Attivato<br>disabilita i controlli di sicurezza ME. |

Tabella 14. Definizione del blocco switch SW3

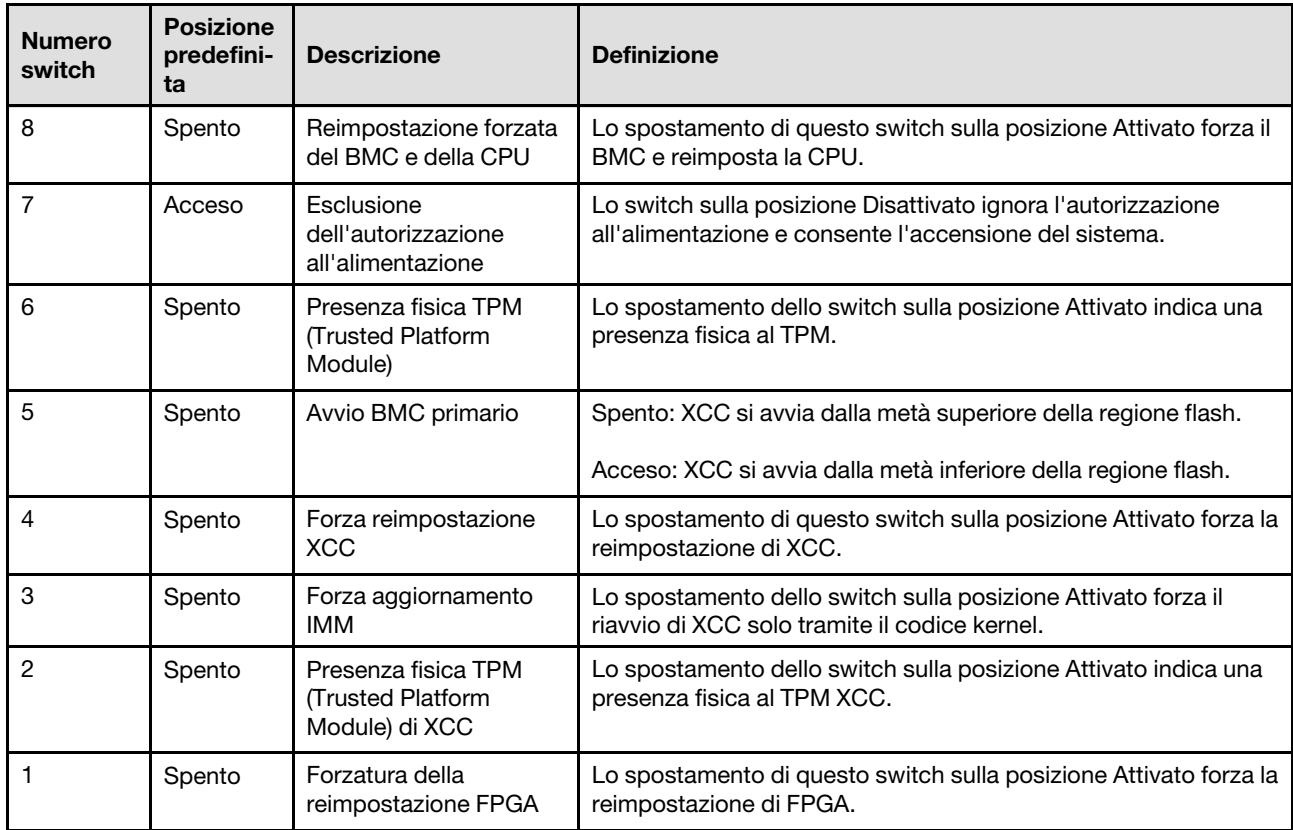

## Blocchi del server

Il blocco del coperchio del server impedisce accessi non autorizzati all'interno del server e l'accesso alle unità installate.

### Blocco del coperchio del server e dello sportello di sicurezza

Il blocco del coperchio del server e dello sportello di sicurezza impedisce l'accesso non autorizzato all'interno del server e alle unità installate nel telaio dell'unità. È possibile rimuovere la chiave fissata alla parte posteriore del server e utilizzarla per sbloccare o bloccare il coperchio del server e lo sportello di sicurezza del server.

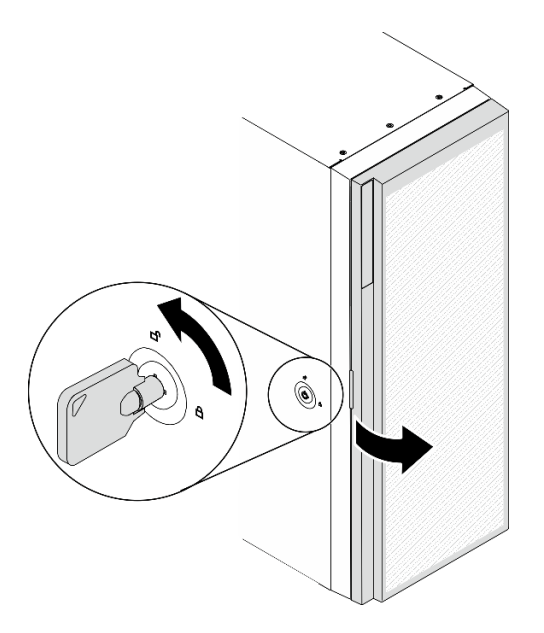

Figura 14. Blocco del coperchio del server e dello sportello di sicurezza

## Piastre posteriori e backplane

Utilizzare la sezione per comprendere i connettori interni sulla piastra posteriore o sul backplane utilizzato.

## Backplane dell'unità da 2,5"

Utilizzare queste informazioni per individuare i connettori sui backplane dell'unità da 2,5".

### Backplane a 8 vani SAS/SATA da 2,5"

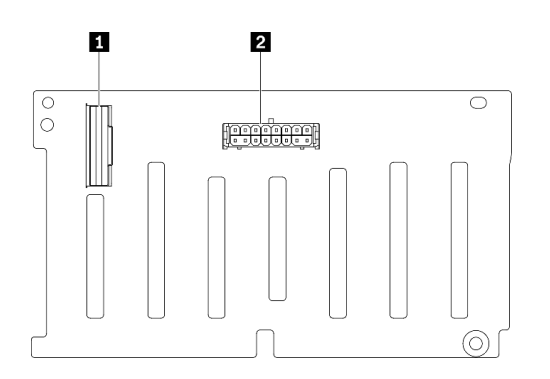

Figura 15. Connettori del backplane a 8 vani SAS/SATA da 2,5"

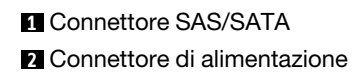

### Backplane a 8 vani SAS/SATA/NVMe e NVMe da 2,5"

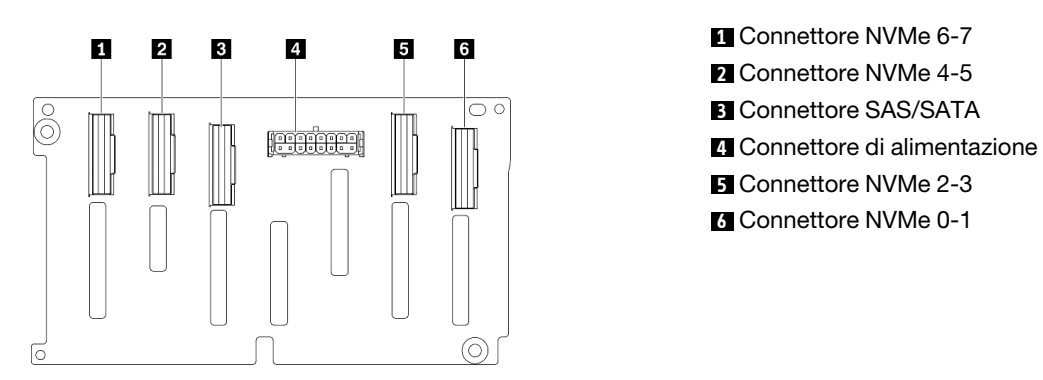

Figura 16. Connettori del backplane a 8 vani SAS/SATA/ NVMe e NVMe da 2,5"

## Backplane dell'unità da 3,5"

Utilizzare queste informazioni per individuare i connettori sui backplane dell'unità da 3,5".

### Backplane a 4 vani SAS/SATA da 3,5"

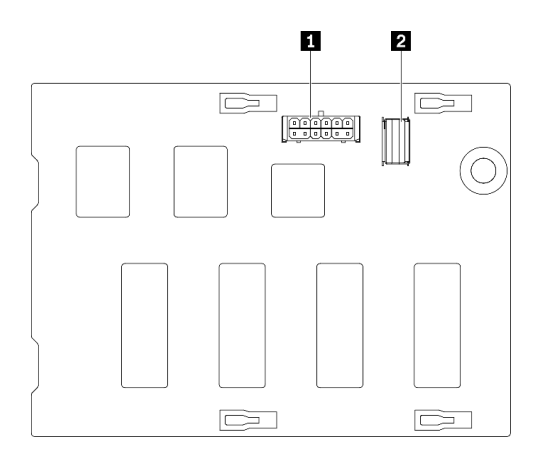

Figura 17. Connettori del backplane a 4 vani SAS/SATA da 3,5"

**1** Connettore di alimentazione **2** Connettore SAS/SATA

### Backplane a 4 vani SAS/SATA/NVMe e NVMe da 3,5"

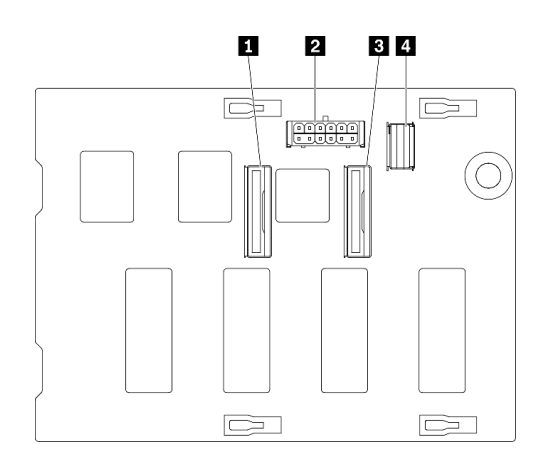

Connettore NVMe 0-1 Connettore di alimentazione Connettore NVMe 2-3 Connettore SAS/SATA

Figura 18. Connettori del backplane a 4 vani SAS/SATA/ NVMe e NVMe da 3,5"

## Piastra posteriore dell'unità da 3,5"

Utilizzare queste informazioni per individuare i connettori sulla piastra posteriore dell'unità da 3,5".

### Piastra posteriore a 4 vani SAS/SATA da 3,5"

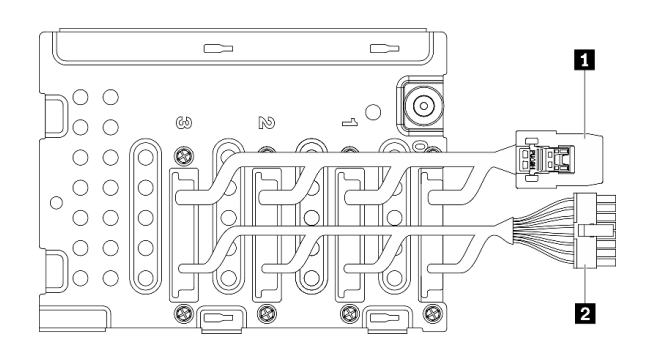

Figura 19. Cavi della piastra posteriore a 4 vani SAS/SATA da 3,5"

## Connettori sulla scheda di distribuzione dell'alimentazione

Utilizzare queste informazioni per individuare i connettori sulla scheda di distribuzione dell'alimentazione.

**1** Cavo di segnale **2** Cavo di alimentazione

### ThinkSystem ST650 V2 PDB

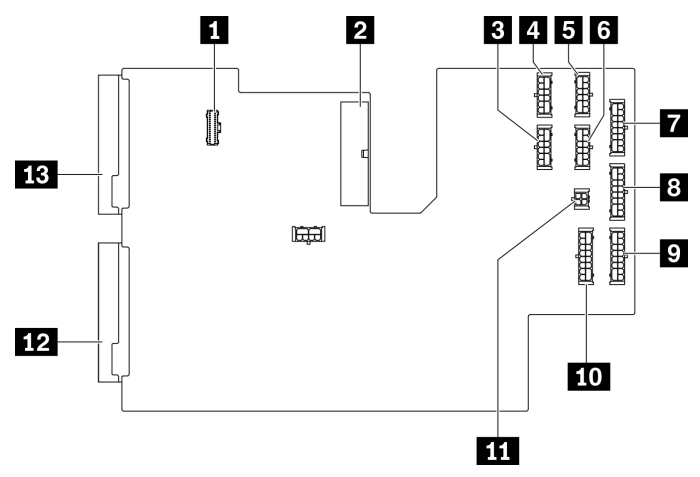

Figura 20. Connettori su ThinkSystem ST650 V2 PDB

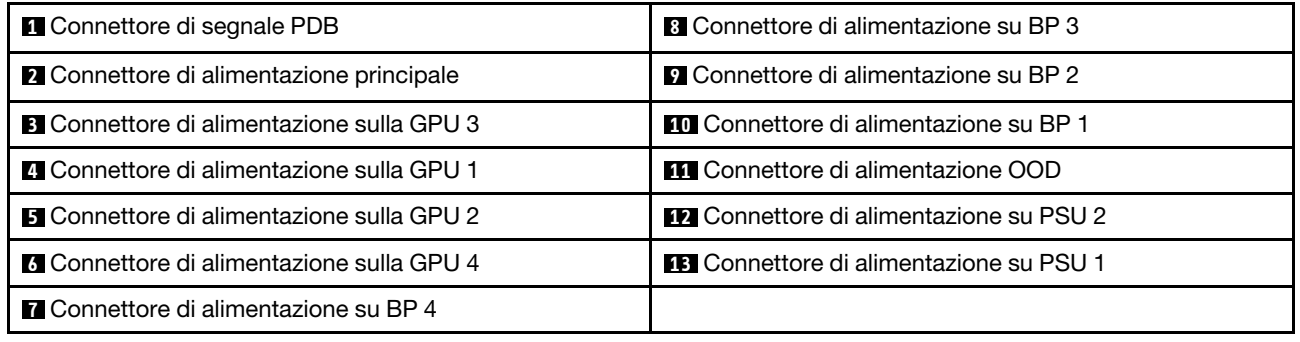

## Elenco delle parti

Utilizzare l'elenco delle parti per identificare i singoli componenti disponibili per il server.

Nota: A seconda del modello, il server può avere un aspetto leggermente diverso dall'illustrazione.

<span id="page-52-0"></span>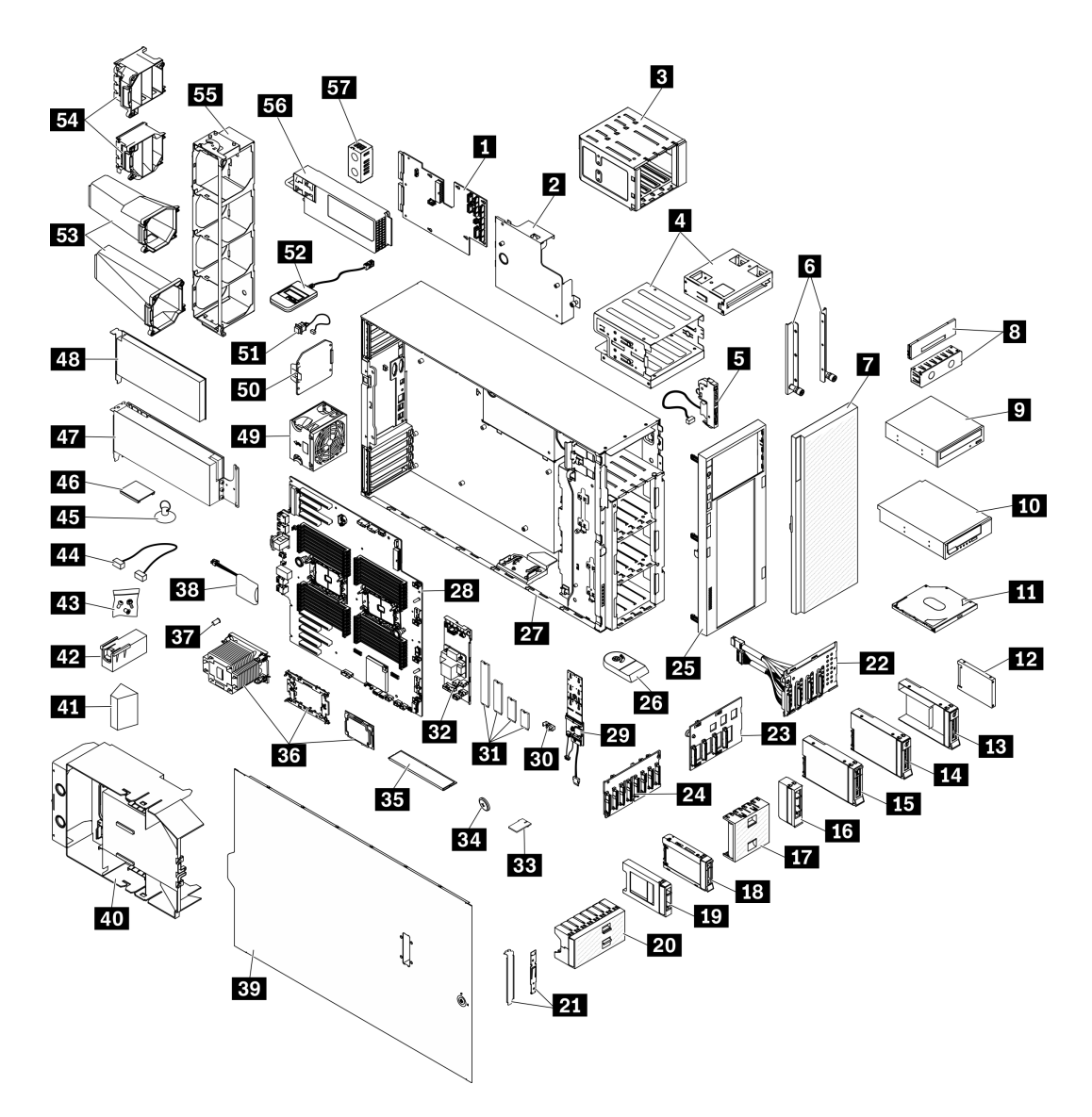

Figura 21. Componenti del server

Le parti elencate nella tabella seguente sono identificate come indicato di seguito:

- CRU (Customer Replaceable Unit) Livello 1: la sostituzione delle CRU Livello 1 è responsabilità dell'utente. Se Lenovo installa una CRU Livello 1 su richiesta dell'utente senza un contratto di servizio, l'installazione verrà addebitata all'utente.
- CRU (Customer Replaceable Unit) Livello 2: è possibile installare una CRU Livello 2 da soli o richiedere l'installazione a Lenovo, senza costi aggiuntivi, in base al tipo di servizio di garanzia relativo al server di cui si dispone.
- FRU (Field Replaceable Unit): l'installazione delle FRU è riservata ai tecnici di assistenza qualificati.
- Parti di consumo e strutturali: l'acquisto e la sostituzione di parti di consumo e strutturali sono responsabilità dell'utente. Se Lenovo acquista o installa un componente strutturale su richiesta dell'utente, all'utente verrà addebitato il costo del servizio.

### Tabella 15. Elenco delle parti

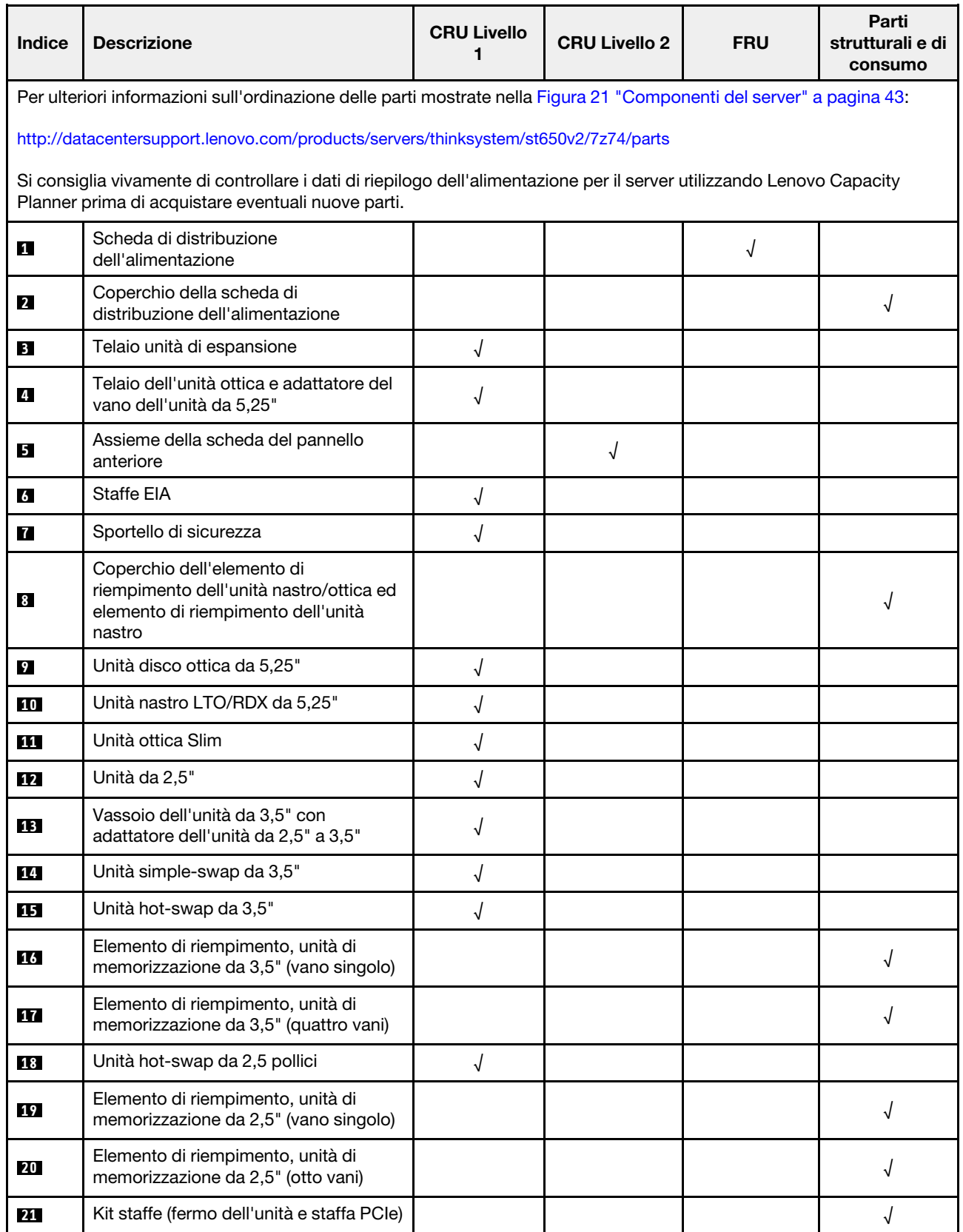

Tabella 15. Elenco delle parti (continua)

| <b>Indice</b> | <b>Descrizione</b>                                         | <b>CRU Livello</b><br>1 | <b>CRU Livello 2</b> | <b>FRU</b> | Parti<br>strutturali e di<br>consumo |
|---------------|------------------------------------------------------------|-------------------------|----------------------|------------|--------------------------------------|
| 22            | Piastra posteriore dell'unità simple-<br>swap da 3,5"      | √                       |                      |            |                                      |
| 23            | Backplane dell'unità hot-swap da 3,5"                      | √                       |                      |            |                                      |
| 24            | Backplane dell'unità hot-swap da 2,5"                      | √                       |                      |            |                                      |
| 25            | Mascherina anteriore                                       | √                       |                      |            |                                      |
| 26            | Piedini                                                    |                         |                      |            | √                                    |
| 27            | Chassis                                                    |                         |                      | √          |                                      |
| 28            | Scheda di sistema                                          |                         |                      | $\sqrt{ }$ |                                      |
| 29            | Adattatore di avvio M.2                                    | $\sqrt{}$               |                      |            |                                      |
| 30            | Fermo di blocco M.2                                        | √                       |                      |            |                                      |
| 31            | Unità M.2                                                  | √                       |                      |            |                                      |
| 32            | Adattatore RAID CFF interno                                | √                       |                      |            |                                      |
| 33            | Scheda TPM (solo per la Cina<br>continentale)              |                         |                      | √          |                                      |
| 34            | Batteria CMOS (CR2032)                                     |                         |                      |            | √                                    |
| 35            | <b>DIMM</b>                                                | √                       |                      |            |                                      |
| 36            | Modulo PHM (dissipatore di calore,<br>piastra, processore) |                         |                      | √          |                                      |
| 37            | Dado Torx T30 del dissipatore di calore                    |                         | √                    |            |                                      |
| 38            | Modulo di alimentazione Flash                              | √                       |                      |            |                                      |
| 39            | Coperchio del server                                       | $\sqrt{ }$              |                      |            |                                      |
| 40            | Deflettore d'aria                                          |                         |                      |            | √                                    |
| 41            | Elemento di riempimento T4                                 | √                       |                      |            |                                      |
| 42            | Elemento di riempimento GPU full-<br>length                |                         |                      |            | √                                    |
| 43            | Kit di viti                                                |                         |                      |            | $\sqrt{2}$                           |
| 44            | Cavi                                                       | $\sqrt{2}$              |                      |            |                                      |
| 45            | Ventosa (per bridge NVLink)                                |                         |                      |            | $\sqrt{2}$                           |
| 46            | <b>Bridge NVLink</b>                                       | √                       |                      |            |                                      |
| 47            | Adattatore GPU full-length                                 | √                       |                      |            |                                      |
| 48            | Adattatore PCIe                                            | $\sqrt{2}$              |                      |            |                                      |
| 49            | Modulo della ventola                                       | $\sqrt{2}$              |                      |            |                                      |
| 50            | Elemento di riempimento della ventola                      |                         |                      |            | $\sqrt{2}$                           |

### Tabella 15. Elenco delle parti (continua)

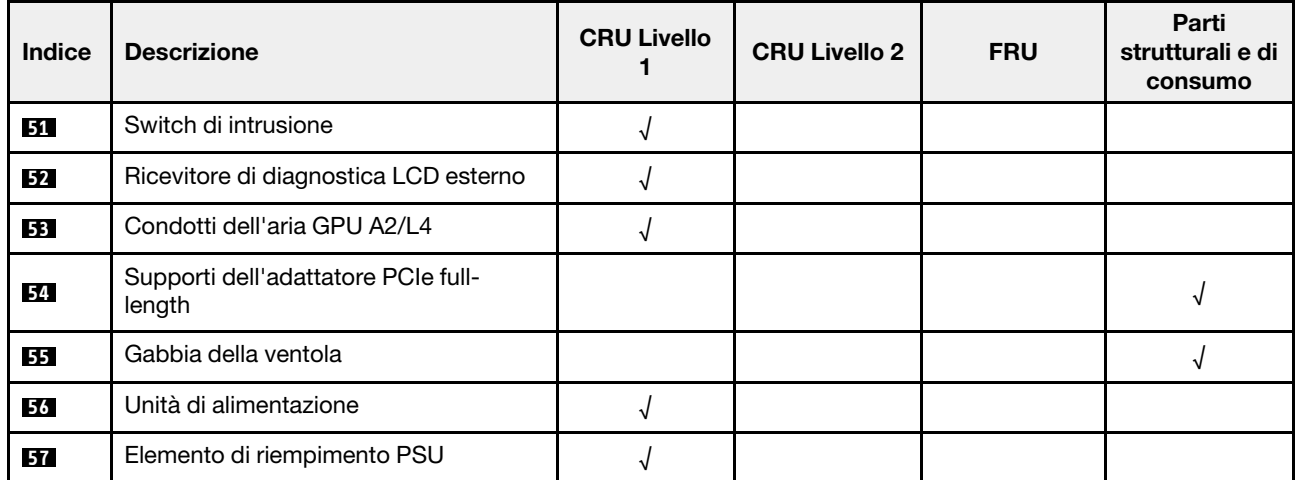

## Cavi di alimentazione

Sono disponibili diversi cavi di alimentazione, a seconda del paese e della regione in cui il server è installato.

Per visualizzare i cavi di alimentazione disponibili per il server:

1. Accedere a:

### <http://dcsc.lenovo.com/#/>

- 2. Fare clic su Preconfigured Model (Modello preconfigurato) o Configure To Order (Configura per ordinare).
- 3. Immettere il tipo di macchina e il modello del server per visualizzare la pagina di configurazione.
- 4. Fare clic su Power (Alimentazione) → Power Cables (Cavi di alimentazione) per visualizzare tutti i cavi di linea.

- A tutela della sicurezza, viene fornito un cavo di alimentazione con spina di collegamento dotata di messa a terra da utilizzare con questo prodotto. Per evitare scosse elettriche, utilizzare sempre il cavo di alimentazione e la spina con una presa dotata di messa a terra.
- I cavi di alimentazione per questo prodotto utilizzati negli Stati Uniti e in Canada sono inclusi nell'elenco redatto dai laboratori UL (Underwriter's Laboratories) e certificati dall'associazione CSA (Canadian Standards Association).
- Per unità che devono funzionare a 115 volt: utilizzare un cavo approvato dai laboratori UL e certificato dalla CSA con tre conduttori, con sezione minima di 18 AWG di tipo SVT o SJT, di lunghezza massima di 4,57 metri e con una spina da 15 ampère e 125 volt nominali dotata di messa a terra e a lame parallele.
- Per unità che devono funzionare a 230 Volt (solo Stati Uniti): utilizzare un cavo approvato dai laboratori UL e certificato dalla CSA con tre conduttori, con sezione minima di 18 AWG di tipo SVT o SJT, di lunghezza massima di 4,57 metri con lama a tandem, con spina dotata di messa a terra da 15 Amp e 250 Volt.
- Per unità progettate per funzionare a 230 volt (al di fuori degli Stati Uniti): utilizzare un cavo dotato di spina di collegamento del tipo con messa a terra. Il cavo deve essere conforme alle norme di sicurezza appropriate relative al paese in cui l'apparecchiatura viene installata.
- Generalmente, i cavi di alimentazione per una regione o un paese specifico sono disponibili solo in tale regione o paese.

# <span id="page-58-0"></span>Capitolo 3. Instradamento dei cavi interni

Alcuni componenti nel server hanno connettori dei cavi e cavi interni.

Per collegare i cavi, attenersi alle seguenti linee guida:

- Spegnere il server prima di collegare o scollegare i cavi interni.
- Consultare la documentazione fornita con qualunque dispositivo esterno per ulteriori istruzioni di cablaggio. Potrebbe risultare più semplice inserire i cavi prima di collegare i dispositivi al server.
- Gli identificatori di alcuni cavi sono stampati sui cavi forniti con il server e con i dispositivi opzionali. Utilizzare tali identificatori per collegare i cavi ai connettori corretti.
- Verificare che il cavo non sia schiacciato e non copra alcun connettore né ostruisca i componenti della scheda di sistema.
- Assicurarsi che i cavi pertinenti passino attraverso gli appositi fermacavi e le guide.

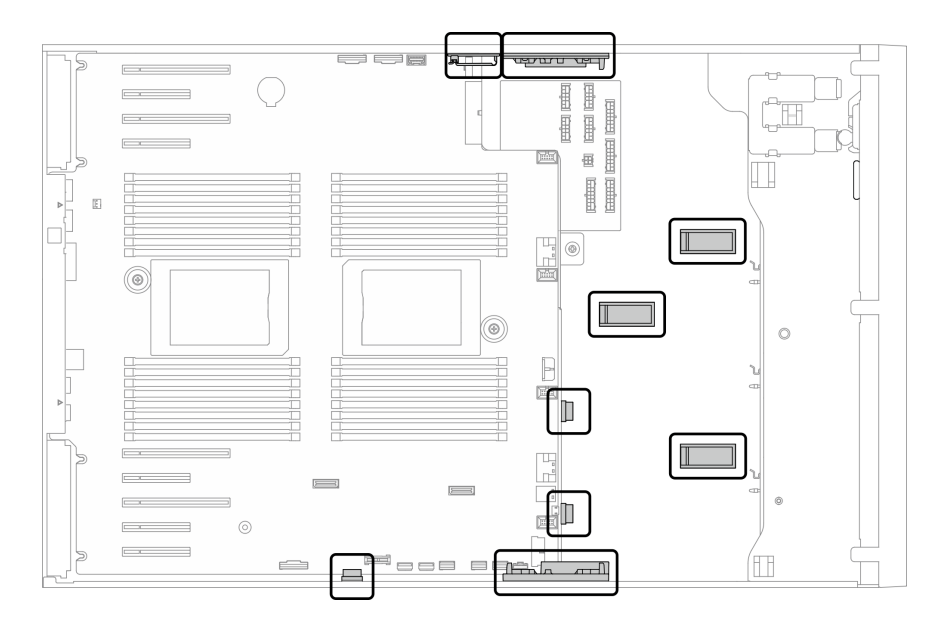

Figura 22. Fermacavi e guide sullo chassis da 2,5"

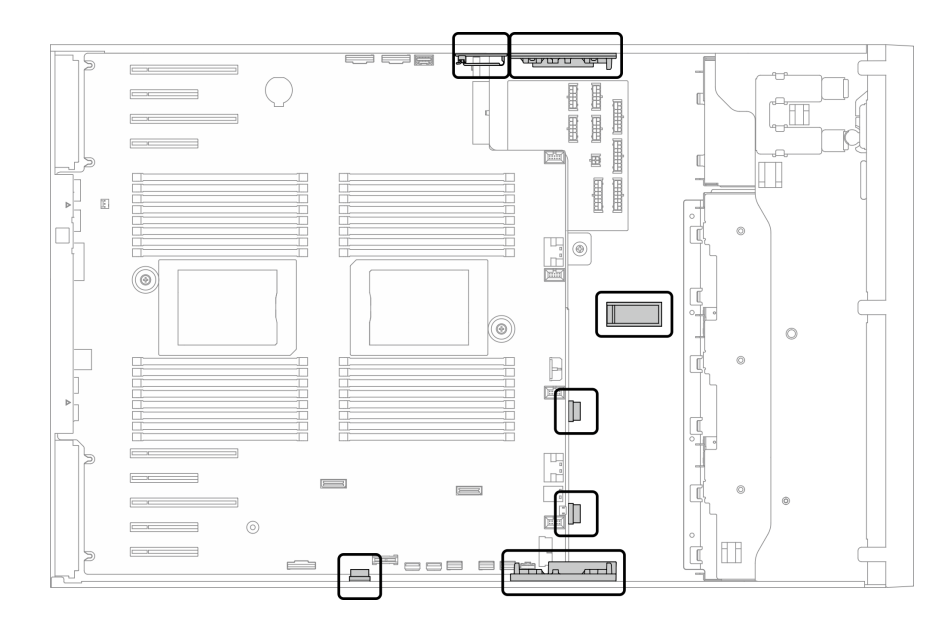

Figura 23. Fermacavi e guide sullo chassis da 3,5"

Nota: Quando si scollegano tutti i cavi dalla scheda di sistema, disinserire tutti i fermi, le linguette di rilascio o i blocchi sui connettori dei cavi. Se non si disinseriscono tali fermi prima di rimuovere i cavi, è possibile danneggiare i fragili socket dei cavi sulla scheda di sistema. Un qualsiasi danno ai socket dei cavi potrebbe richiedere la sostituzione della scheda di sistema.

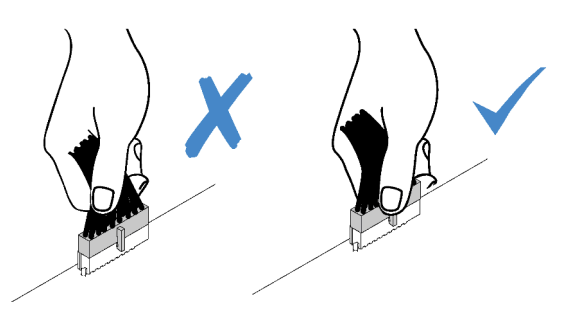

## Instradamento dei cavi del backplane e della piastra posteriore

Per ulteriori informazioni sull'instradamento dei cavi del backplane e della piastra posteriore, vedere la ThinkSystem ST650 V2 Guida all'instradamento dei cavi della piastra posteriore e del backplane.

## Instradamento dei cavi per il pannello anteriore

Utilizzare questa sezione per comprendere l'instradamento dei cavi per il pannello anteriore.

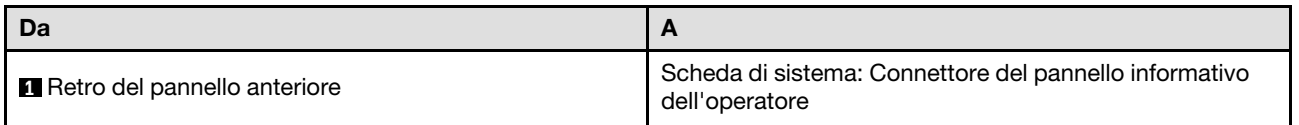

- Connessioni tra i connettori; **1** ↔ **1** , **2** ↔ **2** , **3** ↔ **3** , ... **n** ↔ **n**
- Quando si instradano i cavi, verificare che tutti i cavi siano instradati correttamente attraverso le guide dei cavi e i fermacavi.

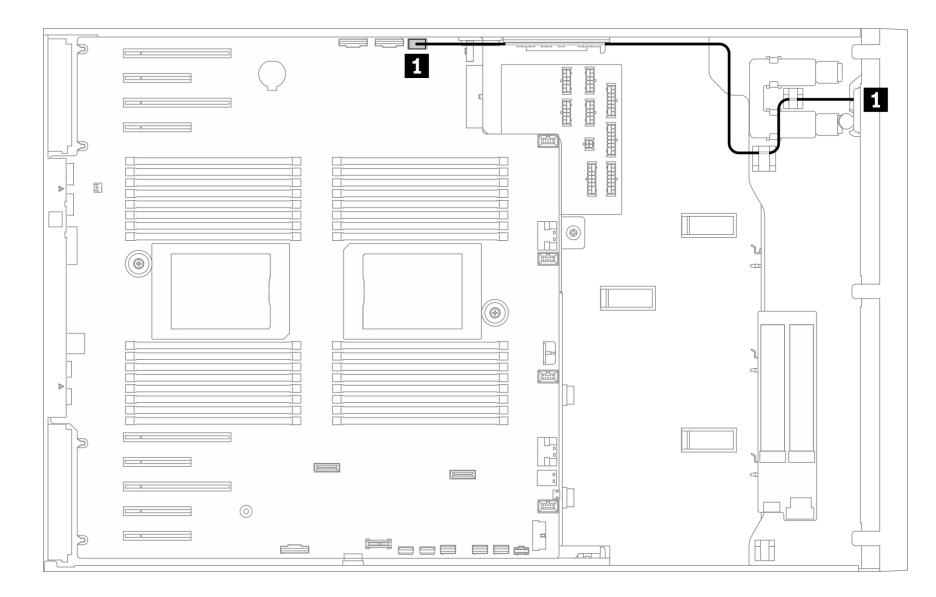

Figura 24. Instradamento dei cavi per il pannello anteriore

## Instradamento dei cavi per l'USB anteriore

Utilizzare questa sezione per comprendere l'instradamento dei cavi per l'USB anteriore.

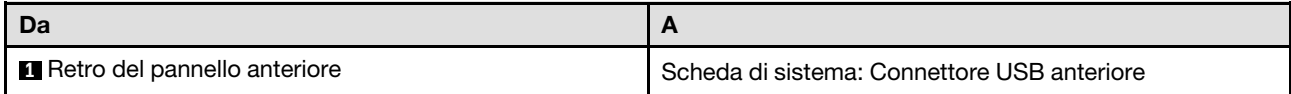

- Connessioni tra i connettori; **1** ↔ **1** , **2** ↔ **2** , **3** ↔ **3** , ... **n** ↔ **n**
- Quando si instradano i cavi, verificare che tutti i cavi siano instradati correttamente attraverso le guide dei cavi e i fermacavi.

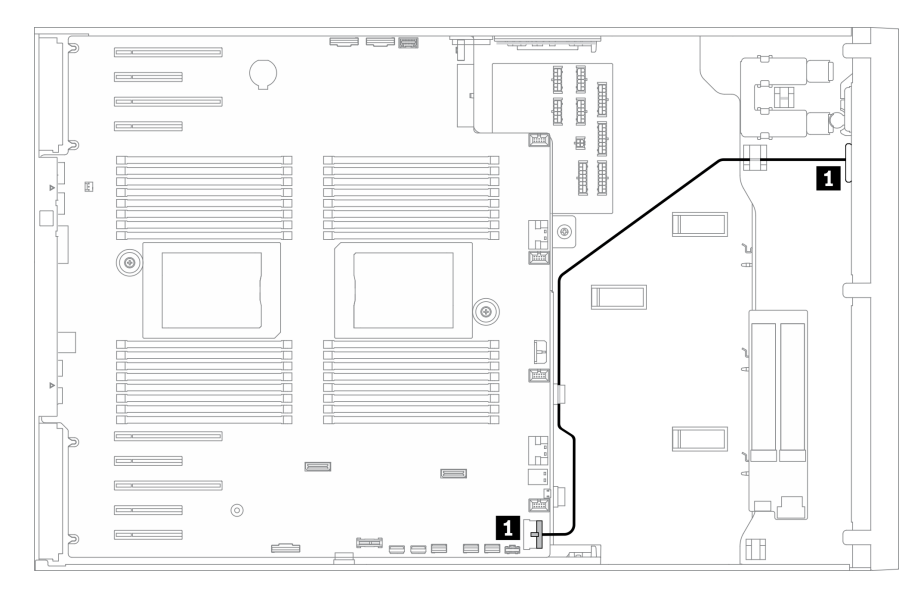

Figura 25. Instradamento dei cavi per l'USB anteriore

## Instradamento dei cavi per la GPU

Utilizzare questa sezione per comprendere l'instradamento dei cavi per la GPU.

Importante: Se l'etichetta sul cavo di alimentazione della GPU mostra informazioni sul connettore diverse dalla figura e dalla tabella in questa sezione, seguire le istruzioni riportate qui.

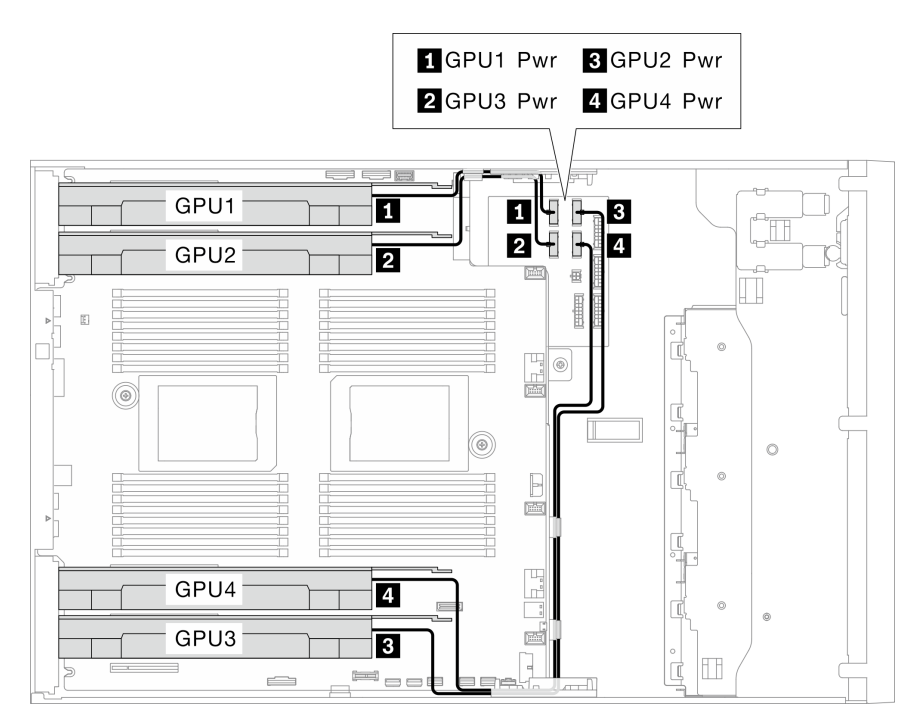

Figura 26. Instradamento dei cavi per la GPU

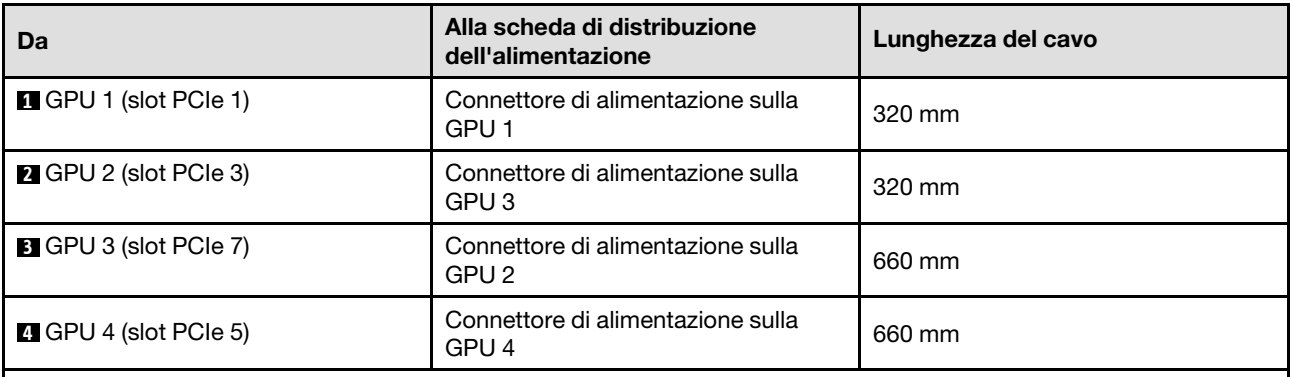

- A seconda del modello della GPU, le informazioni fornite sull'etichetta del cavo di alimentazione della GPU potrebbero non corrispondere ai connettori sulla scheda di distribuzione dell'alimentazione.
- Assicurarsi di seguire le istruzioni riportate in questa tabella e in questa figura durante il collegamento dei cavi di alimentazione della GPU:
	- Per GPU 1 e GPU 2 utilizzare i cavi più corti (320 mm).
	- Per GPU 3 e GPU 4 utilizzare i cavi più lunghi (660 mm).
	- Se l'etichetta sul cavo di alimentazione della GPU mostra informazioni sul connettore diverse dalla figura e dalla tabella in questa sezione, seguire le istruzioni riportate qui.

### Nota:

- Connessioni tra i connettori; **1** ↔ **1** , **2** ↔ **2** , **3** ↔ **3** , ... **n** ↔ **n**
- Quando si instradano i cavi, verificare che tutti i cavi siano instradati correttamente attraverso le guide dei cavi e i fermacavi.

## Instradamento dei cavi per l'adattatore RAID CFF interno

Utilizzare questa sezione per comprendere l'instradamento dei cavi per l'adattatore RAID CFF.

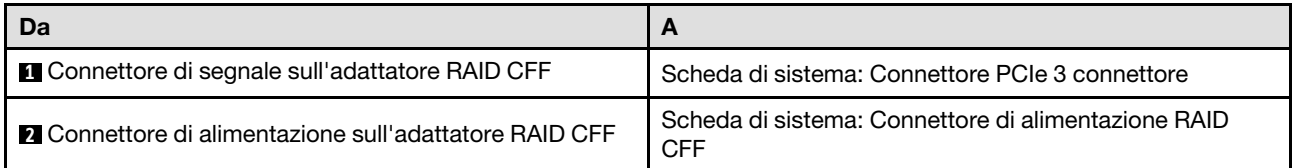

### Nota:

- Connessioni tra i connettori; **1** ↔ **1** , **2** ↔ **2** , **3** ↔ **3** , ... **n** ↔ **n**
- Quando si instradano i cavi, verificare che tutti i cavi siano instradati correttamente attraverso le guide dei cavi e i fermacavi.

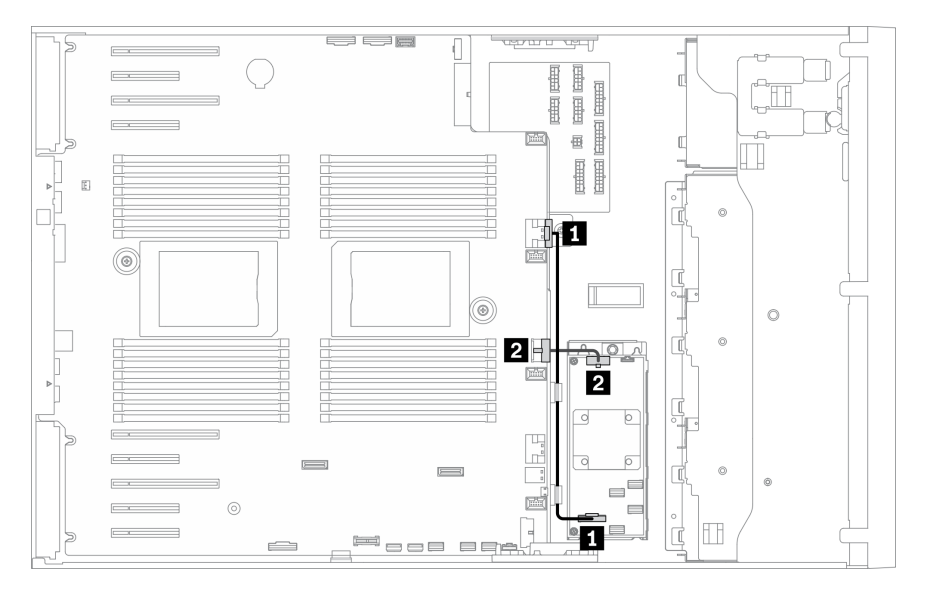

Figura 27. Instradamento dei cavi per l'adattatore RAID CFF

## Instradamento dei cavi per l'adattatore di avvio M.2

Utilizzare questa sezione per comprendere l'instradamento dei cavi per l'adattatore di avvio M.2.

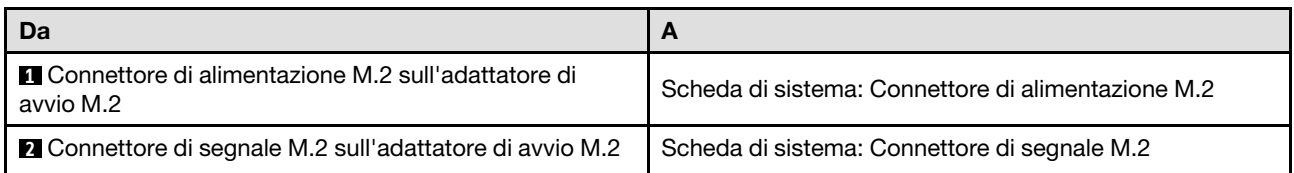

- Connessioni tra i connettori; **1** ↔ **1** , **2** ↔ **2** , **3** ↔ **3** , ... **n** ↔ **n**
- Quando si instradano i cavi, verificare che tutti i cavi siano instradati correttamente attraverso le guide dei cavi e i fermacavi.

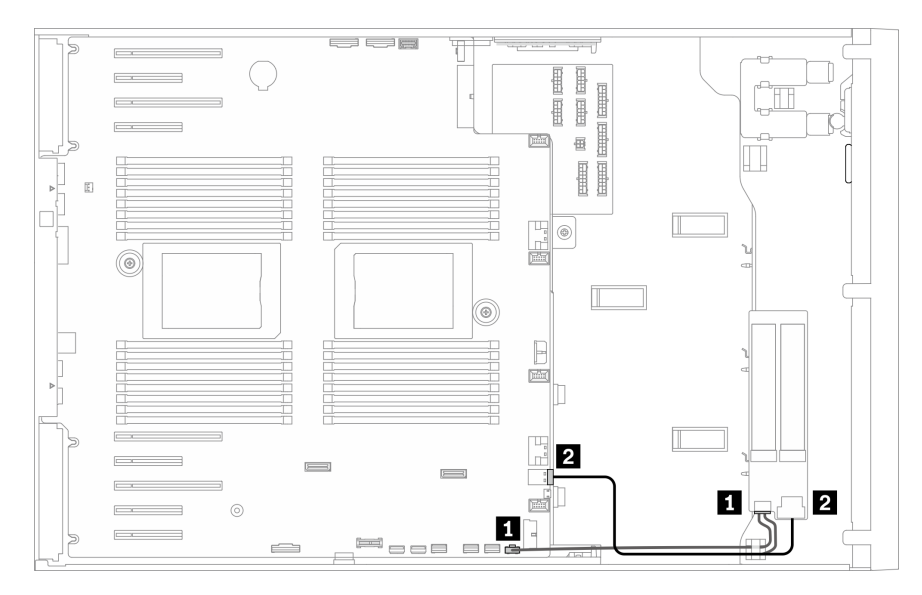

Figura 28. Instradamento dei cavi per l'adattatore di avvio M.2

## Instradamento del cavo per l'unità ottica

Utilizzare questa sezione per comprendere l'instradamento dei cavi per le unità ottiche.

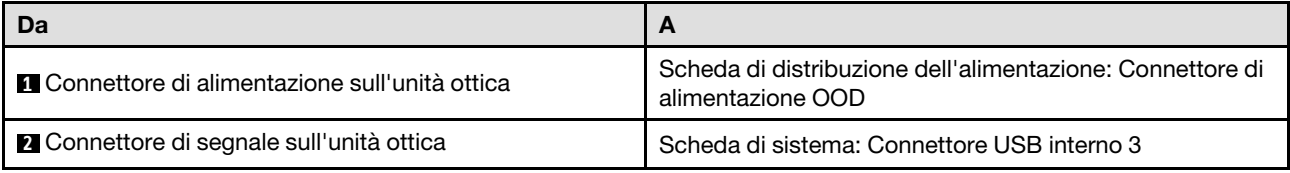

- Connessioni tra i connettori; **1** ↔ **1** , **2** ↔ **2** , **3** ↔ **3** , ... **n** ↔ **n**
- Quando si instradano i cavi, verificare che tutti i cavi siano instradati correttamente attraverso le guide dei cavi e i fermacavi.

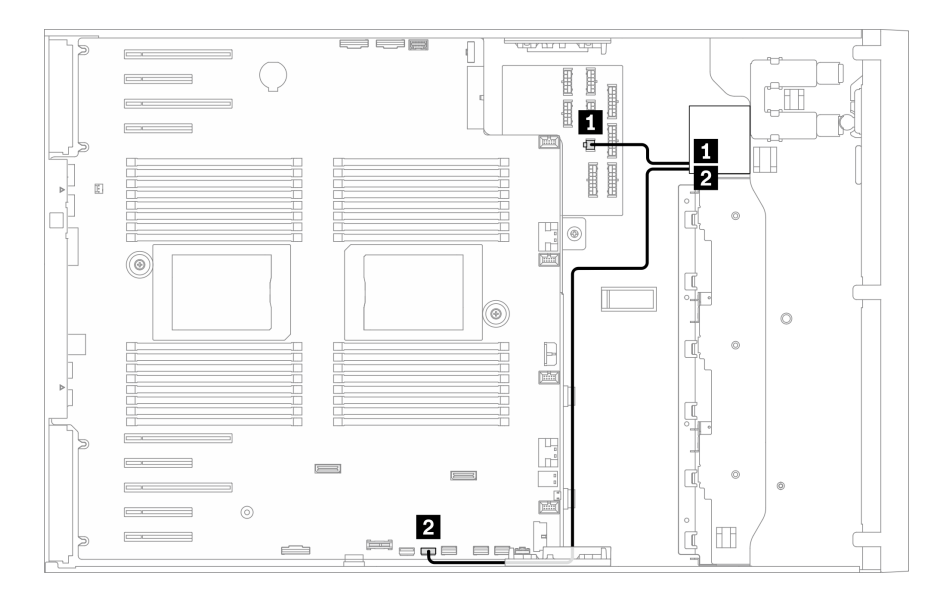

Figura 29. Instradamento dei cavi per l'unità ottica

## Instradamento dei cavi per lo slot PCIe 8

Utilizzare questa sezione per comprendere l'instradamento dei cavi per l'abilitazione dello slot PCIe 8.

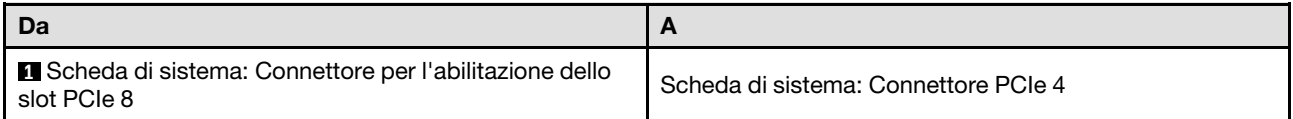

- Connessioni tra i connettori; **1** ↔ **1** , **2** ↔ **2** , **3** ↔ **3** , ... **n** ↔ **n**
- Quando si instradano i cavi, verificare che tutti i cavi siano instradati correttamente attraverso le guide dei cavi e i fermacavi.

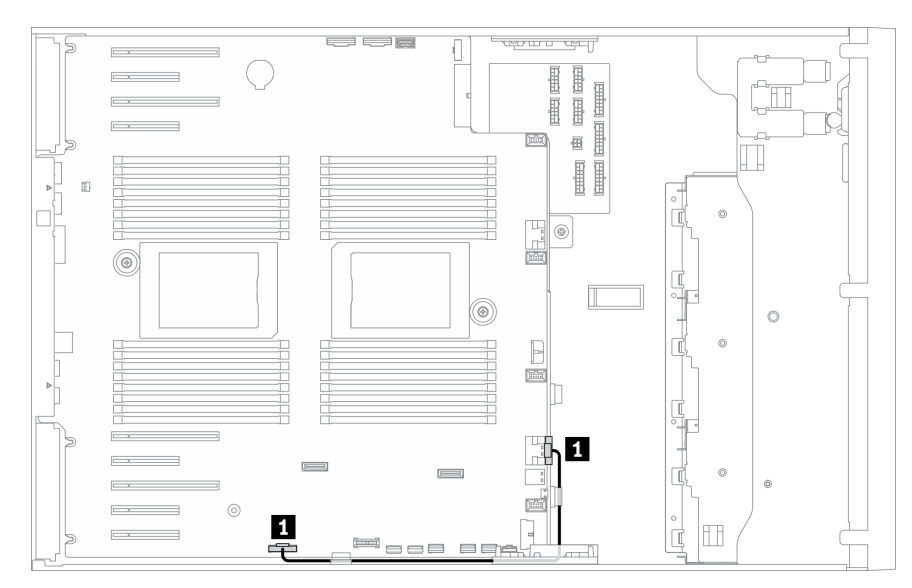

Figura 30. Instradamento dei cavi per abilitare lo slot PCIe 8

## Instradamento dei cavi per la scheda di distribuzione dell'alimentazione

Utilizzare questa sezione per comprendere l'instradamento dei cavi per la scheda di distribuzione dell'alimentazione.

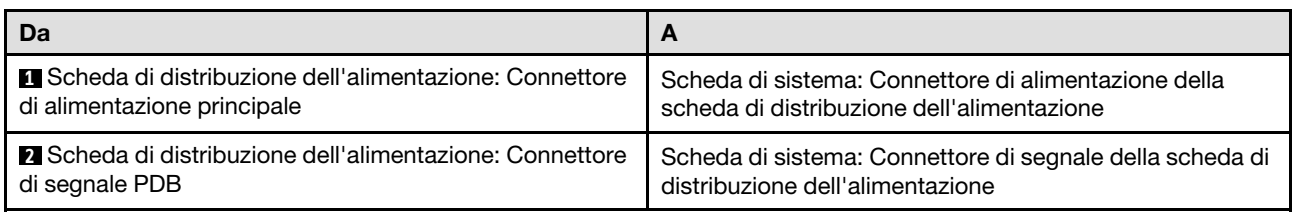

### Nota:

- Connessioni tra i connettori; **1** ↔ **1** , **2** ↔ **2** , **3** ↔ **3** , ... **n** ↔ **n**
- Quando si instradano i cavi, verificare che tutti i cavi siano instradati correttamente attraverso le guide dei cavi e i fermacavi.

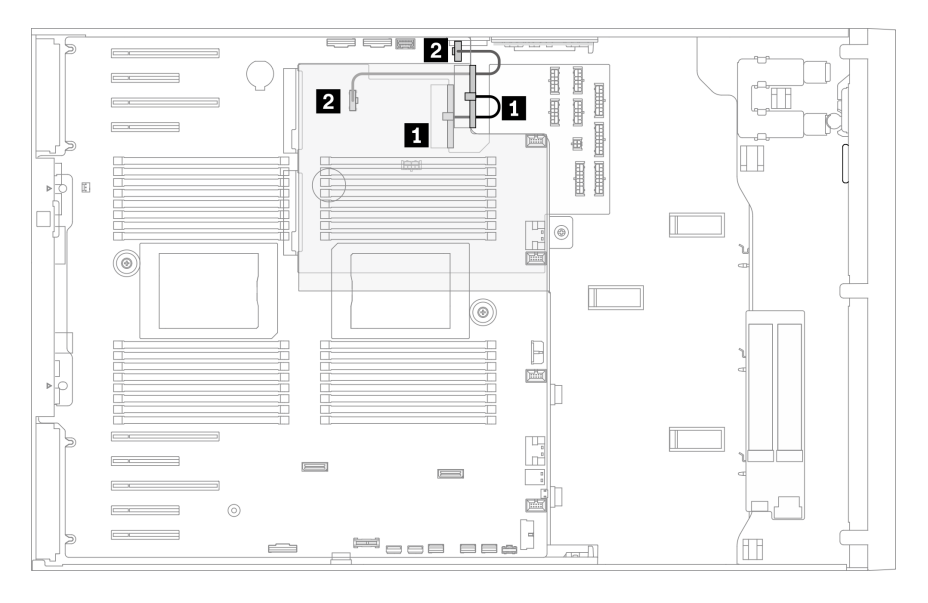

Figura 31. Instradamento dei cavi per la scheda di distribuzione dell'alimentazione

## Instradamento dei cavi per l'unità nastro

Utilizzare questa sezione per comprendere l'instradamento dei cavi per l'unità nastro.

### Unità nastro SAS

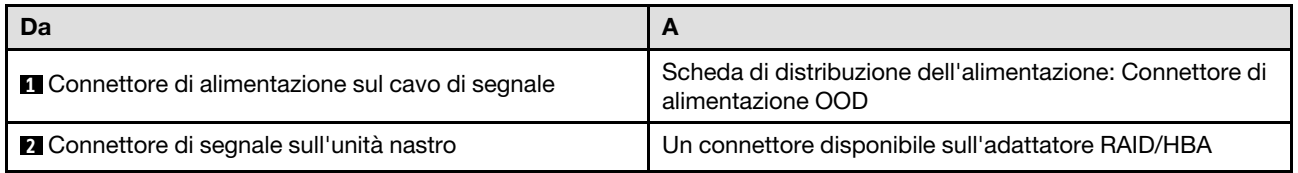

- Connessioni tra i connettori; **1** ↔ **1** , **2** ↔ **2** , **3** ↔ **3** , ... **n** ↔ **n**
- Quando si instradano i cavi, verificare che tutti i cavi siano instradati correttamente attraverso le guide dei cavi e i fermacavi.

• Le seguenti figure mostrano l'instradamento dei cavi rispettivamente per gli slot PCIe 1 e 9, l'instradamento per gli altri slot PCIe è simile.

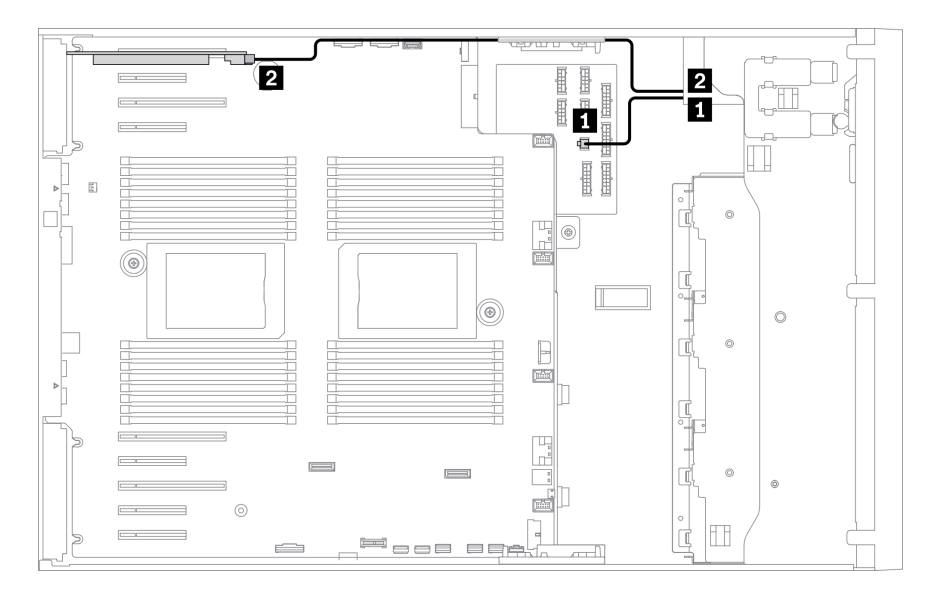

Figura 32. Instradamento dei cavi per l'unità nastro SAS nello slot PCIe 1

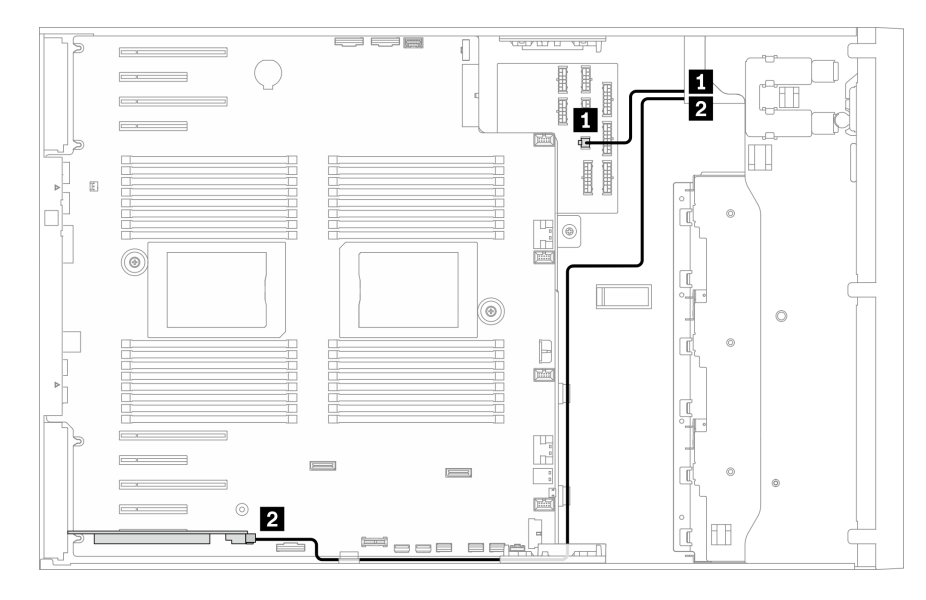

Figura 33. Instradamento dei cavi per l'unità nastro SAS nello slot PCIe 9

### Unità nastro USB

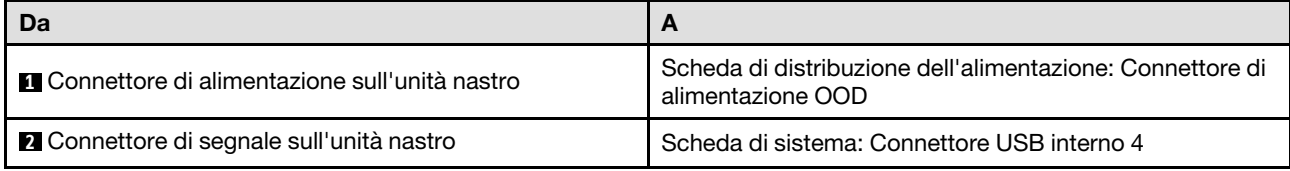

### Nota:

• Connessioni tra i connettori; **1** ↔ **1** , **2** ↔ **2** , **3** ↔ **3** , ... **n** ↔ **n**

• Quando si instradano i cavi, verificare che tutti i cavi siano instradati correttamente attraverso le guide dei cavi e i fermacavi.

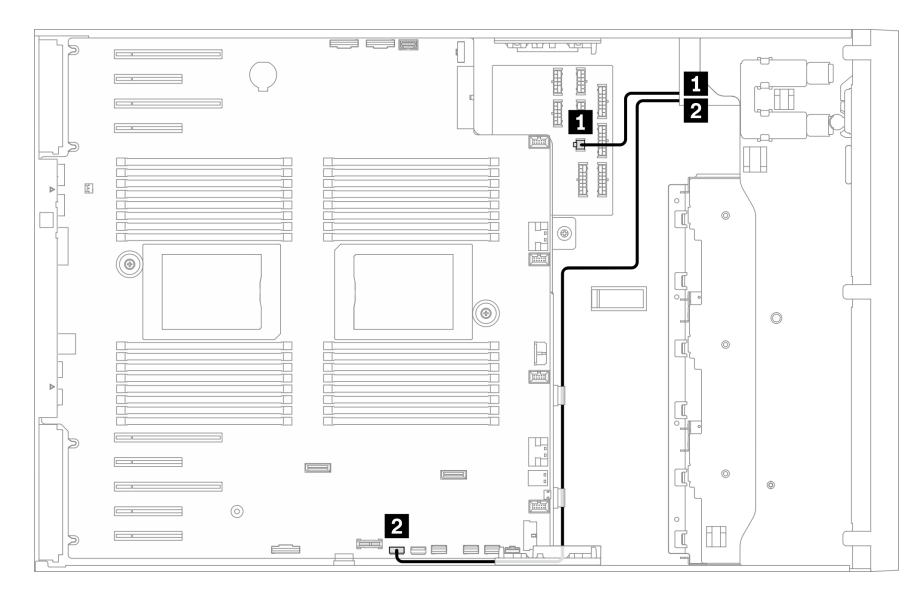

Figura 34. Instradamento dei cavi per l'unità nastro USB

# <span id="page-68-1"></span>Capitolo 4. Procedure di sostituzione hardware

Questa sezione illustra le procedure di installazione e rimozione di tutti i componenti di sistema che richiedono manutenzione. Ciascuna procedura di sostituzione di un componente indica tutte le attività che devono essere eseguite per accedere al componente da sostituire.

Per ulteriori informazioni sull'ordinazione delle parti:

- 1. Andare al sito Web <http://datacentersupport.lenovo.com> e accedere alla pagina di supporto del server.
- 2. Fare clic su Ricambi.
- 3. Immettere il numero di serie per visualizzare un elenco delle parti per il server.

Nota: Se si sostituisce una parte, ad esempio un adattatore, che contiene firmware, potrebbe essere necessario anche aggiornare il firmware per tale parte. Per ulteriori informazioni sull'aggiornamento del firmware, vedere ["Aggiornamenti firmware" a pagina 9](#page-18-0).

## <span id="page-68-0"></span>Linee guida per l'installazione

Prima di installare i componenti nel server, leggere le linee guida per l'installazione.

Prima di installare i dispositivi opzionali, leggere attentamente le seguenti informazioni particolari:

Attenzione: Evitare l'esposizione all'elettricità statica che potrebbe causare l'arresto del sistema e la perdita di dati, tenendo i componenti sensibili all'elettricità statica negli involucri antistatici fino all'installazione e maneggiando tali dispositivi con un cinturino da polso di scaricamento elettrostatico o altri sistemi di messa a terra.

- Leggere le informazioni sulla sicurezza e le linee guida per assicurarsi di operare in sicurezza:
	- Un elenco completo di informazioni sulla sicurezza per tutti i prodotti è disponibile qui:

[https://pubs.lenovo.com/safety\\_documentation/](https://pubs.lenovo.com/safety_documentation/)

- Le seguenti linee guida sono disponibili anche in ["Manipolazione di dispositivi sensibili all'elettricità](#page-71-0)  [statica" a pagina 62](#page-71-0) e ["Operazioni all'interno del server acceso" a pagina 62](#page-71-1).
- Assicurarsi che i componenti da installare siano supportati dal server in uso. Per un elenco dei componenti opzionali supportati dal server, consultare la sezione <https://serverproven.lenovo.com/>.
- Quando si installa un nuovo server, scaricare e applicare gli aggiornamenti firmware più recenti. Questo consentirà di assicurarsi che i problemi noti vengano risolti e che il server sia pronto per prestazioni ottimali. Selezionare [ThinkSystem ST650 V2 Driver e software](http://datacentersupport.lenovo.com/products/servers/thinksystem/st650v2/7Z74/downloads) per scaricare gli aggiornamenti firmware per il server.

Importante: Alcune soluzioni cluster richiedono specifici livelli di codice o aggiornamenti del codice coordinato. Se il componente fa parte di una soluzione cluster, prima di aggiornare il codice, verificare il menu del livello di codice best recipe più recente per il firmware supportato del cluster e il driver.

- Prima di installare un componente opzionale, è buona norma assicurarsi sempre che il server funzioni correttamente.
- Tenere pulita l'area di lavoro e posizionare i componenti rimossi su una superficie piana e liscia che non si muove o non si inclina.
- Non tentare di sollevare un oggetto troppo pesante. Se ciò fosse assolutamente necessario, leggere attentamente le seguenti misure cautelative:
	- Verificare che sia possibile rimanere in piedi senza scivolare.
- Distribuire il peso dell'oggetto in modo uniforme su entrambi i piedi.
- Applicare una forza continua e lenta per sollevarlo. Non muoversi mai improvvisamente o non girarsi quando si solleva un oggetto pesante.
- Per evitare di sforzare i muscoli della schiena, sollevare l'oggetto stando in piedi o facendo forza sulle gambe.
- Assicurarsi di disporre di un numero adeguato di prese elettriche con messa a terra per il server, il monitor e altri dispositivi.
- Eseguire il backup di tutti i dati importanti prima di apportare modifiche alle unità disco.
- Procurarsi un cacciavite a testa piatta, un cacciavite piccolo di tipo Phillips e un cacciavite Torx T8.
- Per consultare la sezione i LED di errore sulla scheda di sistema e sui componenti interni, lasciare il server acceso.
- Non è necessario spegnere il server per installare o rimuovere gli alimentatori hot-swap, le ventole hotswap o i dispositivi USB hot-plug. Tuttavia, è necessario spegnere il server prima di eseguire qualsiasi operazione che implichi la rimozione o l'installazione dei cavi dell'adattatore ed è necessario scollegare la fonte di alimentazione dal server prima di eseguire qualsiasi operazione che implichi la rimozione o l'installazione di una scheda verticale.
- Il colore blu su un componente indica i punti di contatto da cui è possibile afferrare un componente per rimuoverlo o installarlo nel server, aprire o chiudere i fermi e così via.
- Terracotta su un componente o terracotta su un'etichetta posta accanto a un componente indica che il componente può essere sostituito in modalità hot-swap, ossia che può essere rimosso o installato mentre il server è ancora in esecuzione. Terracotta indica anche i punti di contatto sui componenti hot-swap. Fare riferimento alle istruzioni per la rimozione o l'installazione di uno specifico componente hot-swap per qualsiasi procedura aggiuntiva che potrebbe essere necessario effettuare prima di rimuovere o installare il componente.
- La striscia rossa sulle unità, adiacente al fermo di rilascio, indica che l'unità può essere sostituita a sistema acceso se il server e il sistema operativo supportano la funzione hot-swap. Ciò significa che è possibile rimuovere o installare l'unità mentre il server è in esecuzione.

Nota: Fare riferimento alle istruzioni specifiche del sistema per la rimozione o l'installazione di un'unità hot-swap per qualsiasi procedura aggiuntiva che potrebbe essere necessario effettuare prima di rimuovere o installare l'unità.

• Al termine delle operazioni sul server, verificare di aver reinstallato tutte le schermature di sicurezza, le protezioni, le etichette e i cavi di messa a terra.

## Elenco di controllo per la sicurezza

Utilizzare le informazioni in questa sezione per identificare le condizioni potenzialmente pericolose che interessano il server. Nella progettazione e fabbricazione di ciascun computer sono stati installati gli elementi di sicurezza necessari per proteggere utenti e tecnici dell'assistenza da lesioni.

### Nota:

- 1. Il prodotto non è idoneo all'uso in ambienti di lavoro con display professionali, in conformità all'articolo 2 della normativa in materia di sicurezza sul lavoro.
- 2. La configurazione del server viene effettuata solo nella sala server.

### ATTENZIONE:

Questa apparecchiatura deve essere installata o sottoposta a manutenzione da parte di personale qualificato, come definito dal NEC, IEC 62368-1 & IEC 60950-1, lo standard per la Sicurezza delle apparecchiature elettroniche per tecnologia audio/video, dell'informazione e delle telecomunicazioni. Lenovo presuppone che l'utente sia qualificato nella manutenzione dell'apparecchiatura e formato per il riconoscimento di livelli di energia pericolosi nei prodotti. L'accesso all'apparecchiatura richiede

### l'utilizzo di uno strumento, un dispositivo di blocco e una chiave o di altri sistemi di sicurezza ed è controllato dal responsabile della struttura.

Importante: Per la sicurezza dell'operatore e il corretto funzionamento del sistema è richiesta la messa a terra elettrica del server. La messa a terra della presa elettrica può essere verificata da un elettricista certificato.

Utilizzare il seguente elenco di controllo per verificare che non vi siano condizioni di potenziale pericolo:

- 1. Assicurarsi che non ci sia alimentazione e che il relativo cavo sia scollegato.
- 2. Controllare il cavo di alimentazione.
	- Assicurarsi che il connettore di messa a terra tripolare sia in buone condizioni. Utilizzare un multimetro per misurare la continuità che deve essere 0,1 ohm o meno tra il contatto di terra e la messa a terra del telaio.
	- Assicurarsi che il cavo di alimentazione sia del tipo corretto.

Per visualizzare i cavi di alimentazione disponibili per il server:

a. Accedere a:

<http://dcsc.lenovo.com/#/>

- b. Fare clic su Preconfigured Model (Modello preconfigurato) o Configure To Order (Configura per ordinare).
- c. Immettere il tipo di macchina e il modello del server per visualizzare la pagina di configurazione.
- d. Fare clic su Power (Alimentazione) → Power Cables (Cavi di alimentazione) per visualizzare tutti i cavi di linea.
- Assicurarsi che il materiale isolante non sia né logoro né usurato.
- 3. Controllare qualsiasi evidente modifica non prevista da Lenovo. Analizzare e valutare attentamente che tali modifiche non previste da Lenovo non comportino ripercussioni sulla sicurezza.
- 4. Controllare che nella parte interna del server non siano presenti condizioni non sicure, ad esempio limature metalliche, contaminazioni, acqua o altri liquidi o segni di bruciature o danni causati da fumo.
- 5. Verificare che i cavi non siano usurati, logori o schiacciati.
- 6. Assicurarsi che i fermi del coperchio dell'alimentatore (viti o rivetti) non siano stati rimossi o manomessi.

## Linee guida sull'affidabilità del sistema

Esaminare le linee guida sull'affidabilità del sistema per garantire al sistema il raffreddamento e l'affidabilità appropriati.

Accertarsi che siano rispettati i seguenti requisiti:

- Se nel server è presente un'alimentazione ridondante, in ogni vano dell'alimentatore deve essere installato un alimentatore.
- Intorno al server deve essere presente spazio sufficiente per consentire il corretto funzionamento del sistema di raffreddamento. Lasciare circa 50 mm (2") di spazio libero attorno alle parti anteriore e posteriore del server. Non inserire oggetti davanti alle ventole.
- Per un corretto raffreddamento e flusso d'aria, reinserire il coperchio del server prima di accendere il server. Se il server viene utilizzato per più di 30 minuti senza coperchio, potrebbero verificarsi danni ai componenti.
- È necessario seguire le istruzioni di cablaggio fornite con i componenti facoltativi.
- È necessario sostituire una ventola malfunzionante entro 48 ore dal malfunzionamento.
- È necessario sostituire un'unità hot-swap entro due minuti dalla sua rimozione.
- È necessario sostituire un alimentatore hot-swap entro due minuti dalla sua rimozione.
- I deflettori d'aria forniti con il server devono essere installati all'avvio del server (alcuni server potrebbero essere forniti con più deflettori d'aria). È possibile che l'utilizzo del server senza il deflettore d'aria danneggi il processore.
- Ciascun socket del processore deve contenere un coperchio del socket o un processore con dissipatore di calore.
- Quando sono installati più processori, è necessario seguire rigorosamente le regole di inserimento delle ventole per ciascun server.

## <span id="page-71-1"></span>Operazioni all'interno del server acceso

Potrebbe essere necessario lasciare acceso il server senza coperchio per osservare le informazioni di sistema sul pannello del display o sostituire i componenti hot-swap. Esaminare tali linee guida prima di agire in tal modo.

Attenzione: Se i componenti interni del server sono esposti all'elettricità statica, il server potrebbe arrestarsi e potrebbe verificarsi una perdita di dati. Per evitare questo potenziale problema, utilizzare sempre un cinturino da polso di scaricamento elettrostatico o altri sistemi di messa a terra quando si eseguono operazioni all'interno del server acceso.

- Evitare di indossare indumenti larghi, non aderenti alle braccia. Arrotolare o tirare su le maniche lunghe prima di lavorare all'interno del server.
- Fare attenzione a che la cravatta, la sciarpa, il laccetto del badge o i capelli lunghi non cadano all'interno del server.
- Togliere i gioielli: bracciali, collane, anelli, gemelli e orologi da polso.
- Rimuovere gli oggetti contenuti nella tasca della camicia, ad esempio penne e matite, che potrebbero cadere all'interno del server quando ci si china su di esso.
- Evitare di lasciar cadere oggetti metallici, ad esempio graffette, forcine per capelli e viti, nel server.

## <span id="page-71-0"></span>Manipolazione di dispositivi sensibili all'elettricità statica

Esaminare tali linee guida prima di maneggiare dispositivi sensibili all'elettricità statica per ridurre la possibilità di danni da scariche elettrostatiche.

Attenzione: Evitare l'esposizione all'elettricità statica che potrebbe causare l'arresto del sistema e la perdita di dati, tenendo i componenti sensibili all'elettricità statica negli involucri antistatici fino all'installazione e maneggiando tali dispositivi con un cinturino da polso di scaricamento elettrostatico o altri sistemi di messa a terra.

- Limitare i movimenti per evitare l'accumulo di elettricità statica.
- Prestare particolare attenzione quando si maneggiano dispositivi a basse temperature, il riscaldamento riduce l'umidità interna e aumenta l'elettricità statica.
- Utilizzare sempre un cinturino da polso di scaricamento elettrostatico o un altro sistema di messa a terra.
- Posizionare il dispositivo ancora nell'involucro antistatico su una superficie metallica non verniciata all'esterno del server per almeno due secondi. Ciò riduce l'elettricità statica presente sul pacchetto e sul proprio corpo.
- Tirare fuori il dispositivo dall'involucro e installarlo direttamente nel server senza appoggiarlo. Se è necessario appoggiare il dispositivo, avvolgerlo nuovamente nell'involucro antistatico. Non posizionare mai il dispositivo sul server o su qualsiasi superficie metallica.
- Maneggiare con cura il dispositivo, tenendolo dai bordi.
- Non toccare punti di saldatura, piedini o circuiti esposti.
• Tenere il dispositivo lontano dalla portata di altre persone per evitare possibili danni.

# Sostituzione del backplane dell'unità hot-swap da 2,5"

Utilizzare queste informazioni per rimuovere e installare un backplane dell'unità hot-swap da 2,5".

Nota: Questo argomento si applica soltanto ai modelli di server su cui sono installati backplane dell'unità hot-swap da 2,5".

# Rimozione di un backplane dell'unità hot-swap da 2,5"

Utilizzare queste informazioni per rimuovere un backplane dell'unità hot-swap da 2,5".

# Informazioni su questa attività

S002

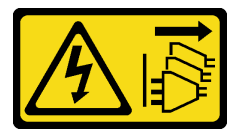

# ATTENZIONE:

Il pulsante di controllo dell'alimentazione sul dispositivo e l'interruttore di alimentazione sull'alimentatore non tolgono la corrente elettrica fornita al dispositivo. Il dispositivo potrebbe anche disporre di più di un cavo di alimentazione. Per eliminare completamente la corrente elettrica dal dispositivo, assicurarsi che tutti i cavi di alimentazione siano scollegati dalla fonte di alimentazione.

# Attenzione:

- Leggere ["Linee guida per l'installazione" a pagina 59](#page-68-0) per assicurarsi di operare in sicurezza.
- Spegnere il server e scollegare tutti i cavi di alimentazione per questa attività.
- Evitare l'esposizione all'elettricità statica che potrebbe causare l'arresto del sistema e la perdita di dati, tenendo i componenti sensibili all'elettricità statica negli involucri antistatici fino all'installazione e maneggiando tali dispositivi con un cinturino da polso di scaricamento elettrostatico o altri sistemi di messa a terra.
- Se il server è in un rack, rimuoverlo dal rack.
- Se i piedini sono installati sul server, ruotarli verso l'interno e poggiare il server su un lato per facilitare le operazioni.

# Procedura

Passo 1. Effettuare preparativi per questa attività.

- a. Rimuovere il coperchio del server. Vedere ["Rimozione del coperchio del server" a pagina 204](#page-213-0).
- b. Rimuovere tutte le unità hot-swap installate e gli eventuali elementi di riempimento dei vani delle unità dai vani delle unità. Vedere ["Rimozione di un'unità hot-swap" a pagina 89](#page-98-0).
- Passo 2. Scollegare tutti i cavi dal backplane.
- Passo 3. Rimuovere il backplane.

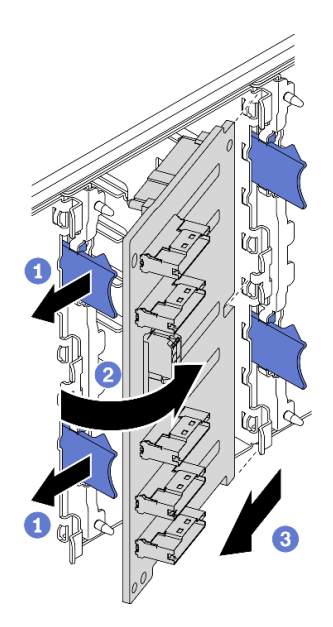

Figura 35. Rimozione del backplane dell'unità hot-swap da 2,5"

- a. G Sollevare le linguette di rilascio per sganciare il backplane.
- b. **@** Ruotare il backplane allontanandolo dal telaio unità come raffigurato.
- c. **C** Rimuovere il backplane dal telaio unità.

# Al termine

Se viene richiesto di restituire il componente o il dispositivo opzionale, seguire tutte le istruzioni di imballaggio e utilizzare i materiali di imballaggio per la spedizione forniti con il prodotto.

# Video dimostrativo

[Guardare la procedura su YouTube](https://www.youtube.com/watch?v=IVxM_sC30-4)

# Installazione di un backplane dell'unità hot-swap da 2,5"

Utilizzare queste informazioni per installare un backplane dell'unità hot-swap da 2,5".

# Informazioni su questa attività

S002

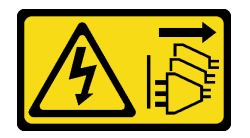

# ATTENZIONE:

Il pulsante di controllo dell'alimentazione sul dispositivo e l'interruttore di alimentazione sull'alimentatore non tolgono la corrente elettrica fornita al dispositivo. Il dispositivo potrebbe anche disporre di più di un cavo di alimentazione. Per eliminare completamente la corrente elettrica dal dispositivo, assicurarsi che tutti i cavi di alimentazione siano scollegati dalla fonte di alimentazione.

Attenzione:

- Leggere ["Linee guida per l'installazione" a pagina 59](#page-68-0) per assicurarsi di operare in sicurezza.
- Spegnere il server e scollegare tutti i cavi di alimentazione per questa attività.
- Evitare l'esposizione all'elettricità statica che potrebbe causare l'arresto del sistema e la perdita di dati, tenendo i componenti sensibili all'elettricità statica negli involucri antistatici fino all'installazione e maneggiando tali dispositivi con un cinturino da polso di scaricamento elettrostatico o altri sistemi di messa a terra.

# Procedura

Passo 1. Installare il backplane.

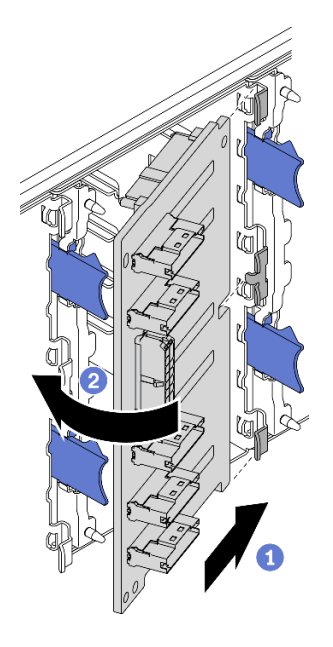

Figura 36. Installazione del backplane dell'unità hot-swap da 2,5"

- a. **Inserire il backplane nel relativo slot come raffigurato.**
- b. **P** Ruotare con attenzione il bordo del nuovo backplane verso il telaio dell'unità fino ad agganciarlo saldamente alle linguette di rilascio.

# Al termine

- Ricollegare i cavi al backplane. Vedere "Instradamento dei cavi del backplane dell'unità hot-swap da 2,5 pollici" nella ThinkSystem ST650 V2 Guida all'instradamento dei cavi della piastra posteriore e del backplane.
- Reinstallare tutte le unità hot-swap e gli eventuali elementi di riempimento dei vani delle unità nei vani delle unità. Vedere ["Installazione di un'unità hot-swap" a pagina 90.](#page-99-0)
- Reinstallare il coperchio del server. Vedere ["Installazione del coperchio del server" a pagina 206.](#page-215-0)
- Completare le operazioni di sostituzione dei componenti. Vedere ["Completamento delle operazioni di](#page-232-0)  [sostituzione dei componenti" a pagina 223.](#page-232-0)

# Video dimostrativo

[Guardare la procedura su YouTube](https://www.youtube.com/watch?v=XD0m61aAMws)

# Sostituzione dell'unità da 2,5" dal vano dell'unità da 3,5"

Utilizzare queste informazioni per rimuovere e installare un'unità da 2,5" da/in un vano dell'unità da 3,5".

L'integrità EMI e il raffreddamento del server vengono protetti occupando o coprendo tutti i vani. Il numero di unità installate nel server varia a seconda del modello di server. I vani vuoti sono occupati da vassoi fittizi. Quando si installa un'unità, conservare il vassoio fittizio rimosso dal vano dell'unità, qualora in seguito venga rimossa l'unità e sia necessario il vassoio fittizio per coprire il vano.

Attenzione: Un vano dell'unità vuoto senza alcun tipo di protezione potrebbe influire sull'integrità EMI e sul raffreddamento del server, con la possibilità di causare surriscaldamenti o di danneggiare i componenti. Per garantire l'integrità EMI e il raffreddamento del server, installare una nuova unità subito dopo aver rimosso il vassoio fittizio o l'unità danneggiata.

Prima di iniziare, esaminare le seguenti regole di installazione dell'unità:

- Seguire l'ordine dei vani dell'unità. Per individuare i vani dell'unità sul server, vedere [Capitolo 2](#page-24-0)  ["Componenti del server" a pagina 15](#page-24-0).
- Per le unità SSD con capacità differenti, installare l'unità seguendo l'ordine dei vani dell'unità e l'ordine dalla capacità minore a quella maggiore.

# Rimozione dell'unità da 2,5" da un vano dell'unità da 3,5"

Utilizzare queste informazioni per rimuovere un'unità da 2,5" da un vano dell'unità da 3,5".

# Informazioni su questa attività

S002

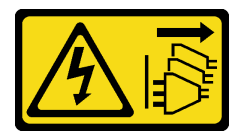

# ATTENZIONE:

Il pulsante di controllo dell'alimentazione sul dispositivo e l'interruttore di alimentazione sull'alimentatore non tolgono la corrente elettrica fornita al dispositivo. Il dispositivo potrebbe anche disporre di più di un cavo di alimentazione. Per eliminare completamente la corrente elettrica dal dispositivo, assicurarsi che tutti i cavi di alimentazione siano scollegati dalla fonte di alimentazione.

# Attenzione:

- Leggere ["Linee guida per l'installazione" a pagina 59](#page-68-0) per assicurarsi di operare in sicurezza.
- Spegnere il server e scollegare tutti i cavi di alimentazione per questa attività.
- Evitare l'esposizione all'elettricità statica che potrebbe causare l'arresto del sistema e la perdita di dati, tenendo i componenti sensibili all'elettricità statica negli involucri antistatici fino all'installazione e maneggiando tali dispositivi con un cinturino da polso di scaricamento elettrostatico o altri sistemi di messa a terra.

# Procedura

- Passo 1. Utilizzare la chiave per sbloccare il coperchio del server, quindi aprire lo sportello di sicurezza.
- Passo 2. Individuare l'unità che si desidera rimuovere.
- Passo 3. Rimuovere il vassoio dell'unità da 3,5" con l'unità da 2,5". Vedere ["Rimozione di un'unità simple](#page-95-0)[swap" a pagina 86](#page-95-0) o ["Rimozione di un'unità hot-swap" a pagina 89](#page-98-0).

Passo 4. Rimuovere le cinque viti che fissano l'unità da 2,5" e l'adattatore dell'unità, quindi l'unità da 2,5" e l'adattatore dell'unità dal vassoio.

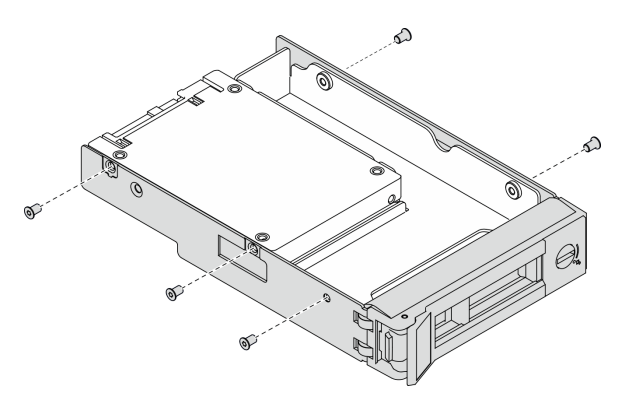

Figura 37. Rimozione delle viti che fissano l'unità da 2,5" e l'adattatore dell'unità

Passo 5. Rimuovere le due viti che fissano l'unità da 2,5"; quindi sollevare l'unità per rimuoverla dall'apposito adattatore.

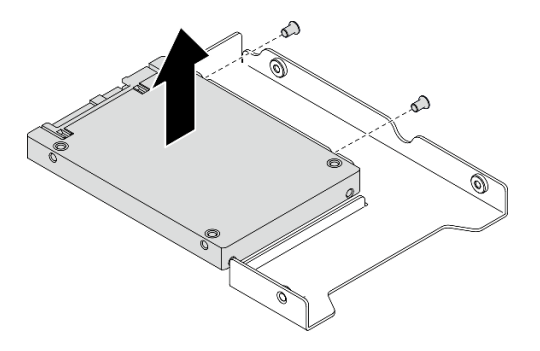

Figura 38. Rimozione dell'unità da 2,5" dall'adattatore dell'unità

# Al termine

Se viene richiesto di restituire il componente o il dispositivo opzionale, seguire tutte le istruzioni di imballaggio e utilizzare i materiali di imballaggio per la spedizione forniti con il prodotto.

# Video dimostrativo

[Guardare la procedura su YouTube](https://www.youtube.com/watch?v=mxsjrQHeep8)

# Installazione di un'unità da 2,5" in un vano dell'unità da 3,5"

Utilizzare queste informazioni per installare un'unità da 2,5" in un vano dell'unità da 3,5".

# Informazioni su questa attività

S002

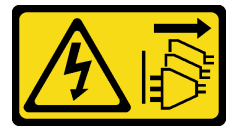

# ATTENZIONE:

Il pulsante di controllo dell'alimentazione sul dispositivo e l'interruttore di alimentazione sull'alimentatore non tolgono la corrente elettrica fornita al dispositivo. Il dispositivo potrebbe anche disporre di più di un cavo di alimentazione. Per eliminare completamente la corrente elettrica dal dispositivo, assicurarsi che tutti i cavi di alimentazione siano scollegati dalla fonte di alimentazione.

# Attenzione:

- Leggere ["Linee guida per l'installazione" a pagina 59](#page-68-0) per assicurarsi di operare in sicurezza.
- Spegnere il server e scollegare tutti i cavi di alimentazione per questa attività.
- Evitare l'esposizione all'elettricità statica che potrebbe causare l'arresto del sistema e la perdita di dati, tenendo i componenti sensibili all'elettricità statica negli involucri antistatici fino all'installazione e maneggiando tali dispositivi con un cinturino da polso di scaricamento elettrostatico o altri sistemi di messa a terra.

# Procedura

- Passo 1. Posizionare l'unità da 2,5" nell'adattatore dell'unità da 2,5" a 3,5".
- Passo 2. Allineare i due fori delle viti sull'unità ai fori corrispondenti sull'adattatore dell'unità, installare quindi le due viti per fissare l'unità all'apposito adattatore.

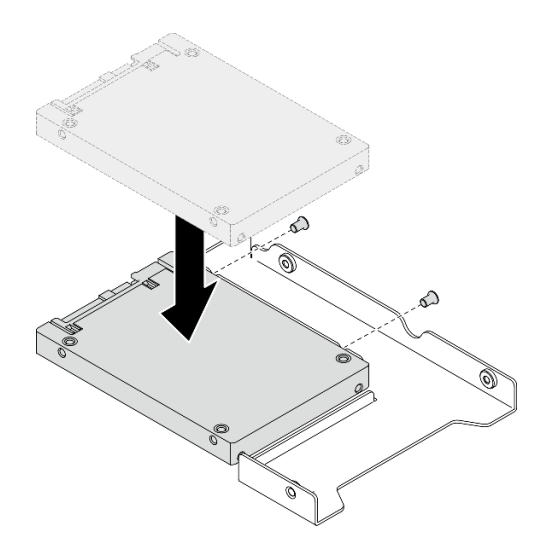

Figura 39. Installazione dell'unità da 2,5" sull'adattatore dell'unità

Passo 3. Posizionare l'adattatore dell'unità con l'unità nel vassoio dell'unità da 3,5". Allineare i fori per viti sull'adattatore dell'unità e sull'unità ai fori corrispondenti nel vassoio, installare quindi le cinque viti per fissare l'adattatore dell'unità e l'unità nel vassoio.

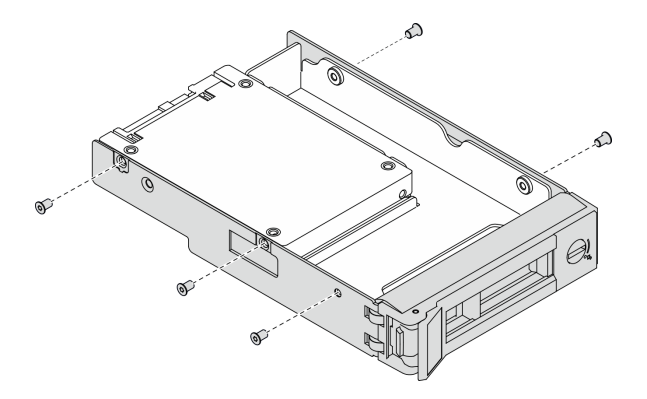

Figura 40. Installazione delle viti che fissano l'unità da 2,5" e l'adattatore dell'unità

Passo 4. Far scorrere il vassoio con l'unità nel vano dell'unità dalla parte anteriore finché non scatta in posizione e chiudere completamente la maniglia. Vedere ["Installazione di un'unità simple-swap" a](#page-96-0) [pagina 87](#page-96-0) o ["Installazione di un'unità hot-swap" a pagina 90](#page-99-0).

# Al termine

- 1. Installare altre unità, se necessario.
- 2. Chiudere lo sportello di sicurezza, quindi utilizzare la chiave per bloccare il coperchio del server.
- 3. Completare le operazioni di sostituzione dei componenti. Vedere ["Completamento delle operazioni di](#page-232-0) [sostituzione dei componenti" a pagina 223](#page-232-0).

#### Video dimostrativo

[Guardare la procedura su YouTube](https://www.youtube.com/watch?v=aKk5nLOwMbM)

# Sostituzione del backplane dell'unità hot-swap da 3,5"

Utilizzare queste informazioni per rimuovere e installare un backplane dell'unità hot-swap da 3,5".

Nota: Questo argomento si applica soltanto ai modelli di server su cui sono installati backplane dell'unità hot-swap da 3,5".

# Rimozione di un backplane dell'unità hot-swap da 3,5"

Utilizzare queste informazioni per rimuovere un backplane dell'unità hot-swap da 3,5".

#### Informazioni su questa attività

S002

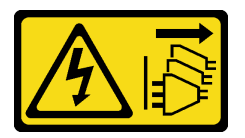

#### ATTENZIONE:

Il pulsante di controllo dell'alimentazione sul dispositivo e l'interruttore di alimentazione sull'alimentatore non tolgono la corrente elettrica fornita al dispositivo. Il dispositivo potrebbe anche disporre di più di un cavo di alimentazione. Per eliminare completamente la corrente elettrica dal dispositivo, assicurarsi che tutti i cavi di alimentazione siano scollegati dalla fonte di alimentazione.

# Attenzione:

- Leggere ["Linee guida per l'installazione" a pagina 59](#page-68-0) per assicurarsi di operare in sicurezza.
- Spegnere il server e scollegare tutti i cavi di alimentazione per questa attività.
- Evitare l'esposizione all'elettricità statica che potrebbe causare l'arresto del sistema e la perdita di dati, tenendo i componenti sensibili all'elettricità statica negli involucri antistatici fino all'installazione e maneggiando tali dispositivi con un cinturino da polso di scaricamento elettrostatico o altri sistemi di messa a terra.
- Se il server è in un rack, rimuoverlo dal rack.
- Se i piedini sono installati sul server, ruotarli verso l'interno e poggiare il server su un lato per facilitare le operazioni.

#### Procedura

Passo 1. Effettuare preparativi per questa attività.

- a. Rimuovere il coperchio del server. Vedere ["Rimozione del coperchio del server" a pagina 204.](#page-213-0)
- b. Rimuovere tutte le unità hot-swap installate e gli eventuali elementi di riempimento dei vani delle unità dai vani delle unità. Vedere ["Rimozione di un'unità hot-swap" a pagina 89](#page-98-0).
- Passo 2. Scollegare tutti i cavi dal backplane.
- Passo 3. Rimuovere il backplane.

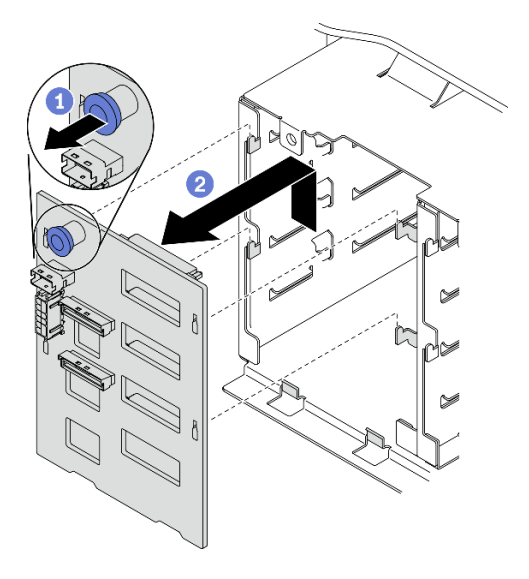

Figura 41. Rimozione del backplane dell'unità hot-swap da 3,5"

- a. **O** Aprire la manopola che fissa il backplane.
- b. *O* Far scorrere delicatamente il backplane come raffigurato per sganciarlo dal telaio unità, rimuovere quindi il backplane dal telaio unità.

#### Al termine

Se viene richiesto di restituire il componente o il dispositivo opzionale, seguire tutte le istruzioni di imballaggio e utilizzare i materiali di imballaggio per la spedizione forniti con il prodotto.

# Video dimostrativo

[Guardare la procedura su YouTube](https://www.youtube.com/watch?v=EPVx6plLnGE)

# Installazione di un backplane dell'unità hot-swap da 3,5"

Utilizzare queste informazioni per installare un backplane dell'unità hot-swap da 3,5".

# Informazioni su questa attività

S002

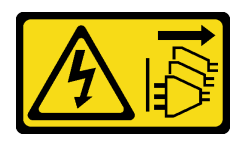

# ATTENZIONE:

Il pulsante di controllo dell'alimentazione sul dispositivo e l'interruttore di alimentazione sull'alimentatore non tolgono la corrente elettrica fornita al dispositivo. Il dispositivo potrebbe anche disporre di più di un cavo di alimentazione. Per eliminare completamente la corrente elettrica dal dispositivo, assicurarsi che tutti i cavi di alimentazione siano scollegati dalla fonte di alimentazione.

# Attenzione:

- Leggere ["Linee guida per l'installazione" a pagina 59](#page-68-0) per assicurarsi di operare in sicurezza.
- Spegnere il server e scollegare tutti i cavi di alimentazione per questa attività.
- Evitare l'esposizione all'elettricità statica che potrebbe causare l'arresto del sistema e la perdita di dati, tenendo i componenti sensibili all'elettricità statica negli involucri antistatici fino all'installazione e maneggiando tali dispositivi con un cinturino da polso di scaricamento elettrostatico o altri sistemi di messa a terra.

# **Procedura**

- Passo 1. Posizionare il backplane sul telaio unità in modo che le linguette presenti siano inserite nei fori corrispondenti del backplane.
- Passo 2. Far scorrere il backplane come raffigurato fino a posizionarlo nel telaio unità.

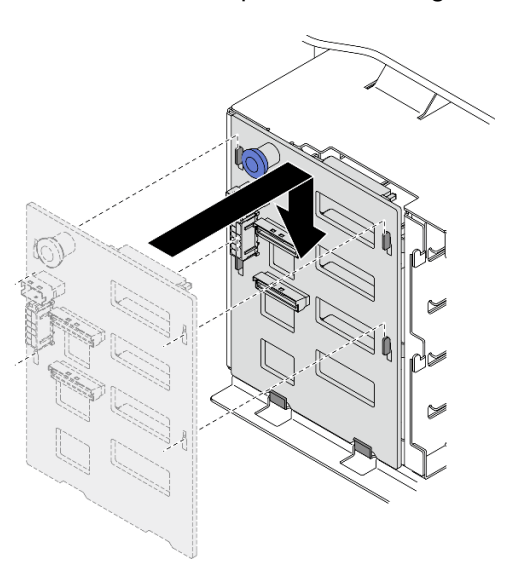

Figura 42. Installazione del backplane dell'unità hot-swap da 3,5"

# Al termine

- 1. Ricollegare i cavi al backplane. Vedere "Instradamento dei cavi del backplane dell'unità hot-swap da 3,5 pollici" nella ThinkSystem ST650 V2 Guida all'instradamento dei cavi della piastra posteriore e del backplane di.
- 2. Reinstallare tutte le unità hot-swap e gli eventuali elementi di riempimento dei vani delle unità nei vani delle unità. Vedere ["Installazione di un'unità hot-swap" a pagina 90.](#page-99-0)
- 3. Reinstallare il coperchio del server. Vedere ["Installazione del coperchio del server" a pagina 206.](#page-215-0)
- 4. Completare le operazioni di sostituzione dei componenti. Vedere ["Completamento delle operazioni di](#page-232-0)  [sostituzione dei componenti" a pagina 223.](#page-232-0)

# Video dimostrativo

# [Guardare la procedura su YouTube](https://www.youtube.com/watch?v=1myuUEaLORc)

# Sostituzione della piastra posteriore dell'unità simple-swap da 3,5"

Utilizzare queste informazioni per rimuovere e installare una piastra posteriore dell'unità simple-swap da 3,5".

Nota: Questa sezione si applica soltanto ai modelli di server in cui sono installate piastre posteriori dell'unità simple-swap da 3,5".

# Rimozione di una piastra posteriore dell'unità simple-swap da 3,5"

Utilizzare queste informazioni per rimuovere una piastra posteriore dell'unità simple-swap da 3,5".

# Informazioni su questa attività

# S002

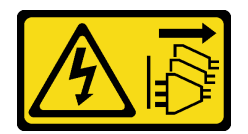

# ATTENZIONE:

Il pulsante di controllo dell'alimentazione sul dispositivo e l'interruttore di alimentazione sull'alimentatore non tolgono la corrente elettrica fornita al dispositivo. Il dispositivo potrebbe anche disporre di più di un cavo di alimentazione. Per eliminare completamente la corrente elettrica dal dispositivo, assicurarsi che tutti i cavi di alimentazione siano scollegati dalla fonte di alimentazione.

# Attenzione:

- Leggere ["Linee guida per l'installazione" a pagina 59](#page-68-0) per assicurarsi di operare in sicurezza.
- Spegnere il server e scollegare tutti i cavi di alimentazione per questa attività.
- Evitare l'esposizione all'elettricità statica che potrebbe causare l'arresto del sistema e la perdita di dati, tenendo i componenti sensibili all'elettricità statica negli involucri antistatici fino all'installazione e maneggiando tali dispositivi con un cinturino da polso di scaricamento elettrostatico o altri sistemi di messa a terra.
- Se il server è in un rack, rimuoverlo dal rack.
- Se i piedini sono installati sul server, ruotarli verso l'interno e poggiare il server su un lato per facilitare le operazioni.

# Procedura

- Passo 1. Effettuare preparativi per questa attività.
	- a. Rimuovere il coperchio del server. Vedere ["Rimozione del coperchio del server" a pagina 204](#page-213-0).
	- b. Rimuovere tutti i moduli di alimentazione flash. Vedere ["Rimozione di un modulo di](#page-114-0)  [alimentazione flash" a pagina 105.](#page-114-0)
	- c. Rimuovere il deflettore d'aria. Vedere ["Rimozione del deflettore d'aria" a pagina 78.](#page-87-0)
	- d. Rimuovere tutti gli adattatori GPU full-length. Vedere ["Rimozione di un adattatore GPU full](#page-127-0)[length" a pagina 118](#page-127-0).
	- e. Rimuovere tutte le ventole. Vedere ["Rimozione di una ventola hot-swap" a pagina 99.](#page-108-0)
	- f. Rimuovere l'alloggiamento della ventola. Vedere ["Rimozione dell'assieme dell'alloggiamento](#page-111-0)  [della ventola" a pagina 102.](#page-111-0)
	- g. Rimuovere tutte le unità simple-swap installate e gli eventuali elementi di riempimento dei vani delle unità dai vani delle unità. Vedere ["Rimozione di un'unità simple-swap" a pagina 86](#page-95-0).
- Passo 2. Scollegare tutti i cavi collegati alla scheda di sistema.
- Passo 3. Rimozione della piastra posteriore.

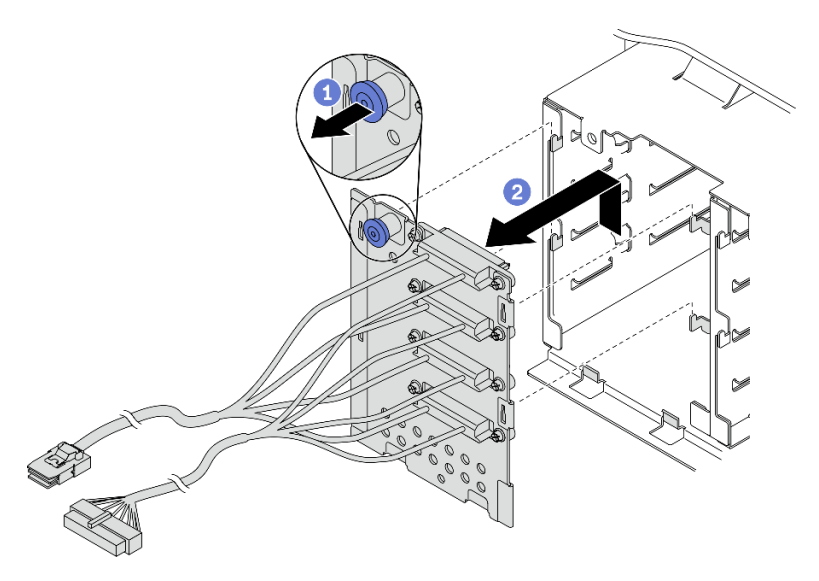

Figura 43. Rimozione della piastra posteriore dell'unità hot-swap da 3,5"

- a. **O** Aprire la manopola che fissa la piastra posteriore.
- b. <sup>**a**</sup> Far scorrere delicatamente la piastra posteriore come raffigurato per sganciarla dal telaio unità, rimuovere quindi la piastra posteriore dal telaio unità.

#### Al termine

Se viene richiesto di restituire il componente o il dispositivo opzionale, seguire tutte le istruzioni di imballaggio e utilizzare i materiali di imballaggio per la spedizione forniti con il prodotto.

# Video dimostrativo

[Guardare la procedura su YouTube](https://www.youtube.com/watch?v=61YSeUGs094)

# Installazione della piastra posteriore dell'unità simple-swap da 3,5"

Utilizzare queste informazioni per installare una piastra posteriore dell'unità simple-swap da 3,5".

# Informazioni su questa attività

S002

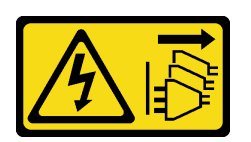

# ATTENZIONE:

Il pulsante di controllo dell'alimentazione sul dispositivo e l'interruttore di alimentazione sull'alimentatore non tolgono la corrente elettrica fornita al dispositivo. Il dispositivo potrebbe anche disporre di più di un cavo di alimentazione. Per eliminare completamente la corrente elettrica dal dispositivo, assicurarsi che tutti i cavi di alimentazione siano scollegati dalla fonte di alimentazione.

# Attenzione:

- Leggere ["Linee guida per l'installazione" a pagina 59](#page-68-0) per assicurarsi di operare in sicurezza.
- Spegnere il server e scollegare tutti i cavi di alimentazione per questa attività.
- Evitare l'esposizione all'elettricità statica che potrebbe causare l'arresto del sistema e la perdita di dati, tenendo i componenti sensibili all'elettricità statica negli involucri antistatici fino all'installazione e maneggiando tali dispositivi con un cinturino da polso di scaricamento elettrostatico o altri sistemi di messa a terra.

# Procedura

- Passo 1. Posizionare la piastra posteriore sul telaio unità in modo che le linguette sul telaio unità siano inserite nei fori corrispondenti della piastra posteriore.
- Passo 2. Far scorrere la piastra posteriore come raffigurato fino a posizionarla nel telaio unità.

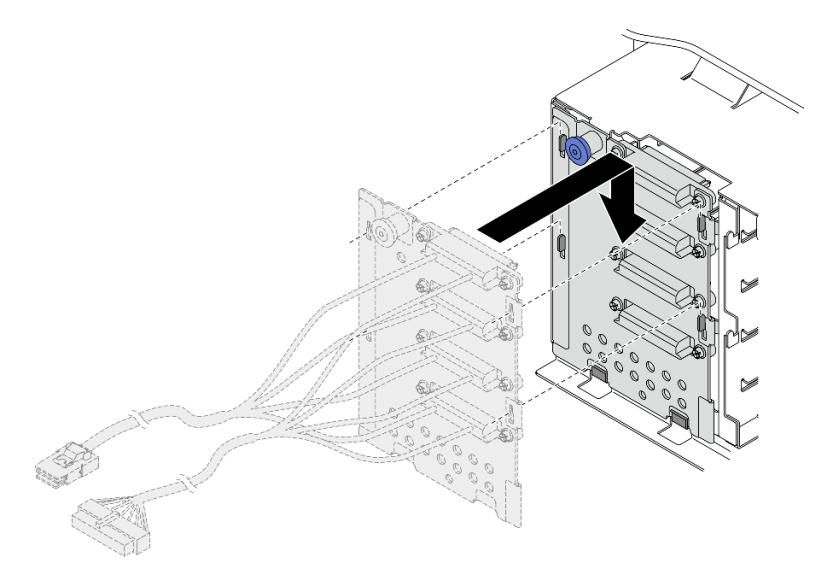

Figura 44. Installazione della piastra posteriore dell'unità hot-swap da 3,5"

Passo 3. Collegare il cavo di alimentazione e il cavo di segnale alla scheda di sistema. Vedere "Instradamento dei cavi della piastra posteriore dell'unità simple-swap da 3,5" nella ThinkSystem ST650 V2 Guida all'instradamento dei cavi della piastra posteriore e del backplane.

# Al termine

- 1. Reinstallare tutte le unità simple-swap e gli eventuali elementi di riempimento dei vani delle unità nel telaio unità. Vedere ["Installazione di un'unità simple-swap" a pagina 87.](#page-96-0)
- 2. Reinstallare l'alloggiamento della ventola. Vedere ["Installazione dell'assieme dell'alloggiamento della](#page-112-0) [ventola" a pagina 103.](#page-112-0)
- 3. Reinstallare tutte le ventole. Vedere ["Installazione di una ventola hot-swap" a pagina 100](#page-109-0).
- 4. Reinstallare tutti gli adattatori GPU full-length. Vedere ["Installazione di un adattatore GPU full-length" a](#page-129-0)  [pagina 120.](#page-129-0)
- 5. Reinstallare il deflettore d'aria. Vedere ["Installazione del deflettore d'aria" a pagina 80.](#page-89-0)
- 6. Reinstallare tutti i moduli di alimentazione flash. Vedere ["Installazione di un modulo di alimentazione](#page-116-0) [flash" a pagina 107.](#page-116-0)
- 7. Reinstallare il coperchio del server. Vedere ["Installazione del coperchio del server" a pagina 206.](#page-215-0)
- 8. Completare le operazioni di sostituzione dei componenti. Vedere ["Completamento delle operazioni di](#page-232-0) [sostituzione dei componenti" a pagina 223](#page-232-0).

# Video dimostrativo

[Guardare la procedura su YouTube](https://www.youtube.com/watch?v=zRspqS8uRFs)

# Sostituzione del condotto dell'aria GPU A2/L4

Seguire le istruzioni riportate in questa sezione per rimuovere o installare un condotto dell'aria GPU A2/L4.

# Rimozione di un condotto dell'aria GPU A2/L4

Seguire le istruzioni riportate in questa sezione per rimuovere un condotto dell'aria GPU A2/L4.

# Informazioni su questa attività

S002

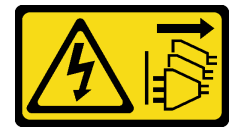

# ATTENZIONE:

Il pulsante di controllo dell'alimentazione sul dispositivo e l'interruttore di alimentazione sull'alimentatore non tolgono la corrente elettrica fornita al dispositivo. Il dispositivo potrebbe anche disporre di più di un cavo di alimentazione. Per eliminare completamente la corrente elettrica dal dispositivo, assicurarsi che tutti i cavi di alimentazione siano scollegati dalla fonte di alimentazione.

# Attenzione:

- Leggere ["Linee guida per l'installazione" a pagina 59](#page-68-0) per assicurarsi di operare in sicurezza.
- Spegnere il server e scollegare tutti i cavi di alimentazione per questa attività.
- Evitare l'esposizione all'elettricità statica che potrebbe causare l'arresto del sistema e la perdita di dati, tenendo i componenti sensibili all'elettricità statica negli involucri antistatici fino all'installazione e maneggiando tali dispositivi con un cinturino da polso di scaricamento elettrostatico o altri sistemi di messa a terra.
- Se il server è in un rack, rimuoverlo dal rack.
- Se i piedini sono installati sul server, ruotarli verso l'interno e poggiare il server su un lato per facilitare le operazioni.

# Procedura

Passo 1. Effettuare preparativi per questa attività.

- a. Rimuovere il coperchio del server. Vedere ["Rimozione del coperchio del server" a pagina 204.](#page-213-0)
- b. Rimuovere tutti i moduli di alimentazione flash. Vedere ["Rimozione di un modulo di](#page-114-0) [alimentazione flash" a pagina 105](#page-114-0).
- c. Rimuovere il deflettore d'aria. Vedere ["Rimozione del deflettore d'aria" a pagina 78.](#page-87-0)
- d. Rimuovere tutte le ventole. Vedere ["Rimozione di una ventola hot-swap" a pagina 99.](#page-108-0)

Attenzione: Rimuovere tutti i moduli della ventola quando si gestisce l'assieme dell'alloggiamento della ventola.

- e. Rimuovere l'alloggiamento della ventola. Vedere "Rimozione dell'assieme dell'alloggiamento [della ventola" a pagina 102](#page-111-0).
- Passo 2. Tenere premuta la linguetta per rilasciare il condotto dell'aria GPU A2/L4 dall'alloggiamento della ventola, quindi rimuovere il condotto dell'aria nella direzione mostrata.

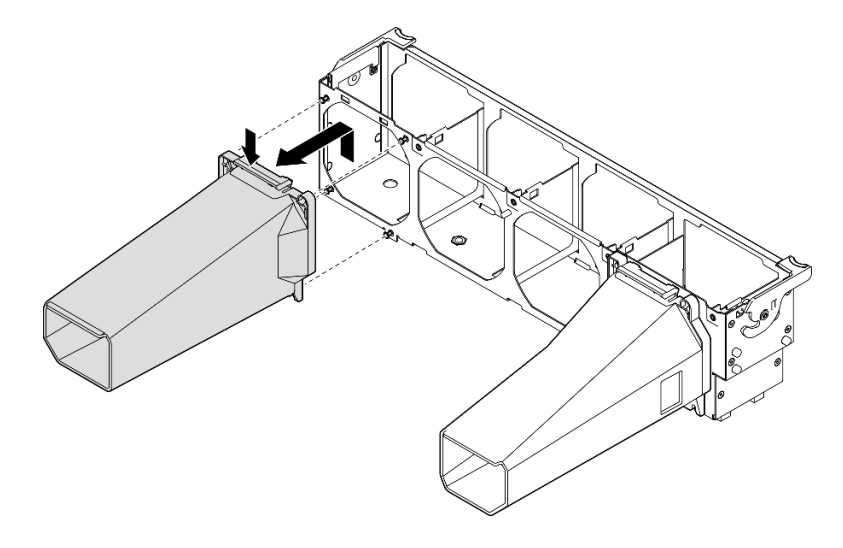

Figura 45. Rimozione di un condotto dell'aria GPU A2/L4

# Al termine

- 1. Installare un'unità sostitutiva (vedere ["Installazione di un condotto dell'aria GPU A2/L4" a pagina 76](#page-85-0).
- 2. Se viene richiesto di restituire il componente o il dispositivo opzionale, seguire tutte le istruzioni di imballaggio e utilizzare i materiali di imballaggio per la spedizione forniti con il prodotto.

# <span id="page-85-0"></span>Installazione di un condotto dell'aria GPU A2/L4

Seguire le istruzioni riportate in questa sezione per installare un condotto dell'aria GPU A2/L4.

#### Informazioni su questa attività

S002

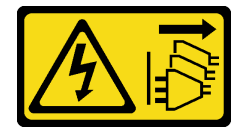

ATTENZIONE:

Il pulsante di controllo dell'alimentazione sul dispositivo e l'interruttore di alimentazione sull'alimentatore non tolgono la corrente elettrica fornita al dispositivo. Il dispositivo potrebbe anche disporre di più di un cavo di alimentazione. Per eliminare completamente la corrente elettrica dal dispositivo, assicurarsi che tutti i cavi di alimentazione siano scollegati dalla fonte di alimentazione.

# Attenzione:

- Leggere ["Linee guida per l'installazione" a pagina 59](#page-68-0) per assicurarsi di operare in sicurezza.
- Spegnere il server e scollegare tutti i cavi di alimentazione per questa attività.
- Evitare l'esposizione all'elettricità statica che potrebbe causare l'arresto del sistema e la perdita di dati, tenendo i componenti sensibili all'elettricità statica negli involucri antistatici fino all'installazione e maneggiando tali dispositivi con un cinturino da polso di scaricamento elettrostatico o altri sistemi di messa a terra.
- Quando sono installate una o più GPU A2/L4 tra gli slot PCIe 1 e 4 o tra gli slot PCIe 5 e 8, è necessario installare uno o due condotti dell'aria GPU A2/L4 sull'alloggiamento della ventola sullo stesso lato della GPU A2/L4 installata per un corretto raffreddamento e per consentire la circolazione dell'aria.
- Vedere "Regole di installazione della GPU" nella Guida all'installazione per informazioni dettagliate sulle regole tecniche per l'installazione della GPU.

# **Procedura**

Passo 1. Allineare il condotto dell'aria GPU A2/L4 ai perni sull'alloggiamento della ventola corrispondente alla GPU A2/L4 installata.

# Attenzione:

- È necessario installare un condotto dell'aria GPU A2/L4 nella stessa zona d'aria di una GPU A2/ L4 installata.
- I perni sull'alloggiamento della ventola sono posizionati in modo differente per i diversi condotti dell'aria GPU A2/L4.
- Passo 2. Inserire il condotto dell'aria GPU A2/L4 sull'alloggiamento della ventola finché non scatta in posizione.

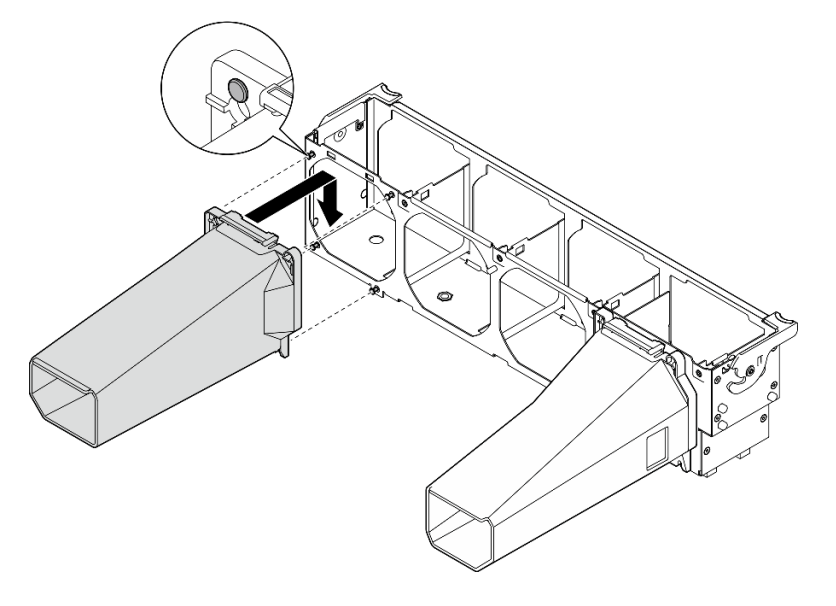

Figura 46. Installazione di un condotto dell'aria GPU A2/L4

# Al termine

1.

Attenzione: Rimuovere tutti i moduli della ventola quando si gestisce l'assieme dell'alloggiamento della ventola.

Reinstallare l'alloggiamento della ventola. Vedere ["Installazione dell'assieme dell'alloggiamento della](#page-112-0)  [ventola" a pagina 103.](#page-112-0)

- 2. Reinstallare tutte le ventole. Vedere ["Installazione di una ventola hot-swap" a pagina 100.](#page-109-0)
- 3. Reinstallare il deflettore d'aria. Vedere ["Installazione del deflettore d'aria" a pagina 80](#page-89-0).
- 4. Reinstallare tutti i moduli di alimentazione flash. Vedere ["Installazione di un modulo di alimentazione](#page-116-0) [flash" a pagina 107](#page-116-0).
- 5. Reinstallare il coperchio del server. Vedere ["Installazione del coperchio del server" a pagina 206.](#page-215-0)
- 6. Completare le operazioni di sostituzione dei componenti. Vedere ["Completamento delle operazioni di](#page-232-0)  [sostituzione dei componenti" a pagina 223.](#page-232-0)

# Sostituzione del deflettore d'aria

Attenersi alla procedura che segue per rimuovere e installare il deflettore d'aria.

# <span id="page-87-0"></span>Rimozione del deflettore d'aria

Seguire questa procedura per rimuovere il deflettore d'aria.

# Informazioni su questa attività

S033

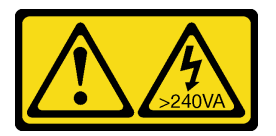

# ATTENZIONE:

Presenza di energia pericolosa. Le tensioni con energia pericolosa possono causare il surriscaldamento in caso di cortocircuito con parti metalliche, provocando scintille, ustioni o entrambi i problemi.

S017

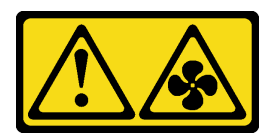

ATTENZIONE: Prossimità a pale di ventole in movimento. Tenere lontane dita e altre parti del corpo.

# Attenzione:

- Leggere ["Linee guida per l'installazione" a pagina 59](#page-68-0) per assicurarsi di operare in sicurezza.
- Spegnere il server e scollegare tutti i cavi di alimentazione per questa attività.
- Evitare l'esposizione all'elettricità statica che potrebbe causare l'arresto del sistema e la perdita di dati, tenendo i componenti sensibili all'elettricità statica negli involucri antistatici fino all'installazione e

maneggiando tali dispositivi con un cinturino da polso di scaricamento elettrostatico o altri sistemi di messa a terra.

- Se il server è in un rack, rimuoverlo dal rack.
- Se i piedini sono installati sul server, ruotarli verso l'interno e poggiare il server su un lato per facilitare le operazioni.

# Procedura

Passo 1. Effettuare preparativi per questa attività.

- a. Rimuovere il coperchio del server. Vedere ["Rimozione del coperchio del server" a pagina 204](#page-213-0).
- b. Rimuovere tutti i moduli di alimentazione flash. Vedere ["Rimozione di un modulo di](#page-114-0)  [alimentazione flash" a pagina 105.](#page-114-0)

Passo 2. Estrarre il deflettore d'aria dal server e metterlo da parte.

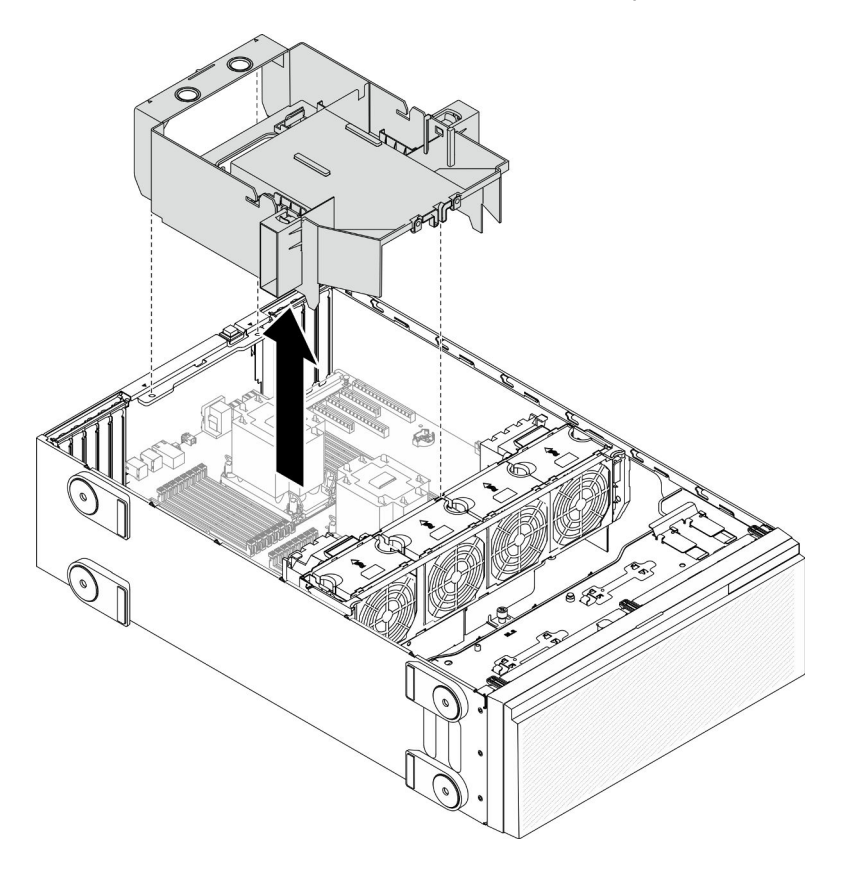

Figura 47. Rimozione del deflettore d'aria

Attenzione: Per un corretto raffreddamento e per consentire la circolazione dell'aria, installare il deflettore d'aria prima di accendere il server. È possibile che l'utilizzo del server senza il deflettore d'aria danneggi i componenti del server.

# Al termine

Se viene richiesto di restituire il componente o il dispositivo opzionale, seguire tutte le istruzioni di imballaggio e utilizzare i materiali di imballaggio per la spedizione forniti con il prodotto.

# Video dimostrativo

# [Guardare la procedura su YouTube](https://www.youtube.com/watch?v=o25HtniS7pE)

# <span id="page-89-0"></span>Installazione del deflettore d'aria

Seguire questa procedura per installare il deflettore d'aria.

# Informazioni su questa attività

S033

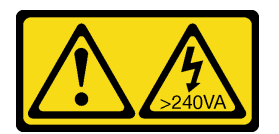

# ATTENZIONE:

Presenza di energia pericolosa. Le tensioni con energia pericolosa possono causare il surriscaldamento in caso di cortocircuito con parti metalliche, provocando scintille, ustioni o entrambi i problemi.

S017

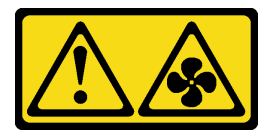

# ATTENZIONE:

Prossimità a pale di ventole in movimento. Tenere lontane dita e altre parti del corpo.

# Attenzione:

- Leggere ["Linee guida per l'installazione" a pagina 59](#page-68-0) per assicurarsi di operare in sicurezza.
- Spegnere il server e scollegare tutti i cavi di alimentazione per questa attività.
- Evitare l'esposizione all'elettricità statica che potrebbe causare l'arresto del sistema e la perdita di dati, tenendo i componenti sensibili all'elettricità statica negli involucri antistatici fino all'installazione e maneggiando tali dispositivi con un cinturino da polso di scaricamento elettrostatico o altri sistemi di messa a terra.

# Procedura

Passo 1. Verificare che tutti i cavi all'interno del server siano stati instradati correttamente in modo che non interferiscano con il deflettore d'aria. Vedere [Capitolo 3 "Instradamento dei cavi interni" a pagina](#page-58-0) [49.](#page-58-0)

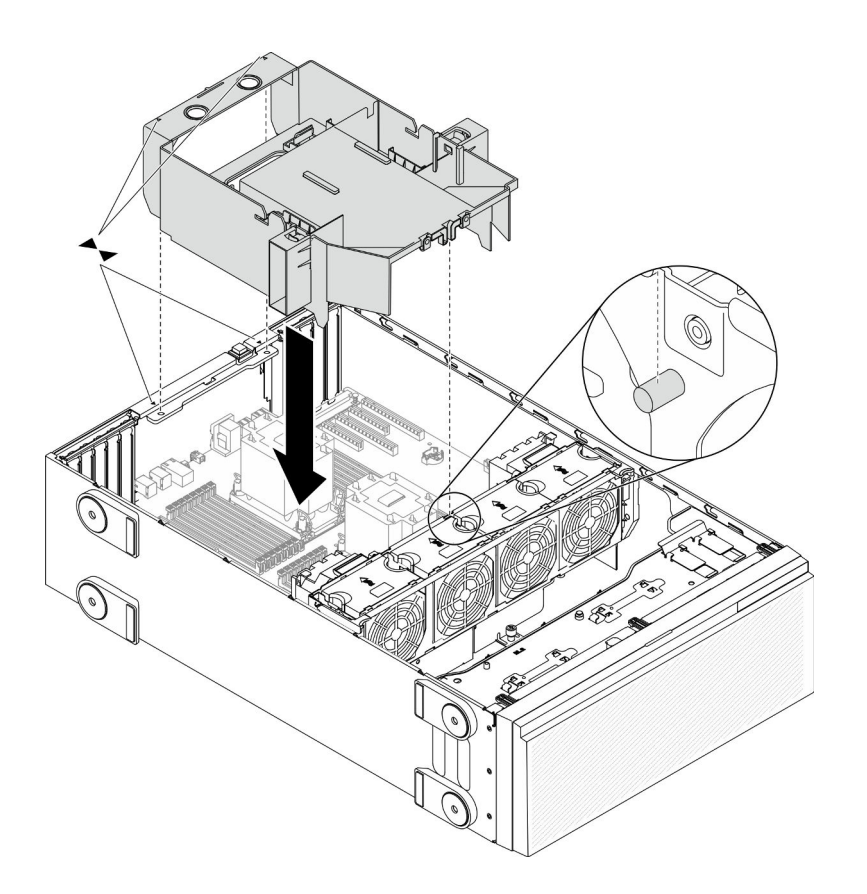

Figura 48. Installazione del deflettore d'aria

Passo 2. Allineare le linguette sul deflettore d'aria agli slot corrispondenti sul retro dello chassis e dell'alloggiamento della ventola, abbassare quindi il deflettore d'aria nello chassis e spingerlo finché non si blocca saldamente in posizione.

# Al termine

- 1. Reinstallare tutti i moduli di alimentazione flash. Vedere ["Installazione di un modulo di alimentazione](#page-116-0) [flash" a pagina 107.](#page-116-0)
- 2. Reinstallare il coperchio del server. Vedere ["Installazione del coperchio del server" a pagina 206.](#page-215-0)
- 3. Completare le operazioni di sostituzione dei componenti. Vedere ["Completamento delle operazioni di](#page-232-0) [sostituzione dei componenti" a pagina 223](#page-232-0).

#### Video dimostrativo

[Guardare la procedura su YouTube](https://www.youtube.com/watch?v=37f_FkxREj0)

# Sostituzione della batteria CMOS (CR2032)

Utilizzare queste informazioni per rimuovere e installare la batteria CMOS (CR2032).

# Rimozione della batteria CMOS (CR2032)

Utilizzare queste informazioni per rimuovere la batteria CMOS (CR2032).

# Informazioni su questa attività

S002

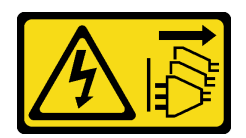

# ATTENZIONE:

Il pulsante di controllo dell'alimentazione sul dispositivo e l'interruttore di alimentazione sull'alimentatore non tolgono la corrente elettrica fornita al dispositivo. Il dispositivo potrebbe anche disporre di più di un cavo di alimentazione. Per eliminare completamente la corrente elettrica dal dispositivo, assicurarsi che tutti i cavi di alimentazione siano scollegati dalla fonte di alimentazione.

S004

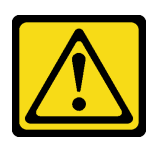

# ATTENZIONE:

Nel sostituire la batteria al litio, utilizzare solo una batteria con il numero di parte specificato da Lenovo o una batteria di tipo equivalente consigliata dal produttore. Se nel sistema è presente un modulo che contiene una batteria al litio, sostituirlo solo con lo stesso tipo di modulo fabbricato dallo stesso produttore. La batteria contiene litio e può esplodere se non viene utilizzata, manipolata e smaltita in modo corretto.

Non:

- Gettare o immergere in acqua
- Riscaldare a una temperatura superiore ai 100 °C (212 °F)
- Riparare o smontare

Smaltire la batteria come previsto dalle ordinanze o dai regolamenti locali.

# S005

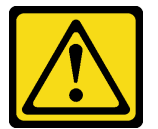

# ATTENZIONE:

La batteria è agli ioni di litio. Per evitare una possibile esplosione, non bruciare la batteria. Sostituirla solo con una parte approvata. Riciclare o smaltire la batteria nel rispetto delle norme locali.

# Attenzione:

- Leggere ["Linee guida per l'installazione" a pagina 59](#page-68-0) per assicurarsi di operare in sicurezza.
- Spegnere il server e scollegare tutti i cavi di alimentazione per questa attività.
- Evitare l'esposizione all'elettricità statica che potrebbe causare l'arresto del sistema e la perdita di dati, tenendo i componenti sensibili all'elettricità statica negli involucri antistatici fino all'installazione e maneggiando tali dispositivi con un cinturino da polso di scaricamento elettrostatico o altri sistemi di messa a terra.
- Se il server è in un rack, rimuoverlo dal rack.
- Se i piedini sono installati sul server, ruotarli verso l'interno e poggiare il server su un lato per facilitare le operazioni.

# Procedura

- Passo 1. Effettuare preparativi per questa attività.
	- a. Rimuovere il coperchio del server. Vedere ["Rimozione del coperchio del server" a pagina 204](#page-213-0).
	- b. Rimuovere tutti i moduli di alimentazione flash. Vedere ["Rimozione di un modulo di](#page-114-0)  [alimentazione flash" a pagina 105.](#page-114-0)
	- c. Rimuovere il deflettore d'aria. Vedere ["Rimozione del deflettore d'aria" a pagina 78.](#page-87-0)
- Passo 2. Individuare la batteria CMOS sulla scheda di sistema. Vedere ["Componenti della scheda di](#page-42-0) [sistema" a pagina 33.](#page-42-0)
- Passo 3. Rimuovere la batteria CMOS.

Attenzione: Non esercitare una pressione eccessiva sulla batteria CMOS. Se la batteria CMOS non viene rimossa in modo appropriato, il socket sulla scheda di sistema potrebbe danneggiarsi. Eventuali danni al socket potrebbero richiedere la sostituzione della scheda di sistema.

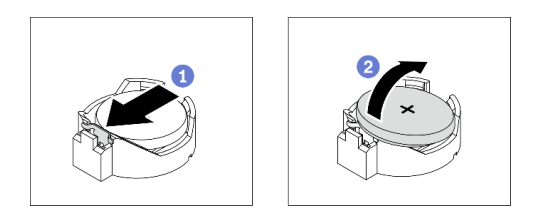

Figura 49. Rimozione della batteria CMOS

- a. **P** Premere sulla sporgenza sul lato della batteria CMOS.
- b. **a** Allontanare la batteria dal socket per rimuoverla.

# Al termine

- Installare una nuova batteria CMOS. Vedere ["Installazione della batteria CMOS \(CR2032\)" a pagina 83](#page-92-0).
- Se viene richiesto di restituire il componente o il dispositivo opzionale, seguire tutte le istruzioni di imballaggio e utilizzare i materiali di imballaggio per la spedizione forniti con il prodotto.

# Video dimostrativo

# [Guardare la procedura su YouTube](https://www.youtube.com/watch?v=EV7UMZkGLuU)

# <span id="page-92-0"></span>Installazione della batteria CMOS (CR2032)

Utilizzare queste informazioni per installare la batteria CMOS (CR2032).

# Informazioni su questa attività

S002

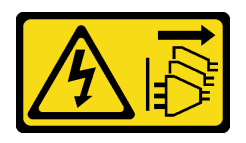

# ATTENZIONE:

Il pulsante di controllo dell'alimentazione sul dispositivo e l'interruttore di alimentazione sull'alimentatore non tolgono la corrente elettrica fornita al dispositivo. Il dispositivo potrebbe anche disporre di più di un cavo di alimentazione. Per eliminare completamente la corrente elettrica dal dispositivo, assicurarsi che tutti i cavi di alimentazione siano scollegati dalla fonte di alimentazione.

S004

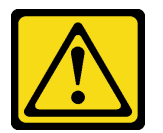

# ATTENZIONE:

Nel sostituire la batteria al litio, utilizzare solo una batteria con il numero di parte specificato da Lenovo o una batteria di tipo equivalente consigliata dal produttore. Se nel sistema è presente un modulo che contiene una batteria al litio, sostituirlo solo con lo stesso tipo di modulo fabbricato dallo stesso produttore. La batteria contiene litio e può esplodere se non viene utilizzata, manipolata e smaltita in modo corretto.

Non:

- Gettare o immergere in acqua
- Riscaldare a una temperatura superiore ai 100 °C (212 °F)
- Riparare o smontare

Smaltire la batteria come previsto dalle ordinanze o dai regolamenti locali.

S005

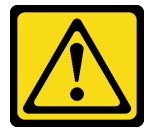

# ATTENZIONE:

La batteria è agli ioni di litio. Per evitare una possibile esplosione, non bruciare la batteria. Sostituirla solo con una parte approvata. Riciclare o smaltire la batteria nel rispetto delle norme locali.

#### Attenzione:

- Leggere ["Linee guida per l'installazione" a pagina 59](#page-68-0) per assicurarsi di operare in sicurezza.
- Spegnere il server e scollegare tutti i cavi di alimentazione per questa attività.
- Evitare l'esposizione all'elettricità statica che potrebbe causare l'arresto del sistema e la perdita di dati, tenendo i componenti sensibili all'elettricità statica negli involucri antistatici fino all'installazione e maneggiando tali dispositivi con un cinturino da polso di scaricamento elettrostatico o altri sistemi di messa a terra.

Tenere in considerazione quanto segue quando si sostituisce la batteria CMOS del server:

- È necessario sostituire la batteria CMOS con un'altra batteria CMOS dello stesso tipo e produttore.
- Dopo avere sostituito la batteria CMOS, accertarsi di riconfigurare il server e di reimpostare la data e l'ora del sistema.
- Lenovo ha progettato questo prodotto prestando attenzione alla sicurezza dell'utente. Per evitare possibili situazioni di pericolo, è necessario maneggiare correttamente la batteria al litio. Se si installa la batteria CMOS, è necessario attenersi alle istruzioni riportate di seguito.
- Se la batteria al litio originale viene sostituita con una batteria al metallo pesante o con una batteria con componenti di metallo pesante, tenere presenti le seguenti informazioni relative all'ambiente. Le batterie e

gli accumulatori che contengono metalli pesanti non devono essere smaltiti con i normali rifiuti urbani. Verranno ritirate gratuitamente dal produttore, dal distributore o dal rappresentante per essere riciclati o smaltiti in modo appropriato.

# Procedura

Passo 1. Installare la batteria CMOS.

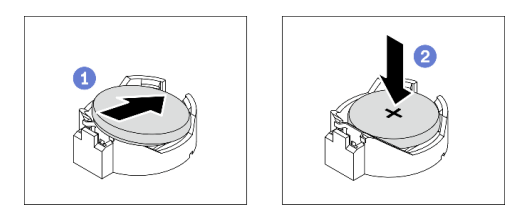

Figura 50. Installazione della batteria CMOS

- a. Posizionare la batteria CMOS sulla parte superiore del socket con il simbolo positivo (+) rivolto verso l'alto.
- b. **O** Spingere la batteria all'interno del socket fino a sentire lo scatto.

# Al termine

- 1. Reinstallare il deflettore d'aria. Vedere ["Installazione del deflettore d'aria" a pagina 80.](#page-89-0)
- 2. Reinstallare tutti i moduli di alimentazione flash. Vedere ["Installazione di un modulo di alimentazione](#page-116-0) [flash" a pagina 107.](#page-116-0)
- 3. Reinstallare il coperchio del server. Vedere ["Installazione del coperchio del server" a pagina 206.](#page-215-0)
- 4. Completare le operazioni di sostituzione dei componenti. Vedere ["Completamento delle operazioni di](#page-232-0) [sostituzione dei componenti" a pagina 223](#page-232-0).
- 5. Reimpostare data, ora e tutte le password.

# Video dimostrativo

# [Guardare la procedura su YouTube](https://www.youtube.com/watch?v=MVYwh2ogUgs)

# Sostituzione dell'unità

Utilizzare le seguenti informazioni per rimuovere e installare le unità.

L'integrità EMI e il raffreddamento del server vengono protetti occupando o coprendo tutti i vani. Il numero di unità installate nel server varia a seconda del modello di server. I vani vuoti sono occupati da vassoi fittizi. Quando si installa un'unità, conservare il vassoio fittizio rimosso dal vano dell'unità, qualora in seguito venga rimossa l'unità e sia necessario il vassoio fittizio per coprire il vano.

Attenzione: Un vano dell'unità vuoto senza alcun tipo di protezione potrebbe influire sull'integrità EMI e sul raffreddamento del server, con la possibilità di causare surriscaldamenti o di danneggiare i componenti. Per garantire l'integrità EMI e il raffreddamento del server, installare una nuova unità subito dopo aver rimosso il vassoio fittizio o l'unità danneggiata.

Prima di iniziare, esaminare le seguenti regole di installazione dell'unità:

- Seguire l'ordine dei vani dell'unità. Per individuare i vani dell'unità sul server, vedere [Capitolo 2](#page-24-0)  ["Componenti del server" a pagina 15](#page-24-0).
- Per le unità SSD con capacità differenti, installare l'unità seguendo l'ordine dei vani dell'unità e l'ordine dalla capacità minore a quella maggiore.

# <span id="page-95-0"></span>Rimozione di un'unità simple-swap

Utilizzare queste informazioni per rimuovere un'unità simple-swap.

# Informazioni su questa attività

S002

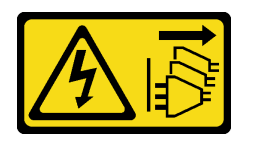

# ATTENZIONE:

Il pulsante di controllo dell'alimentazione sul dispositivo e l'interruttore di alimentazione sull'alimentatore non tolgono la corrente elettrica fornita al dispositivo. Il dispositivo potrebbe anche disporre di più di un cavo di alimentazione. Per eliminare completamente la corrente elettrica dal dispositivo, assicurarsi che tutti i cavi di alimentazione siano scollegati dalla fonte di alimentazione.

# Attenzione:

- Leggere ["Linee guida per l'installazione" a pagina 59](#page-68-0) per assicurarsi di operare in sicurezza.
- Spegnere il server e scollegare tutti i cavi di alimentazione per questa attività.
- Evitare l'esposizione all'elettricità statica che potrebbe causare l'arresto del sistema e la perdita di dati, tenendo i componenti sensibili all'elettricità statica negli involucri antistatici fino all'installazione e maneggiando tali dispositivi con un cinturino da polso di scaricamento elettrostatico o altri sistemi di messa a terra.

Prima di rimuovere un'unità simple-swap:

- Verificare che sia stato eseguito il backup dei dati sull'unità, soprattutto se questa fa parte di un array RAID.
- Prima di apportare modifiche alle unità, agli adattatori RAID, alle piastre posteriori delle unità o ai cavi delle unità, eseguire il backup di tutti i dati importanti memorizzati sulle unità.
- Prima di rimuovere un qualsiasi componente di un'array RAID, effettuare un backup di tutte le informazioni sulla configurazione RAID.

# Procedura

- Passo 1. Utilizzare la chiave per sbloccare il coperchio del server, quindi aprire lo sportello di sicurezza.
- Passo 2. Individuare l'unità simple-swap che si desidera rimuovere.

Passo 3. Rimuovere l'unità simple-swap.

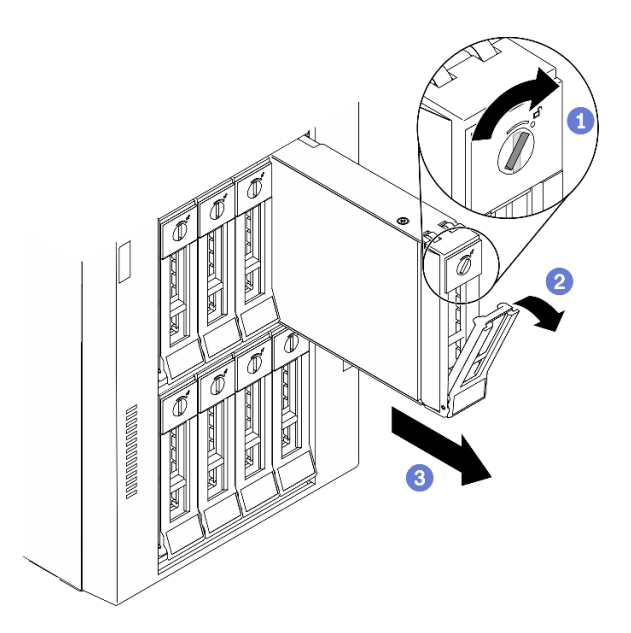

Figura 51. Apertura della maniglia del vassoio di un'unità simple-swap da 3,5"

- a. Utilizzare un cacciavite per portare il blocco della maniglia in posizione di sblocco.
- b. **@** La maniglia del vassoio si apre automaticamente.
- c. **Ti** Tirare la maniglia del vassoio e far scorrere delicatamente l'unità simple-swap per estrarla dal relativo vano.

# Al termine

1. Installare una nuova unità o un nuovo elemento di riempimento dell'unità nel vano dell'unità vuoto. Vedere ["Installazione di un'unità simple-swap" a pagina 87](#page-96-0).

Nota: Per garantire un adeguato raffreddamento del sistema, evitare di utilizzare il server per più di due minuti senza un'unità disco fisso o un elemento di riempimento installato in ciascun vano.

2. Se viene richiesto di restituire il componente o il dispositivo opzionale, seguire tutte le istruzioni di imballaggio e utilizzare i materiali di imballaggio per la spedizione forniti con il prodotto.

# Video dimostrativo

[Guardare la procedura su YouTube](https://www.youtube.com/watch?v=kKzolGR-9Y4)

# <span id="page-96-0"></span>Installazione di un'unità simple-swap

Utilizzare queste informazioni per installare un'unità simple-swap.

# Informazioni su questa attività

S002

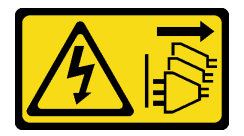

ATTENZIONE:

Il pulsante di controllo dell'alimentazione sul dispositivo e l'interruttore di alimentazione sull'alimentatore non tolgono la corrente elettrica fornita al dispositivo. Il dispositivo potrebbe anche disporre di più di un cavo di alimentazione. Per eliminare completamente la corrente elettrica dal dispositivo, assicurarsi che tutti i cavi di alimentazione siano scollegati dalla fonte di alimentazione.

# Attenzione:

- Leggere ["Linee guida per l'installazione" a pagina 59](#page-68-0) per assicurarsi di operare in sicurezza.
- Spegnere il server e scollegare tutti i cavi di alimentazione per questa attività.
- Evitare l'esposizione all'elettricità statica che potrebbe causare l'arresto del sistema e la perdita di dati, tenendo i componenti sensibili all'elettricità statica negli involucri antistatici fino all'installazione e maneggiando tali dispositivi con un cinturino da polso di scaricamento elettrostatico o altri sistemi di messa a terra.

Le seguenti note descrivono i tipi di unità supportati dal server e altre informazioni da tenere presenti durante l'installazione di un'unità.

- Per un elenco completo dei dispositivi opzionali supportati per il server, vedere: [https://](https://serverproven.lenovo.com/)  [serverproven.lenovo.com/](https://serverproven.lenovo.com/).
- I vani delle unità sono numerati per indicare l'ordine di installazione (a partire dal numero "0"). Seguire l'ordine di installazione quando si installa un'unità. Vedere ["Vista anteriore" a pagina 16.](#page-25-0)
- Le unità in un singolo array RAID devono essere dello stesso tipo, della stessa dimensione e della stessa capacità.

# Procedura

- Passo 1. Se il vano dell'unità è coperto da un elemento di riempimento, rimuoverlo. Conservare l'elemento di riempimento dell'unità in un luogo sicuro per un uso futuro.
- Passo 2. Installare l'unità simple-swap.

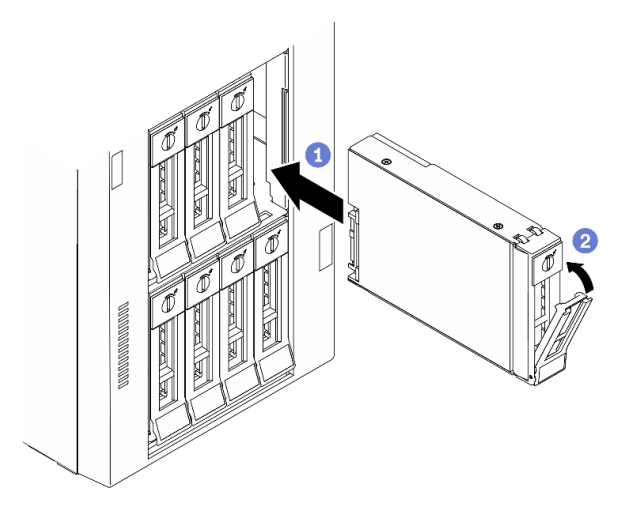

Figura 52. Installazione dell'unità simple-swap da 3,5"

- a. **C** Assicurarsi che la maniglia del vassoio sia in posizione di apertura. Allineare l'unità alle guide di scorrimento del vano e spingere con delicatezza l'unità nel vano finché non si blocca.
- b. **@** Chiudere la maniglia del vassoio per bloccare l'unità in posizione.

# Al termine

1. Installare altre unità o elementi di riempimento delle unità, se necessario.

Nota: Tutti i vani dell'unità devono essere occupati. Ciò significa che in ogni vano deve essere installata un'unità o un elemento di riempimento dell'unità.

- 2. Chiudere lo sportello di sicurezza, quindi utilizzare la chiave per bloccare il coperchio del server.
- 3. Controllare il LED di attività dell'unità sul pannello anteriore per verificare che l'unità funzioni correttamente.

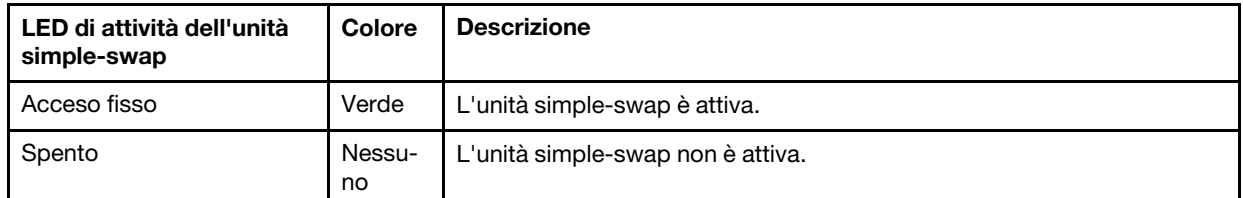

4. Utilizzare Lenovo XClarity Provisioning Manager per configurare RAID, se necessario. Per ulteriori informazioni, vedere:

[http://sysmgt.lenovofiles.com/help/index.jsp?topic=%2FLXPM%2FRAID\\_setup.html](http://sysmgt.lenovofiles.com/help/index.jsp?topic=%2FLXPM%2FRAID_setup.html)

5. Completare le operazioni di sostituzione dei componenti. Vedere ["Completamento delle operazioni di](#page-232-0) [sostituzione dei componenti" a pagina 223](#page-232-0).

# Video dimostrativo

# [Guardare la procedura su YouTube](https://www.youtube.com/watch?v=kWJ9ukpdiWU)

# <span id="page-98-0"></span>Rimozione di un'unità hot-swap

Utilizzare queste informazioni per rimuovere un'unità hot-swap.

# Informazioni su questa attività

# S033

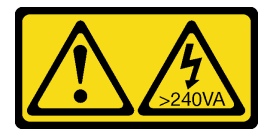

# ATTENZIONE:

Presenza di energia pericolosa. Le tensioni con energia pericolosa possono causare il surriscaldamento in caso di cortocircuito con parti metalliche, provocando scintille, ustioni o entrambi i problemi.

# Attenzione:

- Leggere ["Linee guida per l'installazione" a pagina 59](#page-68-0) per assicurarsi di operare in sicurezza.
- Evitare l'esposizione all'elettricità statica che potrebbe causare l'arresto del sistema e la perdita di dati, tenendo i componenti sensibili all'elettricità statica negli involucri antistatici fino all'installazione e maneggiando tali dispositivi con un cinturino da polso di scaricamento elettrostatico o altri sistemi di messa a terra.

Prima di rimuovere un'unità hot-swap:

- Verificare che sia stato eseguito il backup dei dati sull'unità, soprattutto se questa fa parte di un array RAID.
- Prima di apportare modifiche alle unità, agli adattatori RAID, ai backplane o ai cavi dell'unità, eseguire il backup di tutti i dati importanti memorizzati sulle unità.

• Prima di rimuovere un qualsiasi componente di un'array RAID, effettuare un backup di tutte le informazioni sulla configurazione RAID.

# **Procedura**

Passo 1. Utilizzare la chiave per sbloccare il coperchio del server, quindi aprire lo sportello di sicurezza.

- Passo 2. Individuare l'unità che si desidera rimuovere.
- Passo 3. Rimuovere l'unità hot-swap.

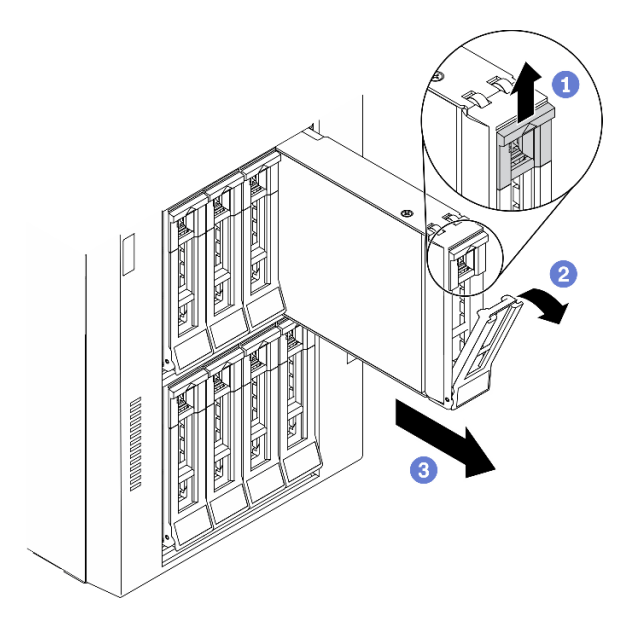

Figura 53. Apertura della maniglia del vassoio

- a. **O** Far scorrere il fermo di rilascio per aprire la maniglia del vassoio.
- b. **@** La maniglia del vassoio si apre automaticamente.
- c. <sup>Trare la maniglia del vassoio ed estrarre delicatamente l'unità dal relativo vano.</sup>

#### Al termine

1. Installare una nuova unità o un elemento di riempimento unità per coprire il vano dell'unità. Vedere ["Installazione di un'unità hot-swap" a pagina 90](#page-99-0).

Attenzione: Per garantire un adeguato raffreddamento del sistema, evitare di utilizzare il server per più di due minuti senza un'unità disco fisso o un elemento di riempimento installato in ciascun vano.

2. Se viene richiesto di restituire il componente o il dispositivo opzionale, seguire tutte le istruzioni di imballaggio e utilizzare i materiali di imballaggio per la spedizione forniti con il prodotto.

# Video dimostrativo

[Guardare la procedura su YouTube](https://www.youtube.com/watch?v=kKzolGR-9Y4)

# <span id="page-99-0"></span>Installazione di un'unità hot-swap

Utilizzare queste informazioni per installare un'unità hot-swap.

# Informazioni su questa attività

# S033

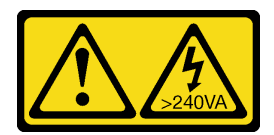

# ATTENZIONE:

Presenza di energia pericolosa. Le tensioni con energia pericolosa possono causare il surriscaldamento in caso di cortocircuito con parti metalliche, provocando scintille, ustioni o entrambi i problemi.

# Attenzione:

- Leggere ["Linee guida per l'installazione" a pagina 59](#page-68-0) per assicurarsi di operare in sicurezza.
- Evitare l'esposizione all'elettricità statica che potrebbe causare l'arresto del sistema e la perdita di dati, tenendo i componenti sensibili all'elettricità statica negli involucri antistatici fino all'installazione e maneggiando tali dispositivi con un cinturino da polso di scaricamento elettrostatico o altri sistemi di messa a terra.

Le seguenti note descrivono i tipi di unità supportati dal server e altre informazioni da tenere presenti durante l'installazione di un'unità.

- Per un elenco completo dei dispositivi opzionali supportati per il server, vedere: [https://](https://serverproven.lenovo.com/) [serverproven.lenovo.com/](https://serverproven.lenovo.com/).
- I vani delle unità sono numerati per indicare l'ordine di installazione (a partire dal numero "0"). Seguire l'ordine di installazione quando si installa un'unità. Vedere ["Vista anteriore" a pagina 16.](#page-25-0)
- Le unità in un singolo array RAID devono essere dello stesso tipo, della stessa dimensione e della stessa capacità.

# Procedura

- Passo 1. Se il vano dell'unità è coperto da un elemento di riempimento, rimuoverlo. Conservare l'elemento di riempimento dell'unità in un luogo sicuro per un uso futuro.
- Passo 2. Installare l'unità hot-swap.

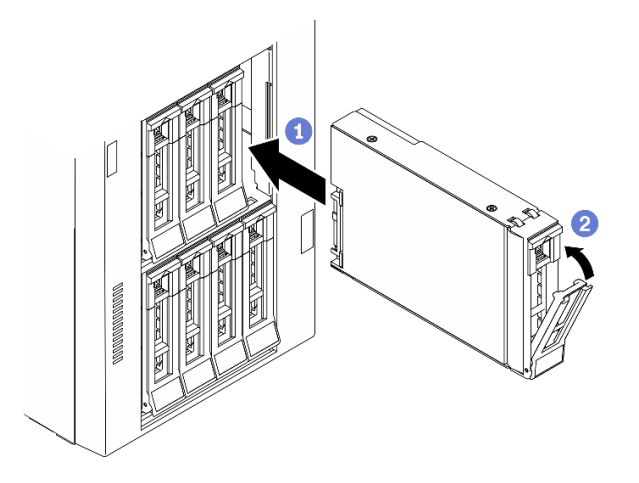

Figura 54. Installazione di un'unità hot-swap

- a.  **Assicurarsi che la maniglia del vassoio sia in posizione di apertura. Fare scorrere l'unità** nell'apposito vano finché non scatta in posizione.
- b. <sup>2</sup> Chiudere la maniglia del vassoio per bloccare l'unità in posizione.

# Al termine

1. Installare altre unità o elementi di riempimento delle unità, se necessario.

Nota: Tutti i vani dell'unità devono essere occupati. Ciò significa che in ogni vano deve essere installata un'unità o un elemento di riempimento dell'unità.

- 2. Chiudere lo sportello di sicurezza, quindi utilizzare la chiave per bloccare il coperchio del server.
- 3. Verificare i LED dell'unità per controllare che l'unità disco fisso funzioni correttamente.

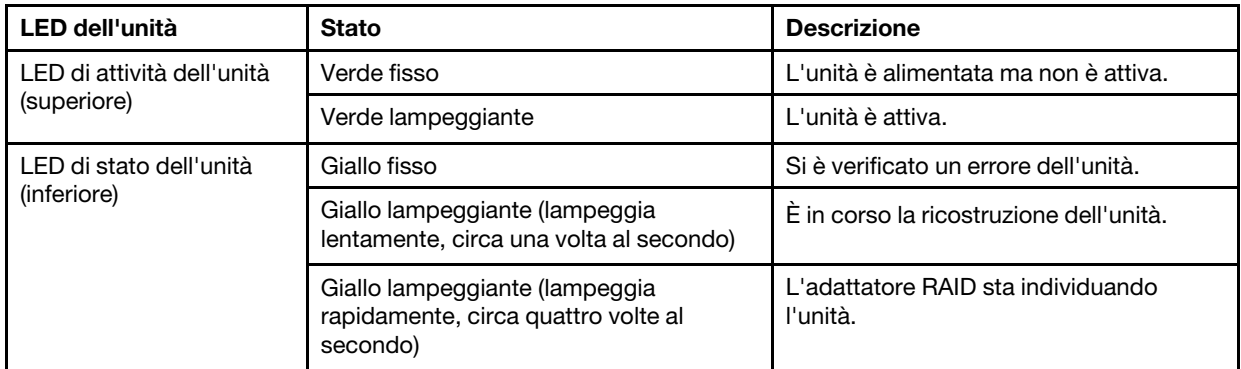

4. Utilizzare Lenovo XClarity Provisioning Manager per configurare RAID, se necessario. Per ulteriori informazioni, vedere:

[http://sysmgt.lenovofiles.com/help/index.jsp?topic=%2FLXPM%2FRAID\\_setup.html](http://sysmgt.lenovofiles.com/help/index.jsp?topic=%2FLXPM%2FRAID_setup.html)

5. Completare le operazioni di sostituzione dei componenti. Vedere ["Completamento delle operazioni di](#page-232-0)  [sostituzione dei componenti" a pagina 223.](#page-232-0)

#### Video dimostrativo

[Guardare la procedura su YouTube](https://www.youtube.com/watch?v=kWJ9ukpdiWU)

# Sostituzione delle staffe EIA

Utilizzare queste informazioni per rimuovere e installare le staffe EIA del server nel fattore di forma del rack.

Nota: Questa sezione si applica solo ai modelli di server su cui sono installate le staffe EIA.

# Rimozione delle staffe EIA

Utilizzare queste informazioni per rimuovere le staffe EIA.

#### Informazioni su questa attività

S002

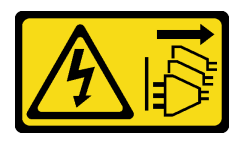

# ATTENZIONE:

Il pulsante di controllo dell'alimentazione sul dispositivo e l'interruttore di alimentazione sull'alimentatore non tolgono la corrente elettrica fornita al dispositivo. Il dispositivo potrebbe anche disporre di più di un cavo di alimentazione. Per eliminare completamente la corrente elettrica dal dispositivo, assicurarsi che tutti i cavi di alimentazione siano scollegati dalla fonte di alimentazione.

# Attenzione:

- Leggere ["Linee guida per l'installazione" a pagina 59](#page-68-0) per assicurarsi di operare in sicurezza.
- Spegnere il server e scollegare tutti i cavi di alimentazione per questa attività.
- Evitare l'esposizione all'elettricità statica che potrebbe causare l'arresto del sistema e la perdita di dati, tenendo i componenti sensibili all'elettricità statica negli involucri antistatici fino all'installazione e maneggiando tali dispositivi con un cinturino da polso di scaricamento elettrostatico o altri sistemi di messa a terra.
- Se il server è in un rack, rimuoverlo dal rack.

# **Procedura**

Passo 1. Poggiare il server su un lato.

Passo 2. Utilizzare un cacciavite per rimuovere le tre viti che fissano la staffa EIA di destra, rimuovere quindi la staffa EIA di destra.

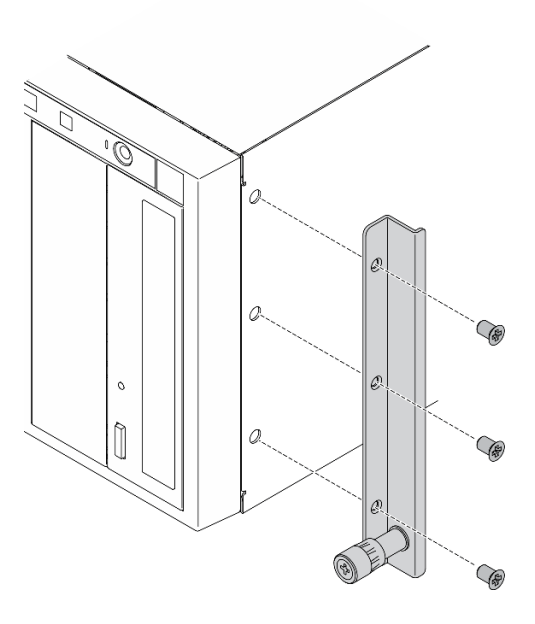

Figura 55. Rimozione della staffa EIA di destra

Passo 3. Utilizzare un cacciavite per rimuovere le tre viti che fissano la staffa EIA di sinistra, rimuovere quindi la staffa EIA di sinistra.

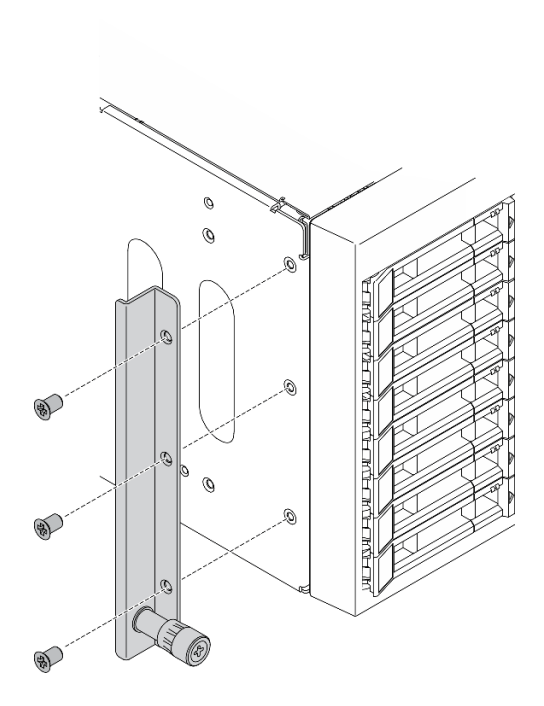

Figura 56. Rimozione della staffa EIA di sinistra

# Al termine

Se viene richiesto di restituire il componente o il dispositivo opzionale, seguire tutte le istruzioni di imballaggio e utilizzare i materiali di imballaggio per la spedizione forniti con il prodotto.

# Video dimostrativo

[Guardare la procedura su YouTube](https://www.youtube.com/watch?v=9IBubx1T-mA)

# Installazione delle staffe EIA

Utilizzare queste informazioni per installare le staffe EIA.

# Informazioni su questa attività

S002

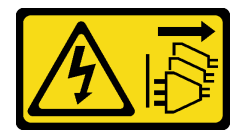

# ATTENZIONE:

Il pulsante di controllo dell'alimentazione sul dispositivo e l'interruttore di alimentazione sull'alimentatore non tolgono la corrente elettrica fornita al dispositivo. Il dispositivo potrebbe anche disporre di più di un cavo di alimentazione. Per eliminare completamente la corrente elettrica dal dispositivo, assicurarsi che tutti i cavi di alimentazione siano scollegati dalla fonte di alimentazione.

# Attenzione:

- Leggere ["Linee guida per l'installazione" a pagina 59](#page-68-0) per assicurarsi di operare in sicurezza.
- Spegnere il server e scollegare tutti i cavi di alimentazione per questa attività.

• Evitare l'esposizione all'elettricità statica che potrebbe causare l'arresto del sistema e la perdita di dati, tenendo i componenti sensibili all'elettricità statica negli involucri antistatici fino all'installazione e maneggiando tali dispositivi con un cinturino da polso di scaricamento elettrostatico o altri sistemi di messa a terra.

# **Procedura**

Passo 1. Allineare i fori nella staffa EIA di destra ai fori corrispondenti sulla parte superiore dello chassis, utilizzare quindi un cacciavite per installare le tre viti e fissare la staffa EIA di destra.

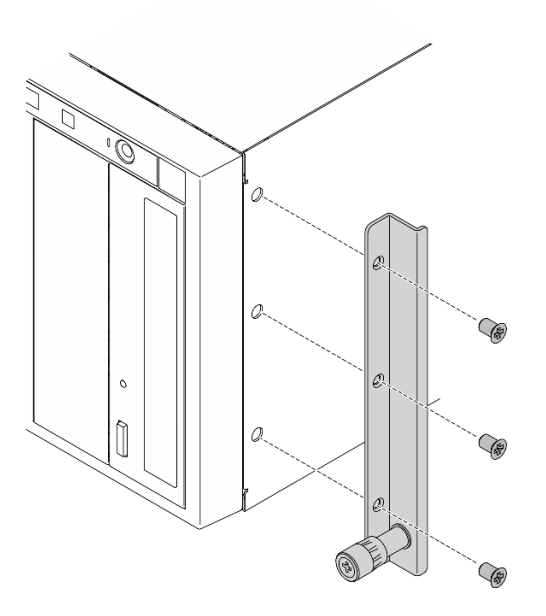

Figura 57. Installazione della staffa EIA di destra

Passo 2. Allineare i fori nella staffa EIA di sinistra ai fori corrispondenti sulla parte inferiore dello chassis, utilizzare quindi un cacciavite per installare le tre viti e fissare la staffa EIA di sinistra.

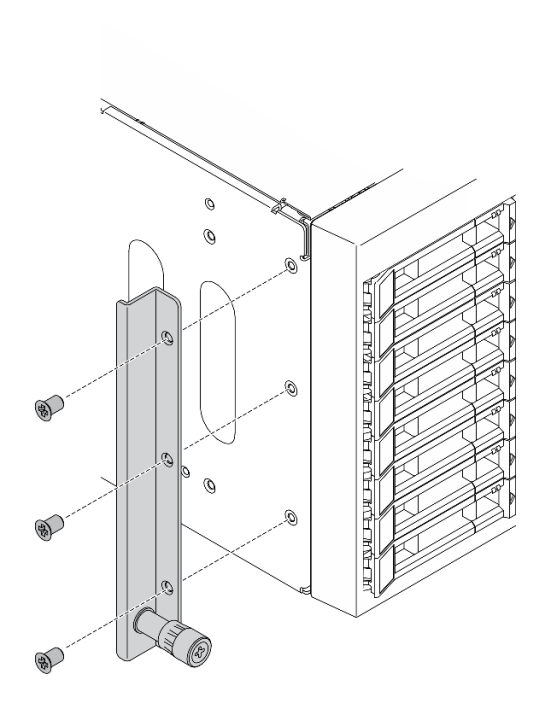

Figura 58. Installazione della staffa EIA di sinistra

# Al termine

Completare le operazioni di sostituzione dei componenti. Vedere ["Completamento delle operazioni di](#page-232-0)  [sostituzione dei componenti" a pagina 223](#page-232-0).

# Video dimostrativo

[Guardare la procedura su YouTube](https://www.youtube.com/watch?v=AYjWJeE77no)

# Sostituzione del telaio dell'unità di espansione

Utilizzare queste informazioni per rimuovere e installare il telaio unità di espansione.

Nota: Questa sezione si applica soltanto ai modelli di server su cui è installato un telaio unità di espansione.

# Rimozione del telaio dell'unità di espansione

Utilizzare queste informazioni per rimuovere il telaio unità di espansione.

#### Informazioni su questa attività

S002

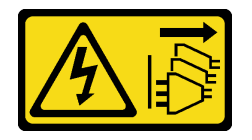

ATTENZIONE:

Il pulsante di controllo dell'alimentazione sul dispositivo e l'interruttore di alimentazione sull'alimentatore non tolgono la corrente elettrica fornita al dispositivo. Il dispositivo potrebbe anche disporre di più di un cavo di alimentazione. Per eliminare completamente la corrente elettrica dal dispositivo, assicurarsi che tutti i cavi di alimentazione siano scollegati dalla fonte di alimentazione.

# Attenzione:

- Leggere ["Linee guida per l'installazione" a pagina 59](#page-68-0) per assicurarsi di operare in sicurezza.
- Spegnere il server e scollegare tutti i cavi di alimentazione per questa attività.
- Evitare l'esposizione all'elettricità statica che potrebbe causare l'arresto del sistema e la perdita di dati, tenendo i componenti sensibili all'elettricità statica negli involucri antistatici fino all'installazione e maneggiando tali dispositivi con un cinturino da polso di scaricamento elettrostatico o altri sistemi di messa a terra.
- Se il server è in un rack, rimuoverlo dal rack.

# **Procedura**

Passo 1. Effettuare preparativi per questa attività.

- a. Rimuovere il coperchio del server. Vedere ["Rimozione del coperchio del server" a pagina 204](#page-213-0).
- b. Rimuovere lo sportello di sicurezza. Vedere ["Rimozione dello sportello di sicurezza" a pagina](#page-211-0)  [202.](#page-211-0)
- c. Rimuovere la mascherina anteriore. Vedere ["Rimozione della mascherina anteriore" a pagina](#page-121-0)  [112.](#page-121-0)
- d. Rimuovere tutte le unità hot-swap installate e gli eventuali elementi di riempimento dei vani delle unità dai vani delle unità. Vedere ["Rimozione di un'unità hot-swap" a pagina 89](#page-98-0).
- Passo 2. Scollegare tutti i cavi dal backplane.
- Passo 3. Rimuovere il telaio dell'unità di espansione.

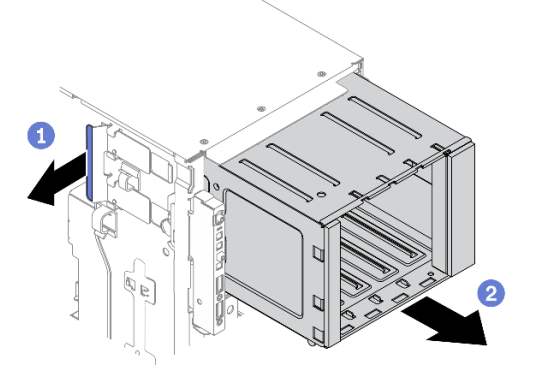

Figura 59. Rimozione del telaio dell'unità di espansione

- a. **O** Sollevare e tenere la linguetta di blocco blu.
- b. <sup>2</sup> Allo stesso tempo tirare delicatamente il telaio dell'unità di espansione per estrarlo dall'apertura nello chassis.

# Al termine

- Installare un alloggiamento dell'unità di espansione o un telaio dell'unità ottica. Vedere ["Installazione del](#page-107-0)  [telaio dell'unità di espansione" a pagina 98](#page-107-0) o ["Installazione del telaio dell'unità ottica" a pagina 153](#page-162-0).
- Se viene richiesto di restituire il componente o il dispositivo opzionale, seguire tutte le istruzioni di imballaggio e utilizzare i materiali di imballaggio per la spedizione forniti con il prodotto.

# Video dimostrativo

# [Guardare la procedura su YouTube](https://www.youtube.com/watch?v=CUEbNby7nmQ)

# <span id="page-107-0"></span>Installazione del telaio dell'unità di espansione

Utilizzare le informazioni in questa sezione per installare il telaio unità di espansione.

# Informazioni su questa attività

S002

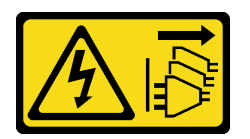

# ATTENZIONE:

Il pulsante di controllo dell'alimentazione sul dispositivo e l'interruttore di alimentazione sull'alimentatore non tolgono la corrente elettrica fornita al dispositivo. Il dispositivo potrebbe anche disporre di più di un cavo di alimentazione. Per eliminare completamente la corrente elettrica dal dispositivo, assicurarsi che tutti i cavi di alimentazione siano scollegati dalla fonte di alimentazione.

# Attenzione:

- Leggere ["Linee guida per l'installazione" a pagina 59](#page-68-0) per assicurarsi di operare in sicurezza.
- Spegnere il server e scollegare tutti i cavi di alimentazione per questa attività.
- Evitare l'esposizione all'elettricità statica che potrebbe causare l'arresto del sistema e la perdita di dati, tenendo i componenti sensibili all'elettricità statica negli involucri antistatici fino all'installazione e maneggiando tali dispositivi con un cinturino da polso di scaricamento elettrostatico o altri sistemi di messa a terra.

# **Procedura**

Passo 1. Installare il telaio dell'unità di espansione.

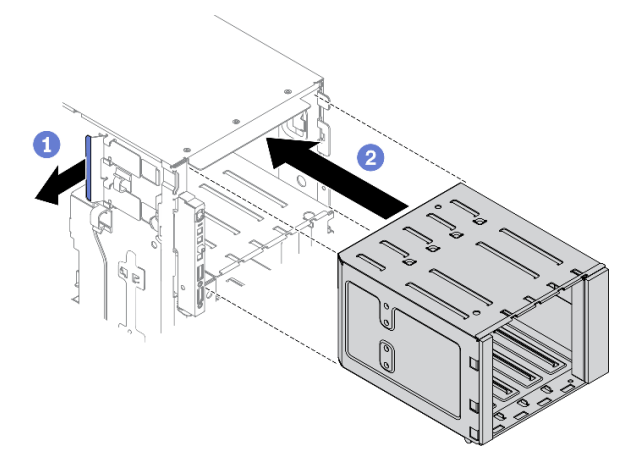

Figura 60. Installazione del telaio dell'unità di espansione

- a. **O** Sollevare e tenere la linguetta di blocco blu.
- b. **O** Spingere contemporaneamente con cautela il telaio dell'unità di espansione per farlo scorrere nel vano finché non scatta in posizione.

# Al termine
- 1. Ricollegare i cavi al backplane. Vedere "Instradamento dei cavi del backplane dell'unità hot-swap da 3,5 pollici" nella ThinkSystem ST650 V2 Guida all'instradamento dei cavi della piastra posteriore e del backplane di.
- 2. Reinstallare tutte le unità hot-swap e gli eventuali elementi di riempimento dei vani delle unità nei vani delle unità. Vedere ["Installazione di un'unità hot-swap" a pagina 90.](#page-99-0)
- 3. Reinstallare la mascherina anteriore. Vedere ["Installazione della mascherina anteriore" a pagina 113.](#page-122-0)
- 4. Reinstallare lo sportello di sicurezza. Vedere ["Installazione dello sportello di sicurezza" a pagina 203.](#page-212-0)
- 5. Reinstallare il coperchio del server. Vedere ["Installazione del coperchio del server" a pagina 206.](#page-215-0)
- 6. Completare le operazioni di sostituzione dei componenti. Vedere ["Completamento delle operazioni di](#page-232-0) [sostituzione dei componenti" a pagina 223](#page-232-0).

## Video dimostrativo

[Guardare la procedura su YouTube](https://www.youtube.com/watch?v=_KiBQdkr4_w)

# Sostituzione della ventola e dell'alloggiamento della ventola

Utilizzare questa procedura per la rimozione o l'installazione della ventola e dell'assieme dell'alloggiamento della ventola.

# <span id="page-108-0"></span>Rimozione di una ventola hot-swap

Utilizzare questa procedura per la rimozione di una ventola hot-swap.

# Informazioni su questa attività

S017

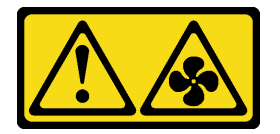

ATTENZIONE:

Prossimità a pale di ventole in movimento. Tenere lontane dita e altre parti del corpo.

S033

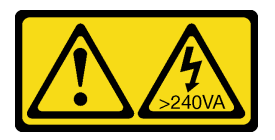

## ATTENZIONE:

Presenza di energia pericolosa. Le tensioni con energia pericolosa possono causare il surriscaldamento in caso di cortocircuito con parti metalliche, provocando scintille, ustioni o entrambi i problemi.

## Attenzione:

- Leggere ["Linee guida per l'installazione" a pagina 59](#page-68-0) per assicurarsi di operare in sicurezza.
- Evitare l'esposizione all'elettricità statica che potrebbe causare l'arresto del sistema e la perdita di dati, tenendo i componenti sensibili all'elettricità statica negli involucri antistatici fino all'installazione e

maneggiando tali dispositivi con un cinturino da polso di scaricamento elettrostatico o altri sistemi di messa a terra.

- Se il server è in un rack, rimuoverlo dal rack.
- Se i piedini sono installati sul server, ruotarli verso l'interno e poggiare il server su un lato per facilitare le operazioni.

# Procedura

Passo 1. Rimuovere il coperchio del server. Vedere ["Rimozione del coperchio del server" a pagina 204.](#page-213-0)

Passo 2. Rimuovere la ventola hot-swap.

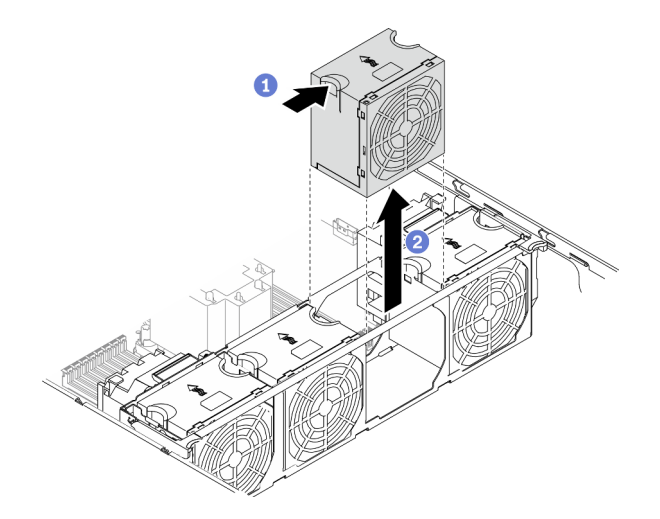

Figura 61. Rimozione della ventola hot-swap

- a. **C** Afferrare la parte superiore della ventola e premere il fermo per rilasciare la ventola dal connettore.
- b. **@** Estrarre la ventola dal relativo alloggiamento.

# Al termine

- 1. Installare una nuova ventola o un elemento di riempimento della ventola per coprire il vano. Vedere ["Installazione di una ventola hot-swap" a pagina 100](#page-109-0).
- 2. Se viene richiesto di restituire il componente o il dispositivo opzionale, seguire tutte le istruzioni di imballaggio e utilizzare i materiali di imballaggio per la spedizione forniti con il prodotto.

## Video dimostrativo

[Guardare la procedura su YouTube](https://www.youtube.com/watch?v=gkfVyaGYBKI)

# <span id="page-109-0"></span>Installazione di una ventola hot-swap

Utilizzare questa procedura per installare la ventola hot-swap.

## Informazioni su questa attività

# S017

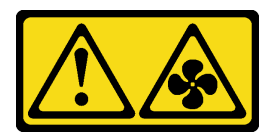

## ATTENZIONE:

Prossimità a pale di ventole in movimento. Tenere lontane dita e altre parti del corpo.

## S033

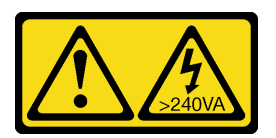

# ATTENZIONE:

Presenza di energia pericolosa. Le tensioni con energia pericolosa possono causare il surriscaldamento in caso di cortocircuito con parti metalliche, provocando scintille, ustioni o entrambi i problemi.

# Attenzione:

- Leggere ["Linee guida per l'installazione" a pagina 59](#page-68-0) per assicurarsi di operare in sicurezza.
- Evitare l'esposizione all'elettricità statica che potrebbe causare l'arresto del sistema e la perdita di dati, tenendo i componenti sensibili all'elettricità statica negli involucri antistatici fino all'installazione e maneggiando tali dispositivi con un cinturino da polso di scaricamento elettrostatico o altri sistemi di messa a terra.

# Procedura

Passo 1. Individuare lo slot della ventola richiesto nell'alloggiamento della ventola.

Nota: Accertarsi di osservare le regole e la sequenza di installazione riportate nella sezione "Regole tecniche per le ventole del sistema" nella ThinkSystem ST650 V2 Guida all'installazione.

- Passo 2. Allineare la ventola al relativo slot nell'assieme dell'alloggiamento della ventola.
- Passo 3. Inserire la ventola nell'assieme dell'alloggiamento della ventola finché non scatta in posizione.

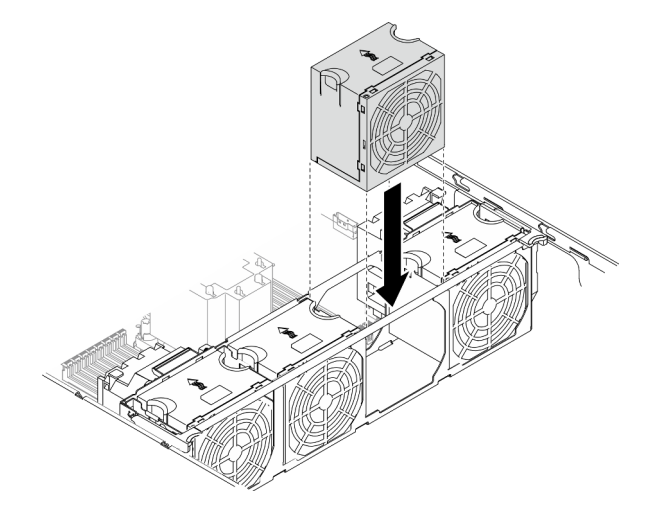

Figura 62. Installazione della ventola hot-swap

## Al termine

- 1. Reinstallare il coperchio del server. Vedere ["Installazione del coperchio del server" a pagina 206.](#page-215-0)
- 2. Completare le operazioni di sostituzione dei componenti. Vedere ["Completamento delle operazioni di](#page-232-0)  [sostituzione dei componenti" a pagina 223.](#page-232-0)

## Video dimostrativo

[Guardare la procedura su YouTube](https://www.youtube.com/watch?v=M1nd2iOSc0s)

# <span id="page-111-0"></span>Rimozione dell'assieme dell'alloggiamento della ventola

Utilizzare questa procedura per la rimozione dell'assieme dell'alloggiamento della ventola.

## Informazioni su questa attività

S002

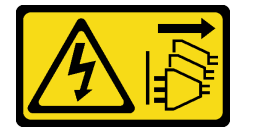

## ATTENZIONE:

Il pulsante di controllo dell'alimentazione sul dispositivo e l'interruttore di alimentazione sull'alimentatore non tolgono la corrente elettrica fornita al dispositivo. Il dispositivo potrebbe anche disporre di più di un cavo di alimentazione. Per eliminare completamente la corrente elettrica dal dispositivo, assicurarsi che tutti i cavi di alimentazione siano scollegati dalla fonte di alimentazione.

#### Attenzione:

- Leggere ["Linee guida per l'installazione" a pagina 59](#page-68-0) per assicurarsi di operare in sicurezza.
- Spegnere il server e scollegare tutti i cavi di alimentazione per questa attività.
- Evitare l'esposizione all'elettricità statica che potrebbe causare l'arresto del sistema e la perdita di dati, tenendo i componenti sensibili all'elettricità statica negli involucri antistatici fino all'installazione e maneggiando tali dispositivi con un cinturino da polso di scaricamento elettrostatico o altri sistemi di messa a terra.
- Se il server è in un rack, rimuoverlo dal rack.
- Se i piedini sono installati sul server, ruotarli verso l'interno e poggiare il server su un lato per facilitare le operazioni.

## Procedura

Passo 1. Effettuare preparativi per questa attività.

- a. Rimuovere il coperchio del server. Vedere ["Rimozione del coperchio del server" a pagina 204.](#page-213-0)
- b. Rimuovere tutti i moduli di alimentazione flash. Vedere ["Rimozione di un modulo di](#page-114-0) [alimentazione flash" a pagina 105](#page-114-0).
- c. Rimuovere il deflettore d'aria. Vedere ["Rimozione del deflettore d'aria" a pagina 78.](#page-87-0)
- d. Rimuovere tutti gli adattatori GPU full-length. Vedere ["Rimozione di un adattatore GPU full](#page-127-0)[length" a pagina 118](#page-127-0).
- e. Rimuovere tutte le ventole. Vedere ["Rimozione di una ventola hot-swap" a pagina 99.](#page-108-0)

Passo 2. Rimuovere l'assieme dell'alloggiamento della ventola.

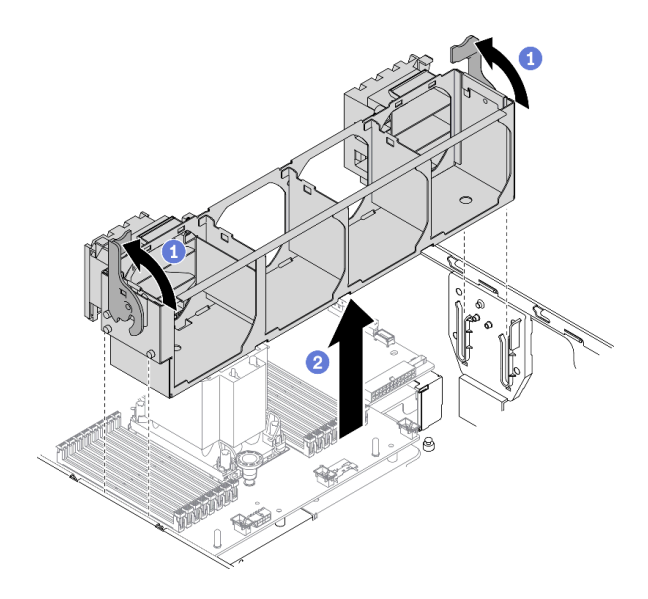

Figura 63. Rimozione dell'assieme dell'alloggiamento della ventola

- a. G Sollevare e ruotare i fermi di rilascio dell'alloggiamento della ventola per sganciare l'assieme dell'alloggiamento della ventola dal server.
- b. Estrarre l'assieme dell'alloggiamento della ventola dal server.

Se viene richiesto di restituire il componente o il dispositivo opzionale, seguire tutte le istruzioni di imballaggio e utilizzare i materiali di imballaggio per la spedizione forniti con il prodotto.

## Video dimostrativo

## [Guardare la procedura su YouTube](https://www.youtube.com/watch?v=gkfVyaGYBKI)

# <span id="page-112-0"></span>Installazione dell'assieme dell'alloggiamento della ventola

Utilizzare questa procedura per installare l'assieme dell'alloggiamento della ventola.

## Informazioni su questa attività

S002

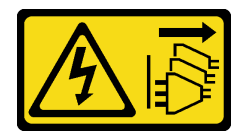

## ATTENZIONE:

Il pulsante di controllo dell'alimentazione sul dispositivo e l'interruttore di alimentazione sull'alimentatore non tolgono la corrente elettrica fornita al dispositivo. Il dispositivo potrebbe anche disporre di più di un cavo di alimentazione. Per eliminare completamente la corrente elettrica dal dispositivo, assicurarsi che tutti i cavi di alimentazione siano scollegati dalla fonte di alimentazione.

## Attenzione:

- Leggere ["Linee guida per l'installazione" a pagina 59](#page-68-0) per assicurarsi di operare in sicurezza.
- Spegnere il server e scollegare tutti i cavi di alimentazione per questa attività.

• Evitare l'esposizione all'elettricità statica che potrebbe causare l'arresto del sistema e la perdita di dati, tenendo i componenti sensibili all'elettricità statica negli involucri antistatici fino all'installazione e maneggiando tali dispositivi con un cinturino da polso di scaricamento elettrostatico o altri sistemi di messa a terra.

# Procedura

Passo 1. Installare l'assieme dell'alloggiamento della ventola.

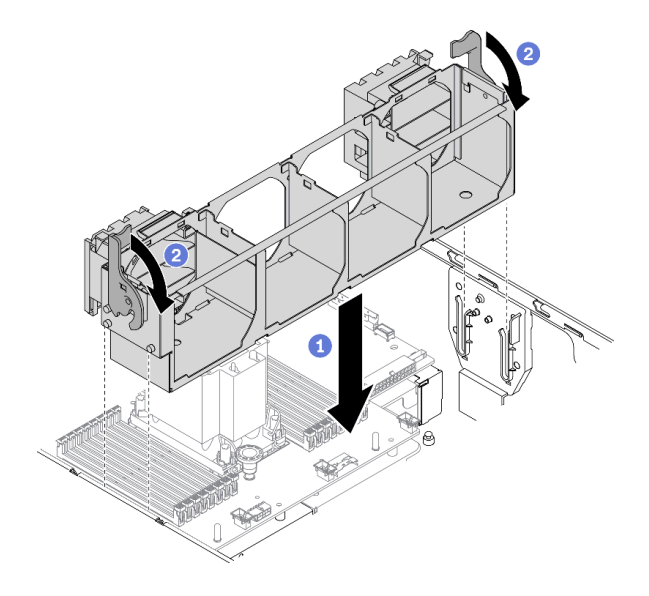

Figura 64. Installazione dell'assieme dell'alloggiamento della ventola

- a. **C** Allineare l'assieme dell'alloggiamento della ventola agli slot su entrambi i lati del server e abbassarlo nel server.
- b. **@** Ruotare i fermi di rilascio dell'alloggiamento della ventola verso il basso finché non si bloccano.

# Al termine

- 1. Reinstallare tutte le ventole. Vedere ["Installazione di una ventola hot-swap" a pagina 100.](#page-109-0)
- 2. Reinstallare tutti gli adattatori GPU full-length. Vedere ["Installazione di un adattatore GPU full-length" a](#page-129-0) [pagina 120.](#page-129-0)
- 3. Reinstallare il deflettore d'aria. Vedere ["Installazione del deflettore d'aria" a pagina 80](#page-89-0).
- 4. Reinstallare tutti i moduli di alimentazione flash. Vedere ["Installazione di un modulo di alimentazione](#page-116-0) [flash" a pagina 107](#page-116-0).
- 5. Reinstallare il coperchio del server. Vedere ["Installazione del coperchio del server" a pagina 206.](#page-215-0)
- 6. Completare le operazioni di sostituzione dei componenti. Vedere ["Completamento delle operazioni di](#page-232-0)  [sostituzione dei componenti" a pagina 223.](#page-232-0)

# Video dimostrativo

[Guardare la procedura su YouTube](https://www.youtube.com/watch?v=M1nd2iOSc0s)

# Sostituzione del modulo di alimentazione flash

Utilizzare queste informazioni per rimuovere e installare il modulo di alimentazione flash.

Il modulo di alimentazione flash protegge la memoria cache dell'adattatore RAID installato. È possibile acquistare un modulo di alimentazione flash presso Lenovo.

Per un elenco delle opzioni supportate, vedere <https://serverproven.lenovo.com/>.

# <span id="page-114-0"></span>Rimozione di un modulo di alimentazione flash

Utilizzare queste informazioni per rimuovere un modulo di alimentazione flash.

# Informazioni su questa attività

S002

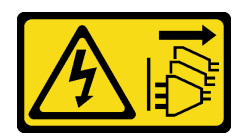

# ATTENZIONE:

Il pulsante di controllo dell'alimentazione sul dispositivo e l'interruttore di alimentazione sull'alimentatore non tolgono la corrente elettrica fornita al dispositivo. Il dispositivo potrebbe anche disporre di più di un cavo di alimentazione. Per eliminare completamente la corrente elettrica dal dispositivo, assicurarsi che tutti i cavi di alimentazione siano scollegati dalla fonte di alimentazione.

# Attenzione:

- Leggere ["Linee guida per l'installazione" a pagina 59](#page-68-0) per assicurarsi di operare in sicurezza.
- Spegnere il server e scollegare tutti i cavi di alimentazione per questa attività.
- Evitare l'esposizione all'elettricità statica che potrebbe causare l'arresto del sistema e la perdita di dati, tenendo i componenti sensibili all'elettricità statica negli involucri antistatici fino all'installazione e maneggiando tali dispositivi con un cinturino da polso di scaricamento elettrostatico o altri sistemi di messa a terra.
- Se il server è in un rack, rimuoverlo dal rack.
- Se i piedini sono installati sul server, ruotarli verso l'interno e poggiare il server su un lato per facilitare le operazioni.

Individuare lo slot del modulo di alimentazione flash sul deflettore d'aria.

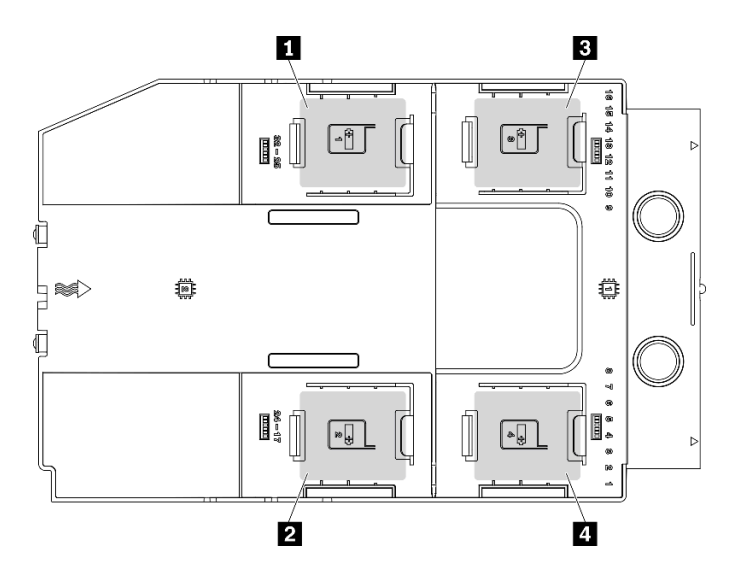

Figura 65. Posizione dello slot del modulo di alimentazione flash

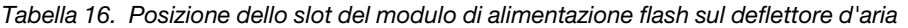

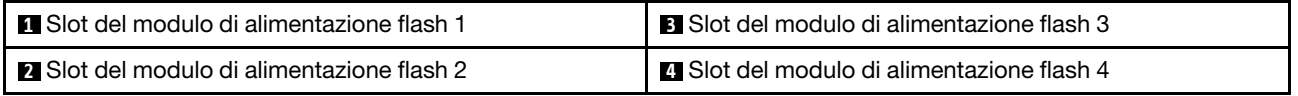

# Procedura

- Passo 1. Rimuovere il coperchio del server. Vedere ["Rimozione del coperchio del server" a pagina 204.](#page-213-0)
- Passo 2. Scollegare il cavo del modulo di alimentazione flash dall'adattatore RAID.
- Passo 3. Rimuovere il modulo di alimentazione flash.

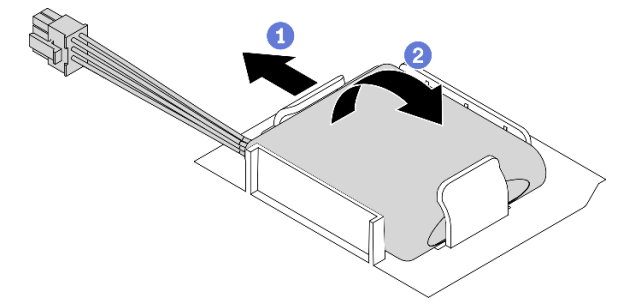

Figura 66. Rimozione del modulo di alimentazione flash

- a. **C** Ruotare delicatamente il fermo di blocco come raffigurato.
- b. **@** Sollevare il modulo di alimentazione flash e rimuoverlo dal supporto.

#### Al termine

Se viene richiesto di restituire il componente o il dispositivo opzionale, seguire tutte le istruzioni di imballaggio e utilizzare i materiali di imballaggio per la spedizione forniti con il prodotto.

## Video dimostrativo

[Guardare la procedura su YouTube](https://www.youtube.com/watch?v=ect8Zy7UUqE)

# <span id="page-116-0"></span>Installazione di un modulo di alimentazione flash

Utilizzare queste informazioni per installare un modulo di alimentazione flash.

# Informazioni su questa attività

S002

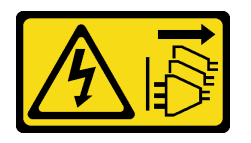

# ATTENZIONE:

Il pulsante di controllo dell'alimentazione sul dispositivo e l'interruttore di alimentazione sull'alimentatore non tolgono la corrente elettrica fornita al dispositivo. Il dispositivo potrebbe anche disporre di più di un cavo di alimentazione. Per eliminare completamente la corrente elettrica dal dispositivo, assicurarsi che tutti i cavi di alimentazione siano scollegati dalla fonte di alimentazione.

# Attenzione:

- Leggere ["Linee guida per l'installazione" a pagina 59](#page-68-0) per assicurarsi di operare in sicurezza.
- Spegnere il server e scollegare tutti i cavi di alimentazione per questa attività.
- Evitare l'esposizione all'elettricità statica che potrebbe causare l'arresto del sistema e la perdita di dati, tenendo i componenti sensibili all'elettricità statica negli involucri antistatici fino all'installazione e maneggiando tali dispositivi con un cinturino da polso di scaricamento elettrostatico o altri sistemi di messa a terra.

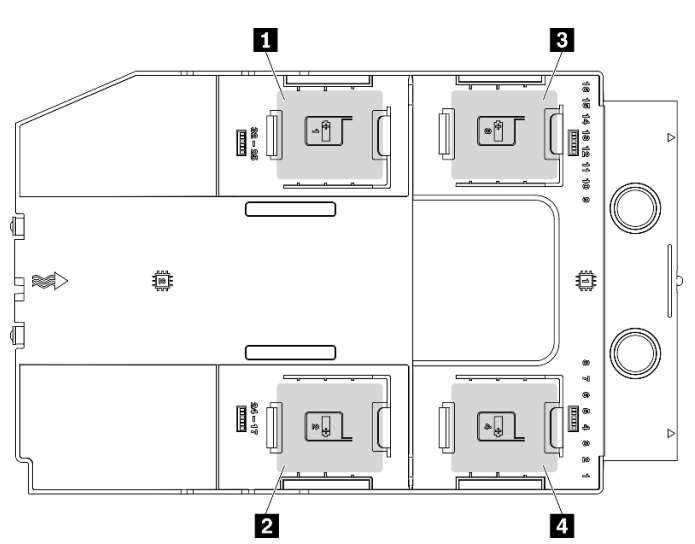

Individuare lo slot del modulo di alimentazione flash sul deflettore d'aria.

Figura 67. Posizione dello slot del modulo di alimentazione flash

Tabella 17. Posizione dello slot del modulo di alimentazione flash sul deflettore d'aria

| <b>I IT</b> Slot del modulo di alimentazione flash 1 | <b>B</b> Slot del modulo di alimentazione flash 3 |
|------------------------------------------------------|---------------------------------------------------|
| <b>I</b> 2 Slot del modulo di alimentazione flash 2  | ■ Slot del modulo di alimentazione flash 4        |

# Procedura

Passo 1. Installare il modulo di alimentazione flash.

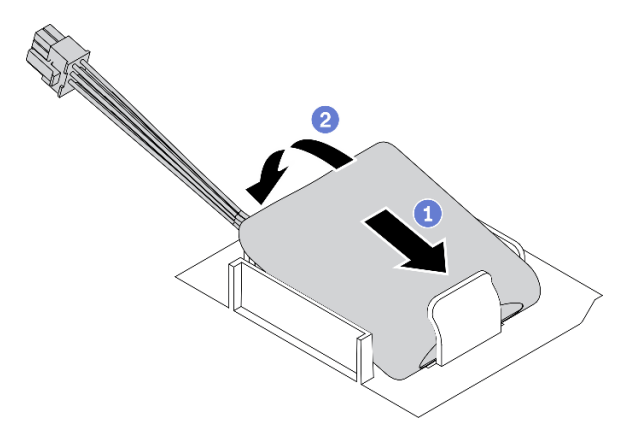

Figura 68. Installazione del modulo di alimentazione flash

- a. Osservare l'orientamento del modulo di alimentazione flash, inserire quindi delicatamente il modulo nel fermo di blocco su un lato come raffigurato.
- b. <sup>©</sup> Premere il modulo di alimentazione flash sull'altro lato finché non scatta in posizione.
- Passo 2. Instradare il cavo del modulo di alimentazione flash e collegarlo all'adattatore RAID.

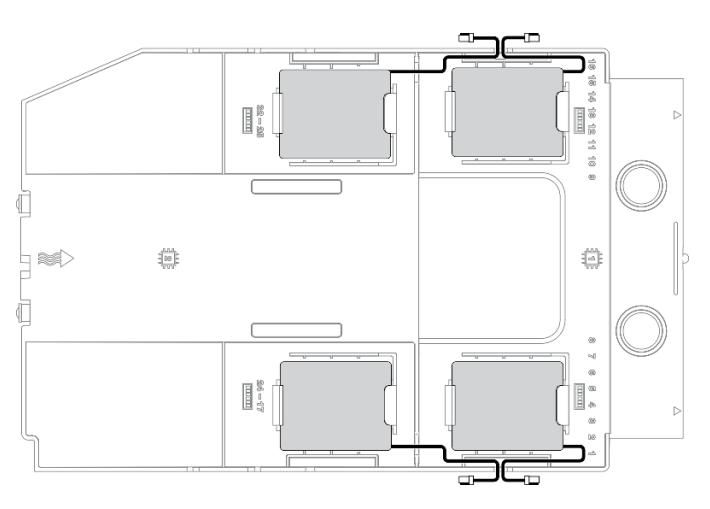

Figura 69. Instradamento dei cavi del modulo di alimentazione flash

# Al termine

- 1. Reinstallare il coperchio del server. Vedere ["Installazione del coperchio del server" a pagina 206.](#page-215-0)
- 2. Completare le operazioni di sostituzione dei componenti. Vedere ["Completamento delle operazioni di](#page-232-0)  [sostituzione dei componenti" a pagina 223.](#page-232-0)

#### Video dimostrativo

[Guardare la procedura su YouTube](https://www.youtube.com/watch?v=ovkMIAJ5yhI)

# Sostituzione dei piedini

Utilizzare queste informazioni per rimuovere e installare i piedini.

Nota: Questa sezione si applica solo ai modelli di server su cui sono installati dei piedini.

# Rimozione dei piedini

Utilizzare queste informazioni per rimuovere i piedini.

# Informazioni su questa attività

S033

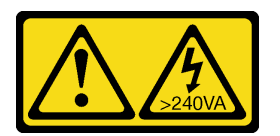

# ATTENZIONE:

Presenza di energia pericolosa. Le tensioni con energia pericolosa possono causare il surriscaldamento in caso di cortocircuito con parti metalliche, provocando scintille, ustioni o entrambi i problemi.

# Attenzione:

- Leggere ["Linee guida per l'installazione" a pagina 59](#page-68-0) per assicurarsi di operare in sicurezza.
- Evitare l'esposizione all'elettricità statica che potrebbe causare l'arresto del sistema e la perdita di dati, tenendo i componenti sensibili all'elettricità statica negli involucri antistatici fino all'installazione e maneggiando tali dispositivi con un cinturino da polso di scaricamento elettrostatico o altri sistemi di messa a terra.

# **Procedura**

Passo 1. Per ogni piedino, ruotare il piedino verso l'interno, quindi poggiare il server su un lato.

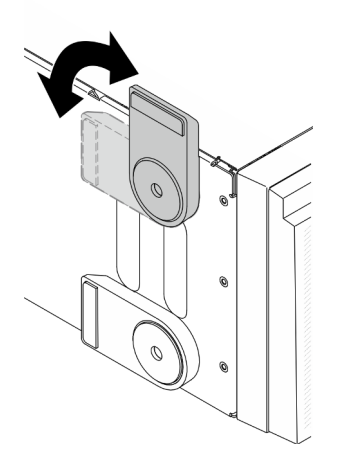

Figura 70. Regolazione dei piedini

Passo 2. Per ogni piedino, utilizzare un cacciavite per rimuovere la vite che fissa il piedino, quindi rimuovere il piedino dallo chassis.

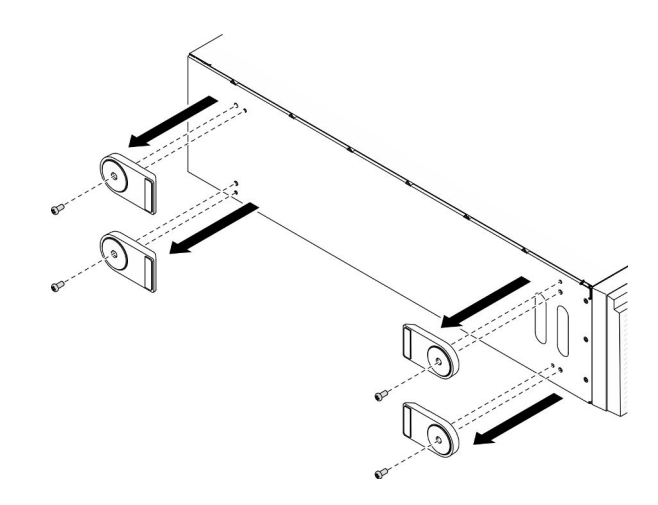

Figura 71. Rimozione dei piedini

Se viene richiesto di restituire il componente o il dispositivo opzionale, seguire tutte le istruzioni di imballaggio e utilizzare i materiali di imballaggio per la spedizione forniti con il prodotto.

# Video dimostrativo

# [Guardare la procedura su YouTube](https://www.youtube.com/watch?v=wCPYKMCmmQ4)

# Installazione dei piedini

Utilizzare queste informazioni per installare i piedini.

# Informazioni su questa attività

S033

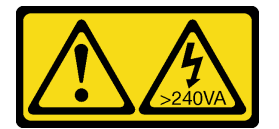

## ATTENZIONE:

Presenza di energia pericolosa. Le tensioni con energia pericolosa possono causare il surriscaldamento in caso di cortocircuito con parti metalliche, provocando scintille, ustioni o entrambi i problemi.

## Attenzione:

- Leggere ["Linee guida per l'installazione" a pagina 59](#page-68-0) per assicurarsi di operare in sicurezza.
- Evitare l'esposizione all'elettricità statica che potrebbe causare l'arresto del sistema e la perdita di dati, tenendo i componenti sensibili all'elettricità statica negli involucri antistatici fino all'installazione e maneggiando tali dispositivi con un cinturino da polso di scaricamento elettrostatico o altri sistemi di messa a terra.

## Procedura

Passo 1. Per ogni piedino, allineare con attenzione il piedino e il foro della vite sul piedino al foro corrispondente sullo chassis, utilizzare quindi un cacciavite per installare una vite e fissare il piedino.

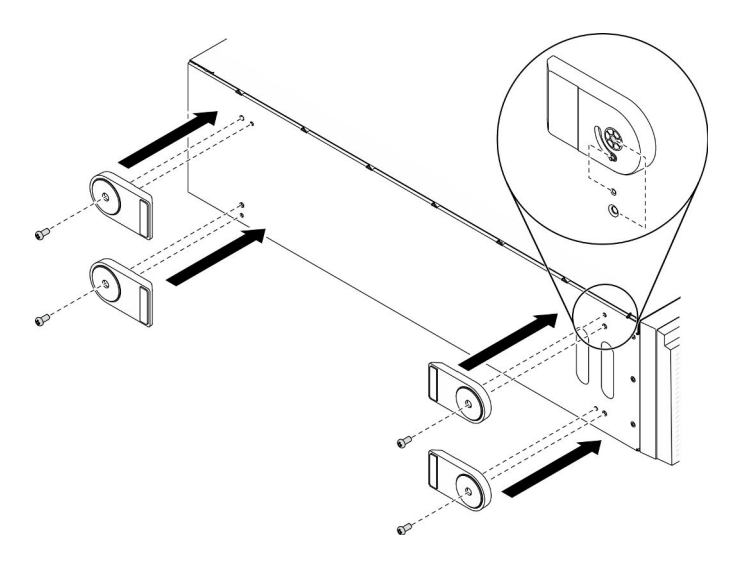

Figura 72. Installazione dei piedini

Passo 2. Per ogni piedino, ruotare il piedino verso l'esterno.

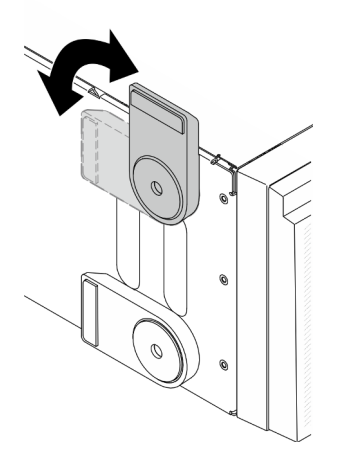

Figura 73. Regolazione dei piedini

Importante: Per consentire al server di rimanere in piedi, verificare che i piedini siano ruotati verso l'esterno.

## Al termine

Completare le operazioni di sostituzione dei componenti. Vedere ["Completamento delle operazioni di](#page-232-0) [sostituzione dei componenti" a pagina 223](#page-232-0).

#### Video dimostrativo

[Guardare la procedura su YouTube](https://www.youtube.com/watch?v=om7marcjO6w)

# Sostituzione della mascherina anteriore

Utilizzare queste informazioni per rimuovere e installare la mascherina anteriore.

# <span id="page-121-0"></span>Rimozione della mascherina anteriore

Utilizzare queste informazioni per rimuovere la mascherina anteriore.

# Informazioni su questa attività

S033

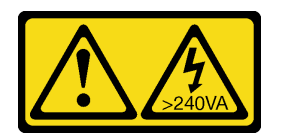

# ATTENZIONE:

Presenza di energia pericolosa. Le tensioni con energia pericolosa possono causare il surriscaldamento in caso di cortocircuito con parti metalliche, provocando scintille, ustioni o entrambi i problemi.

# Attenzione:

- Leggere ["Linee guida per l'installazione" a pagina 59](#page-68-0) per assicurarsi di operare in sicurezza.
- Evitare l'esposizione all'elettricità statica che potrebbe causare l'arresto del sistema e la perdita di dati, tenendo i componenti sensibili all'elettricità statica negli involucri antistatici fino all'installazione e maneggiando tali dispositivi con un cinturino da polso di scaricamento elettrostatico o altri sistemi di messa a terra.
- Se il server è in un rack, rimuoverlo dal rack.
- Se i piedini sono installati sul server, ruotarli verso l'interno e poggiare il server su un lato per facilitare le operazioni.

# Procedura

Passo 1. Effettuare preparativi per questa attività.

- a. Rimuovere il coperchio del server. Vedere ["Rimozione del coperchio del server" a pagina 204.](#page-213-0)
- b. Rimuovere lo sportello di sicurezza. Vedere ["Rimozione dello sportello di sicurezza" a pagina](#page-211-0) [202](#page-211-0).
- Passo 2. Rimuovere la mascherina anteriore.

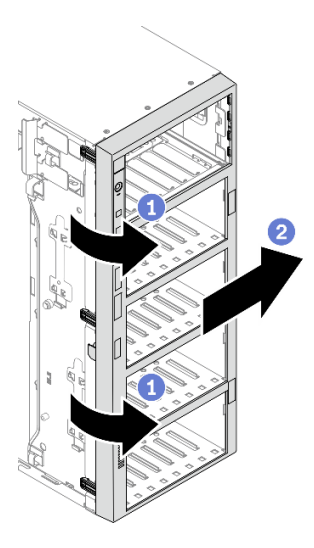

Figura 74. Rimozione della mascherina anteriore

- a. G Sollevare le tre linguette in plastica per rilasciare il lato sinistro della mascherina dallo chassis.
- b. **@** Ruotare la mascherina come raffigurato per rimuoverla dallo chassis.

Se viene richiesto di restituire il componente o il dispositivo opzionale, seguire tutte le istruzioni di imballaggio e utilizzare i materiali di imballaggio per la spedizione forniti con il prodotto.

## Video dimostrativo

[Guardare la procedura su YouTube](https://www.youtube.com/watch?v=aJgVbnleUrQ)

# <span id="page-122-0"></span>Installazione della mascherina anteriore

Utilizzare queste informazioni per installare la mascherina anteriore.

## Informazioni su questa attività

S033

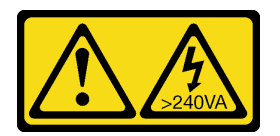

## ATTENZIONE:

Presenza di energia pericolosa. Le tensioni con energia pericolosa possono causare il surriscaldamento in caso di cortocircuito con parti metalliche, provocando scintille, ustioni o entrambi i problemi.

# Attenzione:

- Leggere ["Linee guida per l'installazione" a pagina 59](#page-68-0) per assicurarsi di operare in sicurezza.
- Evitare l'esposizione all'elettricità statica che potrebbe causare l'arresto del sistema e la perdita di dati, tenendo i componenti sensibili all'elettricità statica negli involucri antistatici fino all'installazione e

maneggiando tali dispositivi con un cinturino da polso di scaricamento elettrostatico o altri sistemi di messa a terra.

## **Procedura**

Passo 1. Installare la mascherina anteriore.

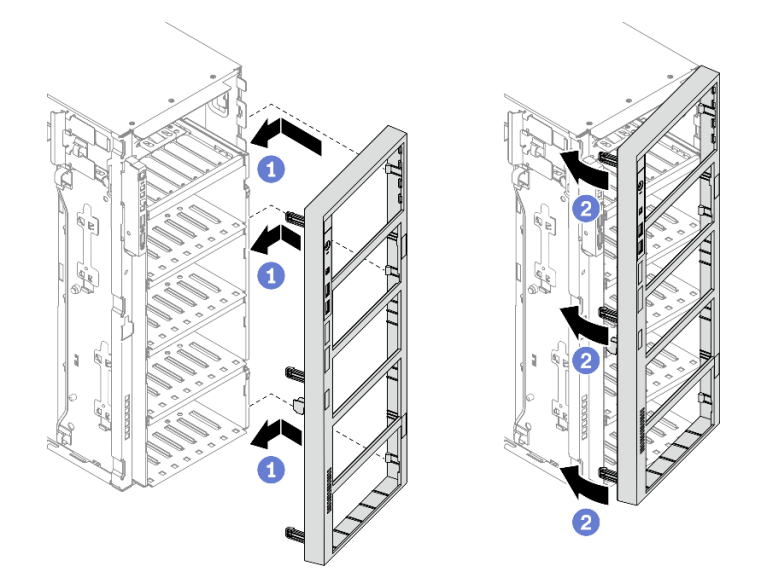

Figura 75. Installazione della mascherina anteriore

- a. **C** Allineare le tre linguette in plastica sul lato destro della mascherina anteriore ai fori corrispondenti nello chassis.
- b. <sup>2</sup> Ruotare la mascherina anteriore verso l'interno finché non scatta in posizione sul lato sinistro.

# Al termine

- 1. Reinstallare lo sportello di sicurezza. Vedere ["Installazione dello sportello di sicurezza" a pagina 203](#page-212-0).
- 2. Reinstallare il coperchio del server. Vedere ["Installazione del coperchio del server" a pagina 206.](#page-215-0)
- 3. Completare le operazioni di sostituzione dei componenti. Vedere ["Completamento delle operazioni di](#page-232-0)  [sostituzione dei componenti" a pagina 223.](#page-232-0)

#### Video dimostrativo

[Guardare la procedura su YouTube](https://www.youtube.com/watch?v=_TGlCkG9MFo)

# Sostituzione dell'assieme della scheda del pannello anteriore

Utilizzare queste informazioni per rimuovere e installare l'assieme della scheda del pannello anteriore.

# Rimozione dell'assieme della scheda del pannello anteriore

Utilizzare queste informazioni per rimuovere l'assieme della scheda del pannello anteriore.

## Informazioni su questa attività

S002

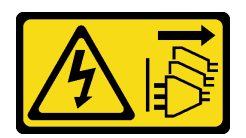

## ATTENZIONE:

Il pulsante di controllo dell'alimentazione sul dispositivo e l'interruttore di alimentazione sull'alimentatore non tolgono la corrente elettrica fornita al dispositivo. Il dispositivo potrebbe anche disporre di più di un cavo di alimentazione. Per eliminare completamente la corrente elettrica dal dispositivo, assicurarsi che tutti i cavi di alimentazione siano scollegati dalla fonte di alimentazione.

## Attenzione:

- Leggere ["Linee guida per l'installazione" a pagina 59](#page-68-0) per assicurarsi di operare in sicurezza.
- Spegnere il server e scollegare tutti i cavi di alimentazione per questa attività.
- Evitare l'esposizione all'elettricità statica che potrebbe causare l'arresto del sistema e la perdita di dati, tenendo i componenti sensibili all'elettricità statica negli involucri antistatici fino all'installazione e maneggiando tali dispositivi con un cinturino da polso di scaricamento elettrostatico o altri sistemi di messa a terra.
- Se il server è in un rack, rimuoverlo dal rack.
- Se i piedini sono installati sul server, ruotarli verso l'interno e poggiare il server su un lato per facilitare le operazioni.

# Procedura

Passo 1. Effettuare preparativi per questa attività.

- a. Rimuovere il coperchio del server. Vedere ["Rimozione del coperchio del server" a pagina 204](#page-213-0).
- b. Rimuovere tutti i moduli di alimentazione flash. Vedere ["Rimozione di un modulo di](#page-114-0)  [alimentazione flash" a pagina 105.](#page-114-0)
- c. Rimuovere il deflettore d'aria. Vedere ["Rimozione del deflettore d'aria" a pagina 78.](#page-87-0)
- d. Rimuovere tutti gli adattatori GPU full-length. Vedere ["Rimozione di un adattatore GPU full](#page-127-0)[length" a pagina 118](#page-127-0).
- e. Rimuovere tutte le ventole. Vedere ["Rimozione di una ventola hot-swap" a pagina 99.](#page-108-0)
- f. Rimuovere l'alloggiamento della ventola. Vedere ["Rimozione dell'assieme dell'alloggiamento](#page-111-0)  [della ventola" a pagina 102.](#page-111-0)
- g. Rimuovere lo sportello di sicurezza. Vedere ["Rimozione dello sportello di sicurezza" a pagina](#page-211-0)  [202.](#page-211-0)
- h. Rimuovere la mascherina anteriore. Vedere ["Rimozione della mascherina anteriore" a pagina](#page-121-0)  [112.](#page-121-0)
- Passo 2. Individuare l'assieme della scheda del pannello anteriore e scollegare i cavi dalla scheda di sistema; quindi rimuovere il cavo dai fermacavi. Vedere ["Instradamento dei cavi per il pannello](#page-59-0) [anteriore" a pagina 50.](#page-59-0)
- Passo 3. Rimuovere l'assieme della scheda del pannello anteriore.

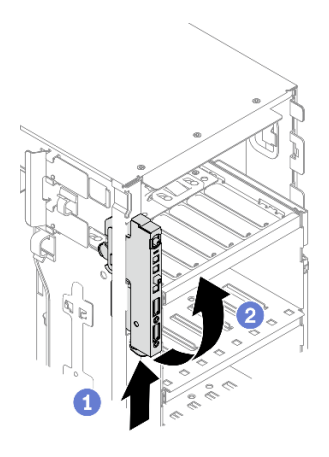

Figura 76. Rimozione dell'assieme della scheda del pannello anteriore

- a. **O** Premere la linguetta di rilascio nella direzione mostrata.
- b. **P** Ruotare verso l'esterno l'assieme della scheda del pannello anteriore, estrarre quindi i cavi per rimuovere completamente l'assieme della scheda del pannello anteriore dallo chassis.

Se viene richiesto di restituire il componente o il dispositivo opzionale, seguire tutte le istruzioni di imballaggio e utilizzare i materiali di imballaggio per la spedizione forniti con il prodotto.

# Video dimostrativo

[Guardare la procedura su YouTube](https://www.youtube.com/watch?v=uVhVznwVun0)

# Installazione dell'assieme della scheda del pannello anteriore

Utilizzare queste informazioni per installare l'assieme della scheda del pannello anteriore.

## Informazioni su questa attività

S002

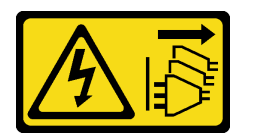

#### ATTENZIONE:

Il pulsante di controllo dell'alimentazione sul dispositivo e l'interruttore di alimentazione sull'alimentatore non tolgono la corrente elettrica fornita al dispositivo. Il dispositivo potrebbe anche disporre di più di un cavo di alimentazione. Per eliminare completamente la corrente elettrica dal dispositivo, assicurarsi che tutti i cavi di alimentazione siano scollegati dalla fonte di alimentazione.

## Attenzione:

- Leggere ["Linee guida per l'installazione" a pagina 59](#page-68-0) per assicurarsi di operare in sicurezza.
- Spegnere il server e scollegare tutti i cavi di alimentazione per questa attività.
- Evitare l'esposizione all'elettricità statica che potrebbe causare l'arresto del sistema e la perdita di dati, tenendo i componenti sensibili all'elettricità statica negli involucri antistatici fino all'installazione e

maneggiando tali dispositivi con un cinturino da polso di scaricamento elettrostatico o altri sistemi di messa a terra.

## Procedura

Passo 1. Instradare i cavi attraverso il foro corrispondente nello chassis.

Passo 2. Installare l'assieme della scheda del pannello anteriore.

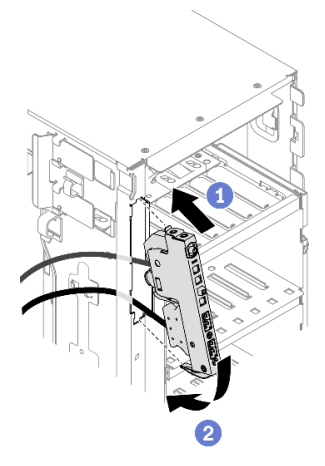

Figura 77. Installazione dell'assieme della scheda del pannello anteriore

- a.  **Allineare la linguetta sulla lato superiore dell'assieme della scheda del pannello anteriore al** lato del foro corrispondente nello chassis.
- b. <sup>**a**</sup> Ruotare l'assieme della scheda del pannello anteriore finché non scatta in posizione.
- Passo 3. Instradare con attenzione il cavo dal pannello anteriore fissato lungo i relativi fermi e collegare i cavi ai connettori corrispondenti sulla scheda di sistema. Vedere ["Instradamento dei cavi per il](#page-59-0)  [pannello anteriore" a pagina 50](#page-59-0).

## Al termine

- 1. Reinstallare la mascherina anteriore. Vedere ["Installazione della mascherina anteriore" a pagina 113.](#page-122-0)
- 2. Reinstallare lo sportello di sicurezza. Vedere ["Installazione dello sportello di sicurezza" a pagina 203.](#page-212-0)
- 3. Reinstallare l'alloggiamento della ventola. Vedere ["Installazione dell'assieme dell'alloggiamento della](#page-112-0) [ventola" a pagina 103.](#page-112-0)
- 4. Reinstallare tutte le ventole. Vedere ["Installazione di una ventola hot-swap" a pagina 100](#page-109-0).
- 5. Reinstallare tutti gli adattatori GPU full-length. Vedere ["Installazione di un adattatore GPU full-length" a](#page-129-0)  [pagina 120.](#page-129-0)
- 6. Reinstallare il deflettore d'aria. Vedere ["Installazione del deflettore d'aria" a pagina 80.](#page-89-0)
- 7. Reinstallare tutti i moduli di alimentazione flash. Vedere ["Installazione di un modulo di alimentazione](#page-116-0) [flash" a pagina 107.](#page-116-0)
- 8. Reinstallare il coperchio del server. Vedere ["Installazione del coperchio del server" a pagina 206.](#page-215-0)
- 9. Completare le operazioni di sostituzione dei componenti. Vedere ["Completamento delle operazioni di](#page-232-0) [sostituzione dei componenti" a pagina 223](#page-232-0).

## Video dimostrativo

[Guardare la procedura su YouTube](https://www.youtube.com/watch?v=dppPeqprO28)

# Sostituzione dell'adattatore GPU full-length

Utilizzare queste informazioni per rimuovere e installare un adattatore GPU full-length.

Il server è dotato di nove slot PCIe. A seconda delle esigenze, è possibile installare un adattatore GPU fulllenght o rimuoverlo, se necessario.

# Nota:

- Per un elenco degli adattatori GPU supportati, visitare il sito Web <https://serverproven.lenovo.com/>.
- Per istruzioni su come rimuovere e installare un adattatore PCIe o GPU half-length, vedere ["Sostituzione](#page-180-0) [dell'adattatore PCIe" a pagina 171](#page-180-0)

# <span id="page-127-0"></span>Rimozione di un adattatore GPU full-length

Utilizzare queste informazioni per rimuovere un adattatore GPU full-length.

# Informazioni su questa attività

S002

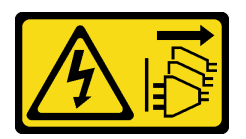

# ATTENZIONE:

Il pulsante di controllo dell'alimentazione sul dispositivo e l'interruttore di alimentazione sull'alimentatore non tolgono la corrente elettrica fornita al dispositivo. Il dispositivo potrebbe anche disporre di più di un cavo di alimentazione. Per eliminare completamente la corrente elettrica dal dispositivo, assicurarsi che tutti i cavi di alimentazione siano scollegati dalla fonte di alimentazione.

# Attenzione:

- Leggere ["Linee guida per l'installazione" a pagina 59](#page-68-0) per assicurarsi di operare in sicurezza.
- Spegnere il server e scollegare tutti i cavi di alimentazione per questa attività.
- Evitare l'esposizione all'elettricità statica che potrebbe causare l'arresto del sistema e la perdita di dati, tenendo i componenti sensibili all'elettricità statica negli involucri antistatici fino all'installazione e maneggiando tali dispositivi con un cinturino da polso di scaricamento elettrostatico o altri sistemi di messa a terra.
- Se il server è in un rack, rimuoverlo dal rack.
- Se i piedini sono installati sul server, ruotarli verso l'interno e poggiare il server su un lato per facilitare le operazioni.

# Nota:

- A seconda del tipo utilizzato, l'adattatore GPU full-length potrebbe avere un aspetto diverso da quello raffigurato in questa sezione.
- Consultare la documentazione fornita con l'adattatore GPU full-length e seguire le istruzioni in aggiunta a quelle contenute in questa sezione.

# Procedura

Passo 1. Effettuare preparativi per questa attività.

a. Rimuovere il coperchio del server. Vedere ["Rimozione del coperchio del server" a pagina 204.](#page-213-0)

- b. Rimuovere tutti i moduli di alimentazione flash. Vedere ["Rimozione di un modulo di](#page-114-0)  [alimentazione flash" a pagina 105.](#page-114-0)
- c. Rimuovere il deflettore d'aria. Vedere ["Rimozione del deflettore d'aria" a pagina 78.](#page-87-0)

Passo 2. Individuare l'adattatore GPU full-length che si desidera rimuovere.

Passo 3. Rimuovere l'adattatore GPU full-length.

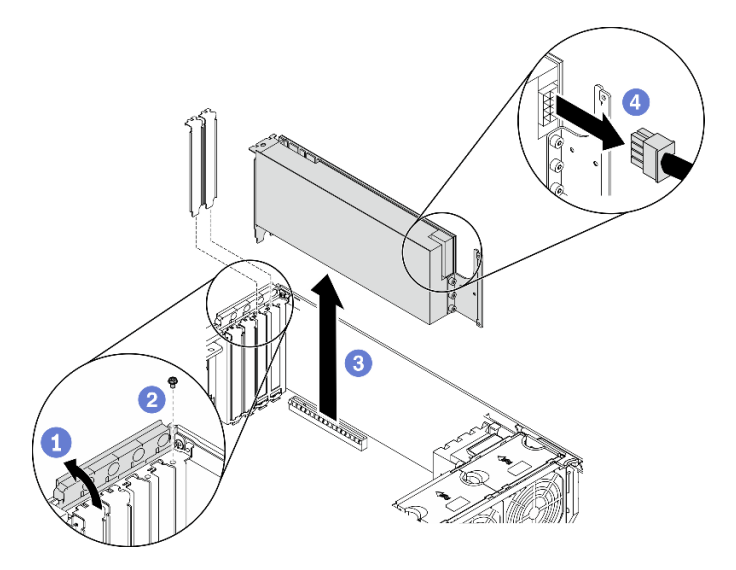

Figura 78. Rimozione dell'adattatore GPU full-length

- a. **O** Aprire il fermo dell'adattatore PCIe.
- b. **@** Rimuovere la vite che fissa l'adattatore GPU full-length.
- c. **C** Afferrare l'adattatore GPU full-length per i bordi ed estrarlo con cautela dal relativo slot PCIe.
- d. G Scollegare il cavo di alimentazione dall'adattatore GPU full-length.

## Al termine

- 1. Installare un altro adattatore GPU full-length, se necessario. Vedere ["Installazione di un adattatore GPU](#page-129-0) [full-length" a pagina 120.](#page-129-0) Altrimenti, installare una staffa per coprire lo spazio vuoto e chiudere il fermo dell'adattatore PCIe.
- 2. Se è necessario rimuovere il cavo di alimentazione dell'adattatore GPU full-length dallo chassis.
	- a. Rimuovere tutte le ventole. Vedere ["Rimozione di una ventola hot-swap" a pagina 99](#page-108-0).
	- b. Rimuovere l'alloggiamento della ventola. Vedere ["Rimozione dell'assieme dell'alloggiamento della](#page-111-0) [ventola" a pagina 102.](#page-111-0)
	- c. Rimuovere il cavo di alimentazione.
	- d. Reinstallare l'alloggiamento della ventola. Vedere ["Installazione dell'assieme dell'alloggiamento della](#page-112-0) [ventola" a pagina 103.](#page-112-0)
	- e. Reinstallare tutte le ventole. Vedere ["Installazione di una ventola hot-swap" a pagina 100](#page-109-0).
- 3. Se viene richiesto di restituire il componente o il dispositivo opzionale, seguire tutte le istruzioni di imballaggio e utilizzare i materiali di imballaggio per la spedizione forniti con il prodotto.

# Video dimostrativo

[Guardare la procedura su YouTube](https://www.youtube.com/watch?v=FLCZ4IV9ijU)

# <span id="page-129-0"></span>Installazione di un adattatore GPU full-length

Utilizzare queste informazioni per installare un adattatore GPU full-length.

## Informazioni su questa attività

# S002

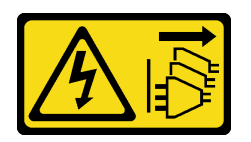

# ATTENZIONE:

Il pulsante di controllo dell'alimentazione sul dispositivo e l'interruttore di alimentazione sull'alimentatore non tolgono la corrente elettrica fornita al dispositivo. Il dispositivo potrebbe anche disporre di più di un cavo di alimentazione. Per eliminare completamente la corrente elettrica dal dispositivo, assicurarsi che tutti i cavi di alimentazione siano scollegati dalla fonte di alimentazione.

## Attenzione:

- Leggere ["Linee guida per l'installazione" a pagina 59](#page-68-0) per assicurarsi di operare in sicurezza.
- Spegnere il server e scollegare tutti i cavi di alimentazione per questa attività.
- Evitare l'esposizione all'elettricità statica che potrebbe causare l'arresto del sistema e la perdita di dati, tenendo i componenti sensibili all'elettricità statica negli involucri antistatici fino all'installazione e maneggiando tali dispositivi con un cinturino da polso di scaricamento elettrostatico o altri sistemi di messa a terra.

### Nota:

- A seconda del tipo utilizzato, l'adattatore GPU full-length potrebbe avere un aspetto diverso da quello raffigurato in questa sezione.
- Consultare la documentazione fornita con l'adattatore GPU full-length e seguire le istruzioni in aggiunta a quelle contenute in questa sezione.

## Procedura

Passo 1. Individuare lo slot PCIe appropriato. Per identificare i diversi tipi di slot PCIe del server, vedere ["Specifiche" a pagina 1](#page-10-0).

Nota: Accertarsi di osservare le regole e la sequenza di installazione riportate nella sezione "Regole tecniche per gli adattatori PCIe" nella Guida all'installazione di ThinkSystem ST650 V2.

- Passo 2. Assicurarsi di aver installato un supporto dell'adattatore PCIe corrispondente allo slot PCIe per l'adattatore GPU full-length. Vedere ["Installazione di un supporto dell'adattatore PCIe" a pagina](#page-179-0)  [170](#page-179-0).
- Passo 3. Se è stato installato un adattatore GPU double-wide nello slot PCIe 1 o tre adattatori GPU doublewide negli slot PCIe 1, 3 e 7, verificare di aver installato un elemento di riempimento GPU per un corretto raffreddamento e per consentire la circolazione dell'aria. Vedere ["Installazione di un](#page-132-0) [elemento di riempimento GPU" a pagina 123](#page-132-0).
- Passo 4. Se necessario, instradare il cavo di alimentazione dell'adattatore GPU full-length.
	- a. Rimuovere tutte le ventole. Vedere ["Rimozione di una ventola hot-swap" a pagina 99.](#page-108-0)
	- b. Rimuovere l'alloggiamento della ventola. Vedere ["Rimozione dell'assieme dell'alloggiamento](#page-111-0)  [della ventola" a pagina 102](#page-111-0).
- c. Collegare il cavo di alimentazione alla scheda di distribuzione dell'alimentazione, quindi instradare il cavo di alimentazione e fissarlo sotto il fermo. Vedere ["Instradamento dei cavi per](#page-61-0) [la GPU" a pagina 52.](#page-61-0)
- d. Reinstallare l'alloggiamento della ventola. Vedere ["Installazione dell'assieme](#page-112-0) [dell'alloggiamento della ventola" a pagina 103](#page-112-0).
- e. Reinstallare tutte le ventole. Vedere ["Installazione di una ventola hot-swap" a pagina 100.](#page-109-0)
- Passo 5. Se nello slot PCIe è installata una staffa, rimuoverla. Conservare la staffa dello slot PCIe in caso l'adattatore PCIe venga successivamente rimosso e sia necessaria la staffa per coprire lo slot.
- Passo 6. Installare l'adattatore GPU full-length.

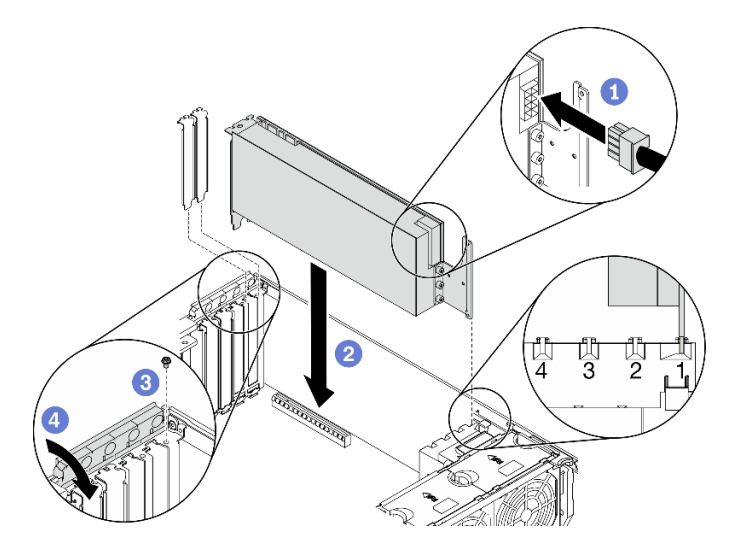

Figura 79. Installazione dell'adattatore GPU full-length

Nota: Assicurarsi che il fermo dell'adattatore PCIe sia in posizione di apertura.

- a. Collegare il cavo di alimentazione all'adattatore GPU full-length.
- b. **Allineare l'adattatore GPU full-lenght al supporto dell'adattatore PCIe e allo slot PCIe,** quindi premere delicatamente entrambe le estremità dell'adattatore GPU full-lenght finché non viene bloccato saldamente in posizione nello slot PCIe.
- c. **S** Stringere la vite per fissare l'adattatore GPU.
- d. Chiudere il fermo dell'adattatore PCIe.

#### Al termine

- 1. Se è stato installato un adattatore GPU double-wide nello slot PCIe 1 o tre adattatori GPU double-wide negli slot PCIe 1, 3 e 7, installare un elemento di riempimento GPU. Vedere ["Installazione di un elemento](#page-132-0)  [di riempimento GPU" a pagina 123.](#page-132-0)
- 2. Reinstallare il deflettore d'aria. Vedere ["Installazione del deflettore d'aria" a pagina 80.](#page-89-0)
- 3. Reinstallare tutti i moduli di alimentazione flash. Vedere ["Installazione di un modulo di alimentazione](#page-116-0) [flash" a pagina 107.](#page-116-0)
- 4. Reinstallare il coperchio del server. Vedere ["Installazione del coperchio del server" a pagina 206.](#page-215-0)
- 5. Completare le operazioni di sostituzione dei componenti. Vedere ["Completamento delle operazioni di](#page-232-0) [sostituzione dei componenti" a pagina 223](#page-232-0).

#### Video dimostrativo

# Sostituzione dell'elemento di riempimento GPU

Utilizzare queste informazioni per rimuovere e installare un elemento di riempimento GPU.

# Rimozione di un elemento di riempimento GPU

Utilizzare queste informazioni per rimuovere un elemento di riempimento GPU.

# Informazioni su questa attività

S033

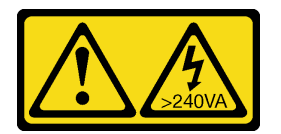

# ATTENZIONE:

Presenza di energia pericolosa. Le tensioni con energia pericolosa possono causare il surriscaldamento in caso di cortocircuito con parti metalliche, provocando scintille, ustioni o entrambi i problemi.

S017

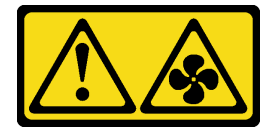

## ATTENZIONE:

Prossimità a pale di ventole in movimento. Tenere lontane dita e altre parti del corpo.

## Attenzione:

- Leggere ["Linee guida per l'installazione" a pagina 59](#page-68-0) per assicurarsi di operare in sicurezza.
- Evitare l'esposizione all'elettricità statica che potrebbe causare l'arresto del sistema e la perdita di dati, tenendo i componenti sensibili all'elettricità statica negli involucri antistatici fino all'installazione e maneggiando tali dispositivi con un cinturino da polso di scaricamento elettrostatico o altri sistemi di messa a terra.
- Se il server è in un rack, rimuoverlo dal rack.
- Se i piedini sono installati sul server, ruotarli verso l'interno e poggiare il server su un lato per facilitare le operazioni.

Nota: Se è stato installato un adattatore GPU double-wide nello slot PCIe 1 o tre adattatori GPU doublewide negli slot PCIe 1, 3 e 7, installare un elemento di riempimento GPU per un corretto raffreddamento e per consentire la circolazione dell'aria.

# Procedura

- Passo 1. Rimuovere il coperchio del server. Vedere ["Rimozione del coperchio del server" a pagina 204.](#page-213-0)
- Passo 2. Tenere premuto il fermo per rilasciare l'elemento di riempimento GPU dal deflettore d'aria, rimuovere quindi l'elemento di riempimento GPU nella direzione mostrata.

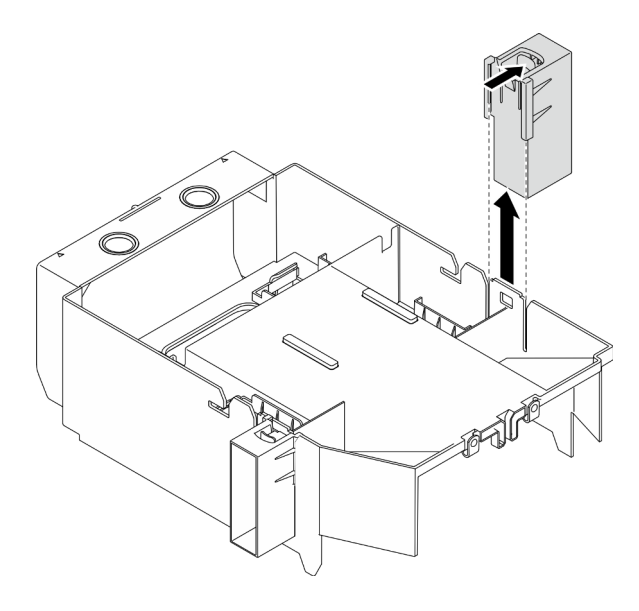

Figura 80. Rimozione dell'elemento di riempimento GPU

Se viene richiesto di restituire il componente o il dispositivo opzionale, seguire tutte le istruzioni di imballaggio e utilizzare i materiali di imballaggio per la spedizione forniti con il prodotto.

#### Video dimostrativo

[Guardare la procedura su YouTube](https://www.youtube.com/watch?v=buiwYAItBFI)

# <span id="page-132-0"></span>Installazione di un elemento di riempimento GPU

Utilizzare queste informazioni per installare un elemento di riempimento GPU.

# Informazioni su questa attività

S033

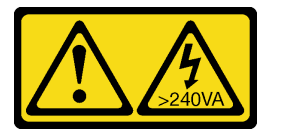

#### ATTENZIONE:

Presenza di energia pericolosa. Le tensioni con energia pericolosa possono causare il surriscaldamento in caso di cortocircuito con parti metalliche, provocando scintille, ustioni o entrambi i problemi.

S017

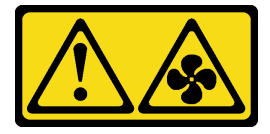

# ATTENZIONE: Prossimità a pale di ventole in movimento. Tenere lontane dita e altre parti del corpo.

# Attenzione:

- Leggere ["Linee guida per l'installazione" a pagina 59](#page-68-0) per assicurarsi di operare in sicurezza.
- Evitare l'esposizione all'elettricità statica che potrebbe causare l'arresto del sistema e la perdita di dati, tenendo i componenti sensibili all'elettricità statica negli involucri antistatici fino all'installazione e maneggiando tali dispositivi con un cinturino da polso di scaricamento elettrostatico o altri sistemi di messa a terra.

#### Nota:

- Se è stato installato un adattatore GPU double-wide nello slot PCIe 1 o tre adattatori GPU double-wide negli slot PCIe 1, 3 e 7, installare un elemento di riempimento GPU per un corretto raffreddamento e per consentire la circolazione dell'aria.
- Se è stato installato un adattatore GPU full-length, installare il supporto dell'adattatore PCIe corrispondente allo slot PCIe per l'adattatore GPU full-length.

#### Procedura

Passo 1. Allineare l'elemento di riempimento GPU ai corrispondenti slot sul deflettore d'aria.

Passo 2. Inserire l'elemento di riempimento GPU sul deflettore d'aria finché non scatta in posizione.

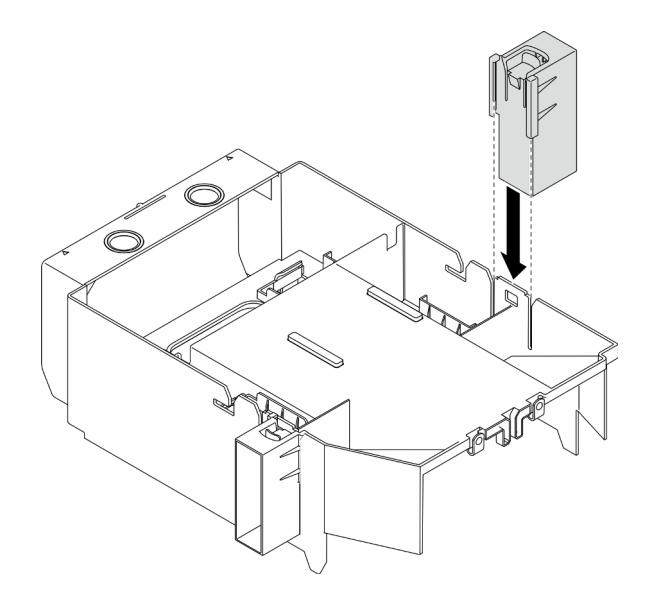

Figura 81. Installazione dell'elemento di riempimento GPU

#### Al termine

- 1. Reinstallare il coperchio del server. Vedere ["Installazione del coperchio del server" a pagina 206.](#page-215-0)
- 2. Completare le operazioni di sostituzione dei componenti. Vedere ["Completamento delle operazioni di](#page-232-0)  [sostituzione dei componenti" a pagina 223.](#page-232-0)

#### Video dimostrativo

[Guardare la procedura su YouTube](https://www.youtube.com/watch?v=pJyYTHa3I5Q)

# Sostituzione del dado Torx T30 del dissipatore di calore

Utilizzare queste informazioni per rimuovere e installare un dado Torx T30 del dissipatore di calore.

# Rimozione di un dado Torx T30 del dissipatore di calore

Con questa attività vengono fornite le istruzioni per rimuovere un dado Torx T30 di polietere etere chetone sul dissipatore di calore.

#### Informazioni su questa attività

S002

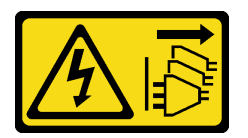

# ATTENZIONE:

Il pulsante di controllo dell'alimentazione sul dispositivo e l'interruttore di alimentazione sull'alimentatore non tolgono la corrente elettrica fornita al dispositivo. Il dispositivo potrebbe anche disporre di più di un cavo di alimentazione. Per eliminare completamente la corrente elettrica dal dispositivo, assicurarsi che tutti i cavi di alimentazione siano scollegati dalla fonte di alimentazione.

## Attenzione:

- Leggere ["Linee guida per l'installazione" a pagina 59](#page-68-0) per assicurarsi di operare in sicurezza.
- Spegnere il server e scollegare tutti i cavi di alimentazione per questa attività.
- Evitare l'esposizione all'elettricità statica che potrebbe causare l'arresto del sistema e la perdita di dati, tenendo i componenti sensibili all'elettricità statica negli involucri antistatici fino all'installazione e maneggiando tali dispositivi con un cinturino da polso di scaricamento elettrostatico o altri sistemi di messa a terra.
- Se il server è in un rack, rimuoverlo dal rack.
- Se i piedini sono installati sul server, ruotarli verso l'interno e poggiare il server su un lato per facilitare le operazioni.
- Non toccare i contatti del processore. Agenti contaminanti sui contatti del processore, ad esempio il grasso della pelle, possono causare problemi di connessione.

Nota: Il dissipatore di calore, il processore e la piastra del processore del sistema potrebbero avere un aspetto diverso da quello visibile nelle immagini.

## **Procedura**

Passo 1. Effettuare preparativi per questa attività.

- a. Rimuovere l'alimentatore ridondante hot-swap. Vedere ["Rimozione di un alimentatore hot](#page-192-0)[swap" a pagina 183.](#page-192-0)
- b. Rimuovere il coperchio del server. Vedere ["Rimozione del coperchio del server" a pagina 204](#page-213-0).
- c. Rimuovere tutti i moduli di alimentazione flash. Vedere ["Rimozione di un modulo di](#page-114-0)  [alimentazione flash" a pagina 105.](#page-114-0)
- d. Rimuovere il deflettore d'aria. Vedere ["Rimozione del deflettore d'aria" a pagina 78.](#page-87-0)
- e. Rimuovere il PHM. Vedere ["Rimozione di un modulo del processore e un dissipatore di calore"](#page-199-0) [a pagina 190](#page-199-0).

Passo 2. Rimuovere il dado Torx T30.

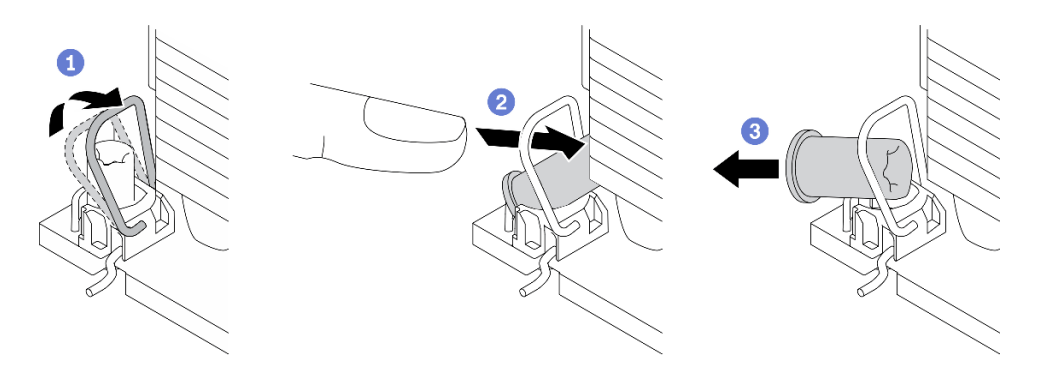

Figura 82. Rimozione di un dado Torx T30 dal dissipatore di calore

Nota: Non toccare i contatti dorati del connettore sulla parte inferiore del processore.

- a. **C**Ruotare il fermo del cavo verso l'interno.
- b. <sup>2</sup> Spingere il bordo superiore del dado Torx T30 verso il centro del dissipatore di calore finché non si sgancia.
- c. **C** Rimuovere il dado Torx T30.

Attenzione: Controllare visivamente il dado Torx T30 rimosso; se il dado è incrinato o danneggiato, assicurarsi che non siano rimasti residui all'interno del server.

#### Al termine

- 1. Installare un nuovo dado Torx T30. Vedere ["Installazione di un dado Torx T30 del dissipatore di calore" a](#page-135-0)  [pagina 126.](#page-135-0)
- 2. Se viene richiesto di restituire il componente o il dispositivo opzionale, seguire tutte le istruzioni di imballaggio e utilizzare i materiali di imballaggio per la spedizione forniti con il prodotto.

## Video dimostrativo

## [Guardare la procedura su YouTube](https://www.youtube.com/watch?v=SpIN_ukUSNk)

# <span id="page-135-0"></span>Installazione di un dado Torx T30 del dissipatore di calore

Con questa attività vengono fornite le istruzioni per installare un dado Torx T30 di polietere etere chetone sul dissipatore di calore.

#### Informazioni su questa attività

S002

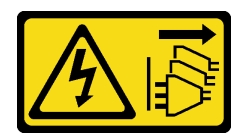

#### ATTENZIONE:

Il pulsante di controllo dell'alimentazione sul dispositivo e l'interruttore di alimentazione sull'alimentatore non tolgono la corrente elettrica fornita al dispositivo. Il dispositivo potrebbe anche disporre di più di un cavo di alimentazione. Per eliminare completamente la corrente elettrica dal dispositivo, assicurarsi che tutti i cavi di alimentazione siano scollegati dalla fonte di alimentazione.

#### Attenzione:

- Leggere ["Linee guida per l'installazione" a pagina 59](#page-68-0) per assicurarsi di operare in sicurezza.
- Spegnere il server e scollegare tutti i cavi di alimentazione per questa attività.
- Evitare l'esposizione all'elettricità statica che potrebbe causare l'arresto del sistema e la perdita di dati, tenendo i componenti sensibili all'elettricità statica negli involucri antistatici fino all'installazione e maneggiando tali dispositivi con un cinturino da polso di scaricamento elettrostatico o altri sistemi di messa a terra.
- Non toccare i contatti del processore. Agenti contaminanti sui contatti del processore, ad esempio il grasso della pelle, possono causare problemi di connessione.

Nota: Il dissipatore di calore, il processore e la piastra del processore del sistema potrebbero avere un aspetto diverso da quello visibile nelle immagini.

# **Procedura**

Passo 1. Installare il dado Torx T30.

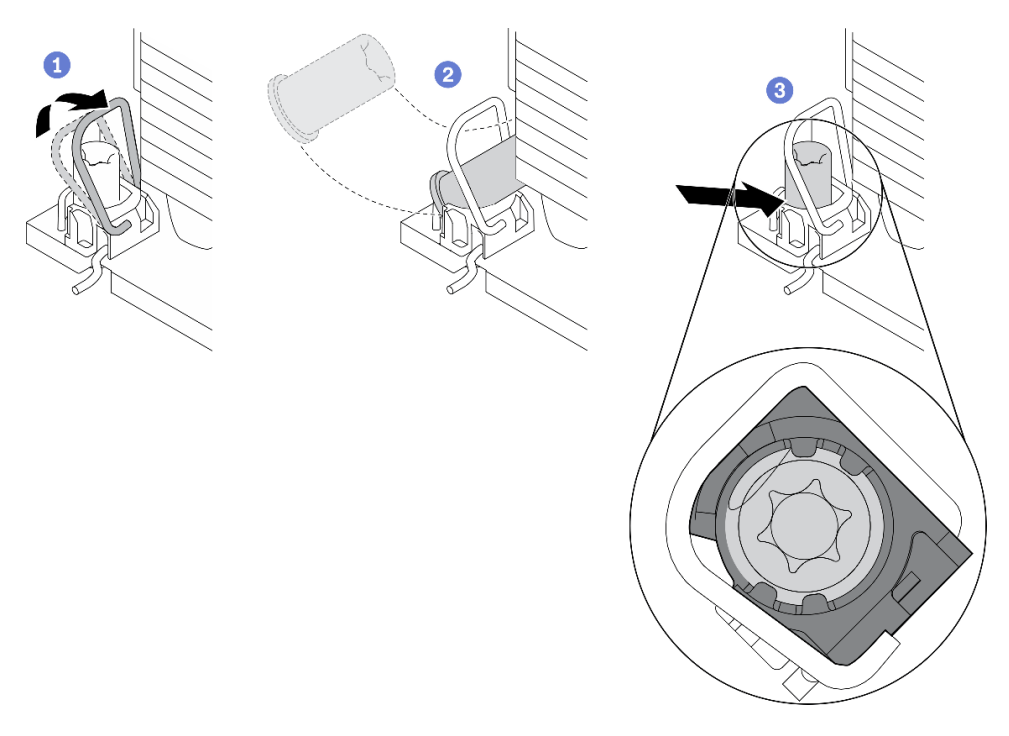

Figura 83. Installazione di un dado Torx T30 nel dissipatore di calore

Nota: Non toccare i contatti dorati del connettore sulla parte inferiore del processore.

- a. **O** Ruotare il fermo del cavo verso l'interno.
- b. <sup>O</sup> Orientare il dado Torx T30 sotto il fermo del cavo; allineare quindi il dado Torx T30 con l'angolo del socket, come mostrato.
- c. <sup>O</sup> Spingere il bordo inferiore del dado Torx T30 nel socket, finché non scatta in posizione. Assicurarsi che il dado Torx T30 sia fissato sotto i quattro fermi nel socket.

## Al termine

- 1. Reinstallare il PHM. Vedere ["Installazione di un processore e un dissipatore di calore" a pagina 196](#page-205-0).
- 2. Reinstallare il deflettore d'aria. Vedere ["Installazione del deflettore d'aria" a pagina 80.](#page-89-0)
- 3. Reinstallare tutti i moduli di alimentazione flash. Vedere ["Installazione di un modulo di alimentazione](#page-116-0) [flash" a pagina 107.](#page-116-0)
- 4. Reinstallare il coperchio del server. Vedere ["Installazione del coperchio del server" a pagina 206.](#page-215-0)
- 5. Reinstallare l'alimentatore ridondante hot-swap. Vedere ["Installazione dell'alimentatore hot-swap" a](#page-195-0) [pagina 186.](#page-195-0)
- 6. Completare le operazioni di sostituzione dei componenti. Vedere ["Completamento delle operazioni di](#page-232-0)  [sostituzione dei componenti" a pagina 223.](#page-232-0)

#### Video dimostrativo

[Guardare la procedura su YouTube](https://www.youtube.com/watch?v=XGIDoJu9fZw)

# Sostituzione dell'adattatore CFF interno

Utilizzare queste informazioni per rimuovere e installare l'adattatore RAID CFF interno, l'adattatore HBA CFF interno o l'adattatore di espansione RAID CFF interno.

# Rimozione dell'adattatore CFF interno

Utilizzare queste informazioni per rimuovere l'adattatore RAID CFF interno, l'adattatore HBA CFF o l'adattatore di espansione CFF RAID interno.

#### Informazioni su questa attività

S002

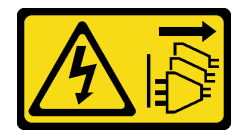

## ATTENZIONE:

Il pulsante di controllo dell'alimentazione sul dispositivo e l'interruttore di alimentazione sull'alimentatore non tolgono la corrente elettrica fornita al dispositivo. Il dispositivo potrebbe anche disporre di più di un cavo di alimentazione. Per eliminare completamente la corrente elettrica dal dispositivo, assicurarsi che tutti i cavi di alimentazione siano scollegati dalla fonte di alimentazione.

## Attenzione:

- Leggere ["Linee guida per l'installazione" a pagina 59](#page-68-0) per assicurarsi di operare in sicurezza.
- Spegnere il server e scollegare tutti i cavi di alimentazione per questa attività.
- Evitare l'esposizione all'elettricità statica che potrebbe causare l'arresto del sistema e la perdita di dati, tenendo i componenti sensibili all'elettricità statica negli involucri antistatici fino all'installazione e maneggiando tali dispositivi con un cinturino da polso di scaricamento elettrostatico o altri sistemi di messa a terra.
- Se il server è in un rack, rimuoverlo dal rack.
- Se i piedini sono installati sul server, ruotarli verso l'interno e poggiare il server su un lato per facilitare le operazioni.

Posizione dell'adattatore CFF interno.

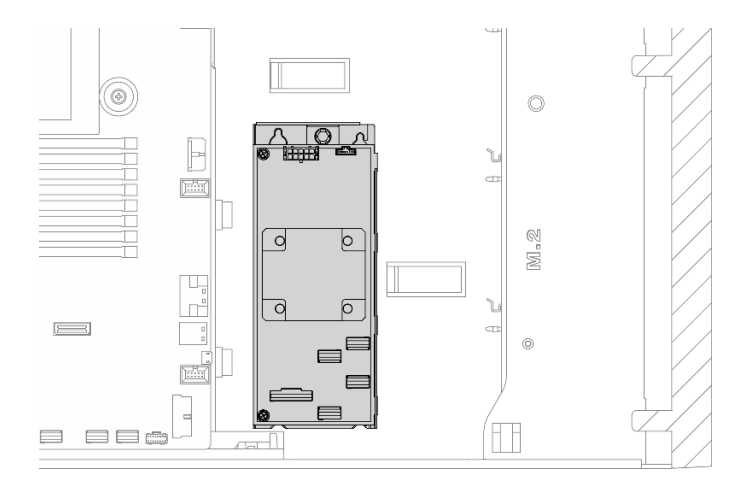

Figura 84. Posizione dell'adattatore CFF interno

# Procedura

Passo 1. Effettuare preparativi per questa attività.

- a. Rimuovere il coperchio del server. Vedere ["Rimozione del coperchio del server" a pagina 204](#page-213-0).
- b. Rimuovere tutti i moduli di alimentazione flash. Vedere ["Rimozione di un modulo di](#page-114-0)  [alimentazione flash" a pagina 105.](#page-114-0)
- c. Rimuovere il deflettore d'aria. Vedere ["Rimozione del deflettore d'aria" a pagina 78.](#page-87-0)
- d. Rimuovere tutti gli adattatori GPU full-length. Vedere ["Rimozione di un adattatore GPU full](#page-127-0)[length" a pagina 118](#page-127-0).
- e. Rimuovere tutte le ventole. Vedere ["Rimozione di una ventola hot-swap" a pagina 99.](#page-108-0)
- f. Rimuovere l'alloggiamento della ventola. Vedere ["Rimozione dell'assieme dell'alloggiamento](#page-111-0)  [della ventola" a pagina 102.](#page-111-0)
- Passo 2. Scollegare tutti i cavi dall'adattatore CFF.
- Passo 3. Sollevare il perno di rilascio.
- Passo 4. Far scivolare leggermente l'adattatore CFF come raffigurato ed estrarlo con cautela dallo chassis.

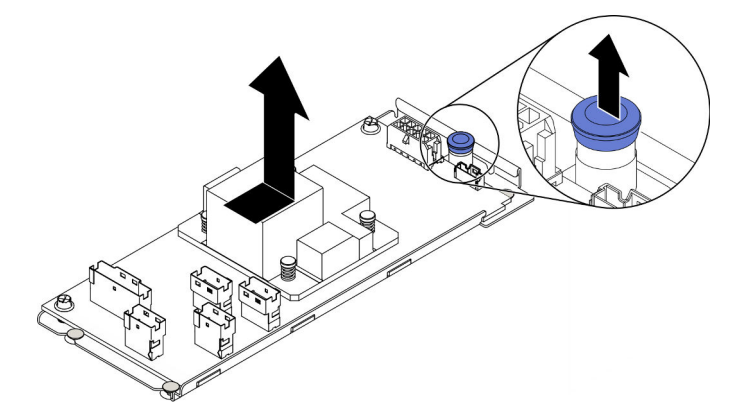

Figura 85. Rimozione dell'adattatore CFF interno

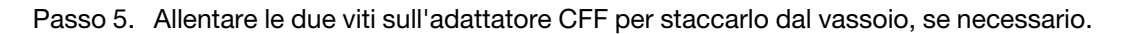

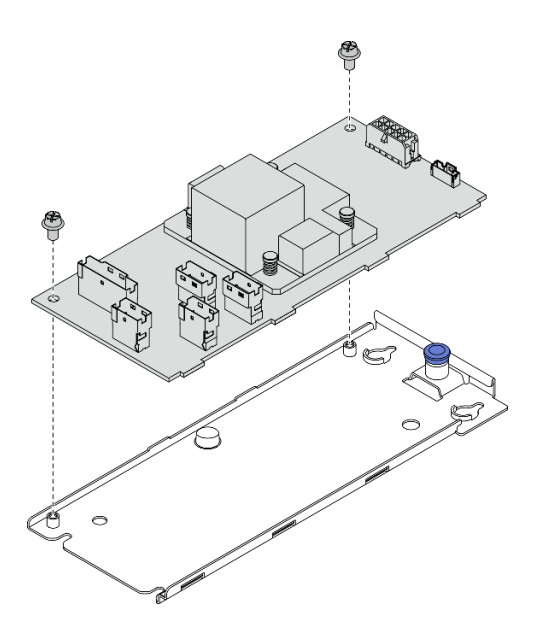

Figura 86. Rimozione del vano dell'adattatore CFF interno

Se viene richiesto di restituire il componente o il dispositivo opzionale, seguire tutte le istruzioni di imballaggio e utilizzare i materiali di imballaggio per la spedizione forniti con il prodotto.

## Video dimostrativo

[Guardare la procedura su YouTube](https://www.youtube.com/watch?v=yV4KtPuTZdw)

# Installazione dell'adattatore CFF interno

Utilizzare queste informazioni per installare l'adattatore RAID CFF interno, l'adattatore HBA CFF o l'adattatore di espansione CFF RAID interno.

#### Informazioni su questa attività

S002

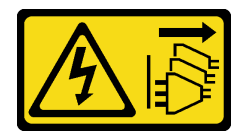

#### ATTENZIONE:

Il pulsante di controllo dell'alimentazione sul dispositivo e l'interruttore di alimentazione sull'alimentatore non tolgono la corrente elettrica fornita al dispositivo. Il dispositivo potrebbe anche disporre di più di un cavo di alimentazione. Per eliminare completamente la corrente elettrica dal dispositivo, assicurarsi che tutti i cavi di alimentazione siano scollegati dalla fonte di alimentazione.

#### Attenzione:

- Leggere ["Linee guida per l'installazione" a pagina 59](#page-68-0) per assicurarsi di operare in sicurezza.
- Spegnere il server e scollegare tutti i cavi di alimentazione per questa attività.
- Evitare l'esposizione all'elettricità statica che potrebbe causare l'arresto del sistema e la perdita di dati, tenendo i componenti sensibili all'elettricità statica negli involucri antistatici fino all'installazione e

maneggiando tali dispositivi con un cinturino da polso di scaricamento elettrostatico o altri sistemi di messa a terra.

Posizione dell'adattatore CFF interno.

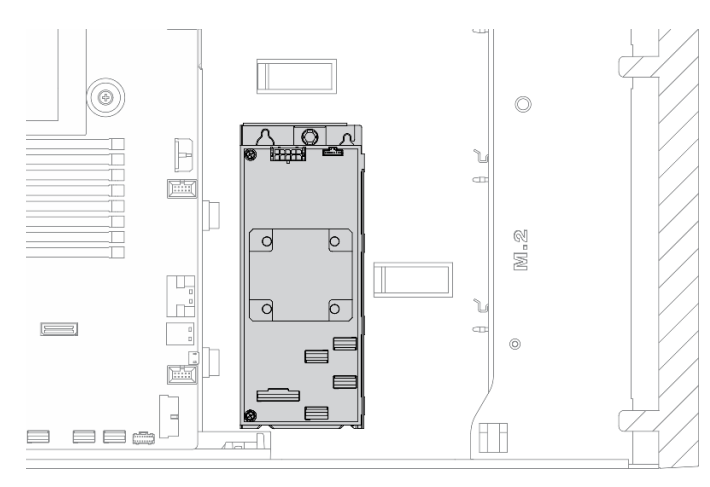

Figura 87. Posizione dell'adattatore CFF interno

# **Procedura**

Passo 1. Allineare i fori sull'adattatore CFF a quelli del rispettivo vassoio, appoggiare l'adattatore CFF sul vassoio e stringere le viti per fissarle.

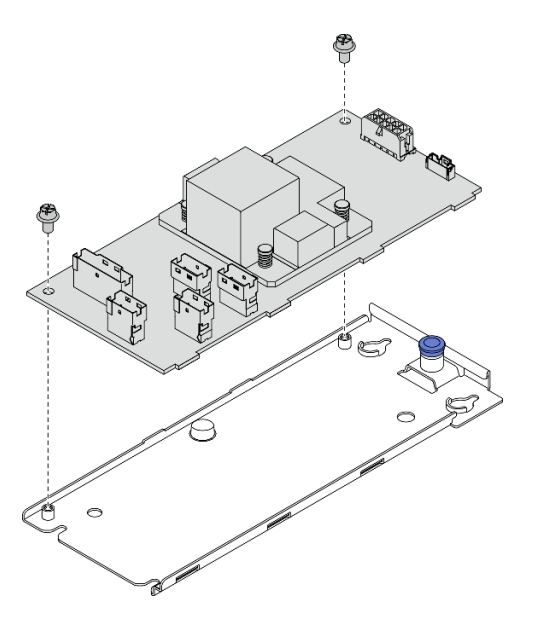

Figura 88. Installazione del vassoio dell'adattatore CFF interno

Passo 2. Allineare le tacche sul vassoio ai piedini sullo chassis, appoggiare l'adattatore CFF e farlo scivolare leggermente come raffigurato per fissarlo sullo chassis.

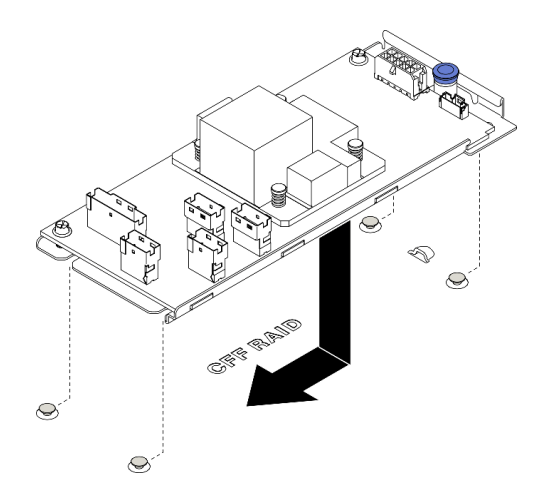

Figura 89. Installazione dell'adattatore CFF interno

- Passo 3. Chiudere il perno di rilascio per fissare l'adattatore CFF in posizione.
- Passo 4. Collegare i cavi all'adattatore CFF. Vedere ["Instradamento dei cavi per l'adattatore RAID CFF](#page-62-0) [interno" a pagina 53.](#page-62-0)

- 1. Collegare i cavi al backplane. Vedere la Guida all'instradamento dei cavi della piastra posteriore e del backplane di ThinkSystem ST650 V2.
- 2. Reinstallare l'alloggiamento della ventola. Vedere ["Installazione dell'assieme dell'alloggiamento della](#page-112-0)  [ventola" a pagina 103.](#page-112-0)
- 3. Reinstallare tutte le ventole. Vedere ["Installazione di una ventola hot-swap" a pagina 100.](#page-109-0)
- 4. Reinstallare tutti gli adattatori GPU full-length. Vedere ["Installazione di un adattatore GPU full-length" a](#page-129-0) [pagina 120.](#page-129-0)
- 5. Reinstallare il deflettore d'aria. Vedere ["Installazione del deflettore d'aria" a pagina 80](#page-89-0).
- 6. Reinstallare tutti i moduli di alimentazione flash. Vedere ["Installazione di un modulo di alimentazione](#page-116-0) [flash" a pagina 107](#page-116-0).
- 7. Reinstallare il coperchio del server. Vedere ["Installazione del coperchio del server" a pagina 206.](#page-215-0)
- 8. Completare le operazioni di sostituzione dei componenti. Vedere ["Completamento delle operazioni di](#page-232-0)  [sostituzione dei componenti" a pagina 223.](#page-232-0)

#### Video dimostrativo

[Guardare la procedura su YouTube](https://www.youtube.com/watch?v=MP13gIpvakA)

# Sostituzione dello switch di intrusione

Utilizzare queste informazioni per rimuovere e installare lo switch di intrusione. Lo switch di intrusione avvisa che il coperchio del server non è installato o chiuso correttamente, registrando un evento nel log eventi di sistema.

# Rimozione dello switch di intrusione

Utilizzare queste informazioni per rimuovere lo switch di intrusione.

#### Informazioni su questa attività

## S002

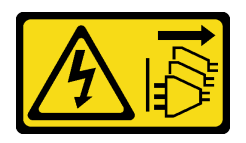

# ATTENZIONE:

Il pulsante di controllo dell'alimentazione sul dispositivo e l'interruttore di alimentazione sull'alimentatore non tolgono la corrente elettrica fornita al dispositivo. Il dispositivo potrebbe anche disporre di più di un cavo di alimentazione. Per eliminare completamente la corrente elettrica dal dispositivo, assicurarsi che tutti i cavi di alimentazione siano scollegati dalla fonte di alimentazione.

## Attenzione:

- Leggere ["Linee guida per l'installazione" a pagina 59](#page-68-0) per assicurarsi di operare in sicurezza.
- Spegnere il server e scollegare tutti i cavi di alimentazione per questa attività.
- Evitare l'esposizione all'elettricità statica che potrebbe causare l'arresto del sistema e la perdita di dati, tenendo i componenti sensibili all'elettricità statica negli involucri antistatici fino all'installazione e maneggiando tali dispositivi con un cinturino da polso di scaricamento elettrostatico o altri sistemi di messa a terra.
- Se il server è in un rack, rimuoverlo dal rack.
- Se i piedini sono installati sul server, ruotarli verso l'interno e poggiare il server su un lato per facilitare le operazioni.

# Procedura

Passo 1. Effettuare preparativi per questa attività.

- a. Rimuovere il coperchio del server. Vedere ["Rimozione del coperchio del server" a pagina 204](#page-213-0).
- b. Rimuovere tutti i moduli di alimentazione flash. Vedere ["Rimozione di un modulo di](#page-114-0)  [alimentazione flash" a pagina 105.](#page-114-0)
- c. Rimuovere il deflettore d'aria. Vedere ["Rimozione del deflettore d'aria" a pagina 78.](#page-87-0)
- Passo 2. Scollegare il cavo dello switch di intrusione dalla scheda di sistema.
- Passo 3. Premere le due linguette sullo switch di intrusione l'una verso l'altra e allo stesso tempo tirare verso l'esterno delicatamente lo switch di intrusione per rimuoverlo dal telaio.

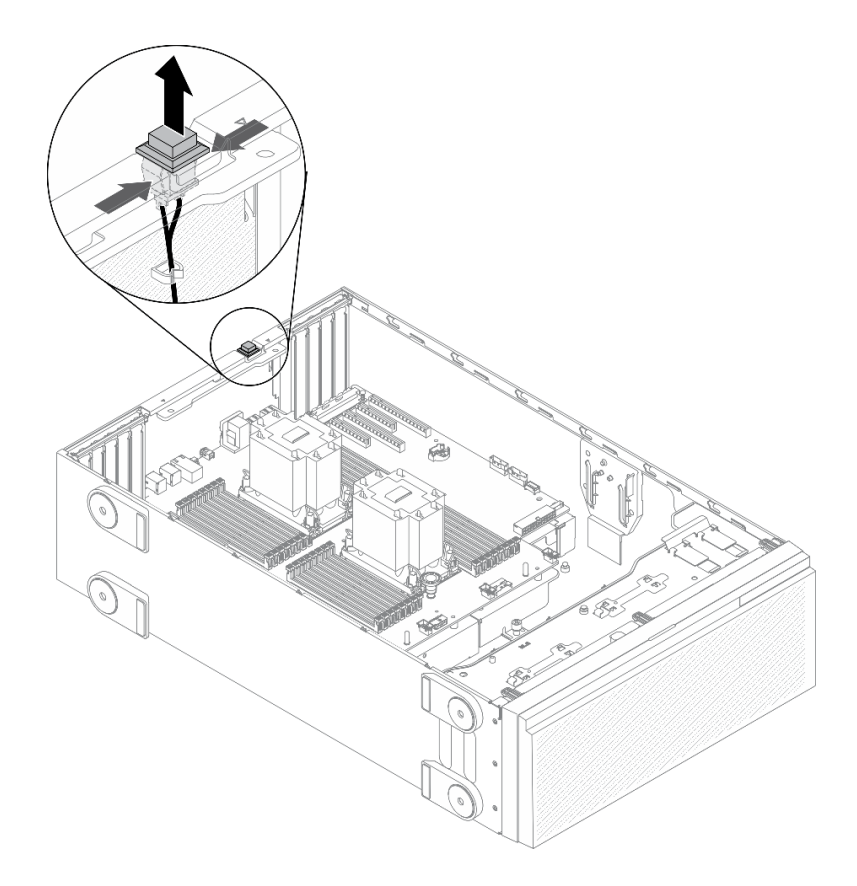

Figura 90. Rimozione dello switch di intrusione

Se viene richiesto di restituire il componente o il dispositivo opzionale, seguire tutte le istruzioni di imballaggio e utilizzare i materiali di imballaggio per la spedizione forniti con il prodotto.

# Video dimostrativo

#### [Guardare la procedura su YouTube](https://www.youtube.com/watch?v=0hiL3yKNoYw)

# Installazione dello switch di intrusione

Utilizzare queste informazioni per installare lo switch di intrusione.

#### Informazioni su questa attività

S002

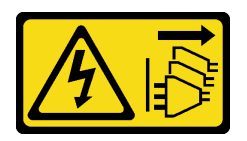

#### ATTENZIONE:

Il pulsante di controllo dell'alimentazione sul dispositivo e l'interruttore di alimentazione sull'alimentatore non tolgono la corrente elettrica fornita al dispositivo. Il dispositivo potrebbe anche disporre di più di un cavo di alimentazione. Per eliminare completamente la corrente elettrica dal dispositivo, assicurarsi che tutti i cavi di alimentazione siano scollegati dalla fonte di alimentazione.
# Attenzione:

- Leggere ["Linee guida per l'installazione" a pagina 59](#page-68-0) per assicurarsi di operare in sicurezza.
- Spegnere il server e scollegare tutti i cavi di alimentazione per questa attività.
- Evitare l'esposizione all'elettricità statica che potrebbe causare l'arresto del sistema e la perdita di dati, tenendo i componenti sensibili all'elettricità statica negli involucri antistatici fino all'installazione e maneggiando tali dispositivi con un cinturino da polso di scaricamento elettrostatico o altri sistemi di messa a terra.

# **Procedura**

Passo 1. Inserire il cavo del nuovo switch di intrusione e quindi la linguetta sul bordo dello switch di intrusione nel foro presente sullo chassis. Premere quindi lo switch di intrusione fino a posizionarlo correttamente.

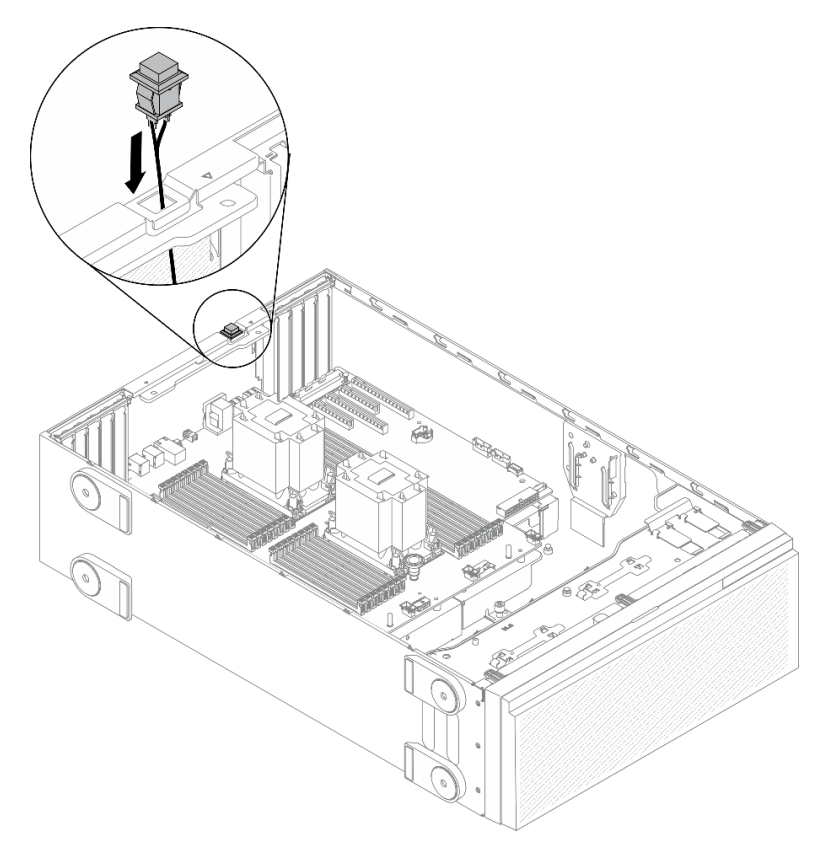

Figura 91. Installazione dello switch di intrusione

Passo 2. Collegare il cavo dello switch di intrusione alla scheda di sistema. Vedere ["Componenti della](#page-42-0) [scheda di sistema" a pagina 33.](#page-42-0)

## Al termine

- 1. Reinstallare il deflettore d'aria. Vedere ["Installazione del deflettore d'aria" a pagina 80.](#page-89-0)
- 2. Reinstallare tutti i moduli di alimentazione flash. Vedere ["Installazione di un modulo di alimentazione](#page-116-0) [flash" a pagina 107.](#page-116-0)
- 3. Reinstallare il coperchio del server. Vedere ["Installazione del coperchio del server" a pagina 206.](#page-215-0)
- 4. Completare le operazioni di sostituzione dei componenti. Vedere ["Completamento delle operazioni di](#page-232-0) [sostituzione dei componenti" a pagina 223](#page-232-0).

# Video dimostrativo

## [Guardare la procedura su YouTube](https://www.youtube.com/watch?v=S9IIKDoNFcM)

# Sostituzione di un adattatore di avvio M.2

Utilizzare queste informazioni per rimuovere e installare l'adattatore di avvio M.2.

# Rimozione dell'adattatore di avvio M.2

Utilizzare queste informazioni per rimuovere l'adattatore di avvio M.2.

# Informazioni su questa attività

S002

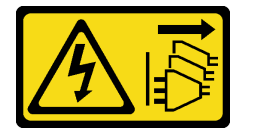

## ATTENZIONE:

Il pulsante di controllo dell'alimentazione sul dispositivo e l'interruttore di alimentazione sull'alimentatore non tolgono la corrente elettrica fornita al dispositivo. Il dispositivo potrebbe anche disporre di più di un cavo di alimentazione. Per eliminare completamente la corrente elettrica dal dispositivo, assicurarsi che tutti i cavi di alimentazione siano scollegati dalla fonte di alimentazione.

## Attenzione:

- Leggere ["Linee guida per l'installazione" a pagina 59](#page-68-0) per assicurarsi di operare in sicurezza.
- Spegnere il server e scollegare tutti i cavi di alimentazione per questa attività.
- Evitare l'esposizione all'elettricità statica che potrebbe causare l'arresto del sistema e la perdita di dati, tenendo i componenti sensibili all'elettricità statica negli involucri antistatici fino all'installazione e maneggiando tali dispositivi con un cinturino da polso di scaricamento elettrostatico o altri sistemi di messa a terra.
- Se il server è in un rack, rimuoverlo dal rack.
- Se i piedini sono installati sul server, ruotarli verso l'interno e poggiare il server su un lato per facilitare le operazioni.

## Procedura

Passo 1. Effettuare preparativi per questa attività.

- a. Rimuovere il coperchio del server. Vedere ["Rimozione del coperchio del server" a pagina 204.](#page-213-0)
- b. Rimuovere tutti i moduli di alimentazione flash. Vedere ["Rimozione di un modulo di](#page-114-0) [alimentazione flash" a pagina 105](#page-114-0).
- c. Rimuovere il deflettore d'aria. Vedere ["Rimozione del deflettore d'aria" a pagina 78.](#page-87-0)
- d. Rimuovere tutti gli adattatori GPU full-length. Vedere ["Rimozione di un adattatore GPU full](#page-127-0)[length" a pagina 118](#page-127-0).
- e. Rimuovere tutte le ventole. Vedere ["Rimozione di una ventola hot-swap" a pagina 99.](#page-108-0)
- f. Rimuovere l'alloggiamento della ventola. Vedere ["Rimozione dell'assieme dell'alloggiamento](#page-111-0)  [della ventola" a pagina 102](#page-111-0).

g. Rimuovere tutte le unità M.2 dall'adattatore di avvio M.2. Vedere ["Rimozione di un'unità M.2"](#page-148-0)  [a pagina 139](#page-148-0).

Passo 2. Scollegare i cavi dall'adattatore di avvio M.2.

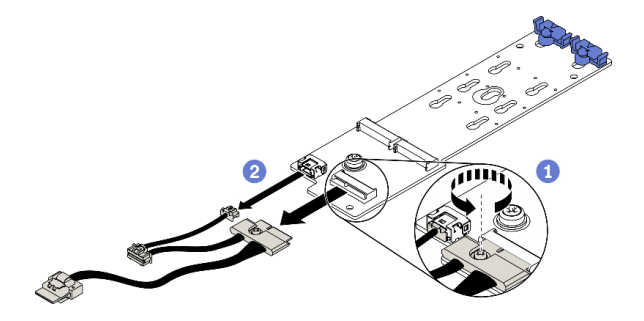

Figura 92. Rimozione della vite del cavo di segnale M.2

- a. **O** Allentare la vite che fissa il cavo di segnale M.2 all'adattatore di avvio M.2.
- b. **@** Scollegare tutti i cavi.
- Passo 3. Rimuovere l'adattatore di avvio M.2.

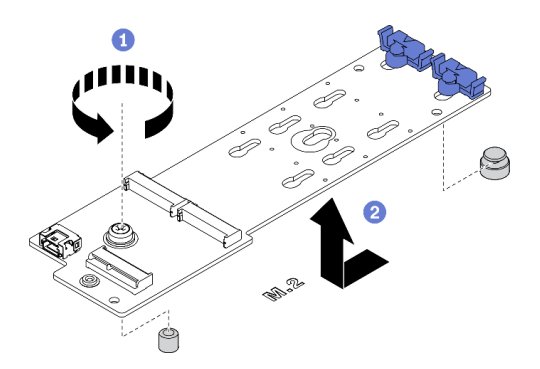

Figura 93. Rimozione dell'adattatore di avvio M.2

- a. **O** Allentare la vite che fissa l'adattatore di avvio M.2 allo chassis.
- b. <sup>2</sup> Far scivolare leggermente l'adattatore di avvio M.2 come raffigurato ed estrarlo con cautela dallo chassis.

# Al termine

Se viene richiesto di restituire il componente o il dispositivo opzionale, seguire tutte le istruzioni di imballaggio e utilizzare i materiali di imballaggio per la spedizione forniti con il prodotto.

# Video dimostrativo

[Guardare la procedura su YouTube](https://www.youtube.com/watch?v=TMUQgAoMfu8)

# Installazione dell'adattatore di avvio M.2

Utilizzare queste informazioni per installare l'adattatore di avvio M.2.

# Informazioni su questa attività

S002

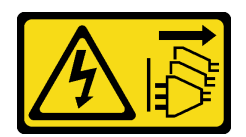

## ATTENZIONE:

Il pulsante di controllo dell'alimentazione sul dispositivo e l'interruttore di alimentazione sull'alimentatore non tolgono la corrente elettrica fornita al dispositivo. Il dispositivo potrebbe anche disporre di più di un cavo di alimentazione. Per eliminare completamente la corrente elettrica dal dispositivo, assicurarsi che tutti i cavi di alimentazione siano scollegati dalla fonte di alimentazione.

# Attenzione:

- Leggere ["Linee guida per l'installazione" a pagina 59](#page-68-0) per assicurarsi di operare in sicurezza.
- Spegnere il server e scollegare tutti i cavi di alimentazione per questa attività.
- Evitare l'esposizione all'elettricità statica che potrebbe causare l'arresto del sistema e la perdita di dati, tenendo i componenti sensibili all'elettricità statica negli involucri antistatici fino all'installazione e maneggiando tali dispositivi con un cinturino da polso di scaricamento elettrostatico o altri sistemi di messa a terra.

# Procedura

Passo 1. Installare l'adattatore di avvio M.2.

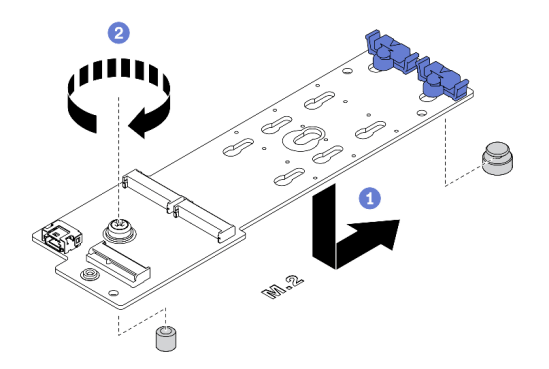

Figura 94. Installazione dell'adattatore di avvio M.2

- a. **Inserire l'adattatore di avvio M.2 nello chassis come raffigurato.**
- b. **O** Stringere la vite per fissare l'adattatore di avvio M.2 allo chassis.

Passo 2. Collegare i cavi all'adattatore di avvio M.2.

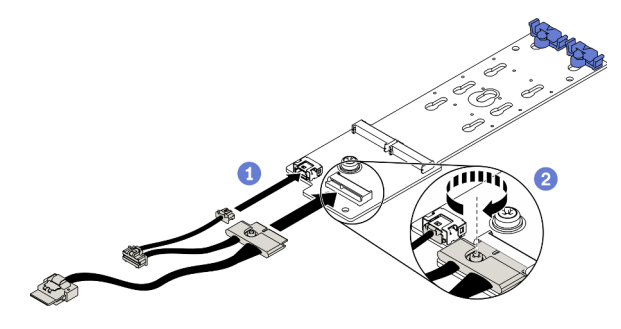

Figura 95. Installazione della vite del cavo di segnale M.2

 $a.$  Collegare tutti i cavi.

- b. **@** Stringere la vite che fissa il cavo di segnale M.2 all'adattatore di avvio M.2.
- Passo 3. Collegare il cavo di alimentazione e il cavo di segnale alla scheda di sistema. Vedere ["Instradamento dei cavi per l'adattatore di avvio M.2" a pagina 53.](#page-62-0)

## Al termine

- 1. Reinstallare tutte le unità M.2 all'adattatore di avvio M.2. Vedere ["Installazione di un'unità M.2" a pagina](#page-151-0) [142](#page-151-0).
- 2. Reinstallare l'alloggiamento della ventola. Vedere ["Installazione dell'assieme dell'alloggiamento della](#page-112-0) [ventola" a pagina 103.](#page-112-0)
- 3. Reinstallare tutte le ventole. Vedere ["Installazione di una ventola hot-swap" a pagina 100](#page-109-0).
- 4. Reinstallare tutti gli adattatori GPU full-length. Vedere ["Installazione di un adattatore GPU full-length" a](#page-129-0)  [pagina 120.](#page-129-0)
- 5. Reinstallare il deflettore d'aria. Vedere ["Installazione del deflettore d'aria" a pagina 80.](#page-89-0)
- 6. Reinstallare tutti i moduli di alimentazione flash. Vedere ["Installazione di un modulo di alimentazione](#page-116-0) [flash" a pagina 107.](#page-116-0)
- 7. Reinstallare il coperchio del server. Vedere ["Installazione del coperchio del server" a pagina 206.](#page-215-0)
- 8. Completare le operazioni di sostituzione dei componenti. Vedere ["Completamento delle operazioni di](#page-232-0) [sostituzione dei componenti" a pagina 223](#page-232-0).

# Video dimostrativo

[Guardare la procedura su YouTube](https://www.youtube.com/watch?v=3urlDpi9Q1g)

# Sostituzione dell'unità M.2

Utilizzare queste informazioni per rimuovere e installare l'unità M.2.

# <span id="page-148-0"></span>Rimozione di un'unità M.2

Utilizzare queste informazioni per rimuovere un'unità M.2.

## Informazioni su questa attività

## S002

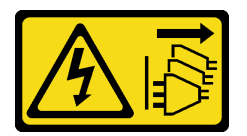

## ATTENZIONE:

Il pulsante di controllo dell'alimentazione sul dispositivo e l'interruttore di alimentazione sull'alimentatore non tolgono la corrente elettrica fornita al dispositivo. Il dispositivo potrebbe anche disporre di più di un cavo di alimentazione. Per eliminare completamente la corrente elettrica dal dispositivo, assicurarsi che tutti i cavi di alimentazione siano scollegati dalla fonte di alimentazione.

## Attenzione:

- Leggere ["Linee guida per l'installazione" a pagina 59](#page-68-0) per assicurarsi di operare in sicurezza.
- Spegnere il server e scollegare tutti i cavi di alimentazione per questa attività.
- Evitare l'esposizione all'elettricità statica che potrebbe causare l'arresto del sistema e la perdita di dati, tenendo i componenti sensibili all'elettricità statica negli involucri antistatici fino all'installazione e

maneggiando tali dispositivi con un cinturino da polso di scaricamento elettrostatico o altri sistemi di messa a terra.

- Se il server è in un rack, rimuoverlo dal rack.
- Se i piedini sono installati sul server, ruotarli verso l'interno e poggiare il server su un lato per facilitare le operazioni.

# Procedura

Passo 1. Rimuovere il coperchio del server. Vedere ["Rimozione del coperchio del server" a pagina 204.](#page-213-0)

Passo 2. Rimuovere l'unità M.2.

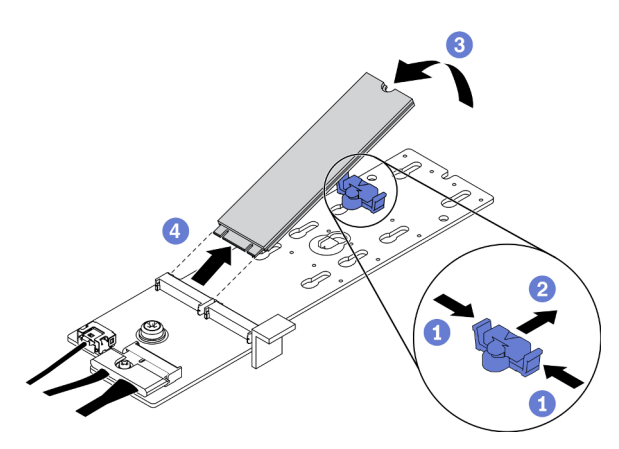

Figura 96. Rimozione dell'unità M.2

- a. **O** Premere entrambi i lati del fermo.
- b. **@** Far scorrere il fermo all'indietro per sganciare l'unità M.2 dall'adattatore di avvio M.2.
- c. **C.** Ruotare l'unità M.2 allontanandola dall'adattatore di avvio M.2.
- d. Estrarre l'unità M.2 dal connettore con un angolo di circa 30 gradi.

## Al termine

Se viene richiesto di restituire il componente o il dispositivo opzionale, seguire tutte le istruzioni di imballaggio e utilizzare i materiali di imballaggio per la spedizione forniti con il prodotto.

# Video dimostrativo

[Guardare la procedura su YouTube](https://www.youtube.com/watch?v=ySDHCdd4jSY)

# Regolazione del fermo sull'adattatore di avvio M.2

Utilizzare queste informazioni per regolare il fermo sull'adattatore di avvio M.2.

## Informazioni su questa attività

S002

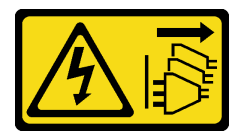

# ATTENZIONE:

Il pulsante di controllo dell'alimentazione sul dispositivo e l'interruttore di alimentazione sull'alimentatore non tolgono la corrente elettrica fornita al dispositivo. Il dispositivo potrebbe anche disporre di più di un cavo di alimentazione. Per eliminare completamente la corrente elettrica dal dispositivo, assicurarsi che tutti i cavi di alimentazione siano scollegati dalla fonte di alimentazione.

## Attenzione:

- Leggere ["Linee guida per l'installazione" a pagina 59](#page-68-0) per assicurarsi di operare in sicurezza.
- Spegnere il server e scollegare tutti i cavi di alimentazione per questa attività.
- Evitare l'esposizione all'elettricità statica che potrebbe causare l'arresto del sistema e la perdita di dati, tenendo i componenti sensibili all'elettricità statica negli involucri antistatici fino all'installazione e maneggiando tali dispositivi con un cinturino da polso di scaricamento elettrostatico o altri sistemi di messa a terra.

Prima di regolare il fermo sull'adattatore di avvio M.2, individuare il foro corretto su cui installare il fermo adatto alle dimensioni specifiche dell'unità M.2 che si desidera installare.

Nota: L'adattatore di avvio M.2 potrebbe avere un aspetto diverso da quello delle figure che seguono, ma il metodo di regolazione è identico.

# Procedura

Passo 1. Regolare il fermo sull'adattatore di avvio M.2.

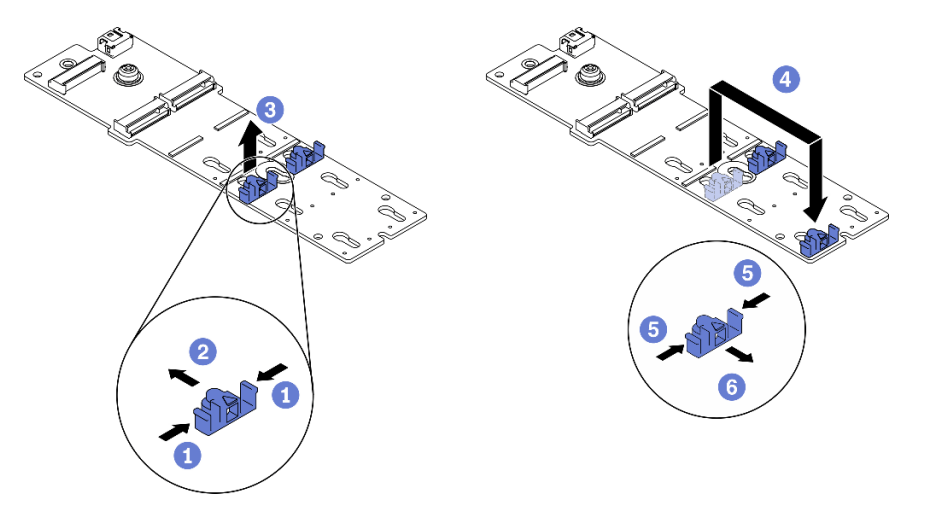

Figura 97. Regolazione del blocco M.2

- a. **O** Premere entrambi i lati dei fermi.
- b. **S** Spostare il fermo in avanti fino a raggiungere l'apertura più ampia del foro.
- c. **B** Estrarre il fermo dal foro.
- d. <sup>4</sup> Inserire il fermo nel foro corretto.
- e. **D** Premere entrambi i lati del fermo.
- f. Far scorrere il fermo all'indietro finché non si posiziona.

## Video dimostrativo

[Guardare la procedura su YouTube](https://www.youtube.com/watch?v=EyDw59T7Hd4)

# <span id="page-151-0"></span>Installazione di un'unità M.2

Utilizzare queste informazioni per installare un'unità M.2.

# Informazioni su questa attività

S002

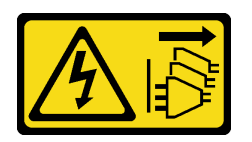

# ATTENZIONE:

Il pulsante di controllo dell'alimentazione sul dispositivo e l'interruttore di alimentazione sull'alimentatore non tolgono la corrente elettrica fornita al dispositivo. Il dispositivo potrebbe anche disporre di più di un cavo di alimentazione. Per eliminare completamente la corrente elettrica dal dispositivo, assicurarsi che tutti i cavi di alimentazione siano scollegati dalla fonte di alimentazione.

# Attenzione:

- Leggere ["Linee guida per l'installazione" a pagina 59](#page-68-0) per assicurarsi di operare in sicurezza.
- Spegnere il server e scollegare tutti i cavi di alimentazione per questa attività.
- Evitare l'esposizione all'elettricità statica che potrebbe causare l'arresto del sistema e la perdita di dati, tenendo i componenti sensibili all'elettricità statica negli involucri antistatici fino all'installazione e maneggiando tali dispositivi con un cinturino da polso di scaricamento elettrostatico o altri sistemi di messa a terra.

Individuare lo slot dell'unità M.2 sull'adattatore M.2.

Nota: Per alcuni adattatori M.2 che supportano due unità M.2 identiche, installare prima l'unità M.2 nello slot 0.

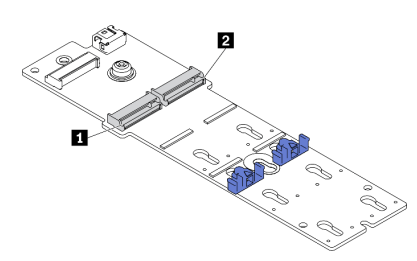

Figura 98. Slot dell'unità M.2

Tabella 18. Posizioni degli slot dell'unità M.2 sull'adattatore di avvio M.2

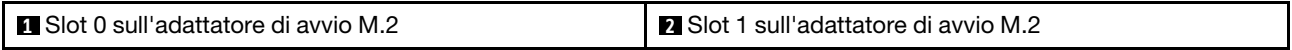

## Procedura

Passo 1. Installazione dell'unità M.2

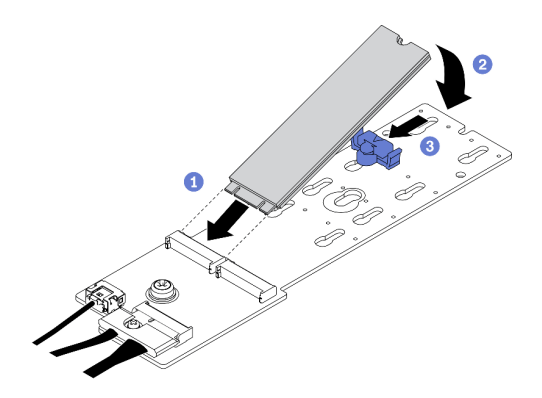

Figura 99. Installazione dell'unità M.2

- a. **O** Inserire l'unità M.2 nel connettore con un angolo di circa 30 gradi.
- b. **P** Ruotare l'unità M.2 verso il basso finché la tacca non tocca la sporgenza del fermo.
- c. **•** Far scorrere il fermo in avanti (verso il connettore) per fissare l'unità M.2 in posizione.

#### Al termine

- 1. Reinstallare il coperchio del server. Vedere ["Installazione del coperchio del server" a pagina 206.](#page-215-0)
- 2. Completare le operazioni di sostituzione dei componenti. Vedere ["Completamento delle operazioni di](#page-232-0) [sostituzione dei componenti" a pagina 223](#page-232-0).

# Video dimostrativo

[Guardare la procedura su YouTube](https://www.youtube.com/watch?v=EyDw59T7Hd4)

# Sostituzione di un modulo di memoria

Attenersi alle seguenti procedure per rimuovere e installare un modulo di memoria.

# Rimozione di un modulo di memoria

Utilizzare queste informazioni per rimuovere un modulo di memoria.

## Informazioni su questa attività

S002

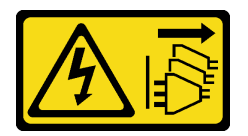

## ATTENZIONE:

Il pulsante di controllo dell'alimentazione sul dispositivo e l'interruttore di alimentazione sull'alimentatore non tolgono la corrente elettrica fornita al dispositivo. Il dispositivo potrebbe anche disporre di più di un cavo di alimentazione. Per eliminare completamente la corrente elettrica dal dispositivo, assicurarsi che tutti i cavi di alimentazione siano scollegati dalla fonte di alimentazione.

## Attenzione:

- Leggere ["Linee guida per l'installazione" a pagina 59](#page-68-0) per assicurarsi di operare in sicurezza.
- Spegnere il server e scollegare tutti i cavi di alimentazione per questa attività.
- Se il server è in un rack, rimuoverlo dal rack.
- Se i piedini sono installati sul server, ruotarli verso l'interno e poggiare il server su un lato per facilitare le operazioni.
- I moduli di memoria sono sensibili alle scariche statiche e richiedono uno speciale trattamento. Consultare le linee guida standard ["Manipolazione di dispositivi sensibili all'elettricità statica" a pagina 62.](#page-71-0)
	- Indossare sempre un cinturino da polso di scaricamento elettrostatico quando si rimuovono o si installano i moduli di memoria. Possono essere utilizzati anche guanti per lo scaricamento elettrostatico.
	- Evitare che due o più moduli di memoria entrino in contatto tra loro. Non impilare i moduli di memoria direttamente l'uno sull'altro quando devono essere riposti.
	- Non toccare mai i contatti in oro del connettore del modulo di memoria né permettere che entrino in contatto con la parte esterna dell'alloggiamento del connettore del modulo di memoria.
	- Maneggiare i moduli di memoria con attenzione: non piegare, ruotare né far cadere per alcun motivo un modulo di memoria.
	- Non utilizzare strumenti metallici (ad esempio, fermi o morsetti) per maneggiare i moduli di memoria, poiché i metalli rigidi potrebbero danneggiarli.
	- Non inserire i moduli di memoria mentre si mantengono pacchetti o componenti passivi, poiché una pressione eccessiva può causare la rottura dei pacchetti o il distacco dei componenti passivi.

## Procedura

Passo 1. Effettuare preparativi per questa attività.

- a. Rimuovere il coperchio del server. Vedere ["Rimozione del coperchio del server" a pagina 204.](#page-213-0)
- b. Rimuovere tutti i moduli di alimentazione flash. Vedere ["Rimozione di un modulo di](#page-114-0) [alimentazione flash" a pagina 105](#page-114-0).
- c. Rimuovere il deflettore d'aria. Vedere ["Rimozione del deflettore d'aria" a pagina 78.](#page-87-0)
- d. Rimuovere tutti gli adattatori GPU full-length. Vedere ["Rimozione di un adattatore GPU full](#page-127-0)[length" a pagina 118](#page-127-0).
- e. Rimuovere tutte le ventole. Vedere ["Rimozione di una ventola hot-swap" a pagina 99.](#page-108-0)
- f. Rimuovere l'alloggiamento della ventola. Vedere ["Rimozione dell'assieme dell'alloggiamento](#page-111-0)  [della ventola" a pagina 102](#page-111-0).
- Passo 2. Rimuovere il modulo di memoria dallo slot.

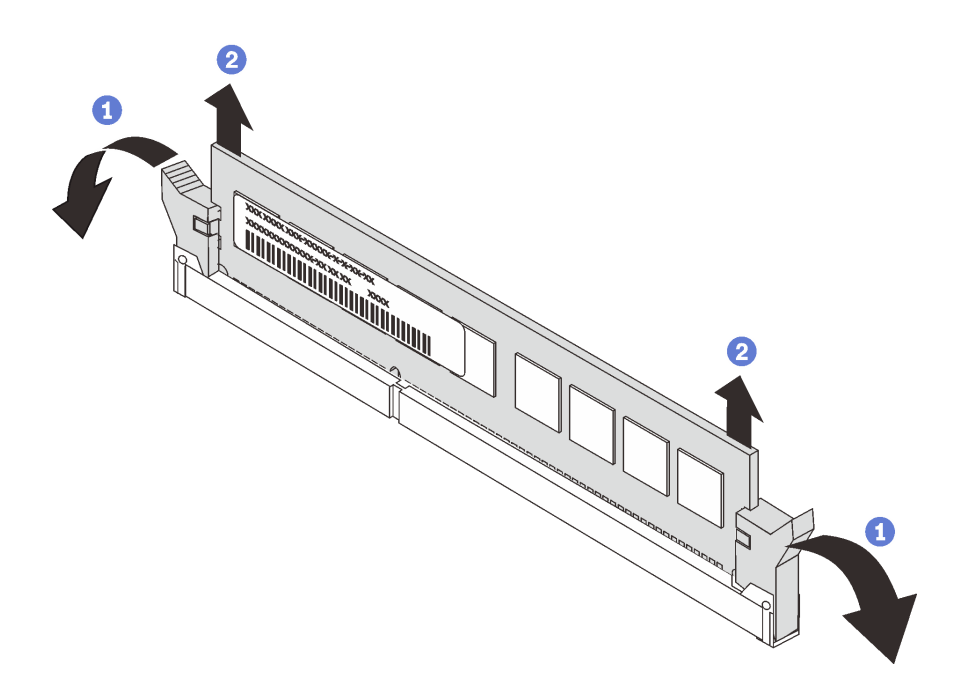

Figura 100. Rimozione del modulo di memoria

a. <sup>O</sup> Aprire il fermo di blocco su entrambe le estremità dello slot del modulo di memoria.

Attenzione: Per evitare la rottura dei fermi di blocco o danni agli slot del modulo di memoria, maneggiare i fermi con cura.

b. <sup>2</sup> Afferrare il modulo di memoria per entrambe le estremità e sollevarlo con cautela per estrarlo dallo slot.

#### Al termine

- Installare un elemento di riempimento del modulo di memoria o un nuovo modulo di memoria per coprire lo slot. Vedere ["Installazione di un modulo di memoria" a pagina 145](#page-154-0).
- Se viene richiesto di restituire il componente o il dispositivo opzionale, seguire tutte le istruzioni di imballaggio e utilizzare i materiali di imballaggio per la spedizione forniti con il prodotto.

### Video dimostrativo

[Guardare la procedura su YouTube](https://www.youtube.com/watch?v=SzmDTKAkIi0)

# <span id="page-154-0"></span>Installazione di un modulo di memoria

Utilizzare queste informazioni per installare un modulo di memoria.

#### Informazioni su questa attività

S002

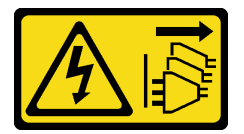

ATTENZIONE:

Il pulsante di controllo dell'alimentazione sul dispositivo e l'interruttore di alimentazione sull'alimentatore non tolgono la corrente elettrica fornita al dispositivo. Il dispositivo potrebbe anche disporre di più di un cavo di alimentazione. Per eliminare completamente la corrente elettrica dal dispositivo, assicurarsi che tutti i cavi di alimentazione siano scollegati dalla fonte di alimentazione.

Per informazioni dettagliate sull'installazione e la configurazione della memoria, consultare la sezione "Ordine di installazione dei moduli di memoria" nella Guida all'installazione.

## Attenzione:

- Leggere ["Linee guida per l'installazione" a pagina 59](#page-68-0) per assicurarsi di operare in sicurezza.
- Spegnere il server e scollegare tutti i cavi di alimentazione per questa attività.
- I moduli di memoria sono sensibili alle scariche statiche e richiedono uno speciale trattamento. Fare riferimento alle linee guida standard per la ["Manipolazione di dispositivi sensibili all'elettricità statica" a](#page-71-0)  [pagina 62:](#page-71-0)
	- Indossare sempre un cinturino da polso di scaricamento elettrostatico quando si rimuovono o si installano i moduli di memoria. Possono essere utilizzati anche guanti per lo scaricamento elettrostatico.
	- Evitare che due o più moduli di memoria entrino in contatto tra loro. Non impilare i moduli di memoria direttamente l'uno sull'altro quando devono essere riposti.
	- Non toccare mai i contatti in oro del connettore del modulo di memoria né permettere che entrino in contatto con la parte esterna dell'alloggiamento del connettore del modulo di memoria.
	- Maneggiare i moduli di memoria con attenzione: non piegare, ruotare né far cadere per alcun motivo un modulo di memoria.
	- Non utilizzare strumenti metallici (ad esempio, fermi o morsetti) per maneggiare i moduli di memoria, poiché i metalli rigidi potrebbero danneggiarli.
	- Non inserire i moduli di memoria mentre si mantengono pacchetti o componenti passivi, poiché una pressione eccessiva può causare la rottura dei pacchetti o il distacco dei componenti passivi.

## Procedura

- Passo 1. Mettere a contatto l'involucro antistatico che contiene il modulo di memoria con una superficie non verniciata esterna al server. Estrarre quindi il modulo di memoria dalla confezione e collocarlo su una superficie antistatica.
- Passo 2. Individuare lo slot del modulo di memoria richiesto sulla scheda di sistema.

Nota: Accertarsi di osservare le regole e la sequenza di installazione riportate nella sezione "Regole tecniche per i moduli di memoria" nella Guida all'installazione di ThinkSystem ST650 V2.

Passo 3. Installare quindi il modulo di memoria nello slot.

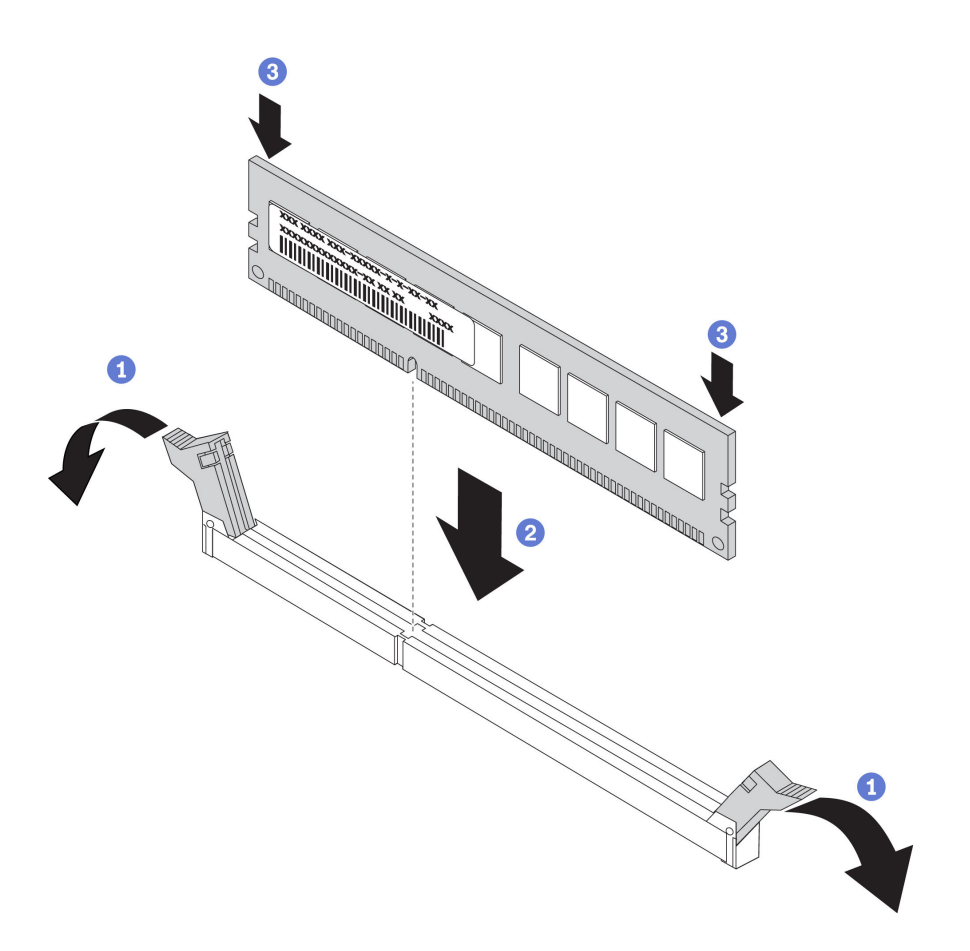

Figura 101. Installazione del modulo di memoria

a. <sup>O</sup> Aprire il fermo di blocco su entrambe le estremità dello slot del modulo di memoria.

Attenzione: Per evitare la rottura dei fermi di blocco o danni agli slot del modulo di memoria, aprire e chiudere i fermi con cura.

- b. <sup>2</sup> Allineare il modulo di memoria allo slot e posizionarlo delicatamente sullo slot con entrambe le mani.
- c. **@** Premere con decisione entrambe le estremità del modulo di memoria nello slot, finché i fermi di blocco non scattano in posizione.

Nota: Se rimane uno spazio tra il modulo di memoria e i fermi di blocco, il modulo non è stato inserito correttamente. In questo caso, aprire i fermi di blocco, rimuovere il modulo di memoria e reinserirlo.

#### Al termine

- 1. Reinstallare l'alloggiamento della ventola. Vedere ["Installazione dell'assieme dell'alloggiamento della](#page-112-0) [ventola" a pagina 103.](#page-112-0)
- 2. Reinstallare tutte le ventole. Vedere ["Installazione di una ventola hot-swap" a pagina 100](#page-109-0).
- 3. Reinstallare tutti gli adattatori GPU full-length. Vedere ["Installazione di un adattatore GPU full-length" a](#page-129-0)  [pagina 120.](#page-129-0)
- 4. Reinstallare il deflettore d'aria. Vedere ["Installazione del deflettore d'aria" a pagina 80.](#page-89-0)
- 5. Reinstallare tutti i moduli di alimentazione flash. Vedere ["Installazione di un modulo di alimentazione](#page-116-0) [flash" a pagina 107.](#page-116-0)
- 6. Reinstallare il coperchio del server. Vedere ["Installazione del coperchio del server" a pagina 206.](#page-215-0)
- 7. Completare le operazioni di sostituzione dei componenti. Vedere ["Completamento delle operazioni di](#page-232-0)  [sostituzione dei componenti" a pagina 223.](#page-232-0)

## Video dimostrativo

[Guardare la procedura su YouTube](https://www.youtube.com/watch?v=-v8eoI0eDEM)

# Sostituzione del bridge NVLink

Utilizzare queste informazioni per rimuovere e installare un bridge NVLink.

# Rimozione di un bridge NVLink

Utilizzare queste informazioni per rimuovere un bridge NVLink.

## Informazioni su questa attività

Importante: Assicurarsi di disporre di una ventosa per rimuovere correttamente il bridge NVLink.

S002

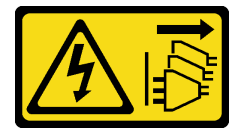

# ATTENZIONE:

Il pulsante di controllo dell'alimentazione sul dispositivo e l'interruttore di alimentazione sull'alimentatore non tolgono la corrente elettrica fornita al dispositivo. Il dispositivo potrebbe anche disporre di più di un cavo di alimentazione. Per eliminare completamente la corrente elettrica dal dispositivo, assicurarsi che tutti i cavi di alimentazione siano scollegati dalla fonte di alimentazione.

## Attenzione:

- Leggere ["Linee guida per l'installazione" a pagina 59](#page-68-0) per assicurarsi di operare in sicurezza.
- Spegnere il server e scollegare tutti i cavi di alimentazione per questa attività.
- Evitare l'esposizione all'elettricità statica che potrebbe causare l'arresto del sistema e la perdita di dati, tenendo i componenti sensibili all'elettricità statica negli involucri antistatici fino all'installazione e maneggiando tali dispositivi con un cinturino da polso di scaricamento elettrostatico o altri sistemi di messa a terra.
- Se il server è in un rack, rimuoverlo dal rack.
- Se i piedini sono installati sul server, ruotarli verso l'interno e poggiare il server su un lato per facilitare le operazioni.

## Procedura

Passo 1. Effettuare preparativi per questa attività.

- a. Rimuovere il coperchio del server. Vedere ["Rimozione del coperchio del server" a pagina 204.](#page-213-0)
- b. Rimuovere tutti i moduli di alimentazione flash. Vedere ["Rimozione di un modulo di](#page-114-0) [alimentazione flash" a pagina 105](#page-114-0).
- c. Rimuovere il deflettore d'aria. Vedere ["Rimozione del deflettore d'aria" a pagina 78.](#page-87-0)

Passo 2. Premere la ventosa sul bridge NVLink fino a quando non aderisce; quindi, tirarla e rimuovere il bridge NVLink dalle GPU.

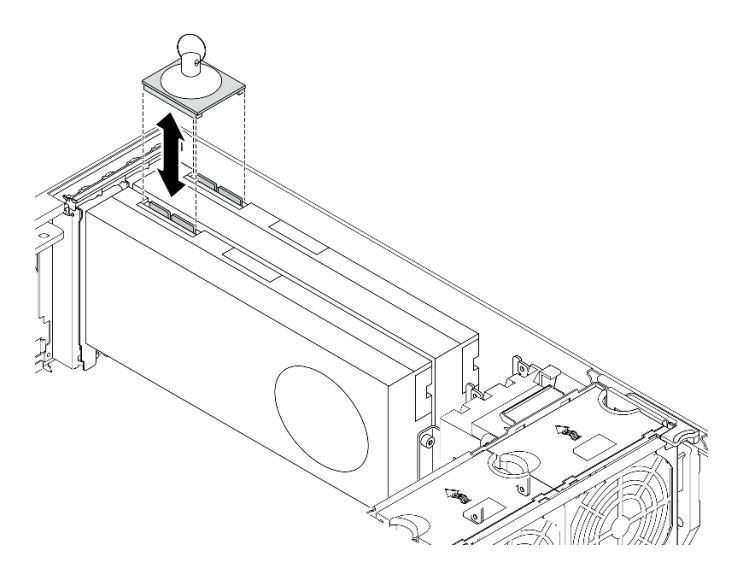

Figura 102. Rimozione del bridge NVLink

Passo 3. Installare i coperchi NVLink.

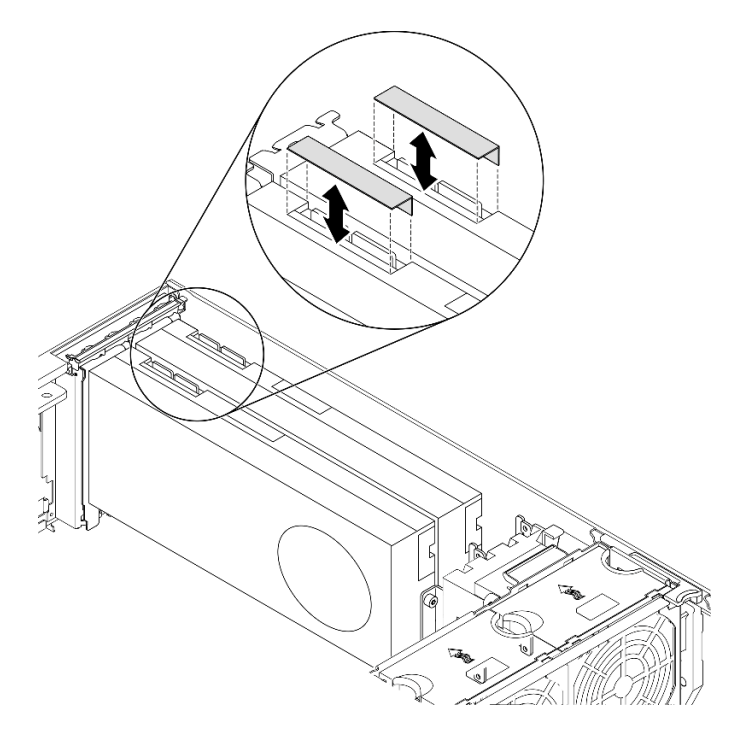

Figura 103. Installazione dei coperchi NVLink

## Al termine

Se viene richiesto di restituire il componente o il dispositivo opzionale, seguire tutte le istruzioni di imballaggio e utilizzare i materiali di imballaggio per la spedizione forniti con il prodotto.

# Video dimostrativo

# [Guardare la procedura su YouTube](https://www.youtube.com/watch?v=I-W_o83tgyU)

# Installazione di un bridge NVLink

Utilizzare queste informazioni per installare un bridge NVLink.

# Informazioni su questa attività

S002

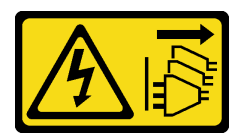

# ATTENZIONE:

Il pulsante di controllo dell'alimentazione sul dispositivo e l'interruttore di alimentazione sull'alimentatore non tolgono la corrente elettrica fornita al dispositivo. Il dispositivo potrebbe anche disporre di più di un cavo di alimentazione. Per eliminare completamente la corrente elettrica dal dispositivo, assicurarsi che tutti i cavi di alimentazione siano scollegati dalla fonte di alimentazione.

## Attenzione:

- Leggere ["Linee guida per l'installazione" a pagina 59](#page-68-0) per assicurarsi di operare in sicurezza.
- Spegnere il server e scollegare tutti i cavi di alimentazione per questa attività.
- Evitare l'esposizione all'elettricità statica che potrebbe causare l'arresto del sistema e la perdita di dati, tenendo i componenti sensibili all'elettricità statica negli involucri antistatici fino all'installazione e maneggiando tali dispositivi con un cinturino da polso di scaricamento elettrostatico o altri sistemi di messa a terra.

## Procedura

Passo 1. Rimuovere i coperchi NVLink.

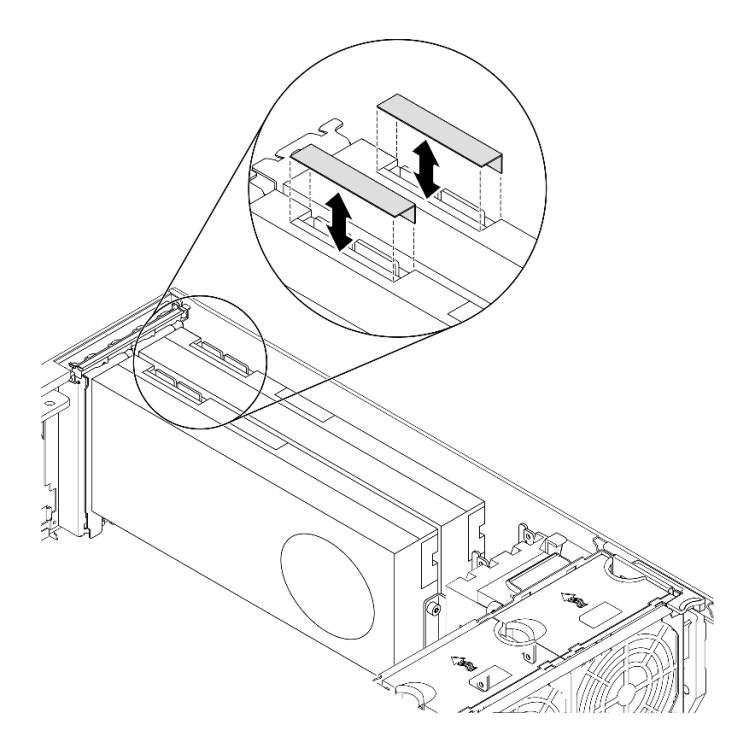

Figura 104. Rimozione dei coperchi NVLink

Passo 2. Osservare l'orientamento del bridge NVLink, quindi installare il bridge NVLink come raffigurato.

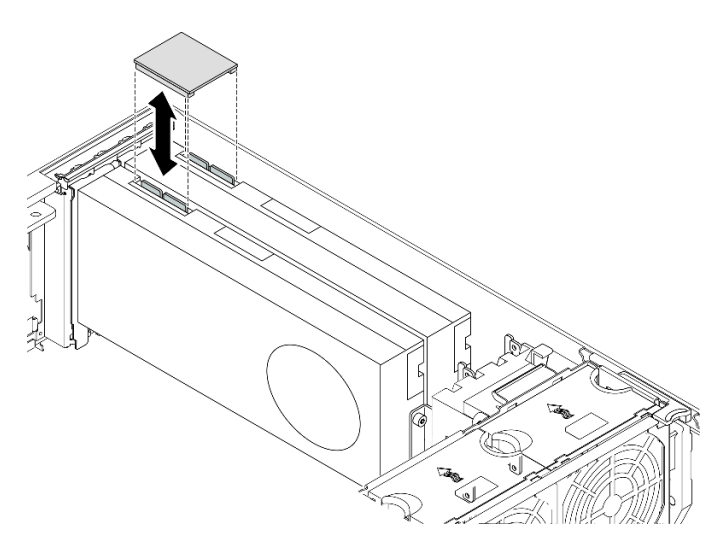

Figura 105. Installazione del bridge NVLink

## Al termine

- 1. Reinstallare il deflettore d'aria. Vedere ["Installazione del deflettore d'aria" a pagina 80.](#page-89-0)
- 2. Reinstallare tutti i moduli di alimentazione flash. Vedere ["Installazione di un modulo di alimentazione](#page-116-0) [flash" a pagina 107.](#page-116-0)
- 3. Reinstallare il coperchio del server. Vedere ["Installazione del coperchio del server" a pagina 206.](#page-215-0)
- 4. Completare le operazioni di sostituzione dei componenti. Vedere ["Completamento delle operazioni di](#page-232-0) [sostituzione dei componenti" a pagina 223](#page-232-0).

## Video dimostrativo

## [Guardare la procedura su YouTube](https://www.youtube.com/watch?v=HQ7yDMjjo_o)

# Sostituzione del telaio dell'unità ottica

Utilizzare queste informazioni per rimuovere e installare il telaio dell'unità ottica.

Nota: Questa sezione si applica soltanto ai modelli di server in cui è installato il telaio dell'unità ottica.

# Rimozione del telaio dell'unità ottica

Utilizzare queste informazioni per rimuovere il telaio dell'unità ottica.

## Informazioni su questa attività

S002

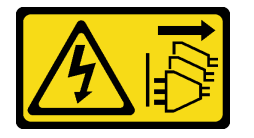

#### ATTENZIONE:

Il pulsante di controllo dell'alimentazione sul dispositivo e l'interruttore di alimentazione sull'alimentatore non tolgono la corrente elettrica fornita al dispositivo. Il dispositivo potrebbe anche disporre di più di un cavo di alimentazione. Per eliminare completamente la corrente elettrica dal dispositivo, assicurarsi che tutti i cavi di alimentazione siano scollegati dalla fonte di alimentazione.

## Attenzione:

- Leggere ["Linee guida per l'installazione" a pagina 59](#page-68-0) per assicurarsi di operare in sicurezza.
- Spegnere il server e scollegare tutti i cavi di alimentazione per questa attività.
- Evitare l'esposizione all'elettricità statica che potrebbe causare l'arresto del sistema e la perdita di dati, tenendo i componenti sensibili all'elettricità statica negli involucri antistatici fino all'installazione e maneggiando tali dispositivi con un cinturino da polso di scaricamento elettrostatico o altri sistemi di messa a terra.
- Se il server è in un rack, rimuoverlo dal rack.

#### Procedura

Passo 1. Effettuare preparativi per questa attività.

- a. Rimuovere il coperchio del server. Vedere ["Rimozione del coperchio del server" a pagina 204.](#page-213-0)
- b. Rimuovere lo sportello di sicurezza. Vedere ["Rimozione dello sportello di sicurezza" a pagina](#page-211-0) [202](#page-211-0).
- c. Rimuovere la mascherina anteriore. Vedere ["Rimozione della mascherina anteriore" a pagina](#page-121-0)  [112](#page-121-0).
- d. Rimuovere tutte le unità ottiche, le unità nastro e tutti gli elementi di riempimento, se disponibili, dal telaio dell'unità ottica. Vedere ["Rimozione di un'unità ottica o un'unità nastro" a](#page-163-0) [pagina 154](#page-163-0) e ["Rimozione dell'assieme adattatore del vano dell'unità da 5,25"" a pagina 162.](#page-171-0)

Passo 2. Rimuovere il telaio dell'unità ottica.

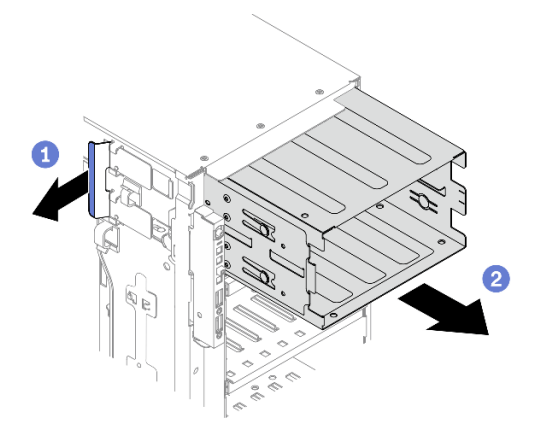

Figura 106. Rimozione del telaio dell'unità ottica

- a. **O** Sollevare e tenere la linguetta di blocco blu.
- b. <sup>@</sup> Allo stesso tempo tirare delicatamente il telaio dell'unità ottica per estrarlo dall'apertura nello chassis.

# Al termine

- Installare un alloggiamento dell'unità di espansione o un telaio dell'unità ottica. Vedere ["Installazione del](#page-107-0)  [telaio dell'unità di espansione" a pagina 98](#page-107-0) o ["Installazione del telaio dell'unità ottica" a pagina 153](#page-162-0).
- Se viene richiesto di restituire il componente o il dispositivo opzionale, seguire tutte le istruzioni di imballaggio e utilizzare i materiali di imballaggio per la spedizione forniti con il prodotto.

## Video dimostrativo

[Guardare la procedura su YouTube](https://www.youtube.com/watch?v=CUEbNby7nmQ)

# <span id="page-162-0"></span>Installazione del telaio dell'unità ottica

Utilizzare queste informazioni per installare il telaio dell'unità ottica.

## Informazioni su questa attività

S002

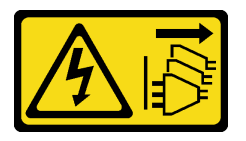

## ATTENZIONE:

Il pulsante di controllo dell'alimentazione sul dispositivo e l'interruttore di alimentazione sull'alimentatore non tolgono la corrente elettrica fornita al dispositivo. Il dispositivo potrebbe anche disporre di più di un cavo di alimentazione. Per eliminare completamente la corrente elettrica dal dispositivo, assicurarsi che tutti i cavi di alimentazione siano scollegati dalla fonte di alimentazione.

## Attenzione:

- Leggere ["Linee guida per l'installazione" a pagina 59](#page-68-0) per assicurarsi di operare in sicurezza.
- Spegnere il server e scollegare tutti i cavi di alimentazione per questa attività.

• Evitare l'esposizione all'elettricità statica che potrebbe causare l'arresto del sistema e la perdita di dati, tenendo i componenti sensibili all'elettricità statica negli involucri antistatici fino all'installazione e maneggiando tali dispositivi con un cinturino da polso di scaricamento elettrostatico o altri sistemi di messa a terra.

## Procedura

Passo 1. Installare il telaio dell'unità ottica.

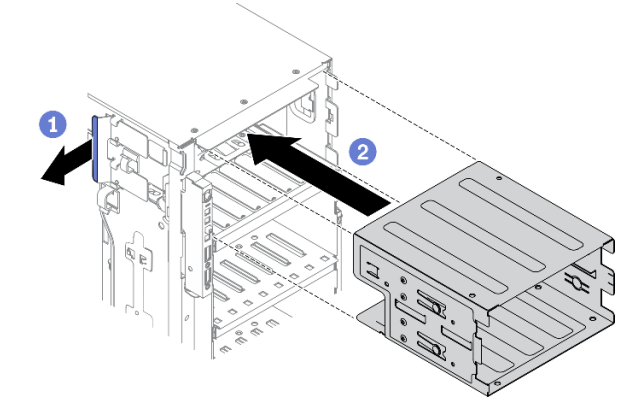

Figura 107. Installazione del telaio dell'unità ottica

- a. **O** Sollevare e tenere la linguetta di blocco blu.
- b. **O** Spingere contemporaneamente con cautela il telaio dell'unità ottica per farlo scorrere nel vano finché non scatta in posizione.

## Al termine

- 1. Reinstallare tutte le unità ottiche, le unità nastro e tutti gli elementi di riempimento, se disponibili, nel telaio dell'unità ottica. Vedere ["Installazione di un'unità ottica o un'unità nastro" a pagina 158](#page-167-0) e ["Installazione dell'assieme adattatore del vano dell'unità da 5,25"" a pagina 165.](#page-174-0)
- 2. Reinstallare la mascherina anteriore. Vedere ["Installazione della mascherina anteriore" a pagina 113](#page-122-0).
- 3. Reinstallare lo sportello di sicurezza. Vedere ["Installazione dello sportello di sicurezza" a pagina 203](#page-212-0).
- 4. Reinstallare il coperchio del server. Vedere ["Installazione del coperchio del server" a pagina 206.](#page-215-0)
- 5. Completare le operazioni di sostituzione dei componenti. Vedere ["Completamento delle operazioni di](#page-232-0)  [sostituzione dei componenti" a pagina 223.](#page-232-0)

## Video dimostrativo

[Guardare la procedura su YouTube](https://www.youtube.com/watch?v=_KiBQdkr4_w)

# Sostituzione dell'unità ottica o dell'unità nastro

Utilizzare queste informazioni per rimuovere e installare l'unità ottica o l'unità nastro.

Nota: Questa sezione si applica soltanto ai modelli di server su cui è installata un'unità ottica o un'unità nastro.

# <span id="page-163-0"></span>Rimozione di un'unità ottica o un'unità nastro

Utilizzare queste informazioni per rimuovere un'unità ottica o un'unità nastro.

## Informazioni su questa attività

S002

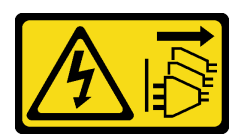

### ATTENZIONE:

Il pulsante di controllo dell'alimentazione sul dispositivo e l'interruttore di alimentazione sull'alimentatore non tolgono la corrente elettrica fornita al dispositivo. Il dispositivo potrebbe anche disporre di più di un cavo di alimentazione. Per eliminare completamente la corrente elettrica dal dispositivo, assicurarsi che tutti i cavi di alimentazione siano scollegati dalla fonte di alimentazione.

S006

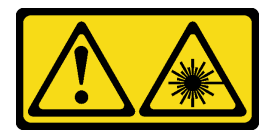

#### ATTENZIONE:

Quando vengono installati prodotti laser (ad esempio, CD-ROM, unità DVD, dispositivi a fibra ottica o trasmettitori), tenere presente quanto segue:

- Non rimuovere i pannelli di copertura. La rimozione dei pannelli di copertura del prodotto laser potrebbe causare un'esposizione rischiosa alle radiazioni laser. Non esistono parti che richiedono manutenzione all'interno dell'unità.
- L'utilizzo di controlli o regolazioni o l'esecuzione di procedure diverse da quelle specificate in questo contesto potrebbe avere come risultato un'esposizione rischiosa alle radiazioni.

S007

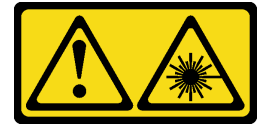

#### ATTENZIONE:

Questo prodotto contiene un laser di Classe 1M. Non guardare direttamente con strumenti ottici.

Nota: Questa sezione è valida solo per i modelli di server dotati di un'unità ottica o nastro. Per i modelli dotati di un adattatore del vano dell'unità da 5,25", vedere ["Rimozione dell'assieme adattatore del vano](#page-171-0) [dell'unità da 5,25"" a pagina 162.](#page-171-0)

## Attenzione:

- Leggere ["Linee guida per l'installazione" a pagina 59](#page-68-0) per assicurarsi di operare in sicurezza.
- Spegnere il server e scollegare tutti i cavi di alimentazione per questa attività.
- Evitare l'esposizione all'elettricità statica che potrebbe causare l'arresto del sistema e la perdita di dati, tenendo i componenti sensibili all'elettricità statica negli involucri antistatici fino all'installazione e maneggiando tali dispositivi con un cinturino da polso di scaricamento elettrostatico o altri sistemi di messa a terra.
- Se il server è in un rack, rimuoverlo dal rack.

Nota: Le seguenti figure sono basate sullo scenario in cui si rimuove un'unità ottica. La procedura per la rimozione di un'unità nastro è simile.

# **Procedura**

Passo 1. Effettuare preparativi per questa attività.

- a. Rimuovere il coperchio del server. Vedere ["Rimozione del coperchio del server" a pagina 204.](#page-213-0)
- b. Rimuovere lo sportello di sicurezza. Vedere ["Rimozione dello sportello di sicurezza" a pagina](#page-211-0) [202](#page-211-0).
- c. Rimuovere la mascherina anteriore. Vedere ["Rimozione della mascherina anteriore" a pagina](#page-121-0)  [112](#page-121-0).
- Passo 2. Scollegare i cavi dalla parte posteriore dell'unità ottica o dell'unità nastro.
- Passo 3. Rimuovere l'unità ottica o l'unità nastro.

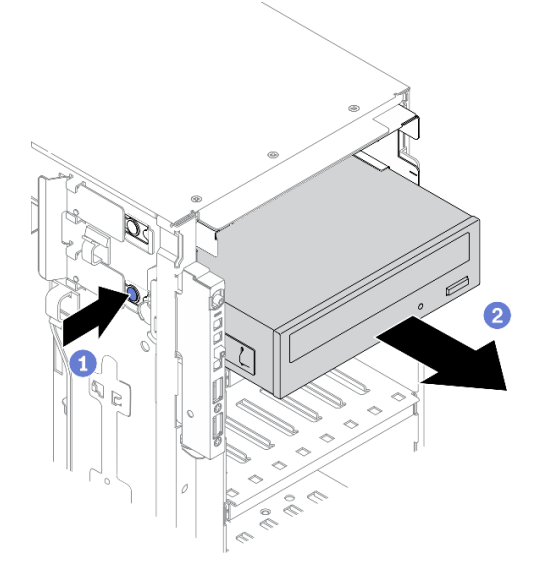

Figura 108. Rimozione dell'unità ottica

- a. **O** Tenere premuta la linguetta di rilascio.
- b. Contemporaneamente tirare delicatamente l'unità ottica o l'unità nastro per rimuoverla dallo chassis.

## Al termine

- 1. Installare una nuova unità ottica, unità nastro o un elemento di riempimento per coprire il vano dell'unità. Vedere ["Installazione di un'unità ottica o un'unità nastro" a pagina 158](#page-167-0). Per installare un elemento di riempimento, completare le seguenti operazioni:
	- a. Inserire l'elemento di riempimento nel vano dell'unità libero.

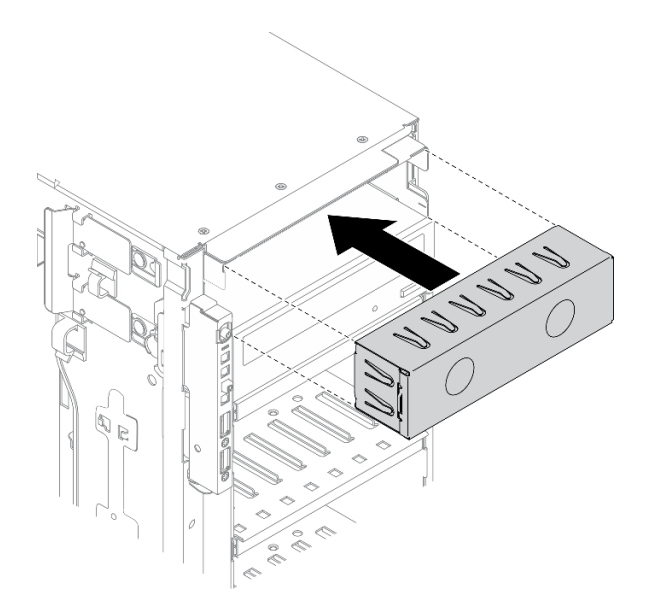

Figura 109. Installazione dell'elemento di riempimento del vano dell'unità

b. Installare il coperchio dell'elemento di riempimento del vano dell'unità nella mascherina anteriore. Quindi, installare la mascherina anteriore nello chassis.

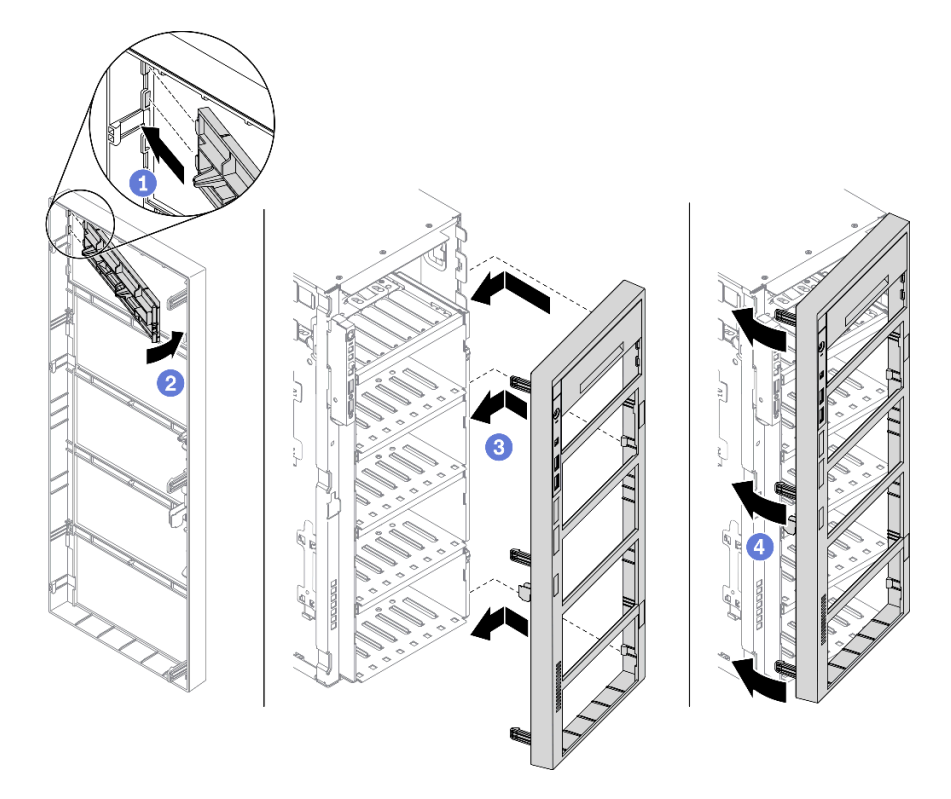

Figura 110. Installazione del coperchio dell'elemento di riempimento del vano dell'unità

2. Rimuovere il fermo dall'unità ottica o dall'unità nastro rimossa, quindi installare il fermo sullo chassis.

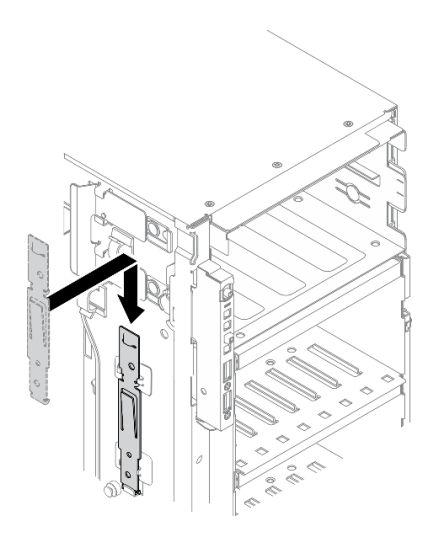

Figura 111. Installazione del fermo dell'unità

3. Se viene richiesto di restituire il componente o il dispositivo opzionale, seguire tutte le istruzioni di imballaggio e utilizzare i materiali di imballaggio per la spedizione forniti con il prodotto.

# Video dimostrativo

# [Guardare la procedura su YouTube](https://www.youtube.com/watch?v=faEM0u-xp6E)

# <span id="page-167-0"></span>Installazione di un'unità ottica o un'unità nastro

Utilizzare queste informazioni per installare un'unità ottica o un'unità nastro.

# Informazioni su questa attività

S002

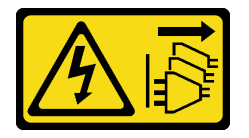

## ATTENZIONE:

Il pulsante di controllo dell'alimentazione sul dispositivo e l'interruttore di alimentazione sull'alimentatore non tolgono la corrente elettrica fornita al dispositivo. Il dispositivo potrebbe anche disporre di più di un cavo di alimentazione. Per eliminare completamente la corrente elettrica dal dispositivo, assicurarsi che tutti i cavi di alimentazione siano scollegati dalla fonte di alimentazione.

### S006

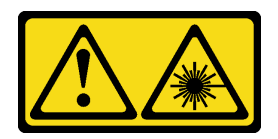

# ATTENZIONE:

Quando vengono installati prodotti laser (ad esempio, CD-ROM, unità DVD, dispositivi a fibra ottica o trasmettitori), tenere presente quanto segue:

- Non rimuovere i pannelli di copertura. La rimozione dei pannelli di copertura del prodotto laser potrebbe causare un'esposizione rischiosa alle radiazioni laser. Non esistono parti che richiedono manutenzione all'interno dell'unità.
- L'utilizzo di controlli o regolazioni o l'esecuzione di procedure diverse da quelle specificate in questo contesto potrebbe avere come risultato un'esposizione rischiosa alle radiazioni.

# S007

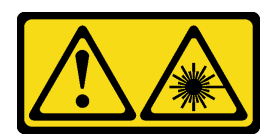

# ATTENZIONE: Questo prodotto contiene un laser di Classe 1M. Non guardare direttamente con strumenti ottici.

## Attenzione:

- Leggere ["Linee guida per l'installazione" a pagina 59](#page-68-0) per assicurarsi di operare in sicurezza.
- Spegnere il server e scollegare tutti i cavi di alimentazione per questa attività.
- Evitare l'esposizione all'elettricità statica che potrebbe causare l'arresto del sistema e la perdita di dati, tenendo i componenti sensibili all'elettricità statica negli involucri antistatici fino all'installazione e maneggiando tali dispositivi con un cinturino da polso di scaricamento elettrostatico o altri sistemi di messa a terra.

Nota: Le seguenti figure sono basate sullo scenario in cui si installa un'unità ottica. La procedura per l'installazione di un'unità nastro è simile.

## Procedura

Passo 1. Se necessario, rimuovere il coperchio dell'elemento di riempimento del vano dell'unità dalla mascherina anteriore.

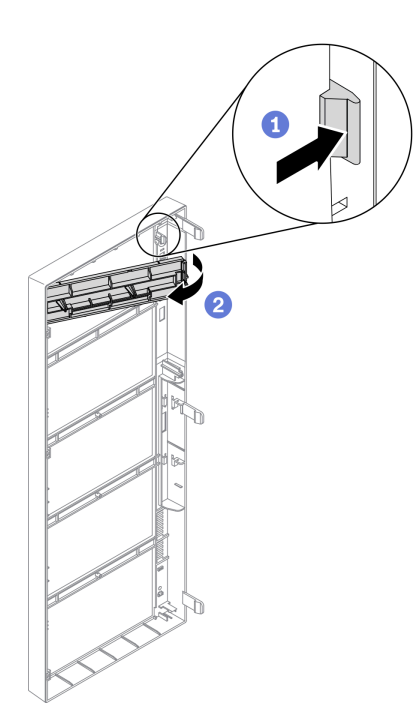

Figura 112. Rimozione del coperchio dell'elemento di riempimento del vano dell'unità

- a. <sup>O</sup> Spingere la linguetta sulla mascherina anteriore per rilasciare il coperchio dell'elemento di riempimento del vano dell'unità.
- b. <sup>2</sup> Rimuovere il coperchio dell'elemento di riempimento del vano dell'unità come raffigurato.
- Passo 2. Se necessario, rimuovere l'elemento di riempimento del vano dell'unità dallo chassis.

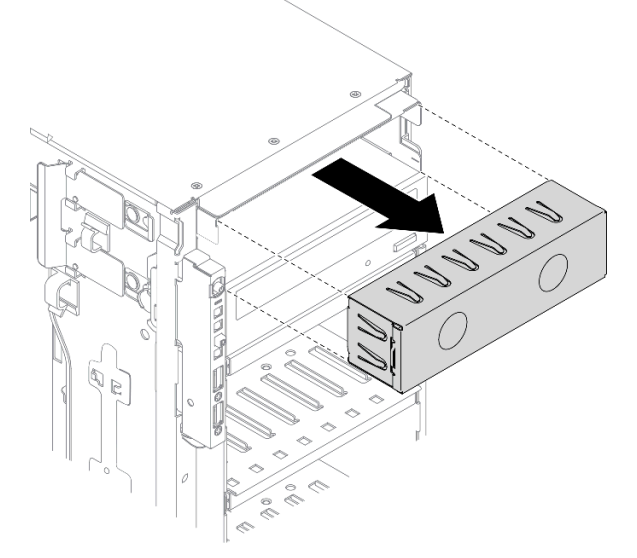

Figura 113. Rimozione dell'elemento di riempimento del vano dell'unità

Passo 3. Rimuovere il fermo dallo chassis.

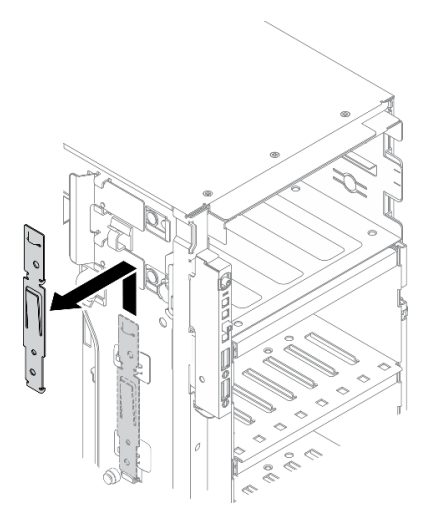

Figura 114. Rimozione del fermo dell'unità

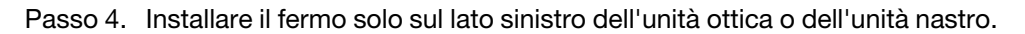

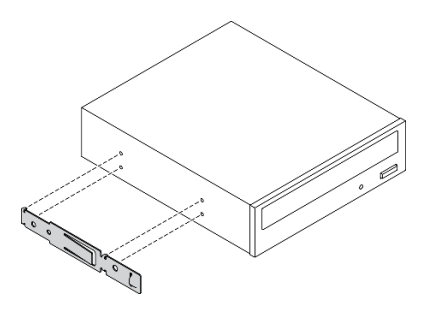

Figura 115. Installazione del fermo dell'unità ottica

Passo 5. Mantenere l'unità ottica o l'unità nastro nell'orientamento corretto, quindi farla scorrere nell'apposito vano finché non scatta in posizione.

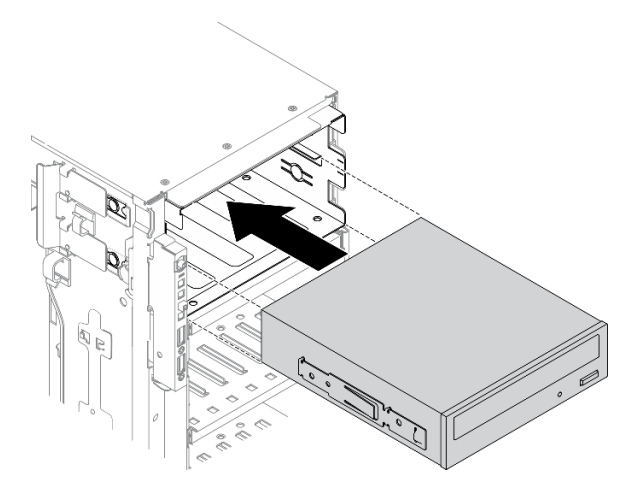

Figura 116. Installazione dell'unità ottica

Passo 6. Collegare il cavo di alimentazione e il cavo di segnale alla parte posteriore dell'unità ottica o dell'unità nastro. Vedere ["Instradamento del cavo per l'unità ottica" a pagina 54](#page-63-0) o ["Instradamento](#page-65-0)  [dei cavi per l'unità nastro" a pagina 56](#page-65-0).

# Al termine

- 1. Reinstallare la mascherina anteriore. Vedere ["Installazione della mascherina anteriore" a pagina 113](#page-122-0).
- 2. Reinstallare lo sportello di sicurezza. Vedere ["Installazione dello sportello di sicurezza" a pagina 203](#page-212-0).
- 3. Reinstallare il coperchio del server. Vedere ["Installazione del coperchio del server" a pagina 206.](#page-215-0)
- 4. Completare le operazioni di sostituzione dei componenti. Vedere ["Completamento delle operazioni di](#page-232-0)  [sostituzione dei componenti" a pagina 223.](#page-232-0)

## Video dimostrativo

[Guardare la procedura su YouTube](https://www.youtube.com/watch?v=e7kjs70d47o)

# <span id="page-171-0"></span>Rimozione dell'assieme adattatore del vano dell'unità da 5,25"

Utilizzare queste informazioni per rimuovere l'assieme adattatore del vano dell'unità da 5,25".

#### Informazioni su questa attività

S002

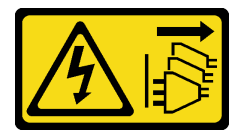

## ATTENZIONE:

Il pulsante di controllo dell'alimentazione sul dispositivo e l'interruttore di alimentazione sull'alimentatore non tolgono la corrente elettrica fornita al dispositivo. Il dispositivo potrebbe anche disporre di più di un cavo di alimentazione. Per eliminare completamente la corrente elettrica dal dispositivo, assicurarsi che tutti i cavi di alimentazione siano scollegati dalla fonte di alimentazione.

S006

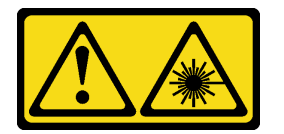

#### ATTENZIONE:

Quando vengono installati prodotti laser (ad esempio, CD-ROM, unità DVD, dispositivi a fibra ottica o trasmettitori), tenere presente quanto segue:

- Non rimuovere i pannelli di copertura. La rimozione dei pannelli di copertura del prodotto laser potrebbe causare un'esposizione rischiosa alle radiazioni laser. Non esistono parti che richiedono manutenzione all'interno dell'unità.
- L'utilizzo di controlli o regolazioni o l'esecuzione di procedure diverse da quelle specificate in questo contesto potrebbe avere come risultato un'esposizione rischiosa alle radiazioni.

S007

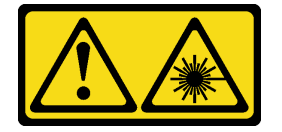

ATTENZIONE:

## Questo prodotto contiene un laser di Classe 1M. Non guardare direttamente con strumenti ottici.

Nota: Questa sezione è valida solo per i modelli di server dotati di un adattatore del vano dell'unità da 5,25". Per i server dotati di un'unità ottica o nastro, vedere ["Rimozione di un'unità ottica o un'unità nastro" a pagina](#page-163-0) [154](#page-163-0).

# Attenzione:

- Leggere ["Linee guida per l'installazione" a pagina 59](#page-68-0) per assicurarsi di operare in sicurezza.
- Spegnere il server e scollegare tutti i cavi di alimentazione per questa attività.
- Evitare l'esposizione all'elettricità statica che potrebbe causare l'arresto del sistema e la perdita di dati, tenendo i componenti sensibili all'elettricità statica negli involucri antistatici fino all'installazione e maneggiando tali dispositivi con un cinturino da polso di scaricamento elettrostatico o altri sistemi di messa a terra.
- Se il server è in un rack, rimuoverlo dal rack.

# **Procedura**

Passo 1. Effettuare preparativi per questa attività.

- a. Rimuovere il coperchio del server. Vedere ["Rimozione del coperchio del server" a pagina 204](#page-213-0).
- b. Rimuovere lo sportello di sicurezza. Vedere ["Rimozione dello sportello di sicurezza" a pagina](#page-211-0)  [202.](#page-211-0)
- c. Rimuovere la mascherina anteriore. Vedere ["Rimozione della mascherina anteriore" a pagina](#page-121-0)  [112.](#page-121-0)
- Passo 2. Scollegare ciascun cavo dall'assieme adattatore del vano dell'unità da 5,25".
- Passo 3. Rimuovere l'assieme adattatore del vano dell'unità da 5,25".

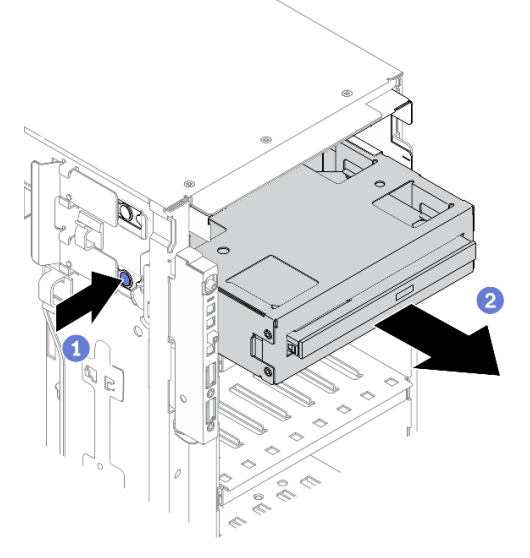

Figura 117. Rimozione dell'assieme adattatore del vano dell'unità da 5,25"

- a. **O** Tenere premuta la linguetta di rilascio.
- b. Contemporaneamente tirare delicatamente l'assieme adattatore del vano dell'unità da 5,25 per rimuoverlo dallo chassis.
- Passo 4. Rimuovere l'unità ottica Slim dall'adattatore.

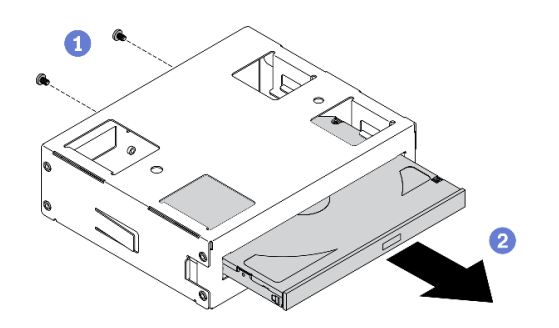

Figura 118. Rimozione dell'unità ottica Slim dall'adattatore del vano dell'unità

- a. **C** Rimuovere le due viti che fissano il l'unità ottica Slim.
- b. **@** Far scorrere l'unità ottica Slim per estrarla dall'adattatore.

# Al termine

- 1. Installare una nuova unità ottica Slim o un elemento di riempimento per coprire il vano dell'unità. Vedere ["Installazione dell'assieme adattatore del vano dell'unità da 5,25"" a pagina 165.](#page-174-0) Per installare un elemento di riempimento, completare le seguenti operazioni:
	- a. Inserire l'elemento di riempimento nel vano dell'unità libero.

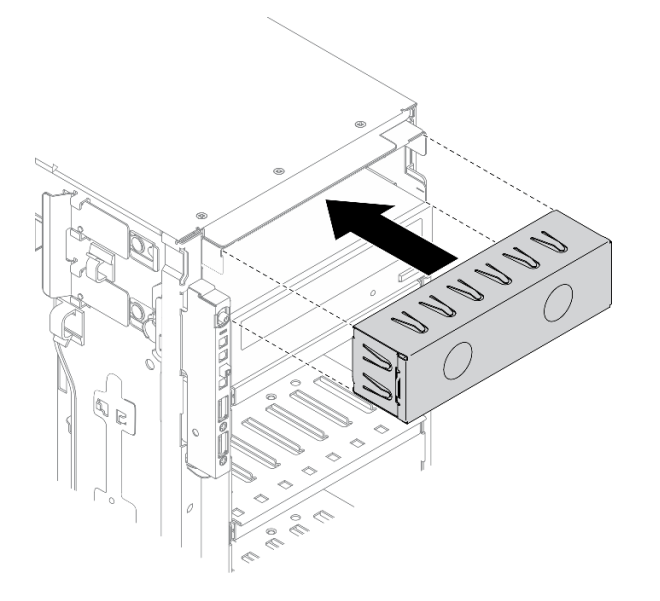

Figura 119. Installazione dell'elemento di riempimento del vano dell'unità

b. Installare il coperchio dell'elemento di riempimento del vano dell'unità nella mascherina anteriore. Quindi, installare la mascherina anteriore nello chassis.

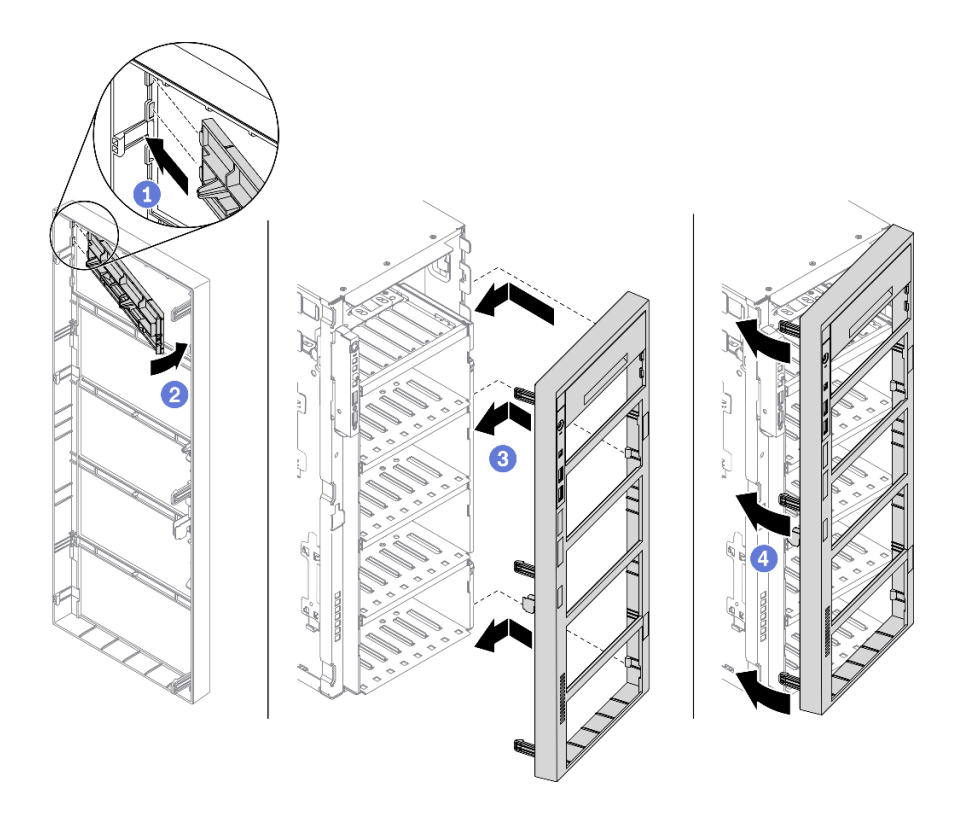

Figura 120. Installazione del coperchio dell'elemento di riempimento del vano dell'unità

2. Se viene richiesto di restituire il componente o il dispositivo opzionale, seguire tutte le istruzioni di imballaggio e utilizzare i materiali di imballaggio per la spedizione forniti con il prodotto.

## Video dimostrativo

[Guardare la procedura su YouTube](https://www.youtube.com/watch?v=faEM0u-xp6E)

# <span id="page-174-0"></span>Installazione dell'assieme adattatore del vano dell'unità da 5,25"

Utilizzare queste informazioni per installare l'assieme adattatore del vano dell'unità da 5,25".

## Informazioni su questa attività

S002

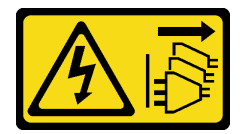

## ATTENZIONE:

Il pulsante di controllo dell'alimentazione sul dispositivo e l'interruttore di alimentazione sull'alimentatore non tolgono la corrente elettrica fornita al dispositivo. Il dispositivo potrebbe anche disporre di più di un cavo di alimentazione. Per eliminare completamente la corrente elettrica dal dispositivo, assicurarsi che tutti i cavi di alimentazione siano scollegati dalla fonte di alimentazione.

## S006

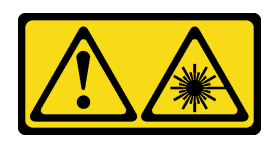

# ATTENZIONE:

Quando vengono installati prodotti laser (ad esempio, CD-ROM, unità DVD, dispositivi a fibra ottica o trasmettitori), tenere presente quanto segue:

- Non rimuovere i pannelli di copertura. La rimozione dei pannelli di copertura del prodotto laser potrebbe causare un'esposizione rischiosa alle radiazioni laser. Non esistono parti che richiedono manutenzione all'interno dell'unità.
- L'utilizzo di controlli o regolazioni o l'esecuzione di procedure diverse da quelle specificate in questo contesto potrebbe avere come risultato un'esposizione rischiosa alle radiazioni.

## S007

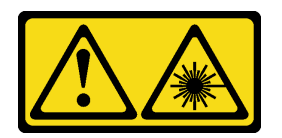

# ATTENZIONE: Questo prodotto contiene un laser di Classe 1M. Non guardare direttamente con strumenti ottici.

#### Attenzione:

- Leggere ["Linee guida per l'installazione" a pagina 59](#page-68-0) per assicurarsi di operare in sicurezza.
- Spegnere il server e scollegare tutti i cavi di alimentazione per questa attività.
- Evitare l'esposizione all'elettricità statica che potrebbe causare l'arresto del sistema e la perdita di dati, tenendo i componenti sensibili all'elettricità statica negli involucri antistatici fino all'installazione e maneggiando tali dispositivi con un cinturino da polso di scaricamento elettrostatico o altri sistemi di messa a terra.

## Procedura

Passo 1. Se necessario, rimuovere il coperchio dell'elemento di riempimento del vano dell'unità dalla mascherina anteriore.

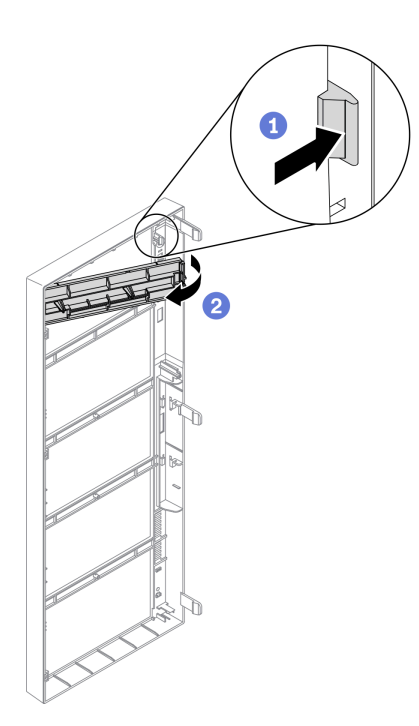

Figura 121. Rimozione del coperchio dell'elemento di riempimento del vano dell'unità

- a. <sup>O</sup> Spingere la linguetta sulla mascherina anteriore per rilasciare il coperchio dell'elemento di riempimento del vano dell'unità.
- b. <sup>2</sup> Rimuovere il coperchio dell'elemento di riempimento del vano dell'unità come raffigurato.
- Passo 2. Se necessario, rimuovere l'elemento di riempimento del vano dell'unità dallo chassis.

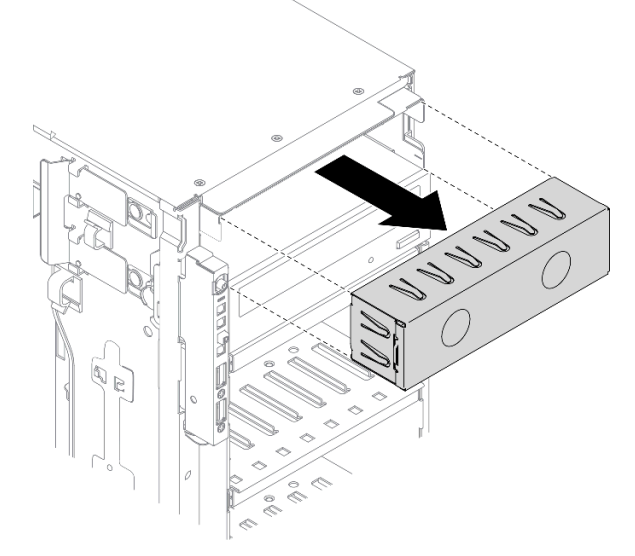

Figura 122. Rimozione dell'elemento di riempimento del vano dell'unità

Passo 3. Installare l'unità ottica Slim nell'adattatore.

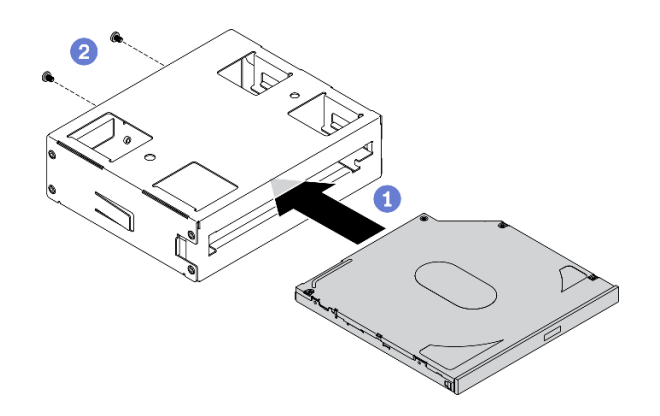

Figura 123. Installazione dell'unità ottica Slim nell'adattatore del vano dell'unità

- a. **O** Far scorrere l'unità ottica Slim nell'adattatore.
- b. **O** Fissare l'unità ottica Slim con due viti.
- Passo 4. Mantenere l'assieme adattatore del vano dell'unità da 5,25" nell'orientamento corretto, quindi farlo scorrere nell'apposito vano finché non scatta in posizione.

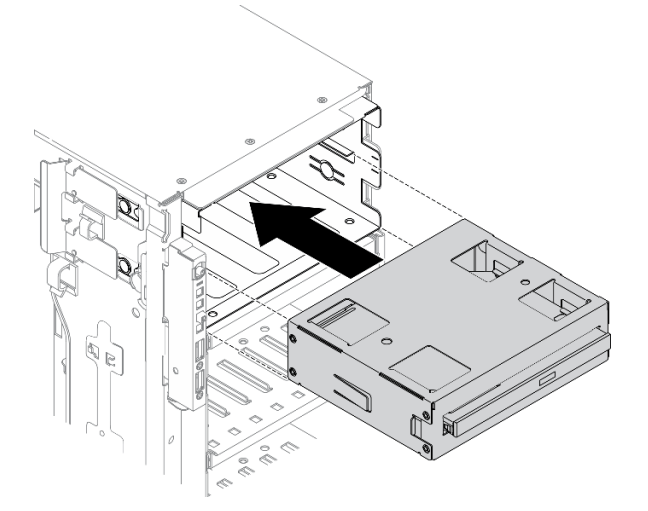

Figura 124. Installazione dell'unità ottica

Passo 5. Collegare il cavo di alimentazione e il cavo di segnale alla parte posteriore dell'assieme adattatore del vano dell'unità da 5,25". Per ulteriori informazioni sull'instradamento dei cavi, Vedere ["Instradamento del cavo per l'unità ottica" a pagina 54](#page-63-0).

## Al termine

- 1. Reinstallare la mascherina anteriore. Vedere ["Installazione della mascherina anteriore" a pagina 113](#page-122-0).
- 2. Reinstallare lo sportello di sicurezza. Vedere ["Installazione dello sportello di sicurezza" a pagina 203](#page-212-0).
- 3. Reinstallare il coperchio del server. Vedere ["Installazione del coperchio del server" a pagina 206.](#page-215-0)
- 4. Completare le operazioni di sostituzione dei componenti. Vedere ["Completamento delle operazioni di](#page-232-0)  [sostituzione dei componenti" a pagina 223.](#page-232-0)

## Video dimostrativo

[Guardare la procedura su YouTube](https://www.youtube.com/watch?v=e7kjs70d47o)

# Sostituzione del supporto dell'adattatore PCIe

Utilizzare queste informazioni per rimuovere e installare un supporto dell'adattatore PCIe, che permette di mantenere in posizione gli adattatori PCIe full-length.

# Rimozione di un supporto dell'adattatore PCIe

Utilizzare queste informazioni per rimuovere un supporto dell'adattatore PCIe.

## Informazioni su questa attività

S002

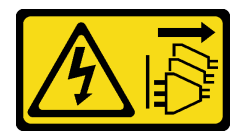

# ATTENZIONE:

Il pulsante di controllo dell'alimentazione sul dispositivo e l'interruttore di alimentazione sull'alimentatore non tolgono la corrente elettrica fornita al dispositivo. Il dispositivo potrebbe anche disporre di più di un cavo di alimentazione. Per eliminare completamente la corrente elettrica dal dispositivo, assicurarsi che tutti i cavi di alimentazione siano scollegati dalla fonte di alimentazione.

## Attenzione:

- Leggere ["Linee guida per l'installazione" a pagina 59](#page-68-0) per assicurarsi di operare in sicurezza.
- Spegnere il server e scollegare tutti i cavi di alimentazione per questa attività.
- Evitare l'esposizione all'elettricità statica che potrebbe causare l'arresto del sistema e la perdita di dati, tenendo i componenti sensibili all'elettricità statica negli involucri antistatici fino all'installazione e maneggiando tali dispositivi con un cinturino da polso di scaricamento elettrostatico o altri sistemi di messa a terra.
- Se il server è in un rack, rimuoverlo dal rack.
- Se i piedini sono installati sul server, ruotarli verso l'interno e poggiare il server su un lato per facilitare le operazioni.

## Procedura

Passo 1. Effettuare preparativi per questa attività.

- a. Rimuovere il coperchio del server. Vedere ["Rimozione del coperchio del server" a pagina 204](#page-213-0).
- b. Rimuovere tutti i moduli di alimentazione flash. Vedere ["Rimozione di un modulo di](#page-114-0)  [alimentazione flash" a pagina 105.](#page-114-0)
- c. Rimuovere il deflettore d'aria. Vedere ["Rimozione del deflettore d'aria" a pagina 78.](#page-87-0)
- d. Rimuovere tutti gli adattatori GPU full-length. Vedere ["Rimozione di un adattatore GPU full](#page-127-0)[length" a pagina 118](#page-127-0).
- Passo 2. Tenere premuta la linguetta per rilasciare il supporto dell'adattatore PCIe dall'alloggiamento della ventola, rimuovere quindi il supporto dell'adattatore PCIe nella direzione mostrata.

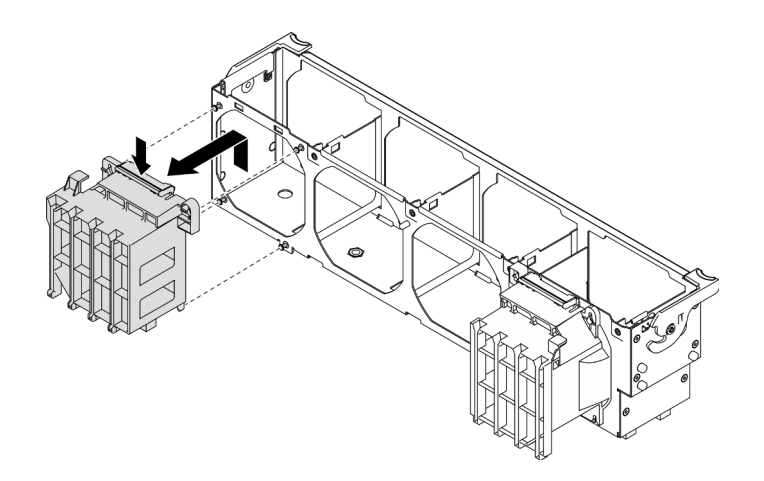

Figura 125. Rimozione del supporto dell'adattatore PCIe

# Al termine

Se viene richiesto di restituire il componente o il dispositivo opzionale, seguire tutte le istruzioni di imballaggio e utilizzare i materiali di imballaggio per la spedizione forniti con il prodotto.

# Video dimostrativo

# [Guardare la procedura su YouTube](https://www.youtube.com/watch?v=oYhgWJu4MvQ)

# Installazione di un supporto dell'adattatore PCIe

Utilizzare queste informazioni per installare un supporto dell'adattatore PCIe.

# Informazioni su questa attività

S002

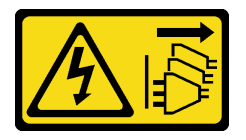

## ATTENZIONE:

Il pulsante di controllo dell'alimentazione sul dispositivo e l'interruttore di alimentazione sull'alimentatore non tolgono la corrente elettrica fornita al dispositivo. Il dispositivo potrebbe anche disporre di più di un cavo di alimentazione. Per eliminare completamente la corrente elettrica dal dispositivo, assicurarsi che tutti i cavi di alimentazione siano scollegati dalla fonte di alimentazione.

## Attenzione:

- Leggere ["Linee guida per l'installazione" a pagina 59](#page-68-0) per assicurarsi di operare in sicurezza.
- Spegnere il server e scollegare tutti i cavi di alimentazione per questa attività.
- Evitare l'esposizione all'elettricità statica che potrebbe causare l'arresto del sistema e la perdita di dati, tenendo i componenti sensibili all'elettricità statica negli involucri antistatici fino all'installazione e maneggiando tali dispositivi con un cinturino da polso di scaricamento elettrostatico o altri sistemi di messa a terra.

Nota:
- Se è stato installato un adattatore GPU double-wide nello slot PCIe 1 o tre adattatori GPU double-wide negli slot PCIe 1, 3 e 7, installare un elemento di riempimento GPU per un corretto raffreddamento e per consentire la circolazione dell'aria.
- Se è stato installato un adattatore GPU full-length, installare il supporto dell'adattatore PCIe corrispondente allo slot PCIe per l'adattatore GPU full-length.

# Procedura

Passo 1. Allineare il supporto dell'adattatore PCIe ai chiodini corrispondenti sull'alloggiamento della ventola.

> Nota: I chiodini sull'alloggiamento della ventola sono posizionati in modo differente per il supporto dell'adattatore PCIe di sinistra e il supporto dell'adattatore PCIe di destra.

Passo 2. Inserire il supporto dell'adattatore PCIe sull'alloggiamento della ventola finché non scatta in posizione.

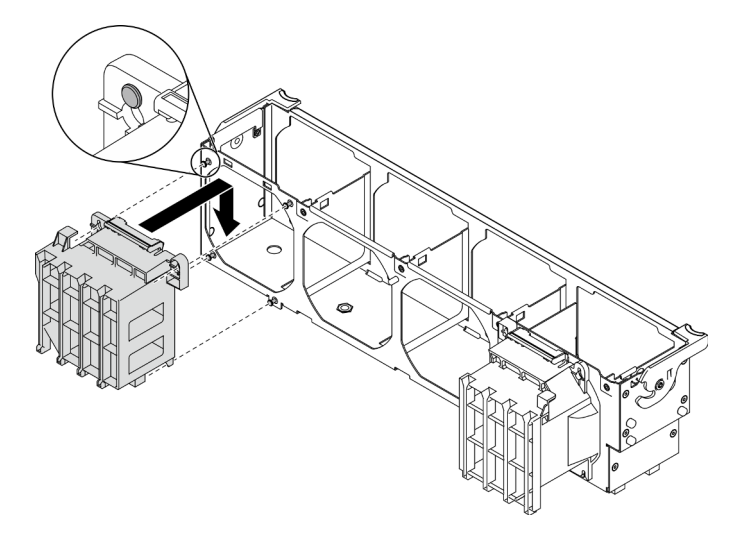

Figura 126. Installazione di un supporto dell'adattatore PCIe

# Al termine

- 1. Reinstallare tutti gli adattatori GPU full-length. Vedere ["Installazione di un adattatore GPU full-length" a](#page-129-0)  [pagina 120.](#page-129-0)
- 2. Reinstallare il deflettore d'aria. Vedere ["Installazione del deflettore d'aria" a pagina 80.](#page-89-0)
- 3. Reinstallare tutti i moduli di alimentazione flash. Vedere ["Installazione di un modulo di alimentazione](#page-116-0) [flash" a pagina 107.](#page-116-0)
- 4. Reinstallare il coperchio del server. Vedere ["Installazione del coperchio del server" a pagina 206.](#page-215-0)
- 5. Completare le operazioni di sostituzione dei componenti. Vedere ["Completamento delle operazioni di](#page-232-0) [sostituzione dei componenti" a pagina 223](#page-232-0).

# Video dimostrativo

[Guardare la procedura su YouTube](https://www.youtube.com/watch?v=Z8bCD5IggUQ)

# Sostituzione dell'adattatore PCIe

Utilizzare queste informazioni per rimuovere e installare un adattatore PCIe.

Il server è dotato di nove slot PCIe. A seconda delle esigenze, è possibile installare un adattatore PCIe per ottenere la funzione corrispondente oppure rimuovere l'adattatore se necessario. L'adattatore PCIe può essere un adattatore Ethernet, un adattatore bus host, un adattatore RAID, un adattatore grafico oppure qualsiasi altro adattatore PCIe supportato. Gli adattatori PCIe variano in base al tipo, ma le procedure di installazione e rimozione sono uguali.

# Nota:

- Per un elenco di adattatori PCIe supportati, vedere <https://serverproven.lenovo.com/>.
- Per istruzioni su come rimuovere e installare un adattatore GPU full-length, vedere ["Sostituzione](#page-127-0)  [dell'adattatore GPU full-length" a pagina 118](#page-127-0).

# <span id="page-181-0"></span>Rimozione di un adattatore PCIe

Utilizzare queste informazioni per rimuovere un adattatore PCIe.

# Informazioni su questa attività

S002

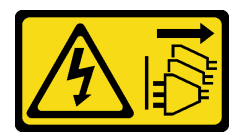

# ATTENZIONE:

Il pulsante di controllo dell'alimentazione sul dispositivo e l'interruttore di alimentazione sull'alimentatore non tolgono la corrente elettrica fornita al dispositivo. Il dispositivo potrebbe anche disporre di più di un cavo di alimentazione. Per eliminare completamente la corrente elettrica dal dispositivo, assicurarsi che tutti i cavi di alimentazione siano scollegati dalla fonte di alimentazione.

# Attenzione:

- Leggere ["Linee guida per l'installazione" a pagina 59](#page-68-1) per assicurarsi di operare in sicurezza.
- Spegnere il server e scollegare tutti i cavi di alimentazione per questa attività.
- Evitare l'esposizione all'elettricità statica che potrebbe causare l'arresto del sistema e la perdita di dati, tenendo i componenti sensibili all'elettricità statica negli involucri antistatici fino all'installazione e maneggiando tali dispositivi con un cinturino da polso di scaricamento elettrostatico o altri sistemi di messa a terra.
- Se il server è in un rack, rimuoverlo dal rack.
- Se i piedini sono installati sul server, ruotarli verso l'interno e poggiare il server su un lato per facilitare le operazioni.

# Nota:

- A seconda del tipo specifico, l'adattatore PCIe potrebbe essere diverso dalla figura presentata in questa sezione.
- Consultare la documentazione fornita con l'adattatore PCIe e seguire le istruzioni in aggiunta a quelle contenute in questa sezione.

# Procedura

Passo 1. Effettuare preparativi per questa attività.

a. Rimuovere il coperchio del server. Vedere ["Rimozione del coperchio del server" a pagina 204.](#page-213-0)

- b. Rimuovere tutti i moduli di alimentazione flash. Vedere ["Rimozione di un modulo di](#page-114-0)  [alimentazione flash" a pagina 105.](#page-114-0)
- c. Rimuovere il deflettore d'aria. Vedere ["Rimozione del deflettore d'aria" a pagina 78.](#page-87-0)
- Passo 2. Individuare l'adattatore PCIe che si desidera rimuovere. A seconda del tipo di adattatore PCIe, potrebbe essere necessario scollegare anche tutti i cavi dall'adattatore PCIe, dalla scheda di sistema o dal backplane dell'unità.
- Passo 3. Rimuovere l'adattatore PCIe.

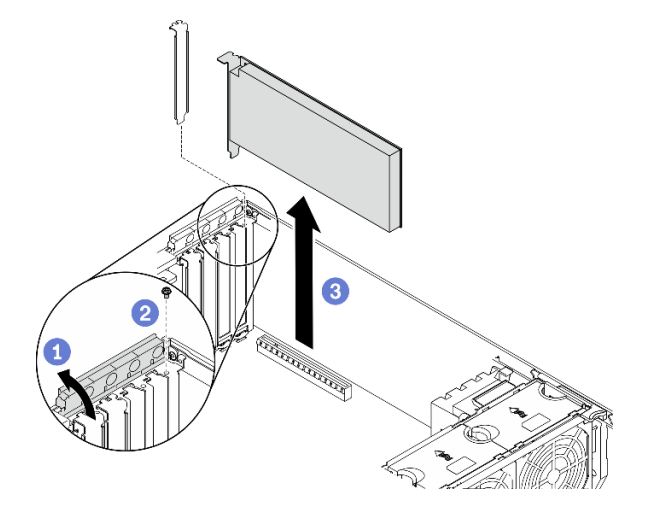

Figura 127. Rimozione dell'adattatore PCIe

- a. **O** Aprire il fermo dell'adattatore PCIe.
- b. **@** Rimuovere la vite che fissa l'adattatore PCIe.
- c. **C** Afferrare l'adattatore PCIe per i bordi ed estrarlo con cautela dal relativo slot.

- 1. Installare altri adattatori PCIe, se necessario. Vedere ["Installazione di un adattatore PCIe" a pagina 173.](#page-182-0) Altrimenti, installare una staffa per coprire lo spazio vuoto e chiudere il fermo dell'adattatore PCIe.
- 2. Se viene richiesto di restituire il componente o il dispositivo opzionale, seguire tutte le istruzioni di imballaggio e utilizzare i materiali di imballaggio per la spedizione forniti con il prodotto.

# Video dimostrativo

[Guardare la procedura su YouTube](https://www.youtube.com/watch?v=1toyC6UmkdY)

# <span id="page-182-0"></span>Installazione di un adattatore PCIe

Utilizzare queste informazioni per installare un adattatore PCIe.

# Informazioni su questa attività

S002

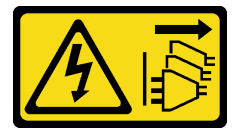

# ATTENZIONE:

Il pulsante di controllo dell'alimentazione sul dispositivo e l'interruttore di alimentazione sull'alimentatore non tolgono la corrente elettrica fornita al dispositivo. Il dispositivo potrebbe anche disporre di più di un cavo di alimentazione. Per eliminare completamente la corrente elettrica dal dispositivo, assicurarsi che tutti i cavi di alimentazione siano scollegati dalla fonte di alimentazione.

# Attenzione:

- Leggere ["Linee guida per l'installazione" a pagina 59](#page-68-1) per assicurarsi di operare in sicurezza.
- Spegnere il server e scollegare tutti i cavi di alimentazione per questa attività.
- Evitare l'esposizione all'elettricità statica che potrebbe causare l'arresto del sistema e la perdita di dati, tenendo i componenti sensibili all'elettricità statica negli involucri antistatici fino all'installazione e maneggiando tali dispositivi con un cinturino da polso di scaricamento elettrostatico o altri sistemi di messa a terra.

# Nota:

- A seconda del tipo specifico, l'adattatore PCIe potrebbe essere diverso dalla figura presentata in questa sezione.
- Consultare la documentazione fornita con l'adattatore PCIe e seguire le istruzioni in aggiunta a quelle contenute in questa sezione.

# Procedura

Passo 1. Individuare lo slot PCIe appropriato. Per identificare i diversi tipi di slot PCIe del server, vedere ["Specifiche" a pagina 1](#page-10-0).

Nota: Accertarsi di osservare le regole e la sequenza di installazione riportate nella sezione "Regole tecniche per gli adattatori PCIe" nella Guida all'installazione di ThinkSystem ST650 V2.

- Passo 2. Se nello slot PCIe è installata una staffa, rimuoverla. Conservare la staffa dello slot PCIe in caso l'adattatore PCIe venga successivamente rimosso e sia necessaria la staffa per coprire lo slot.
- Passo 3. Installare l'adattatore PCIe.

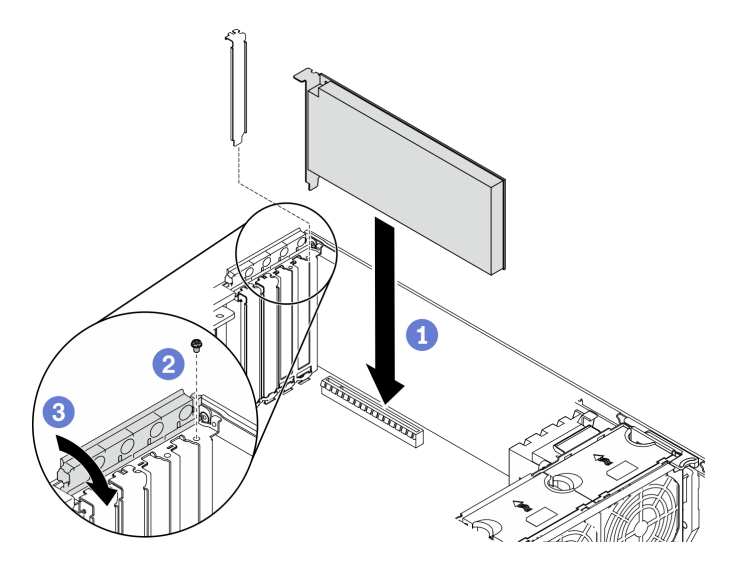

Figura 128. Installazione di un adattatore PCIe

Nota: Assicurarsi che il fermo dell'adattatore PCIe sia in posizione di apertura.

a. **C** Allineare l'adattatore PCIe al relativo slot, premere quindi delicatamente entrambe le estremità dell'adattatore PCIe finché non si blocca saldamente in posizione nello slot.

- b. **@** Stringere la vite per fissare l'adattatore PCIe.
- c. **C** Chiudere il fermo dell'adattatore PCIe.
- Passo 4. A seconda del tipo di adattatore PCIe, potrebbe essere necessario collegare uno o più cavi. Per informazioni specifiche, vedere la documentazione fornita con l'adattatore PCIe.

- 1. Se è stato installato un adattatore GPU T4, installare un elemento di riempimento T4 sul coperchio del server. Vedere ["Installazione di un elemento di riempimento T4" a pagina 221.](#page-230-0)
- 2. Reinstallare il deflettore d'aria. Vedere ["Installazione del deflettore d'aria" a pagina 80.](#page-89-0)
- 3. Reinstallare tutti i moduli di alimentazione flash. Vedere ["Installazione di un modulo di alimentazione](#page-116-0) [flash" a pagina 107.](#page-116-0)
- 4. Reinstallare il coperchio del server. Vedere ["Installazione del coperchio del server" a pagina 206.](#page-215-0)
- 5. Completare le operazioni di sostituzione dei componenti. Vedere ["Completamento delle operazioni di](#page-232-0) [sostituzione dei componenti" a pagina 223](#page-232-0).

# Video dimostrativo

# [Guardare la procedura su YouTube](https://www.youtube.com/watch?v=23hVmSc9EXU)

# Sostituzione della scheda di distribuzione dell'alimentazione

Utilizzare queste informazioni per rimuovere e installare la scheda di distribuzione dell'alimentazione.

# Rimozione della scheda di distribuzione dell'alimentazione

Utilizzare queste informazioni per rimuovere la scheda di distribuzione dell'alimentazione.

# Informazioni su questa attività

S002

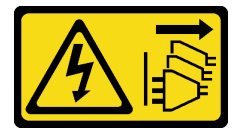

# ATTENZIONE:

Il pulsante di controllo dell'alimentazione sul dispositivo e l'interruttore di alimentazione sull'alimentatore non tolgono la corrente elettrica fornita al dispositivo. Il dispositivo potrebbe anche disporre di più di un cavo di alimentazione. Per eliminare completamente la corrente elettrica dal dispositivo, assicurarsi che tutti i cavi di alimentazione siano scollegati dalla fonte di alimentazione.

# Attenzione:

- Leggere ["Linee guida per l'installazione" a pagina 59](#page-68-1) per assicurarsi di operare in sicurezza.
- Spegnere il server e scollegare tutti i cavi di alimentazione per questa attività.
- Evitare l'esposizione all'elettricità statica che potrebbe causare l'arresto del sistema e la perdita di dati, tenendo i componenti sensibili all'elettricità statica negli involucri antistatici fino all'installazione e maneggiando tali dispositivi con un cinturino da polso di scaricamento elettrostatico o altri sistemi di messa a terra.
- Se il server è in un rack, rimuoverlo dal rack.

• Se i piedini sono installati sul server, ruotarli verso l'interno e poggiare il server su un lato per facilitare le operazioni.

# Procedura

Passo 1. Effettuare preparativi per questa attività.

- a. Rimuovere l'alimentatore ridondante hot-swap. Vedere ["Rimozione di un alimentatore hot](#page-192-0)[swap" a pagina 183](#page-192-0).
- b. Rimuovere il coperchio del server. Vedere ["Rimozione del coperchio del server" a pagina 204.](#page-213-0)
- c. Rimuovere tutti i moduli di alimentazione flash. Vedere ["Rimozione di un modulo di](#page-114-0) [alimentazione flash" a pagina 105](#page-114-0).
- d. Rimuovere il deflettore d'aria. Vedere ["Rimozione del deflettore d'aria" a pagina 78.](#page-87-0)
- e. Rimuovere tutti gli adattatori PCIe. Vedere ["Rimozione di un adattatore PCIe" a pagina 172.](#page-181-0)
- f. Rimuovere tutti gli adattatori GPU full-length. Vedere ["Rimozione di un adattatore GPU full](#page-127-1)[length" a pagina 118](#page-127-1).
- g. Rimuovere tutte le ventole. Vedere ["Rimozione di una ventola hot-swap" a pagina 99.](#page-108-0)
- h. Rimuovere l'alloggiamento della ventola. Vedere "Rimozione dell'assieme dell'alloggiamento [della ventola" a pagina 102](#page-111-0).
- i. Rimuovere la scheda di sistema. Vedere ["Rimozione della scheda di sistema" a pagina 208](#page-217-0).
- j. Rimuovere il coperchio della scheda di distribuzione dell'alimentazione. Vedere ["Rimozione](#page-188-0) [del coperchio della scheda di distribuzione dell'alimentazione" a pagina 179.](#page-188-0)
- Passo 2. Scollegare tutti i cavi dalla scheda di distribuzione dell'alimentazione.
- Passo 3. Rimuovere la scheda di distribuzione dell'alimentazione.

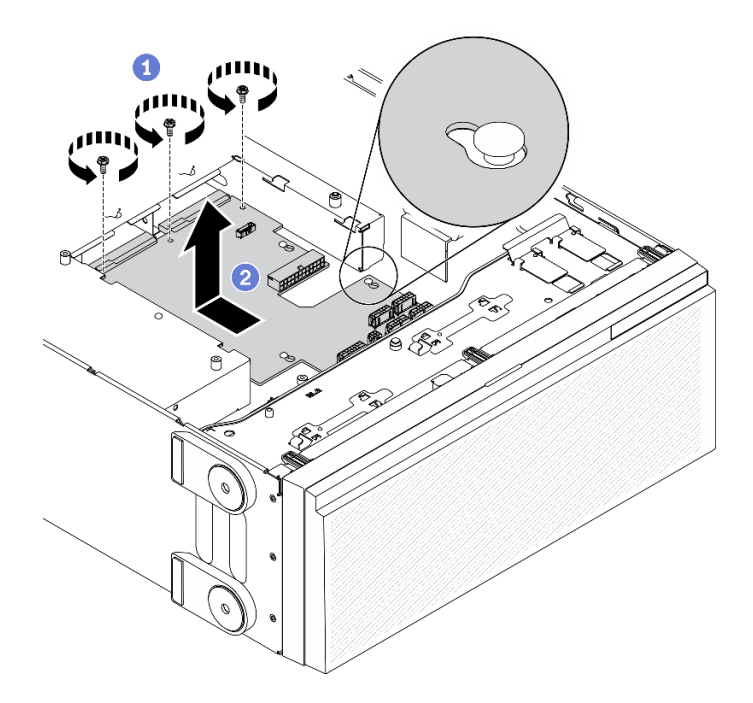

Figura 129. Rimozione della scheda di distribuzione dell'alimentazione

- $a.$  **O** Rimuovere le tre viti che fissano la scheda di distribuzione dell'alimentazione allo chassis.
- b. <sup>**O**</sup> Far scorrere la scheda di distribuzione dell'alimentazione verso la parte posteriore del server per rilasciarla dallo chassis, tenere quindi delicatamente per i bordi la scheda di distribuzione dell'alimentazione ed estrarla dallo chassis.

- Installare una scheda di distribuzione dell'alimentazione. Vedere ["Installazione della scheda di](#page-186-0)  [distribuzione dell'alimentazione" a pagina 177](#page-186-0).
- Se viene richiesto di restituire il componente o il dispositivo opzionale, seguire tutte le istruzioni di imballaggio e utilizzare i materiali di imballaggio per la spedizione forniti con il prodotto.

#### Video dimostrativo

#### [Guardare la procedura su YouTube](https://www.youtube.com/watch?v=xWNoO7zRh8M)

# <span id="page-186-0"></span>Installazione della scheda di distribuzione dell'alimentazione

Utilizzare queste informazioni per installare la scheda di distribuzione dell'alimentazione.

# Informazioni su questa attività

S002

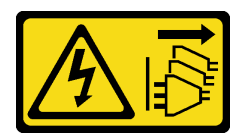

#### ATTENZIONE:

Il pulsante di controllo dell'alimentazione sul dispositivo e l'interruttore di alimentazione sull'alimentatore non tolgono la corrente elettrica fornita al dispositivo. Il dispositivo potrebbe anche disporre di più di un cavo di alimentazione. Per eliminare completamente la corrente elettrica dal dispositivo, assicurarsi che tutti i cavi di alimentazione siano scollegati dalla fonte di alimentazione.

# Attenzione:

- Leggere ["Linee guida per l'installazione" a pagina 59](#page-68-1) per assicurarsi di operare in sicurezza.
- Spegnere il server e scollegare tutti i cavi di alimentazione per questa attività.
- Evitare l'esposizione all'elettricità statica che potrebbe causare l'arresto del sistema e la perdita di dati, tenendo i componenti sensibili all'elettricità statica negli involucri antistatici fino all'installazione e maneggiando tali dispositivi con un cinturino da polso di scaricamento elettrostatico o altri sistemi di messa a terra.

#### **Procedura**

Passo 1. Installare la scheda di distribuzione dell'alimentazione.

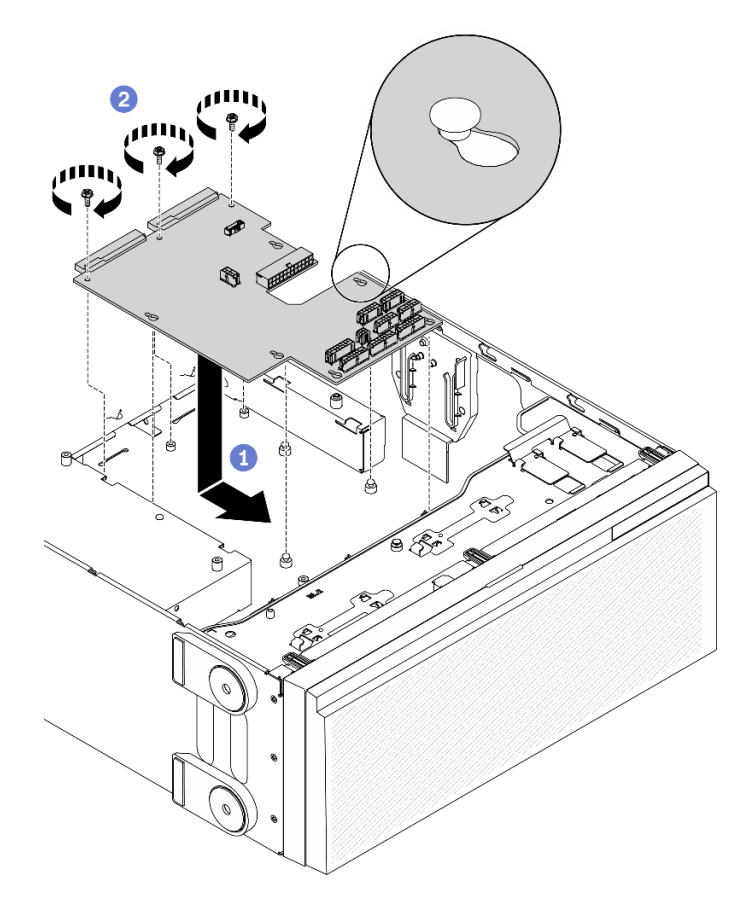

Figura 130. Installazione della scheda di distribuzione dell'alimentazione

- a. **C** Afferrare con cautela la scheda di distribuzione dell'alimentazione per i bordi e posizionarla nello chassis. Verificare che le linguette sullo chassis siano inserite nei fori corrispondenti della scheda di distribuzione dell'alimentazione, far scorrere quindi la scheda di distribuzione dell'alimentazione verso la parte anteriore del server.
- b. <sup>2</sup> Installare le tre viti per fissare la scheda di distribuzione dell'alimentazione allo chassis.
- Passo 2. Collegare i cavi al Connettore di segnale PDB e al Connettore di alimentazione principale sulla scheda di distribuzione dell'alimentazione. Vedere ["Connettori sulla scheda di distribuzione](#page-50-0) [dell'alimentazione" a pagina 41.](#page-50-0)

- 1. Reinstallare il coperchio della scheda di distribuzione dell'alimentazione. Vedere ["Installare il coperchio](#page-190-0)  [della scheda di distribuzione dell'alimentazione" a pagina 181](#page-190-0).
- 2. Reinstallare la scheda di sistema. Vedere ["Installazione della scheda di sistema" a pagina 212](#page-221-0).
- 3. Collegare i cavi dalla scheda di distribuzione dell'alimentazione alla scheda di sistema. Vedere ["Instradamento dei cavi per la scheda di distribuzione dell'alimentazione" a pagina 56.](#page-65-0)
- 4. Reinstallare l'alloggiamento della ventola. Vedere ["Installazione dell'assieme dell'alloggiamento della](#page-112-0)  [ventola" a pagina 103.](#page-112-0)
- 5. Reinstallare tutte le ventole. Vedere ["Installazione di una ventola hot-swap" a pagina 100.](#page-109-0)
- 6. Reinstallare tutti gli adattatori GPU full-length. Vedere ["Installazione di un adattatore GPU full-length" a](#page-129-0) [pagina 120.](#page-129-0)
- 7. Reinstallare tutti gli adattatori PCIe. Vedere ["Installazione di un adattatore PCIe" a pagina 173](#page-182-0).
- 8. Reinstallare il deflettore d'aria. Vedere ["Installazione del deflettore d'aria" a pagina 80.](#page-89-0)
- 9. Reinstallare tutti i moduli di alimentazione flash. Vedere ["Installazione di un modulo di alimentazione](#page-116-0) [flash" a pagina 107.](#page-116-0)
- 10. Reinstallare il coperchio del server. Vedere ["Installazione del coperchio del server" a pagina 206.](#page-215-0)
- 11. Reinstallare l'alimentatore ridondante hot-swap. Vedere ["Installazione dell'alimentatore hot-swap" a](#page-195-0) [pagina 186.](#page-195-0)
- 12. Completare le operazioni di sostituzione dei componenti. Vedere ["Completamento delle operazioni di](#page-232-0) [sostituzione dei componenti" a pagina 223](#page-232-0).

#### Video dimostrativo

#### [Guardare la procedura su YouTube](https://www.youtube.com/watch?v=EMSLWkqiWC8)

# Sostituzione del coperchio di distribuzione dell'alimentazione

Utilizzare queste informazioni per rimuovere e installare il coperchio della scheda di distribuzione dell'alimentazione.

# <span id="page-188-0"></span>Rimozione del coperchio della scheda di distribuzione dell'alimentazione

Utilizzare queste informazioni per rimuovere il coperchio della scheda di distribuzione dell'alimentazione.

#### Informazioni su questa attività

S002

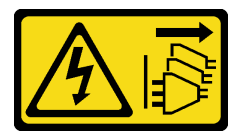

#### ATTENZIONE:

Il pulsante di controllo dell'alimentazione sul dispositivo e l'interruttore di alimentazione sull'alimentatore non tolgono la corrente elettrica fornita al dispositivo. Il dispositivo potrebbe anche disporre di più di un cavo di alimentazione. Per eliminare completamente la corrente elettrica dal dispositivo, assicurarsi che tutti i cavi di alimentazione siano scollegati dalla fonte di alimentazione.

# Attenzione:

- Leggere ["Linee guida per l'installazione" a pagina 59](#page-68-1) per assicurarsi di operare in sicurezza.
- Spegnere il server e scollegare tutti i cavi di alimentazione per questa attività.
- Evitare l'esposizione all'elettricità statica che potrebbe causare l'arresto del sistema e la perdita di dati, tenendo i componenti sensibili all'elettricità statica negli involucri antistatici fino all'installazione e maneggiando tali dispositivi con un cinturino da polso di scaricamento elettrostatico o altri sistemi di messa a terra.
- Se il server è in un rack, rimuoverlo dal rack.
- Se i piedini sono installati sul server, ruotarli verso l'interno e poggiare il server su un lato per facilitare le operazioni.

#### Procedura

Passo 1. Effettuare preparativi per questa attività.

- a. Rimuovere l'alimentatore ridondante hot-swap. Vedere ["Rimozione di un alimentatore hot](#page-192-0)[swap" a pagina 183](#page-192-0).
- b. Rimuovere il coperchio del server. Vedere ["Rimozione del coperchio del server" a pagina 204.](#page-213-0)
- c. Rimuovere tutti i moduli di alimentazione flash. Vedere ["Rimozione di un modulo di](#page-114-0) [alimentazione flash" a pagina 105](#page-114-0).
- d. Rimuovere il deflettore d'aria. Vedere ["Rimozione del deflettore d'aria" a pagina 78.](#page-87-0)
- e. Rimuovere tutti gli adattatori PCIe. Vedere ["Rimozione di un adattatore PCIe" a pagina 172.](#page-181-0)
- f. Rimuovere tutti gli adattatori GPU full-length. Vedere ["Rimozione di un adattatore GPU full](#page-127-1)[length" a pagina 118](#page-127-1).
- g. Rimuovere tutte le ventole. Vedere ["Rimozione di una ventola hot-swap" a pagina 99.](#page-108-0)
- h. Rimuovere l'alloggiamento della ventola. Vedere ["Rimozione dell'assieme dell'alloggiamento](#page-111-0)  [della ventola" a pagina 102](#page-111-0).
- i. Rimuovere la scheda di sistema. Vedere ["Rimozione della scheda di sistema" a pagina 208](#page-217-0).

Passo 2. Rimuovere il coperchio della scheda di distribuzione dell'alimentazione.

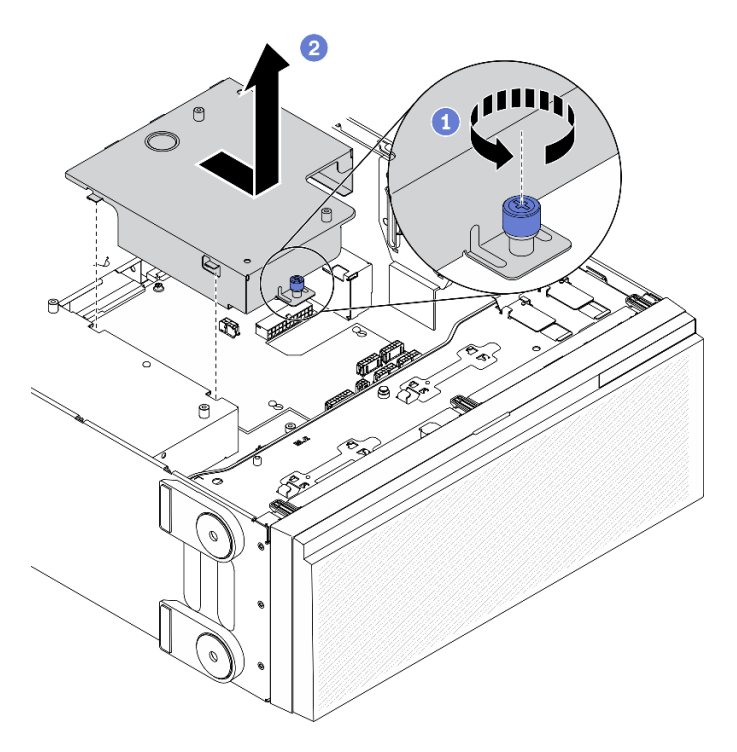

Figura 131. Rimozione del coperchio della scheda di distribuzione dell'alimentazione

- a. **a** Allentare la vite prigioniera.
- b. **P** Rimuovere il coperchio della scheda di distribuzione dell'alimentazione nella direzione raffigurata.

# Al termine

Se viene richiesto di restituire il componente o il dispositivo opzionale, seguire tutte le istruzioni di imballaggio e utilizzare i materiali di imballaggio per la spedizione forniti con il prodotto.

# Video dimostrativo

# [Guardare la procedura su YouTube](https://www.youtube.com/watch?v=xWNoO7zRh8M)

# <span id="page-190-0"></span>Installare il coperchio della scheda di distribuzione dell'alimentazione

Utilizzare queste informazioni per installare il coperchio della scheda di distribuzione dell'alimentazione.

# Informazioni su questa attività

S002

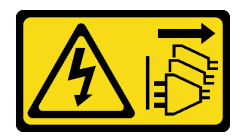

# ATTENZIONE:

Il pulsante di controllo dell'alimentazione sul dispositivo e l'interruttore di alimentazione sull'alimentatore non tolgono la corrente elettrica fornita al dispositivo. Il dispositivo potrebbe anche disporre di più di un cavo di alimentazione. Per eliminare completamente la corrente elettrica dal dispositivo, assicurarsi che tutti i cavi di alimentazione siano scollegati dalla fonte di alimentazione.

# Attenzione:

- Leggere ["Linee guida per l'installazione" a pagina 59](#page-68-1) per assicurarsi di operare in sicurezza.
- Spegnere il server e scollegare tutti i cavi di alimentazione per questa attività.
- Evitare l'esposizione all'elettricità statica che potrebbe causare l'arresto del sistema e la perdita di dati, tenendo i componenti sensibili all'elettricità statica negli involucri antistatici fino all'installazione e maneggiando tali dispositivi con un cinturino da polso di scaricamento elettrostatico o altri sistemi di messa a terra.

# **Procedura**

Passo 1. Installare il coperchio della scheda di distribuzione dell'alimentazione.

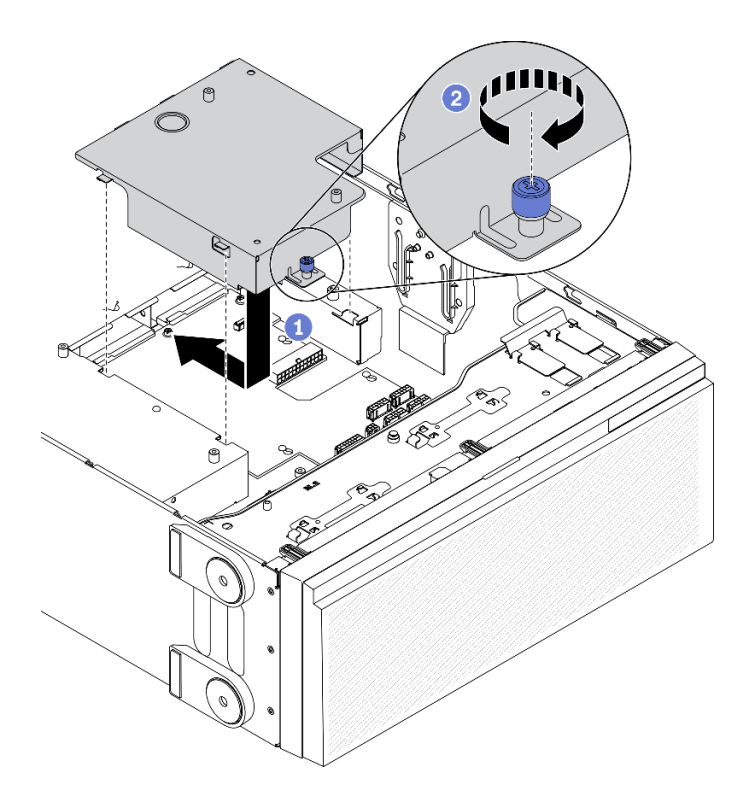

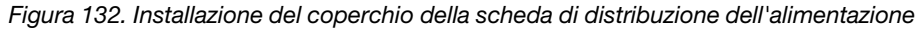

- a. **Installare il coperchio della scheda di distribuzione dell'alimentazione nella direzione** raffigurata.
- b. G Stringere la vite prigioniera per fissare il coperchio della scheda di distribuzione dell'alimentazione.

- 1. Reinstallare la scheda di sistema. Vedere ["Installazione della scheda di sistema" a pagina 212](#page-221-0).
- 2. Collegare i cavi dalla scheda di distribuzione dell'alimentazione alla scheda di sistema. Vedere ["Instradamento dei cavi per la scheda di distribuzione dell'alimentazione" a pagina 56.](#page-65-0)
- 3. Reinstallare l'alloggiamento della ventola. Vedere ["Installazione dell'assieme dell'alloggiamento della](#page-112-0)  [ventola" a pagina 103.](#page-112-0)
- 4. Reinstallare tutte le ventole. Vedere ["Installazione di una ventola hot-swap" a pagina 100.](#page-109-0)
- 5. Reinstallare tutti gli adattatori GPU full-length. Vedere ["Installazione di un adattatore GPU full-length" a](#page-129-0) [pagina 120.](#page-129-0)
- 6. Reinstallare tutti gli adattatori PCIe. Vedere ["Installazione di un adattatore PCIe" a pagina 173](#page-182-0).
- 7. Reinstallare il deflettore d'aria. Vedere ["Installazione del deflettore d'aria" a pagina 80](#page-89-0).
- 8. Reinstallare tutti i moduli di alimentazione flash. Vedere ["Installazione di un modulo di alimentazione](#page-116-0) [flash" a pagina 107](#page-116-0).
- 9. Reinstallare il coperchio del server. Vedere ["Installazione del coperchio del server" a pagina 206.](#page-215-0)
- 10. Reinstallare l'alimentatore ridondante hot-swap. Vedere ["Installazione dell'alimentatore hot-swap" a](#page-195-0) [pagina 186.](#page-195-0)
- 11. Completare le operazioni di sostituzione dei componenti. Vedere ["Completamento delle operazioni di](#page-232-0)  [sostituzione dei componenti" a pagina 223.](#page-232-0)

#### Video dimostrativo

# Sostituzione dell'unità di alimentazione

Utilizzare queste informazioni per rimuovere e installare l'unità di alimentazione ridondante.

# <span id="page-192-0"></span>Rimozione di un alimentatore hot-swap

Utilizzare queste informazioni per rimuovere un alimentatore hot-swap.

# Informazioni su questa attività

S001

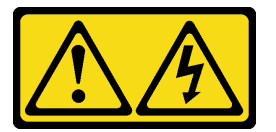

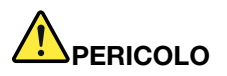

La corrente elettrica proveniente da cavi di alimentazione, telefonici e per le comunicazioni è pericolosa.

Per evitare il pericolo di scosse:

- Collegare tutti i cavi di alimentazione a una fonte di alimentazione/presa elettrica collegata correttamente e con messa a terra.
- Collegare le apparecchiature, che verranno collegate a questo prodotto, a fonti di alimentazione/ prese elettriche correttamente cablate.
- Se possibile, utilizzare solo una mano per collegare o scollegare i cavi di segnale.
- Non accendere mai alcun apparecchio in caso di incendio, presenza di acqua o danno alle strutture.
- Il dispositivo potrebbe anche disporre di più di un cavo di alimentazione. Per eliminare completamente la corrente elettrica dal dispositivo, assicurarsi che tutti i cavi di alimentazione siano scollegati dalla fonte di alimentazione.

S002

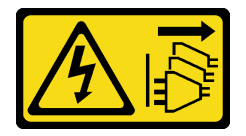

# ATTENZIONE:

Il pulsante di controllo dell'alimentazione sul dispositivo e l'interruttore di alimentazione sull'alimentatore non tolgono la corrente elettrica fornita al dispositivo. Il dispositivo potrebbe anche disporre di più di un cavo di alimentazione. Per eliminare completamente la corrente elettrica dal dispositivo, assicurarsi che tutti i cavi di alimentazione siano scollegati dalla fonte di alimentazione.

S033

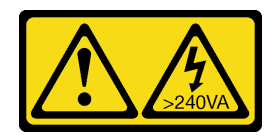

# ATTENZIONE:

Presenza di energia pericolosa. Le tensioni con energia pericolosa possono causare il surriscaldamento in caso di cortocircuito con parti metalliche, provocando scintille, ustioni o entrambi i problemi.

# Attenzione:

- Leggere ["Linee guida per l'installazione" a pagina 59](#page-68-1) per assicurarsi di operare in sicurezza.
- Evitare l'esposizione all'elettricità statica che potrebbe causare l'arresto del sistema e la perdita di dati, tenendo i componenti sensibili all'elettricità statica negli involucri antistatici fino all'installazione e maneggiando tali dispositivi con un cinturino da polso di scaricamento elettrostatico o altri sistemi di messa a terra.

I suggerimenti seguenti contengono informazioni da tenere presenti quando si rimuove un alimentatore con ingresso CC.

# ATTENZIONE:

- 1. L'ingresso CC da 240 V (intervallo in ingresso: 180-300 V CC) è supportato SOLO nella Cina continentale.
- 2. Gli alimentatori CC da 240 V non sono hot-swap. Per rimuovere il cavo di alimentazione, verificare che il server sia spento o che le fonti di alimentazione CC sul quadro interruttori siano scollegate.
- 3. Affinché i prodotti ThinkSystem funzionino senza errori in un ambiente elettrico CC o CA, è necessario che sia presente o installato un sistema di messa a terra TN-S conforme allo standard 60364-1 IEC 2005.

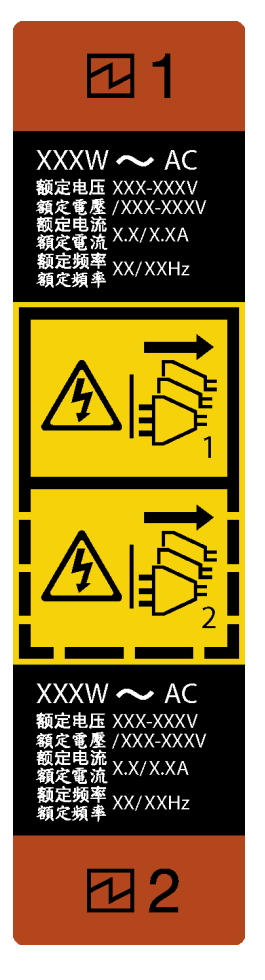

Figura 133. Etichetta dell'alimentatore hot-swap

Attenzione: Questo alimentatore è di tipo hot-swap solo se sono installati due alimentatori per la ridondanza. Se è installato un solo alimentatore, è necessario spegnere il server prima di rimuovere l'alimentatore.

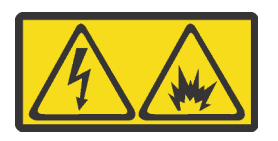

在直流输入状态下,若电源供应器插座不支持热插拔功能,请务必不要对设备电源线进行热插拔,此操作可能 导致设备损坏及数据丢失。因错误执行热插拔导致的设备故障或损坏,不属于保修范围。

NEVER CONNECT AND DISCONNECT THE POWER SUPPLY CABLE AND EQUIPMENT WHILE YOUR EQUIPMENT IS POWERED ON WITH DC SUPPLY (hot-plugging). Otherwise you may damage the equipment and result in data loss, the damages and losses result from incorrect operation of the equipment will not be covered by the manufacturers' warranty.

# Procedura

- Passo 1. Individuare l'alimentatore hot-swap nella parte posteriore del server e scollegare il cavo di alimentazione dall'alimentatore.
- Passo 2. Rimuovere l'alimentatore hot-swap.

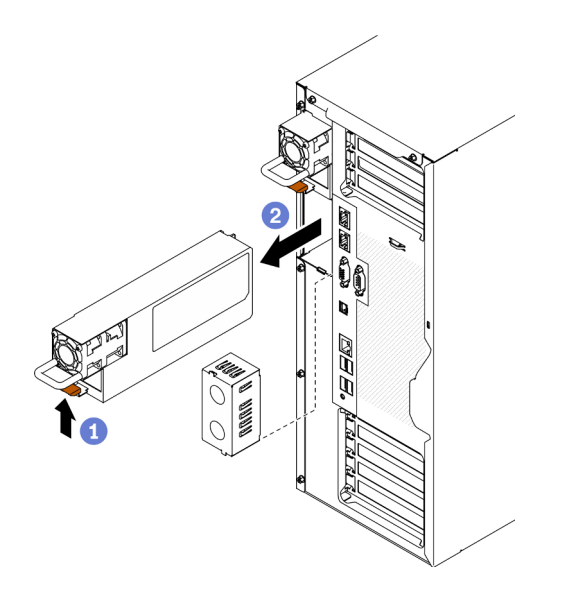

Figura 134. Rimozione dell'alimentatore hot-swap

- a. **O** Tenere premuta la linguetta di rilascio nella direzione mostrata.
- b. <sup>2</sup> Allo stesso tempo tirare delicatamente la maniglia per estrarre l'alimentatore hot-swap dallo chassis.

1. Installare un nuovo alimentatore o l'elemento di riempimento dell'alimentatore per coprire il vano dell'alimentatore. Vedere ["Installazione dell'alimentatore hot-swap" a pagina 186.](#page-195-0)

Importante: Per un corretto raffreddamento durante il normale funzionamento del server, entrambi i vani dell'alimentatore devono essere occupati. Ciò significa che ogni vano deve avere un alimentatore installato, oppure che in uno dei due è installato un alimentatore e nell'altro è installato un elemento di riempimento dell'alimentatore.

2. Se viene richiesto di restituire il componente o il dispositivo opzionale, seguire tutte le istruzioni di imballaggio e utilizzare i materiali di imballaggio per la spedizione forniti con il prodotto.

#### Video dimostrativo

[Guardare la procedura su YouTube](https://www.youtube.com/watch?v=Mifdd0hYSAU)

# <span id="page-195-0"></span>Installazione dell'alimentatore hot-swap

Utilizzare queste informazioni per installare l'alimentatore hot-swap.

#### Informazioni su questa attività

S001

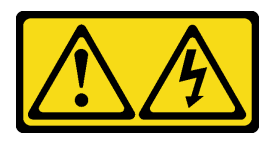

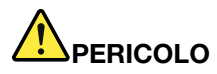

La corrente elettrica proveniente da cavi di alimentazione, telefonici e per le comunicazioni è pericolosa.

Per evitare il pericolo di scosse:

- Collegare tutti i cavi di alimentazione a una fonte di alimentazione/presa elettrica collegata correttamente e con messa a terra.
- Collegare le apparecchiature, che verranno collegate a questo prodotto, a fonti di alimentazione/ prese elettriche correttamente cablate.
- Se possibile, utilizzare solo una mano per collegare o scollegare i cavi di segnale.
- Non accendere mai alcun apparecchio in caso di incendio, presenza di acqua o danno alle strutture.
- Il dispositivo potrebbe anche disporre di più di un cavo di alimentazione. Per eliminare completamente la corrente elettrica dal dispositivo, assicurarsi che tutti i cavi di alimentazione siano scollegati dalla fonte di alimentazione.

S002

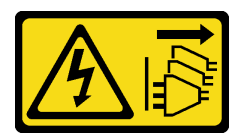

# ATTENZIONE:

Il pulsante di controllo dell'alimentazione sul dispositivo e l'interruttore di alimentazione sull'alimentatore non tolgono la corrente elettrica fornita al dispositivo. Il dispositivo potrebbe anche disporre di più di un cavo di alimentazione. Per eliminare completamente la corrente elettrica dal dispositivo, assicurarsi che tutti i cavi di alimentazione siano scollegati dalla fonte di alimentazione.

# S033

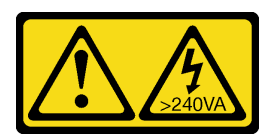

# ATTENZIONE:

Presenza di energia pericolosa. Le tensioni con energia pericolosa possono causare il surriscaldamento in caso di cortocircuito con parti metalliche, provocando scintille, ustioni o entrambi i problemi.

# Attenzione:

- Leggere ["Linee guida per l'installazione" a pagina 59](#page-68-1) per assicurarsi di operare in sicurezza.
- Evitare l'esposizione all'elettricità statica che potrebbe causare l'arresto del sistema e la perdita di dati, tenendo i componenti sensibili all'elettricità statica negli involucri antistatici fino all'installazione e maneggiando tali dispositivi con un cinturino da polso di scaricamento elettrostatico o altri sistemi di messa a terra.

I suggerimenti riportati di seguito descrivono il tipo di alimentatore supportato dal server e altre informazioni da tenere presenti durante l'installazione di un alimentatore:

- La soluzione standard prevede un solo alimentatore installato nel server. Per il supporto di hot-swap e ridondanza, è necessario installare un alimentatore hot-swap aggiuntivo. Determinati modelli personalizzati potrebbero essere forniti con due alimentatori installati.
- Accertarsi che i dispositivi che si stanno installando siano supportati. Per un elenco di dispositivi opzionali supportati per il server, andare all'indirizzo <https://serverproven.lenovo.com/>.

# ATTENZIONE:

- 1. L'ingresso CC da 240 V (intervallo in ingresso: 180-300 V CC) è supportato SOLO nella Cina continentale.
- 2. Gli alimentatori CC da 240 V non sono hot-swap. Per rimuovere il cavo di alimentazione, verificare che il server sia spento o che le fonti di alimentazione CC sul quadro interruttori siano scollegate.
- 3. Affinché i prodotti ThinkSystem funzionino senza errori in un ambiente elettrico CC o CA, è necessario che sia presente o installato un sistema di messa a terra TN-S conforme allo standard 60364-1 IEC 2005.

# Nota:

- Assicurarsi che i due alimentatori installati nel server abbiano lo stesso wattaggio.
- Se si sostituisce l'alimentatore esistente con un alimentatore nuovo di wattaggio differente, applicare l'etichetta con le informazioni sull'alimentazione fornita con il nuovo alimentatore sull'etichetta esistente vicino all'alimentatore.

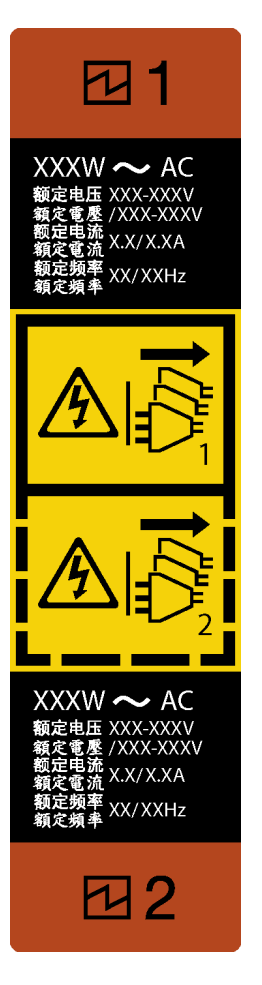

Figura 135. Etichetta dell'alimentatore hot-swap

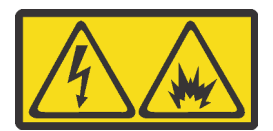

在直流输入状态下,若电源供应器插座不支持热插拔功能,请务必不要对设备电源线进行热插拔,此操作可能 导致设备损坏及数据丢失。因错误执行热插拔导致的设备故障或损坏,不属于保修范围。

NEVER CONNECT AND DISCONNECT THE POWER SUPPLY CABLE AND EQUIPMENT WHILE YOUR EQUIPMENT IS POWERED ON WITH DC SUPPLY (hot-plugging). Otherwise you may damage the equipment and result in data loss, the damages and losses result from incorrect operation of the equipment will not be covered by the manufacturers' warranty.

# **Procedura**

Passo 1. Se è installato un elemento di riempimento del vano dell'alimentatore, rimuoverlo.

Importante: Per un corretto raffreddamento durante il normale funzionamento del server, entrambi i vani dell'alimentatore devono essere occupati. Ciò significa che ogni vano deve avere un alimentatore installato, oppure che in uno dei due è installato un alimentatore e nell'altro è installato un elemento di riempimento dell'alimentatore.

Passo 2. Osservare l'orientamento dell'alimentatore hot-swap, farlo quindi scorrere nello chassis finché non scatta in posizione.

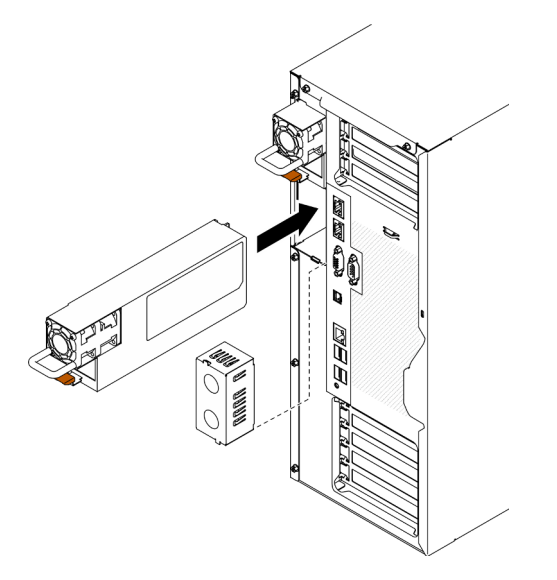

Figura 136. Installazione di un alimentatore hot-swap

# Al termine

- 1. Collegare il cavo di alimentazione all'alimentatore e mettere a terra correttamente la presa elettrica.
- 2. Se il server è spento, accenderlo. Accertarsi che il LED di ingresso dell'alimentazione e il LED di uscita dell'alimentazione sull'alimentatore siano accesi, a indicare che l'alimentatore funziona correttamente.
- 3. Completare le operazioni di sostituzione dei componenti. Vedere ["Completamento delle operazioni di](#page-232-0) [sostituzione dei componenti" a pagina 223](#page-232-0).

# Video dimostrativo

[Guardare la procedura su YouTube](https://www.youtube.com/watch?v=YaboHgdJ6Qw)

# Sostituzione di processore e dissipatore di calore

Utilizzare queste informazioni per installare un processore e un dissipatore di calore.

Attenzione: Prima di riutilizzare un processore o un dissipatore di calore, assicurarsi di usare un panno imbevuto di alcol e il lubrificante termico approvati da Lenovo.

Importante: Il processore nel server può attivare una limitazione in risposta a condizioni termiche, diminuendo temporaneamente la velocità per ridurre il dispendio di calore. Nei casi in cui alcuni core del processore vengono limitati per un brevissimo periodo di tempo (non oltre 100 ms), l'unica indicazione potrebbe essere una voce nel log eventi del sistema operativo cui non corrisponde alcuna voce nel log eventi del sistema XCC. Se si verifica questa situazione, l'evento può essere ignorato e non è necessaria la sostituzione del processore.

# Rimozione di un modulo del processore e un dissipatore di calore

In questa sezione viene descritto come rimuovere un processore e un dissipatore di calore assemblati, noti come PHM (Processor-Heat-Sink Module). Questa attività richiede un driver Torx T30. Questa procedura deve essere eseguita da un tecnico qualificato.

# Informazioni su questa attività

S002

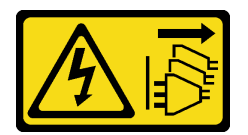

# ATTENZIONE:

Il pulsante di controllo dell'alimentazione sul dispositivo e l'interruttore di alimentazione sull'alimentatore non tolgono la corrente elettrica fornita al dispositivo. Il dispositivo potrebbe anche disporre di più di un cavo di alimentazione. Per eliminare completamente la corrente elettrica dal dispositivo, assicurarsi che tutti i cavi di alimentazione siano scollegati dalla fonte di alimentazione.

# Attenzione:

- Leggere ["Linee guida per l'installazione" a pagina 59](#page-68-1) per assicurarsi di operare in sicurezza.
- Spegnere il server e scollegare tutti i cavi di alimentazione per questa attività.
- Evitare l'esposizione all'elettricità statica che potrebbe causare l'arresto del sistema e la perdita di dati, tenendo i componenti sensibili all'elettricità statica negli involucri antistatici fino all'installazione e maneggiando tali dispositivi con un cinturino da polso di scaricamento elettrostatico o altri sistemi di messa a terra.
- Se il server è in un rack, rimuoverlo dal rack.
- Poggiare il server su un lato per facilitare le operazioni.
- Ciascun socket del processore deve contenere sempre un coperchio o un PHM. Quando si rimuove o si installa un PHM, proteggere i socket del processore vuoti con un coperchio.
- Non toccare i contatti del processore o del socket del processore. I contatti del socket/processore sono estremamente delicati e potrebbero essere facilmente danneggiati. Agenti contaminanti sui contatti del processore, ad esempio il grasso della pelle, possono causare problemi di connessione.
- Evitare che il lubrificante termico sul processore o sul dissipatore di calore entri in contatto con altri elementi. Il contatto con qualsiasi superficie potrebbe contaminare il lubrificante termico e renderlo

inefficace. Il lubrificante termico può danneggiare componenti, quali i connettori elettrici nel socket del processore.

• Rimuovere e installare un solo PHM alla volta. Se la scheda di sistema supporta più processori, installare i PHM iniziando dal primo socket del processore.

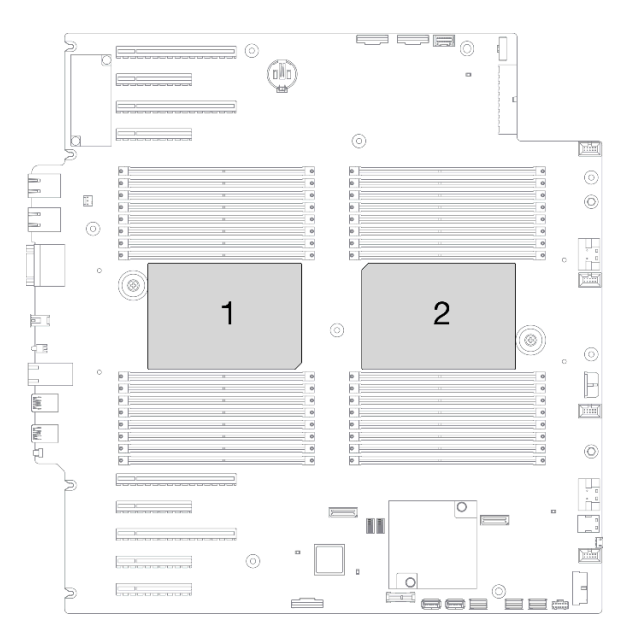

Figura 137. Posizioni del processore sulla scheda di sistema

Nota: Il dissipatore di calore, il processore e la piastra del processore del sistema in uso potrebbero avere un aspetto diverso da quello mostrato nelle immagini.

La figura seguente mostra i componenti del PHM.

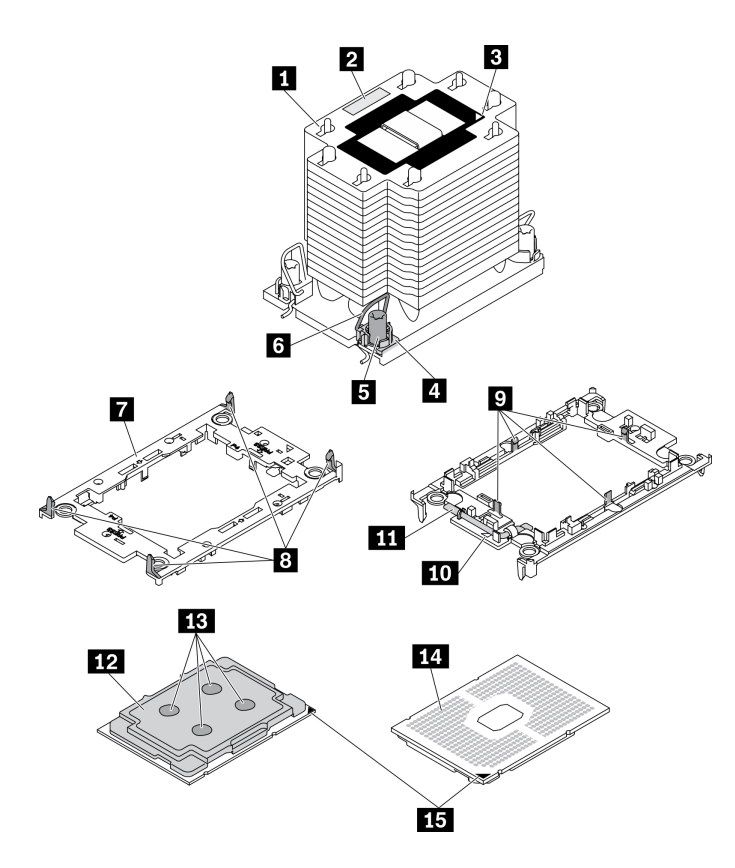

Figura 138. Componenti del PHM

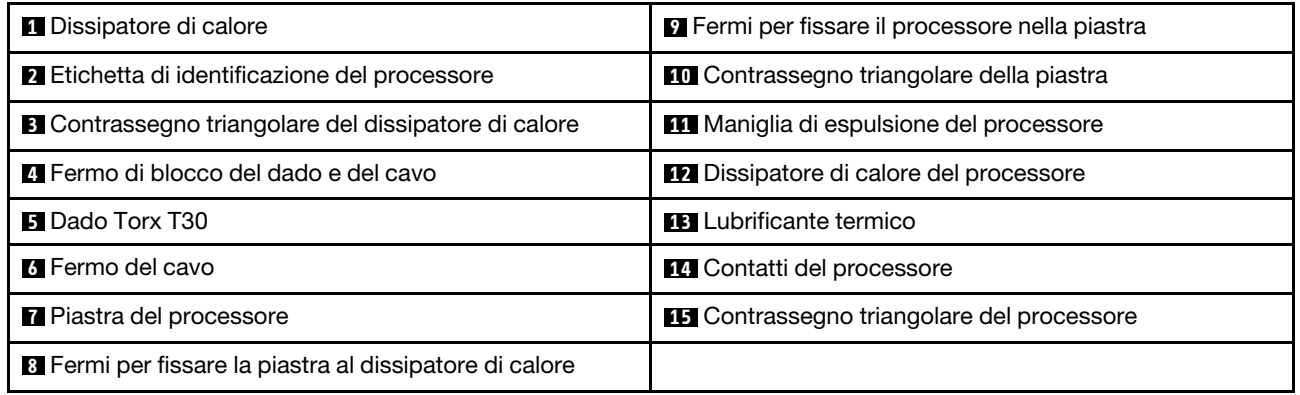

# Procedura

Passo 1. Effettuare preparativi per questa attività.

- a. Rimuovere l'alimentatore ridondante hot-swap. Vedere ["Rimozione di un alimentatore hot](#page-192-0)[swap" a pagina 183](#page-192-0).
- b. Rimuovere il coperchio del server. Vedere ["Rimozione del coperchio del server" a pagina 204.](#page-213-0)
- c. Rimuovere tutti i moduli di alimentazione flash. Vedere ["Rimozione di un modulo di](#page-114-0) [alimentazione flash" a pagina 105](#page-114-0).
- d. Rimuovere il deflettore d'aria. Vedere ["Rimozione del deflettore d'aria" a pagina 78.](#page-87-0)

Passo 2. Rimuovere il modulo PHM dalla scheda di sistema.

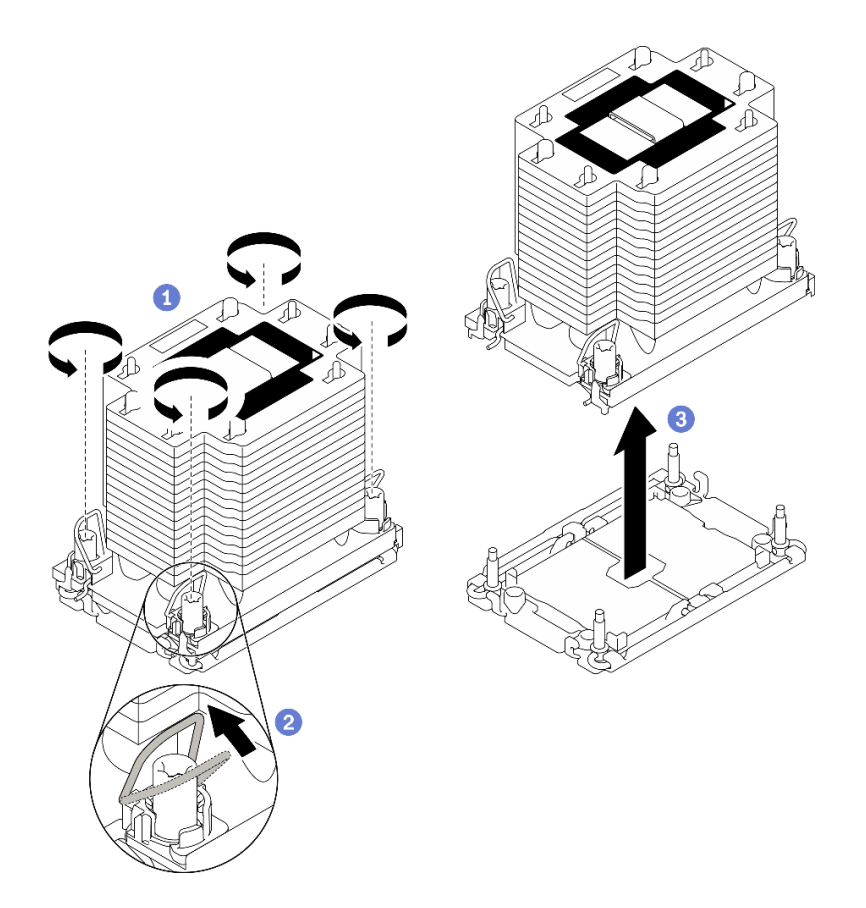

Figura 139. Rimozione di un modulo PHM

- a. <sup>4</sup> Allentare completamente i dadi Torx T30 sul PHM rispettando la sequenza di rimozione mostrata sull'etichetta del dissipatore di calore.
- b. **P** Ruotare i fermi del cavo verso l'interno.
- c. G Sollevare delicatamente il PHM dal socket del processore. Se non è possibile estrarre completamente il PHM dal socket, allentare ulteriormente i dadi T30 Torx e provare a sollevare nuovamente il PHM.

# Nota:

- Non toccare i contatti del connettore sulla parte inferiore del processore.
- Verificare che non siano presenti oggetti sul socket del processore per evitare che si danneggi.

# Al termine

- Ciascun socket del processore deve contenere sempre un coperchio o un PHM. Proteggere i socket del processore vuoti con un coperchio oppure installare un nuovo PHM.
- Se si sta rimuovendo il modulo PHM nell'ambito di una sostituzione della scheda di sistema, mettere da parte il modulo PHM.
- Se si sta riutilizzando il processore o il dissipatore di calore, separarlo dal relativo supporto. Vedere ["Separazione del processore dalla piastra e dal dissipatore di calore" a pagina 194](#page-203-0).
- Se viene richiesto di restituire il componente o il dispositivo opzionale, seguire tutte le istruzioni di imballaggio e utilizzare i materiali di imballaggio per la spedizione forniti con il prodotto.

# Video dimostrativo

# [Guardare la procedura su YouTube](https://www.youtube.com/watch?v=69flQCC47jE)

# <span id="page-203-0"></span>Separazione del processore dalla piastra e dal dissipatore di calore

In questa sezione viene descritto come separare un processore e la relativa piastra da un processore e un dissipatore di calore assemblati, noti come PHM (Processor-Heat-Sink Module). Questa procedura deve essere eseguita da un tecnico qualificato.

# Informazioni su questa attività

S002

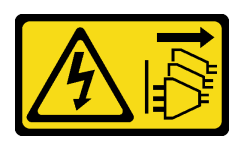

# ATTENZIONE:

Il pulsante di controllo dell'alimentazione sul dispositivo e l'interruttore di alimentazione sull'alimentatore non tolgono la corrente elettrica fornita al dispositivo. Il dispositivo potrebbe anche disporre di più di un cavo di alimentazione. Per eliminare completamente la corrente elettrica dal dispositivo, assicurarsi che tutti i cavi di alimentazione siano scollegati dalla fonte di alimentazione.

# Attenzione:

- Leggere ["Linee guida per l'installazione" a pagina 59](#page-68-1) per assicurarsi di operare in sicurezza.
- Spegnere il server e scollegare tutti i cavi di alimentazione per questa attività.
- Evitare l'esposizione all'elettricità statica che potrebbe causare l'arresto del sistema e la perdita di dati, tenendo i componenti sensibili all'elettricità statica negli involucri antistatici fino all'installazione e maneggiando tali dispositivi con un cinturino da polso di scaricamento elettrostatico o altri sistemi di messa a terra.
- Non toccare i contatti del processore. Agenti contaminanti sui contatti del processore, ad esempio il grasso della pelle, possono causare problemi di connessione.
- Evitare che il lubrificante termico sul processore o sul dissipatore di calore entri in contatto con altri elementi. Il contatto con qualsiasi superficie potrebbe contaminare il lubrificante termico e renderlo inefficace. Il lubrificante termico può danneggiare componenti, quali i connettori elettrici nel socket del processore.

Nota: Il dissipatore di calore, il processore e la piastra del processore del sistema in uso potrebbero avere un aspetto diverso da quello mostrato nelle immagini.

# Procedura

Passo 1. Separare il processore dal dissipatore di calore e dalla piastra.

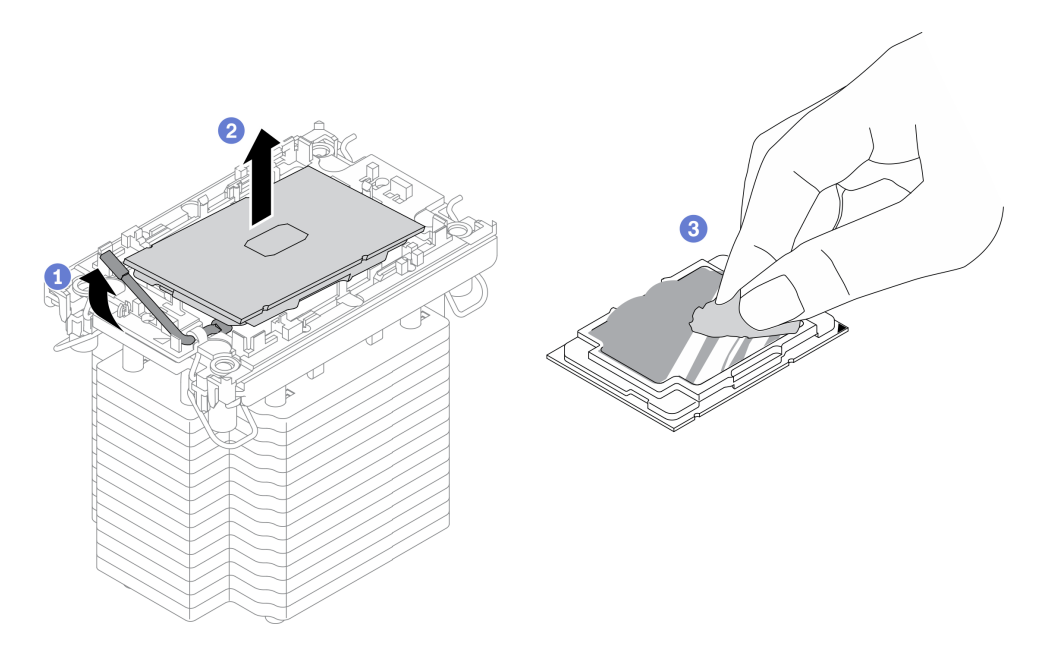

Figura 140. Separazione di un processore dal dissipatore di calore e dalla piastra

Nota: Non toccare i contatti sul processore.

- a. G Sollevare la maniglia per rilasciare il processore dalla piastra.
- b. <sup>2</sup> Mantenere il processore dai bordi e sollevarlo dal dissipatore di calore e dalla piastra.
- c. G Senza spingere il processore verso il basso, rimuovere il lubrificante termico dalla parte superiore del processore con un panno imbevuto di alcol; posizionare quindi il processore su una superficie protettiva statica con il lato contatto del processore rivolto verso l'alto.
- Passo 2. Separare la piastra del processore dal dissipatore di calore.

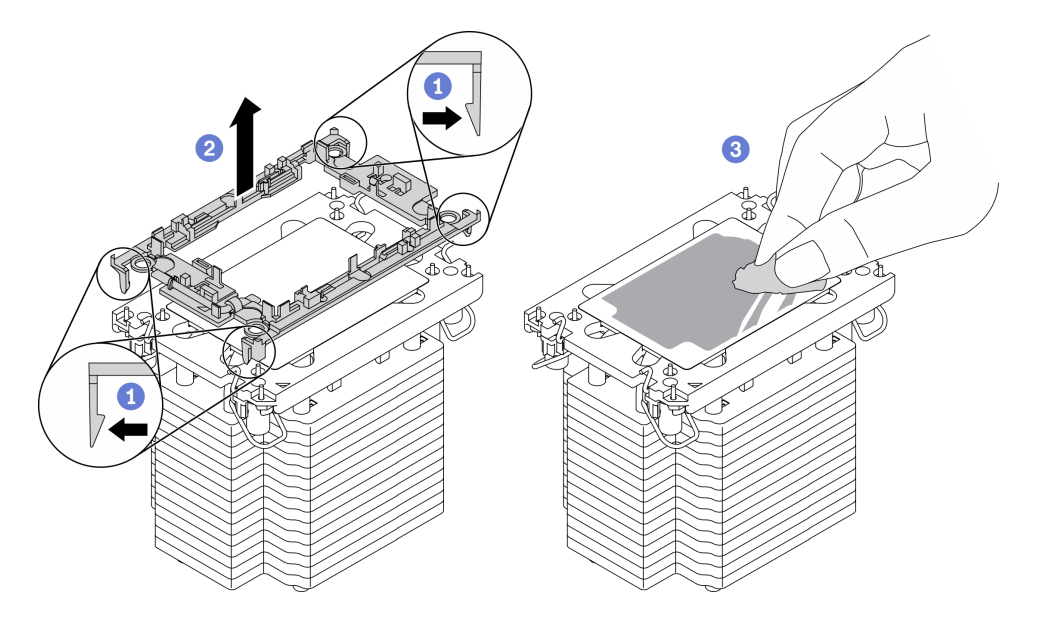

Figura 141. Separazione di una piastra del processore dal dissipatore di calore

Nota: La piastra del processore verrà rimossa e sostituita con una nuova.

a. **I** Rilasciare i fermi di blocco dal dissipatore di calore.

- b. **@** Sollevare la piastra del dissipatore di calore.
- c. **C** Rimuovere con un tampone imbevuto di alcol il lubrificante termico dalla parte inferiore del dissipatore di calore.

Se viene richiesto di restituire il componente o il dispositivo opzionale, seguire tutte le istruzioni di imballaggio e utilizzare i materiali di imballaggio per la spedizione forniti con il prodotto.

# Video dimostrativo

# [Guardare la procedura su YouTube](https://www.youtube.com/watch?v=69flQCC47jE)

# Installazione di un processore e un dissipatore di calore

In questa sezione viene descritto come installare un processore e un dissipatore di calore assemblati, noti come PHM (Processor-Heat-Sink Module). Questa attività richiede un driver Torx T30. Questa procedura deve essere eseguita da un tecnico qualificato.

# Informazioni su questa attività

S002

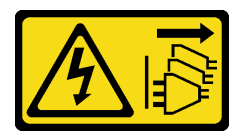

# ATTENZIONE:

Il pulsante di controllo dell'alimentazione sul dispositivo e l'interruttore di alimentazione sull'alimentatore non tolgono la corrente elettrica fornita al dispositivo. Il dispositivo potrebbe anche disporre di più di un cavo di alimentazione. Per eliminare completamente la corrente elettrica dal dispositivo, assicurarsi che tutti i cavi di alimentazione siano scollegati dalla fonte di alimentazione.

# Attenzione:

- Leggere ["Linee guida per l'installazione" a pagina 59](#page-68-1) per assicurarsi di operare in sicurezza.
- Spegnere il server e scollegare tutti i cavi di alimentazione per questa attività.
- Evitare l'esposizione all'elettricità statica che potrebbe causare l'arresto del sistema e la perdita di dati, tenendo i componenti sensibili all'elettricità statica negli involucri antistatici fino all'installazione e maneggiando tali dispositivi con un cinturino da polso di scaricamento elettrostatico o altri sistemi di messa a terra.
- Ciascun socket del processore deve contenere sempre un coperchio o un PHM. Quando si rimuove o si installa un PHM, proteggere i socket del processore vuoti con un coperchio.
- Non toccare i contatti del processore o del socket del processore. I contatti del socket/processore sono estremamente delicati e potrebbero essere facilmente danneggiati. Agenti contaminanti sui contatti del processore, ad esempio il grasso della pelle, possono causare problemi di connessione.
- Evitare che il lubrificante termico sul processore o sul dissipatore di calore entri in contatto con altri elementi. Il contatto con qualsiasi superficie potrebbe contaminare il lubrificante termico e renderlo inefficace. Il lubrificante termico può danneggiare componenti, quali i connettori elettrici nel socket del processore.
- Rimuovere e installare un solo PHM alla volta. Se la scheda di sistema supporta più processori, installare i PHM iniziando dal primo socket del processore.

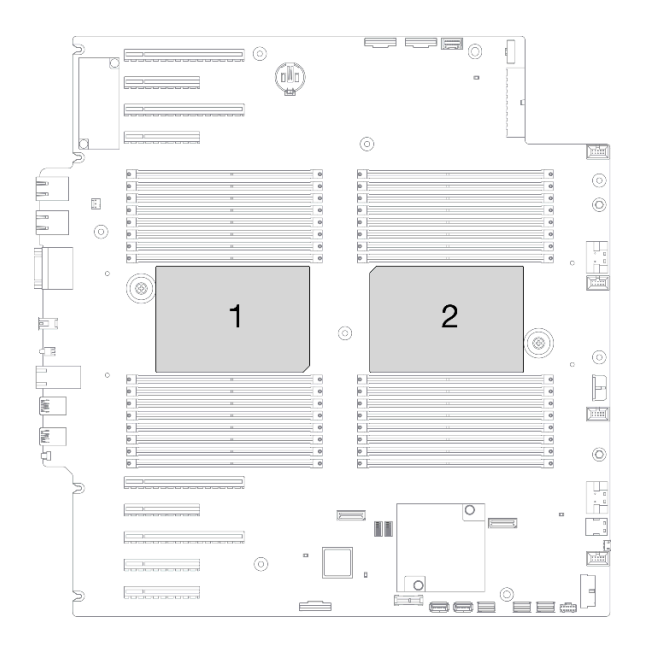

Figura 142. Posizioni del processore sulla scheda di sistema

# Nota:

- Il dissipatore di calore, il processore e la piastra del processore del sistema in uso potrebbero avere un aspetto diverso da quello mostrato nelle immagini.
- I PHM sono dimensionati in base al socket in cui dovranno essere installati e con un orientamento fisso.
- Per un elenco dei processori supportati dal server, vedere <https://serverproven.lenovo.com/>. Velocità, numero di core e frequenza di tutti i processori sulla scheda di sistema devono essere identici.
- Prima di installare un nuovo modulo PHM o un processore sostitutivo, aggiornare il firmware di sistema al livello più recente. Vedere "Aggiornamento del firmware" nella Guida all'installazione di ThinkSystem ST650 V2.
- L'installazione di un PHM aggiuntivo può comportare una modifica dei requisiti di memoria per il sistema. Per un elenco dei rapporti tra processore e memoria, vedere "Regole tecniche per i moduli di memoria" nella Guida all'installazione di ThinkSystem ST650 V2.

La figura seguente mostra i componenti del PHM.

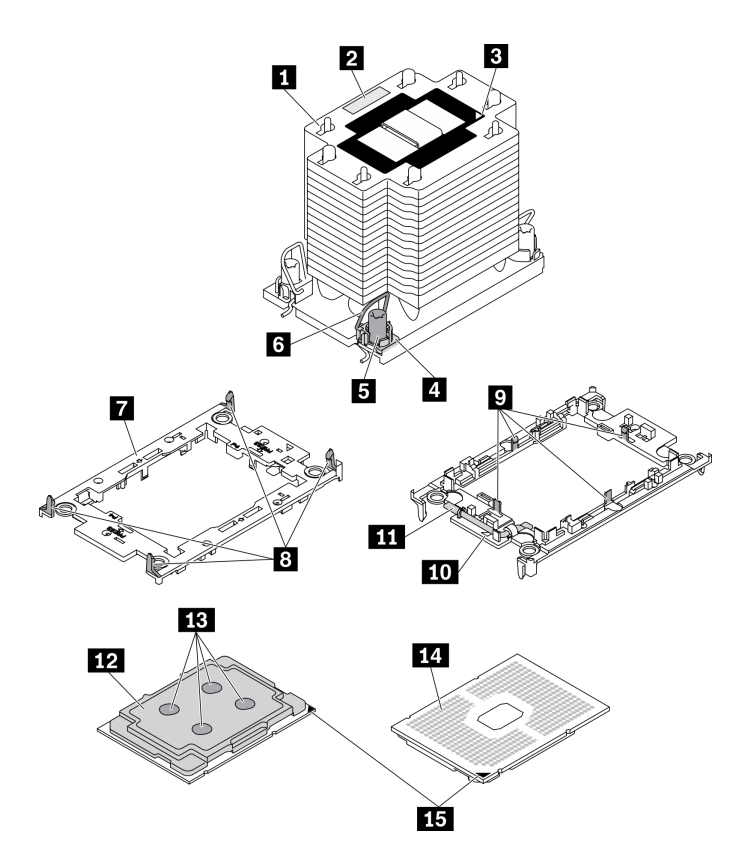

Figura 143. Componenti del PHM

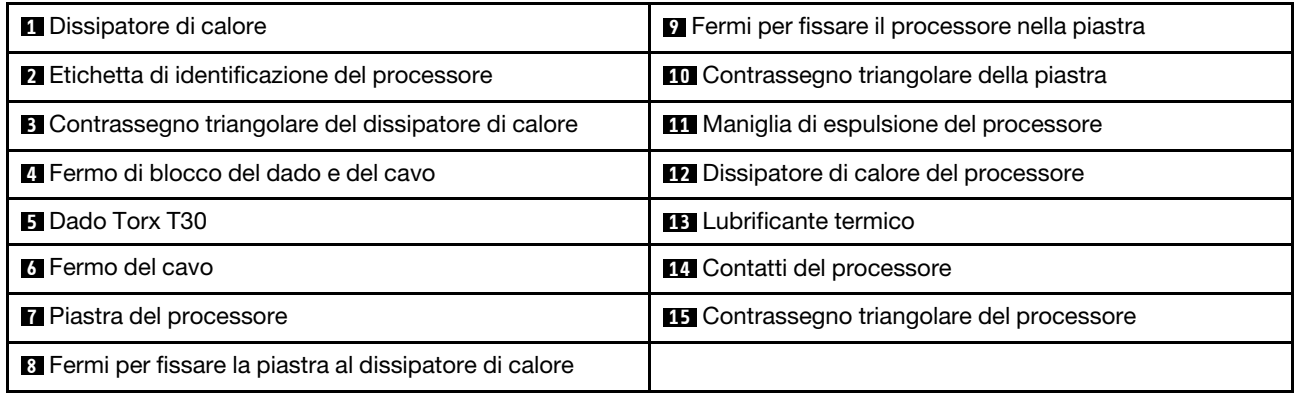

#### Procedura

Passo 1. Se si sta sostituendo un processore e riutilizzando un dissipatore di calore.

- a. Rimuovere l'etichetta di identificazione del processore dal dissipatore di calore e sostituirla con la nuova etichetta fornita con il processore sostitutivo.
- b. Se sul dissipatore di calore è presente del lubrificante termico, rimuoverlo dalla parte inferiore del dissipatore di calore con un panno imbevuto di alcol.

Passo 2. Se si sta sostituendo un dissipatore di calore e riutilizzando il processore.

a. Rimuovere l'etichetta di identificazione dal processore dal vecchio dissipatore di calore e applicarla su quello nuovo nella stessa posizione.

Nota: Se non è possibile rimuovere l'etichetta e applicarla sul nuovo dissipatore di calore, o se l'etichetta viene danneggiata durante il trasferimento, verificare il numero di serie del

processore dall'etichetta di identificazione e annotarlo con un pennarello indelebile sul nuovo dissipatore di calore, nella stessa posizione in cui avrebbe dovuto essere applicata l'etichetta.

b. Installare il processore in una nuova piastra.

Nota: I dissipatori di calore sostitutivi sono dotati di piastre del processore di colore grigio e nero. Assicurarsi di utilizzare la piastra dello stesso colore di quella precedente.

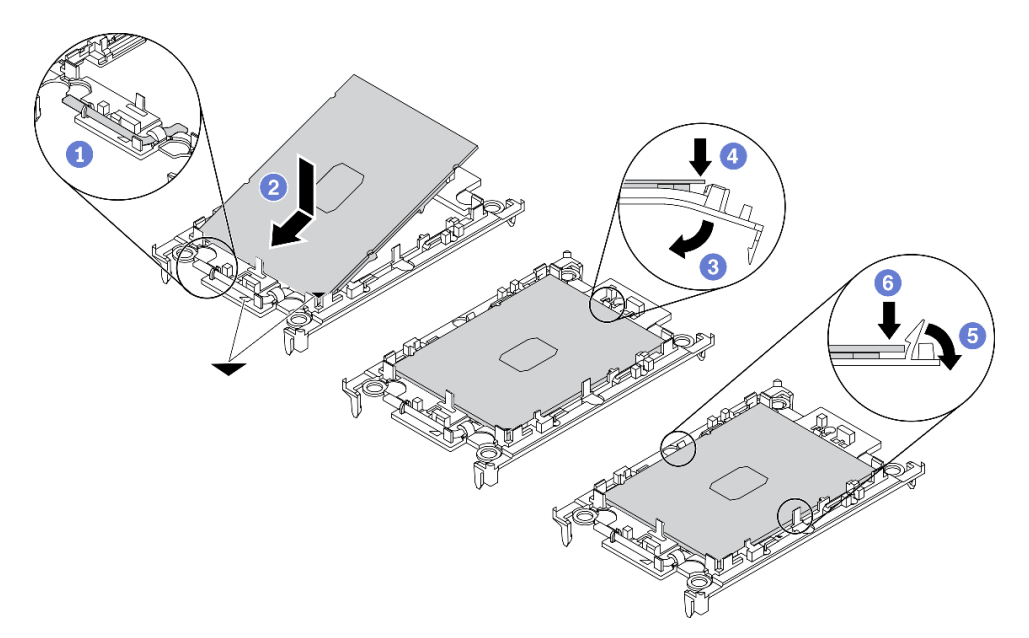

Figura 144. Installazione di una piastra del processore

- 1. <sup>O</sup> Verificare che la maniglia sulla piastra sia in posizione di chiusura.
- 2. <sup>2</sup> Allineare il processore sulla nuova piastra in modo che i contrassegni triangolari siano allineati. Inserire quindi l'estremità contrassegnata del processore nella piastra.
- 3. <sup>O</sup> Tenere premuta l'estremità inserita del processore, quindi ruotare l'estremità non contrassegnata della piastra verso il basso e allontanarla dal processore.
- 4. <sup>O</sup> Premere il processore e fissare l'estremità non contrassegnata sotto il fermo sulla piastra.
- 5. <sup>**O**</sup> Ruotare delicatamente i lati della piastra verso il basso per allontanarli dal processore.
- 6. Premere il processore e fissare le estremità sotto i fermi sulla piastra.

Nota: Per fare in modo che il processore resti fissato alla piastra dopo l'inserimento, tenere il lato di contatto del processore rivolto verso l'alto, impugnando l'assieme della piastra del processore dai lati della piastra.

- Passo 3. Applicare il lubrificante termico.
	- a. Posizionare delicatamente il processore e la piastra nella confezione di spedizione con il lato contatto del processore rivolto verso il basso. Assicurarsi che il contrassegno triangolare sulla piastra sia allineato con il contrassegno triangolare nella confezione di spedizione.
	- b. Se sul processore sono presenti residui di lubrificante termico, pulire delicatamente la parte superiore del processore con un panno imbevuto di alcol.

Nota: Assicurarsi che l'alcol sia completamente evaporato prima di applicare il nuovo lubrificante termico.

c. Applicare il lubrificante termico sulla parte superiore del processore con una siringa, formando quattro punti uniformemente distribuiti, mentre ogni punto è costituito da circa 0,1 ml di lubrificante termico.

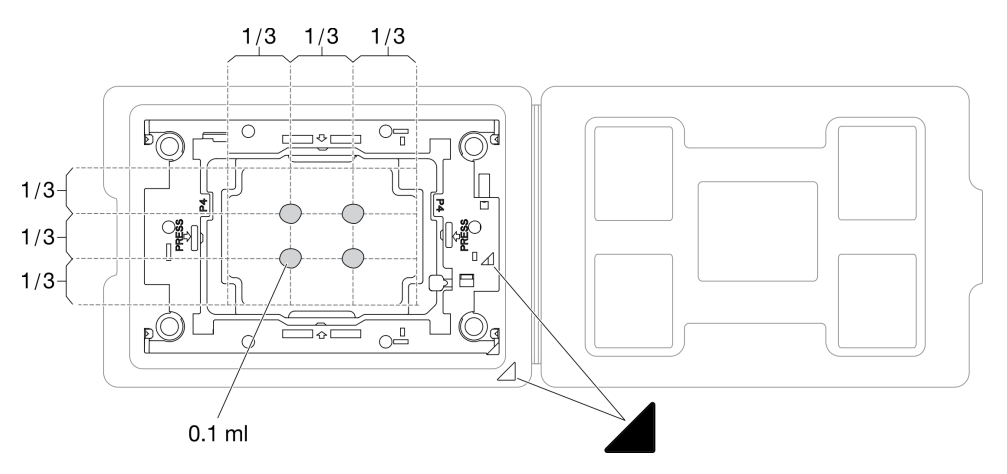

Figura 145. Applicazione del lubrificante termico con il processore nella confezione di spedizione

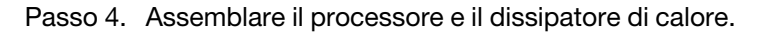

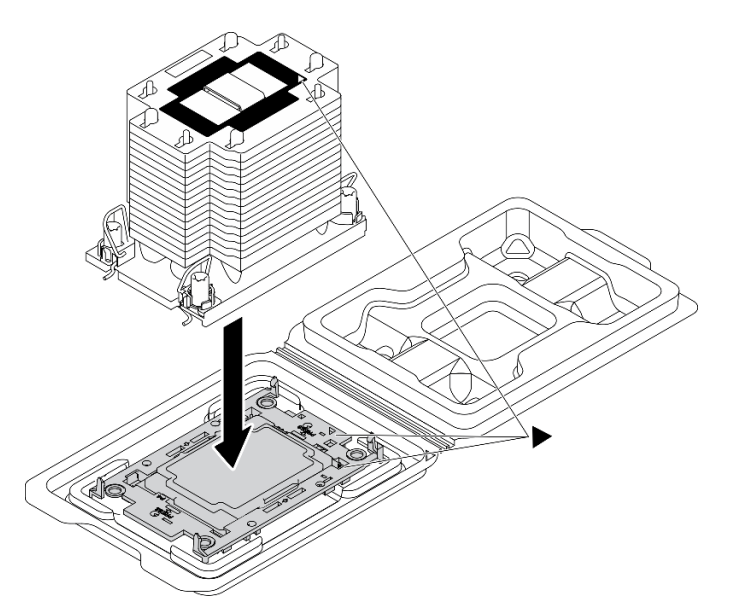

Figura 146. Assemblaggio del PHM con il processore nella confezione di spedizione

- a. Allineare il contrassegno triangolare sull'etichetta del dissipatore di calore al contrassegno triangolare sulla piastra del processore e sul processore.
- b. Installare il dissipatore di calore sulla piastra del processore.
- c. Spingere la piastra in posizione fino ad agganciare i fermi in tutti e quattro gli angoli.

Passo 5. Installare il modulo processore e dissipatore di calore nel socket della scheda di sistema.

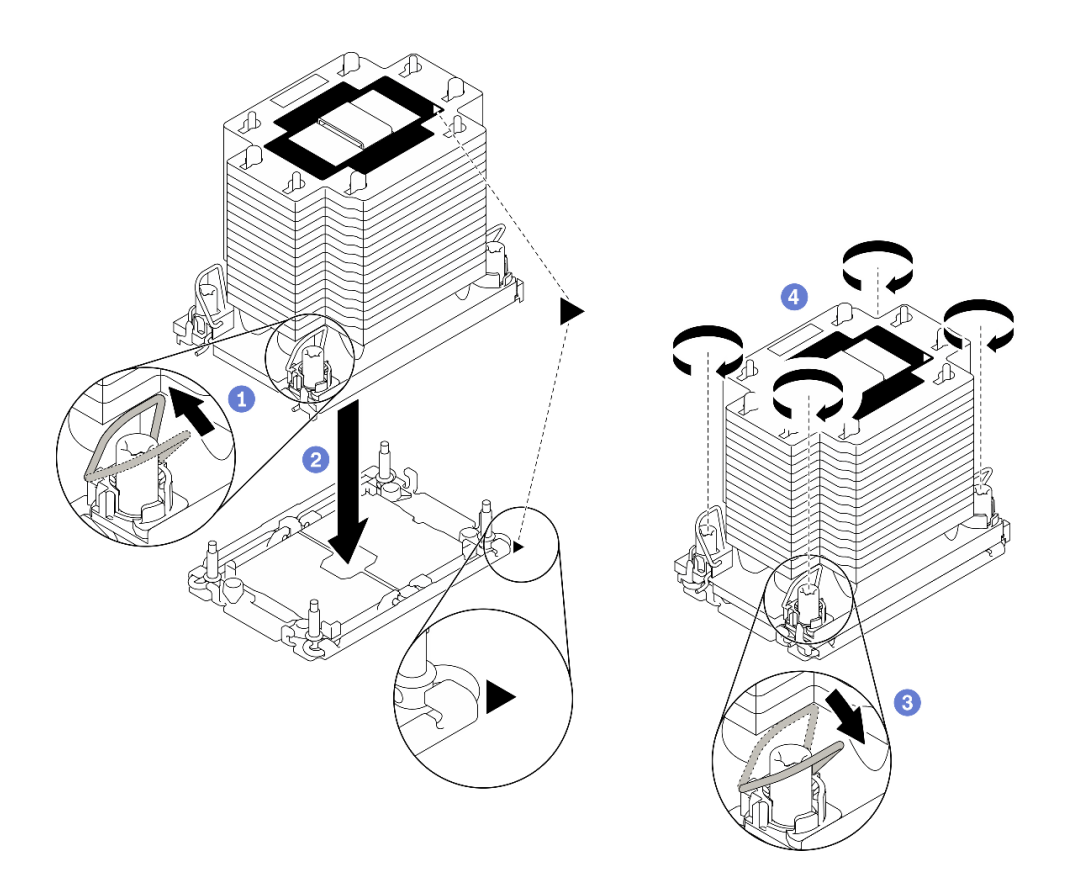

Figura 147. Installazione di un modulo PHM

- a. **C** Ruotare i fermi del cavo verso l'interno.
- b. <sup>2</sup> Allineare il contrassegno triangolare e i quattro dadi Torx T30 sul PHM al contrassegno triangolare e ai pioli filettati del socket del processore, inserire quindi il PHM nel socket del processore.
- c. **C** Ruotare i fermi del cavo verso l'esterno finché non si agganciano ai ganci nel socket.
- d. G Stringere completamente i dadi Torx T30 nella sequenza di installazione mostrata sull'etichetta del dissipatore di calore. Serrare completamente le viti, quindi controllare visivamente per verificare che non vi siano spazi tra la vite di spallamento sotto il dissipatore di calore e il socket del processore (Come riferimento, tenere presente che la coppia richiesta per il fissaggio completo è 1,1 newton-metri, 10 pollici-libbre).

- 1. Reinstallare il deflettore d'aria. Vedere ["Installazione del deflettore d'aria" a pagina 80.](#page-89-0)
- 2. Reinstallare tutti i moduli di alimentazione flash. Vedere ["Installazione di un modulo di alimentazione](#page-116-0) [flash" a pagina 107.](#page-116-0)
- 3. Reinstallare il coperchio del server. Vedere ["Installazione del coperchio del server" a pagina 206.](#page-215-0)
- 4. Reinstallare l'alimentatore ridondante hot-swap. Vedere ["Installazione dell'alimentatore hot-swap" a](#page-195-0) [pagina 186.](#page-195-0)
- 5. Completare le operazioni di sostituzione dei componenti. Vedere ["Completamento delle operazioni di](#page-232-0) [sostituzione dei componenti" a pagina 223](#page-232-0).

# Video dimostrativo

[Guardare la procedura su YouTube](https://www.youtube.com/watch?v=a1dlvATFRrw)

# Sostituzione dello sportello anteriore

Utilizzare queste informazioni per rimuovere e installare lo sportello di sicurezza.

Nota: Questa sezione si applica solo ai modelli di server su cui è installato uno sportello di sicurezza.

# Rimozione dello sportello di sicurezza

Utilizzare queste informazioni per rimuovere lo sportello di sicurezza.

# Informazioni su questa attività

S033

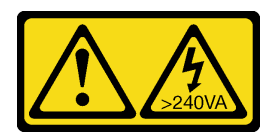

# ATTENZIONE:

Presenza di energia pericolosa. Le tensioni con energia pericolosa possono causare il surriscaldamento in caso di cortocircuito con parti metalliche, provocando scintille, ustioni o entrambi i problemi.

# Attenzione:

- Leggere ["Linee guida per l'installazione" a pagina 59](#page-68-1) per assicurarsi di operare in sicurezza.
- Evitare l'esposizione all'elettricità statica che potrebbe causare l'arresto del sistema e la perdita di dati, tenendo i componenti sensibili all'elettricità statica negli involucri antistatici fino all'installazione e maneggiando tali dispositivi con un cinturino da polso di scaricamento elettrostatico o altri sistemi di messa a terra.

# Procedura

Passo 1. Rimuovere lo sportello di sicurezza.

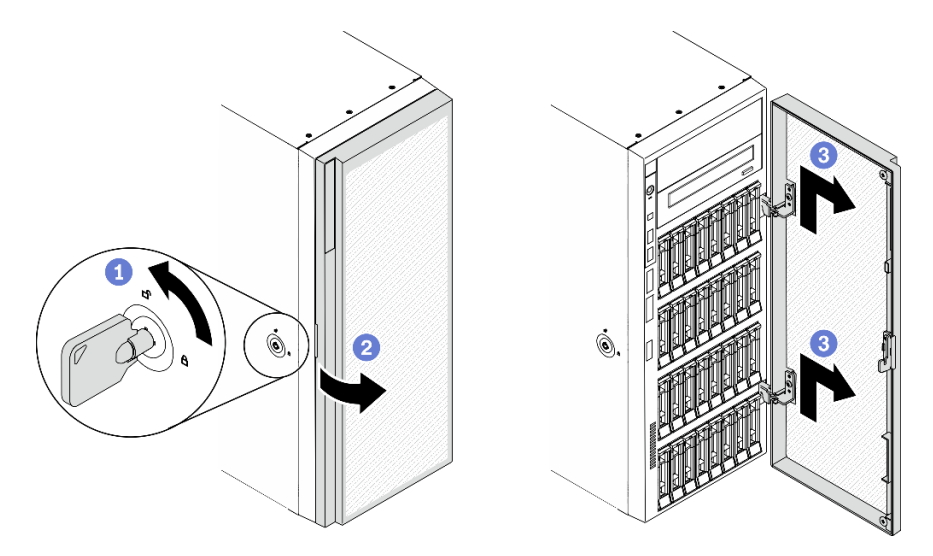

Figura 148. Rimozione dello sportello di sicurezza

- a. Utilizzare la chiave nella parte posteriore del server per ruotare il blocco del coperchio in posizione di sblocco.
- b. <sup>2</sup> Aprire lo sportello di sicurezza.
- c. G Sollevare leggermente lo sportello di sicurezza fino a quando non è possibile rimuoverlo completamente.

Se viene richiesto di restituire il componente o il dispositivo opzionale, seguire tutte le istruzioni di imballaggio e utilizzare i materiali di imballaggio per la spedizione forniti con il prodotto.

# Video dimostrativo

# [Guardare la procedura su YouTube](https://www.youtube.com/watch?v=8gIxgnRDFV4)

# Installazione dello sportello di sicurezza

Utilizzare queste informazioni per installare lo sportello di sicurezza.

# Informazioni su questa attività

# S033

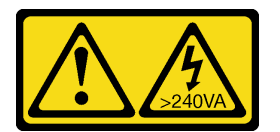

# ATTENZIONE:

Presenza di energia pericolosa. Le tensioni con energia pericolosa possono causare il surriscaldamento in caso di cortocircuito con parti metalliche, provocando scintille, ustioni o entrambi i problemi.

# Attenzione:

- Leggere ["Linee guida per l'installazione" a pagina 59](#page-68-1) per assicurarsi di operare in sicurezza.
- Evitare l'esposizione all'elettricità statica che potrebbe causare l'arresto del sistema e la perdita di dati, tenendo i componenti sensibili all'elettricità statica negli involucri antistatici fino all'installazione e maneggiando tali dispositivi con un cinturino da polso di scaricamento elettrostatico o altri sistemi di messa a terra.

# Procedura

Passo 1. Installare lo sportello di sicurezza.

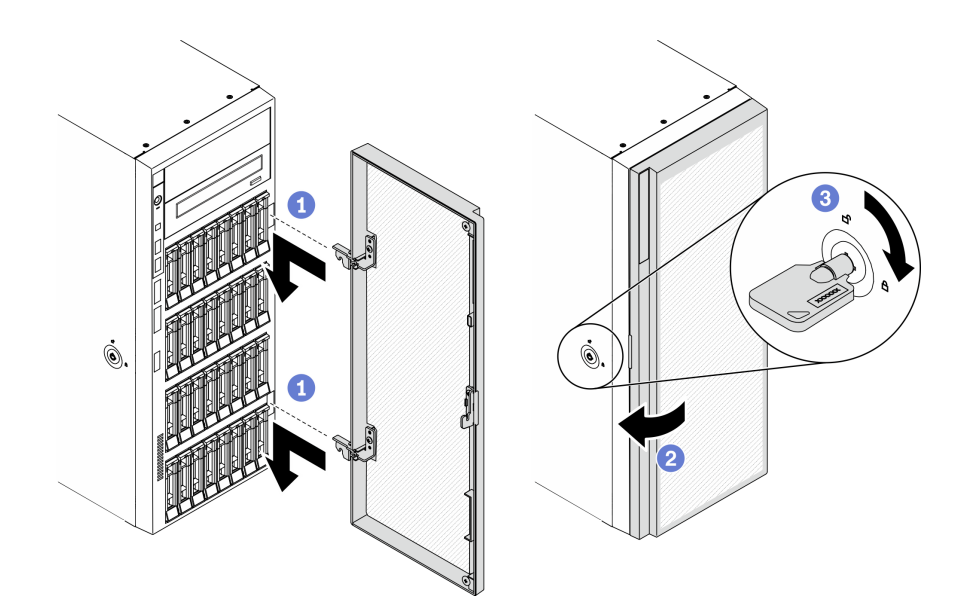

Figura 149. Installazione dello sportello di sicurezza

- a. <sup>**C**</sup> Allineare i due ganci sullo sportello di sicurezza ai fori corrispondenti nella mascherina anteriore, quindi spostare lo sportello di sicurezza verso l'interno e tirarlo leggermente verso il basso finché non viene fissato dai ganci.
- b. <sup>2</sup> Chiudere lo sportello di sicurezza.
- c. **B** Bloccare il coperchio del server.

Completare le operazioni di sostituzione dei componenti. Vedere ["Completamento delle operazioni di](#page-232-0)  [sostituzione dei componenti" a pagina 223](#page-232-0).

#### Video dimostrativo

[Guardare la procedura su YouTube](https://www.youtube.com/watch?v=fzRKC6MdLso)

# Sostituzione del coperchio del server

Utilizzare queste informazioni per rimuovere e installare il coperchio del server.

# <span id="page-213-0"></span>Rimozione del coperchio del server

Utilizzare queste informazioni per rimuovere il coperchio del server.

# Informazioni su questa attività

S014

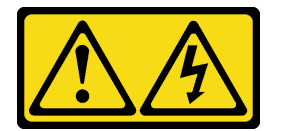

ATTENZIONE:

Potrebbero essere presenti livelli di energia, corrente e tensione pericolosi. Solo un tecnico qualificato dell'assistenza è autorizzato a rimuovere i coperchi sui cui è applicata l'etichetta.

S017

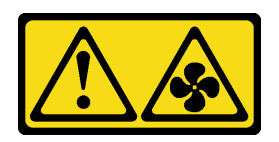

# ATTENZIONE:

Prossimità a pale di ventole in movimento. Tenere lontane dita e altre parti del corpo.

S033

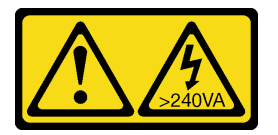

# ATTENZIONE:

Presenza di energia pericolosa. Le tensioni con energia pericolosa possono causare il surriscaldamento in caso di cortocircuito con parti metalliche, provocando scintille, ustioni o entrambi i problemi.

# Attenzione:

- Leggere ["Linee guida per l'installazione" a pagina 59](#page-68-1) per assicurarsi di operare in sicurezza.
- Evitare l'esposizione all'elettricità statica che potrebbe causare l'arresto del sistema e la perdita di dati, tenendo i componenti sensibili all'elettricità statica negli involucri antistatici fino all'installazione e maneggiando tali dispositivi con un cinturino da polso di scaricamento elettrostatico o altri sistemi di messa a terra.
- Se il server è in un rack, rimuoverlo dal rack.

# **Procedura**

Passo 1. Rimuovere il coperchio del server.

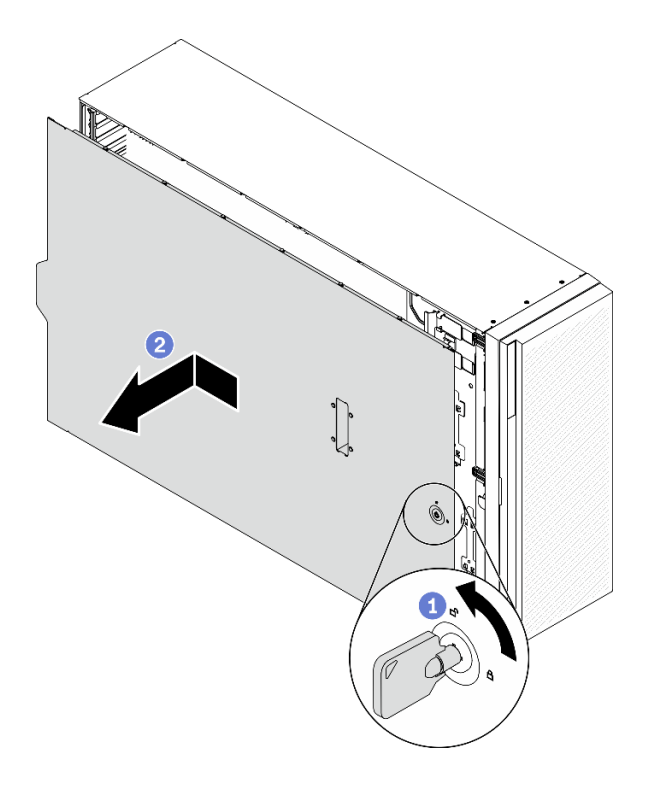

Figura 150. Rimozione del coperchio del server

Attenzione: Per un corretto raffreddamento, installare sempre il coperchio del server prima di accendere il server. L'utilizzo del server senza il coperchio installato correttamente potrebbe danneggiare i componenti del server.

- a. Utilizzare la chiave nella parte posteriore del server per ruotare il blocco del coperchio in posizione di sblocco.
- b. <sup>2</sup> Far scorrere il coperchio del server verso la parte posteriore del server finché il coperchio del server non si sgancia dallo chassis. Sollevare quindi il coperchio del server estraendolo dallo chassis e posizionarlo su una superficie piana pulita.

# Al termine

Se viene richiesto di restituire il componente o il dispositivo opzionale, seguire tutte le istruzioni di imballaggio e utilizzare i materiali di imballaggio per la spedizione forniti con il prodotto.

# Video dimostrativo

[Guardare la procedura su YouTube](https://www.youtube.com/watch?v=3C_LPzuhESk)

# <span id="page-215-0"></span>Installazione del coperchio del server

Utilizzare queste informazioni per installare il coperchio del server.

#### Informazioni su questa attività

#### S014
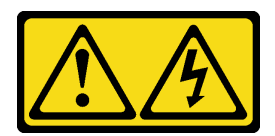

## ATTENZIONE:

Potrebbero essere presenti livelli di energia, corrente e tensione pericolosi. Solo un tecnico qualificato dell'assistenza è autorizzato a rimuovere i coperchi sui cui è applicata l'etichetta.

S017

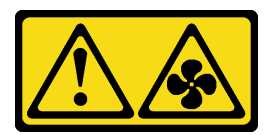

# ATTENZIONE:

Prossimità a pale di ventole in movimento. Tenere lontane dita e altre parti del corpo.

S033

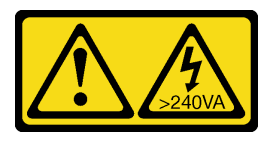

# ATTENZIONE:

Presenza di energia pericolosa. Le tensioni con energia pericolosa possono causare il surriscaldamento in caso di cortocircuito con parti metalliche, provocando scintille, ustioni o entrambi i problemi.

## Attenzione:

- Leggere ["Linee guida per l'installazione" a pagina 59](#page-68-0) per assicurarsi di operare in sicurezza.
- Evitare l'esposizione all'elettricità statica che potrebbe causare l'arresto del sistema e la perdita di dati, tenendo i componenti sensibili all'elettricità statica negli involucri antistatici fino all'installazione e maneggiando tali dispositivi con un cinturino da polso di scaricamento elettrostatico o altri sistemi di messa a terra.
- Accertarsi che tutti gli adattatori e gli altri componenti siano installati e posizionati correttamente e che non siano stati lasciati degli strumenti o delle parti allentate all'interno del server.
- Accertarsi che tutti i cavi interni siano inseriti correttamente. Vedere [Capitolo 3 "Instradamento dei cavi](#page-58-0) [interni" a pagina 49.](#page-58-0)
- Se si sta installando un nuovo coperchio del server, applicare prima l'etichetta di servizio all'interno del nuovo coperchio del server se necessario.

Nota: Un nuovo coperchio del server viene fornito senza etichetta di servizio applicata. Se è necessaria un'etichetta di servizio, ordinarla insieme al nuovo coperchio del server. L'etichetta di servizio è gratuita.

## Procedura

Passo 1. Installare il coperchio del server.

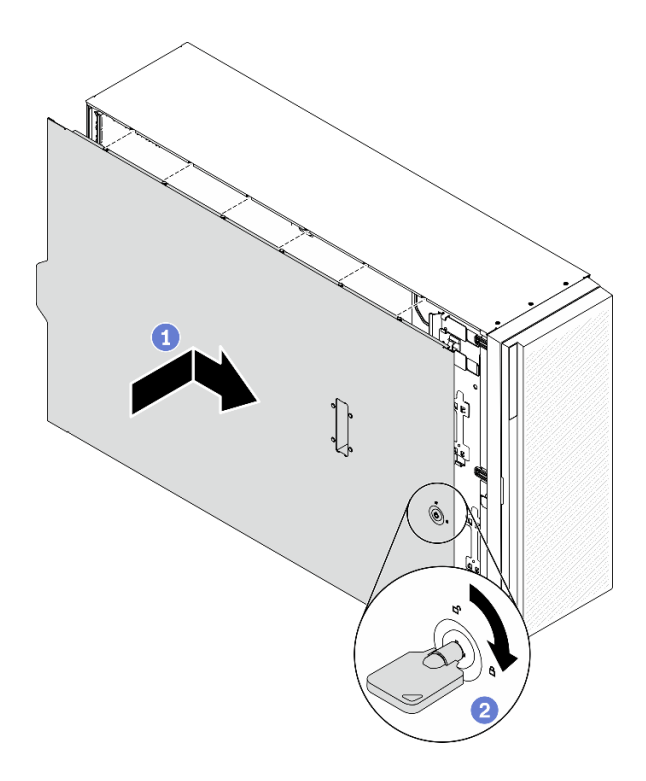

Figura 151. Installazione del coperchio del server

Nota: Prima di far scorrere in avanti il coperchio, verificare che tutte le linguette del coperchio siano correttamente agganciate allo chassis. Se tutte le linguette non scattano correttamente nello chassis, sarà molto difficile rimuovere il coperchio in un secondo momento.

- a. **C** Abbassare il coperchio del server sullo chassis finché tutte le linguette su entrambi i lati del coperchio del server non si aggancino allo chassis. Far quindi scorrere il coperchio del server verso la parte anteriore dello chassis finché il coperchio del server non si arresta e il bordo anteriore del coperchio non risulta allineato al bordo della mascherina anteriore.
- b. **O** Utilizzare la chiave per portare il blocco del coperchio in posizione bloccata.

#### Al termine

Completare le operazioni di sostituzione dei componenti. Vedere ["Completamento delle operazioni di](#page-232-0)  [sostituzione dei componenti" a pagina 223](#page-232-0).

## Video dimostrativo

[Guardare la procedura su YouTube](https://www.youtube.com/watch?v=jrXy1GEFIVE)

# Sostituzione della scheda di sistema (solo tecnici qualificati)

Utilizzare queste informazioni per rimuovere e installare la scheda di sistema.

Nota: Questa attività deve essere eseguita da tecnici qualificati.

# Rimozione della scheda di sistema

Utilizzare queste informazioni per rimuovere la scheda di sistema.

#### Informazioni su questa attività

## S002

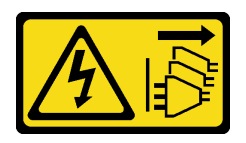

# ATTENZIONE:

Il pulsante di controllo dell'alimentazione sul dispositivo e l'interruttore di alimentazione sull'alimentatore non tolgono la corrente elettrica fornita al dispositivo. Il dispositivo potrebbe anche disporre di più di un cavo di alimentazione. Per eliminare completamente la corrente elettrica dal dispositivo, assicurarsi che tutti i cavi di alimentazione siano scollegati dalla fonte di alimentazione.

## Attenzione:

- Leggere ["Linee guida per l'installazione" a pagina 59](#page-68-0) per assicurarsi di operare in sicurezza.
- Spegnere il server e scollegare tutti i cavi di alimentazione per questa attività.
- Evitare l'esposizione all'elettricità statica che potrebbe causare l'arresto del sistema e la perdita di dati, tenendo i componenti sensibili all'elettricità statica negli involucri antistatici fino all'installazione e maneggiando tali dispositivi con un cinturino da polso di scaricamento elettrostatico o altri sistemi di messa a terra.
- Se il server è in un rack, rimuoverlo dal rack.
- Se i piedini sono installati sul server, ruotarli verso l'interno e poggiare il server su un lato per facilitare le operazioni.

# Procedura

Passo 1. Effettuare preparativi per questa attività.

- a. Registrare tutte le informazioni sulla configurazione del sistema, come gli indirizzi IP, i VPD (Vital Product Data), il tipo di macchina, il modello, il numero di serie, l'UUID (Universally Unique Identifier) e il tag asset del server di Lenovo XClarity Controller.
- b. Salvare la configurazione di sistema su un dispositivo esterno con Lenovo XClarity Essentials.
- c. Salvare il log eventi di sistema sul supporto esterno.
- d. Rimuovere il coperchio del server. Vedere ["Rimozione del coperchio del server" a pagina 204](#page-213-0).
- e. Rimuovere tutti i moduli di alimentazione flash. Vedere ["Rimozione di un modulo di](#page-114-0)  [alimentazione flash" a pagina 105.](#page-114-0)
- f. Rimuovere il deflettore d'aria. Vedere ["Rimozione del deflettore d'aria" a pagina 78.](#page-87-0)
- g. Rimuovere tutti gli adattatori PCIe. Vedere ["Rimozione di un adattatore PCIe" a pagina 172.](#page-181-0)
- h. Rimuovere tutti gli adattatori GPU full-length. Vedere ["Rimozione di un adattatore GPU full](#page-127-0)[length" a pagina 118](#page-127-0).
- i. Rimuovere tutte le ventole. Vedere ["Rimozione di una ventola hot-swap" a pagina 99.](#page-108-0)
- j. Rimuovere l'alloggiamento della ventola. Vedere ["Rimozione dell'assieme dell'alloggiamento](#page-111-0)  [della ventola" a pagina 102.](#page-111-0)
- k. Rimuovere lo switch di intrusione. Vedere ["Rimozione dello switch di intrusione" a pagina 132](#page-141-0).
- l. Rimuovere la batteria CMOS. Vedere ["Rimozione della batteria CMOS \(CR2032\)" a pagina 81](#page-90-0).
- m. Etichettare il numero di slot di ciascun modulo di memoria, rimuovere quindi tutti i moduli di memoria dalla scheda di sistema e metterli da parte su una superficie antistatica per la reinstallazione. Vedere ["Rimozione di un modulo di memoria" a pagina 143.](#page-152-0)
- n. Rimuovere il processore e il dissipatore di calore. Vedere ["Rimozione di un modulo del](#page-199-0) [processore e un dissipatore di calore" a pagina 190](#page-199-0).

o. Prendere nota dei punti in cui i cavi sono collegati alla scheda di sistema e quindi scollegare tutti i cavi.

Nota: Sganciare preventivamente tutti i fermi, i collarini per cavi, le linguette di rilascio o i blocchi sui connettori dei cavi. Se non si sganciano tali fermi prima di rimuovere i cavi, è possibile danneggiare i connettori dei cavi sulla scheda di sistema. Un qualsiasi danno ai connettori dei cavi potrebbe richiedere la sostituzione della scheda di sistema.

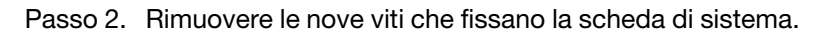

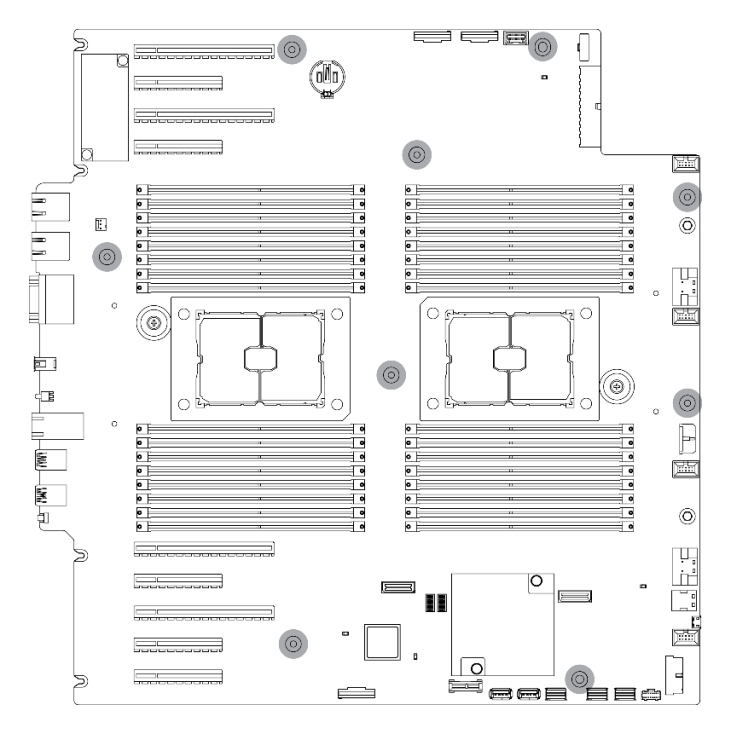

Figura 152. Rimozione delle viti sulla scheda di sistema

Passo 3. Spostare la scheda di sistema verso la parte anteriore del server. Verificare che i connettori posteriori sulla scheda di sistema siano sganciati dai fori corrispondenti nel pannello posteriore.

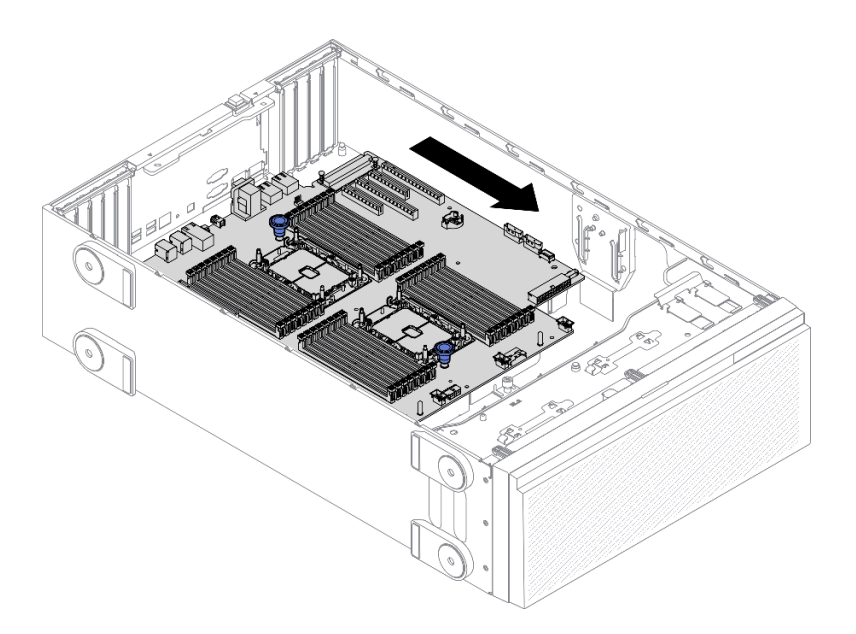

Figura 153. Rimozione della scheda di sistema dallo chassis

Passo 4. Afferrare le manopole e rimuovere la scheda di sistema nella direzione mostrata.

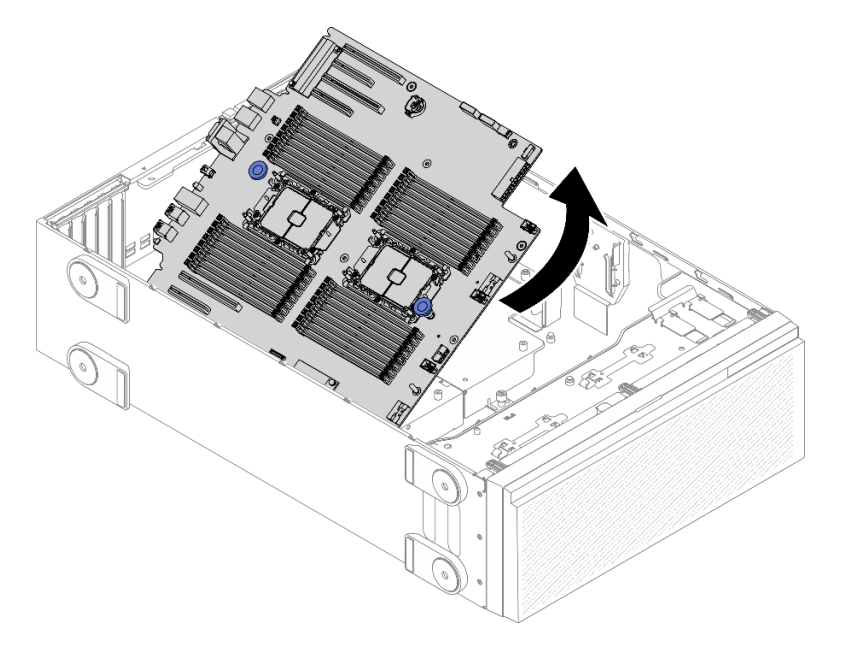

Figura 154. Rimozione della scheda di sistema

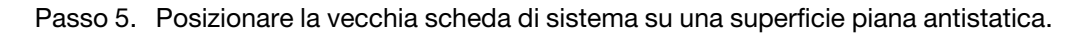

## Al termine

- Installare una scheda di sistema. Vedere ["Installazione della scheda di sistema" a pagina 212](#page-221-0).
- Se viene richiesto di restituire il componente o il dispositivo opzionale, seguire tutte le istruzioni di imballaggio e utilizzare i materiali di imballaggio per la spedizione forniti con il prodotto.

Importante: Prima di restituire la scheda di sistema, assicurarsi di installare le protezioni antipolvere del socket del processore sulla nuova scheda di sistema. Per sostituire una protezione antipolvere del processore:

- 1. Estrarre una protezione antipolvere dall'assieme del socket del processore sulla nuova scheda di sistema e orientarla correttamente sull'assieme del socket del processore sulla scheda di sistema rimossa.
- 2. Spingere delicatamente verso il basso i rialzi della protezione antipolvere sull'assieme del socket del processore, premendo sui bordi per evitare di danneggiare i piedini del socket. Potrebbe sentirsi un clic a indicare che la protezione antipolvere è fissata correttamente.
- 3. Verificare che la protezione antipolvere sia fissata correttamente all'assieme del socket del processore.

# Video dimostrativo

# [Guardare la procedura su YouTube](https://www.youtube.com/watch?v=EMUsIO1pn2I)

# <span id="page-221-0"></span>Installazione della scheda di sistema

Utilizzare queste informazioni per installare la scheda di sistema.

# Informazioni su questa attività

S002

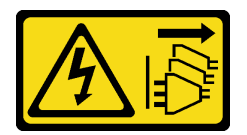

# ATTENZIONE:

Il pulsante di controllo dell'alimentazione sul dispositivo e l'interruttore di alimentazione sull'alimentatore non tolgono la corrente elettrica fornita al dispositivo. Il dispositivo potrebbe anche disporre di più di un cavo di alimentazione. Per eliminare completamente la corrente elettrica dal dispositivo, assicurarsi che tutti i cavi di alimentazione siano scollegati dalla fonte di alimentazione.

# Attenzione:

- Leggere ["Linee guida per l'installazione" a pagina 59](#page-68-0) per assicurarsi di operare in sicurezza.
- Spegnere il server e scollegare tutti i cavi di alimentazione per questa attività.
- Evitare l'esposizione all'elettricità statica che potrebbe causare l'arresto del sistema e la perdita di dati, tenendo i componenti sensibili all'elettricità statica negli involucri antistatici fino all'installazione e maneggiando tali dispositivi con un cinturino da polso di scaricamento elettrostatico o altri sistemi di messa a terra.

# Procedura

Passo 1. Afferrare la scheda di sistema per le manopole e abbassare delicatamente la scheda di sistema nello chassis come raffigurato.

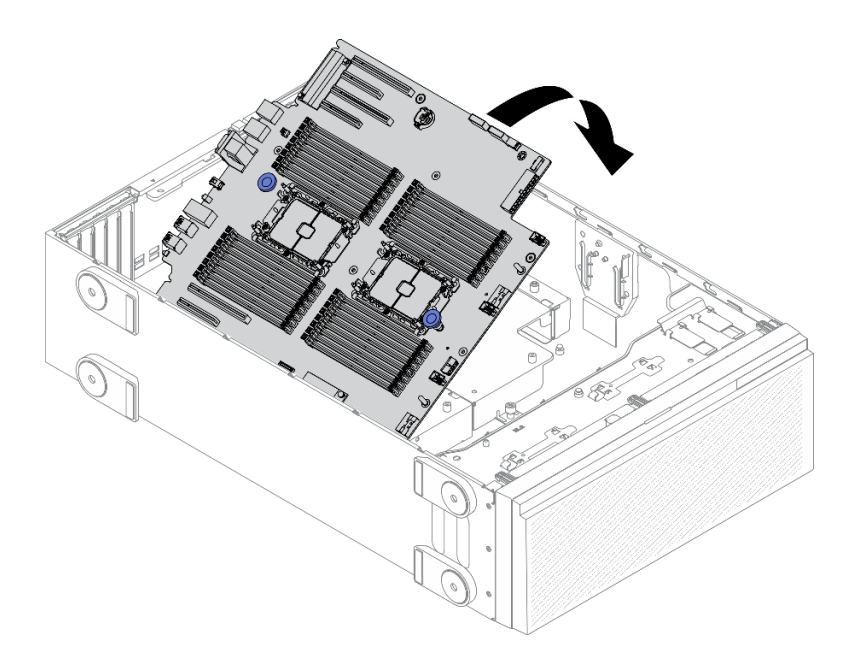

Figura 155. Installazione della scheda di sistema

Passo 2. Spostare la scheda di sistema verso la parte posteriore del server. Verificare che i connettori posteriori sulla nuova scheda di sistema siano inseriti nei fori corrispondenti nel pannello posteriore.

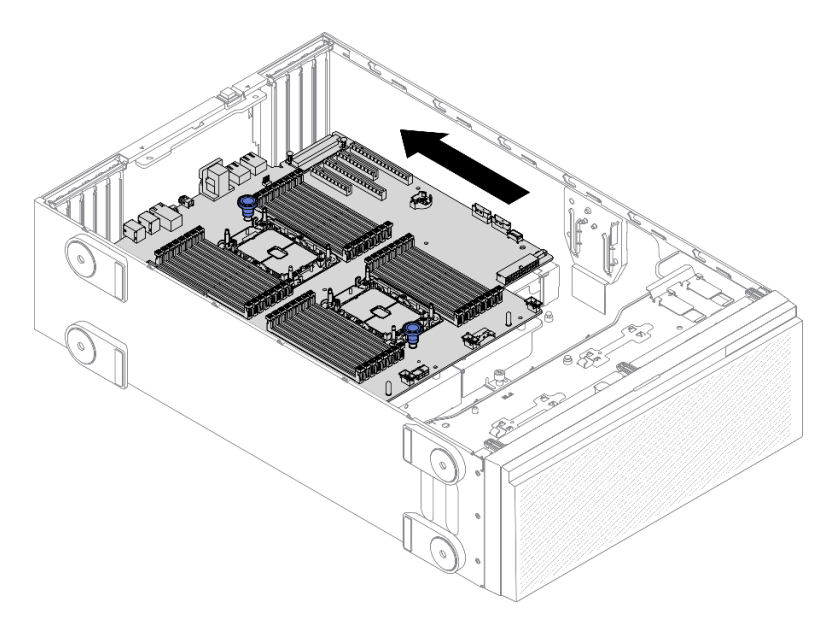

Figura 156. Inserimento della scheda di sistema nello chassis

Passo 3. Installare le nove viti per fissare in posizione la scheda di sistema.

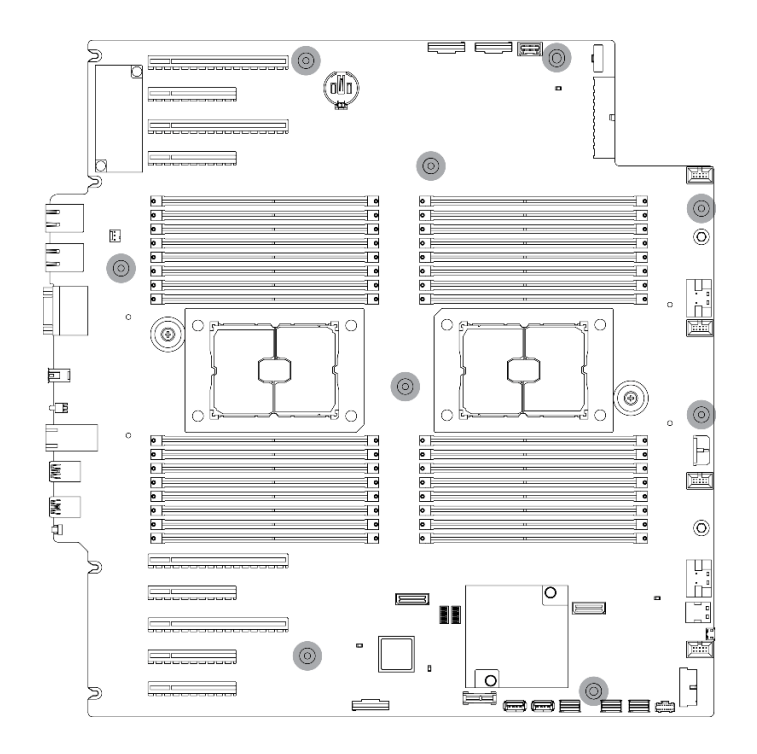

Figura 157. Installazione delle viti della scheda di sistema

#### Al termine

- 1. Ricollegare tutti i cavi necessari. Vedere [Capitolo 3 "Instradamento dei cavi interni" a pagina 49.](#page-58-0)
- 2. Reinstallare il processore e il dissipatore di calore. Vedere ["Installazione di un processore e un](#page-205-0)  [dissipatore di calore" a pagina 196.](#page-205-0)
- 3. Reinstallare tutti i moduli di memoria. Vedere ["Installazione di un modulo di memoria" a pagina 145.](#page-154-0)
- 4. Reinstallare la batteria CMOS. Vedere ["Installazione della batteria CMOS \(CR2032\)" a pagina 83.](#page-92-0)
- 5. Reinstallare lo switch di intrusione. Vedere ["Installazione dello switch di intrusione" a pagina 134](#page-143-0).
- 6. Reinstallare l'alloggiamento della ventola. Vedere ["Installazione dell'assieme dell'alloggiamento della](#page-112-0)  [ventola" a pagina 103.](#page-112-0)
- 7. Reinstallare tutte le ventole. Vedere ["Installazione di una ventola hot-swap" a pagina 100.](#page-109-0)
- 8. Reinstallare tutti gli adattatori GPU full-length. Vedere ["Installazione di un adattatore GPU full-length" a](#page-129-0) [pagina 120.](#page-129-0)
- 9. Reinstallare tutti gli adattatori PCIe. Vedere ["Installazione di un adattatore PCIe" a pagina 173](#page-182-0).
- 10. Reinstallare il deflettore d'aria. Vedere ["Installazione del deflettore d'aria" a pagina 80](#page-89-0).
- 11. Reinstallare tutti i moduli di alimentazione flash. Vedere ["Installazione di un modulo di alimentazione](#page-116-0) [flash" a pagina 107](#page-116-0).
- 12. Reinstallare il coperchio del server. Vedere ["Installazione del coperchio del server" a pagina 206.](#page-215-0)
- 13. Completare le operazioni di sostituzione dei componenti. Vedere ["Completamento delle operazioni di](#page-232-0)  [sostituzione dei componenti" a pagina 223.](#page-232-0)
- 14. Aggiornare il tipo di macchina e il numero di serie con i nuovi dati VPD (Vital Product Data). Utilizzare Lenovo XClarity Provisioning Manager per aggiornare il tipo di macchina e il numero di serie. Vedere ["Aggiornamento del tipo di macchina e del numero di serie" a pagina 215](#page-224-0).
- 15. Abilitare TPM/TCM. Vedere ["Abilitazione del TPM/TCM" a pagina 217](#page-226-0).
- 16. Facoltativo: abilitare l'avvio sicuro. Vedere ["Abilitazione dell'avvio sicuro UEFI" a pagina 219](#page-228-0).

### Video dimostrativo

#### [Guardare la procedura su YouTube](https://www.youtube.com/watch?v=9acEpZBDusU)

# <span id="page-224-0"></span>Aggiornamento del tipo di macchina e del numero di serie

Una volta sostituita la scheda di sistema da tecnici dell'assistenza qualificati, il tipo di macchina e il numero di serie devono essere aggiornati.

Sono disponibili due metodi per aggiornare il tipo di macchina e il numero di serie:

• Da Lenovo XClarity Provisioning Manager

Per aggiornare il tipo di macchina e il numero di serie da Lenovo XClarity Provisioning Manager:

- 1. Avviare il server e premere il tasto in base alle istruzioni presenti sullo schermo per visualizzare l'interfaccia di Lenovo XClarity Provisioning Manager.
- 2. Se viene richiesta la password amministratore di accensione, immetterla.
- 3. Dalla pagina di riepilogo del sistema fare clic su Aggiorna VPD.
- 4. Aggiornare il tipo di macchina e il numero di serie.
- Da Lenovo XClarity Essentials OneCLI

Lenovo XClarity Essentials OneCLI imposta il tipo di macchina e il numero di serie in Lenovo XClarity Controller. Selezionare uno dei seguenti metodi per accedere a Lenovo XClarity Controller e impostare il tipo di macchina e il numero di serie:

- Utilizzare il sistema di destinazione, come l'accesso LAN o KCS (Keyboard Console Style)
- Accesso remoto al sistema di destinazione (basato su TCP/IP)

Per aggiornare il tipo di macchina e il numero di serie da Lenovo XClarity Essentials OneCLI:

1. Scaricare e installare Lenovo XClarity Essentials OneCLI.

Per scaricare Lenovo XClarity Essentials OneCLI, visitare il sito:

<https://datacentersupport.lenovo.com/solutions/HT116433>

- 2. Copiare e decomprimere il pacchetto OneCLI, che include anche altri file necessari, nel server. Assicurarsi di decomprimere OneCLI e i file necessari nelle stessa directory.
- 3. Dopo aver installato Lenovo XClarity Essentials OneCLI, digitare i comandi seguenti per impostare il tipo di macchina e il numero di serie:

onecli config set SYSTEM\_PROD\_DATA.SysInfoProdName <m/t\_model> [access\_method]

onecli config set SYSTEM\_PROD\_DATA.SysInfoSerialNum <s/n> [access\_method]

onecli config set SYSTEM\_PROD\_DATA.SysInfoProdIdentifier <system model> [access\_method]

onecli config set SYSTEM\_PROD\_DATA.SysInfoProdIdentifierEx <system model> --override [access\_method]

Dove:

```
<m/t_model>
```
Il tipo e il numero modello della macchina del server. Digitare xxxxyyy, dove xxxx è il tipo di macchina e yyy è il numero di modello del server.

 $\langle s/n \rangle$ 

Il numero di serie sul server. Digitare zzzzzzz, dove zzzzzzz è il numero di serie.

<system model>

Il modello del sistema. Tipo system yyyyyyy, dove yyyyyyyy è l'identificativo del prodotto.

#### [access\_method]

Il metodo di accesso che si sceglie di utilizzare tra i seguenti metodi:

– Per l'accesso autenticato alla LAN in linea, immettere il comando: [--bmc-username <xcc\_user\_id> --bmc-password <xcc\_password>]

Dove:

```
xcc_user_id
```
Il nome dell'account BMC/IMM/XCC (1 di 12 account). Il valore predefinito è USERID.

xcc\_password

La password dell'account BMC/IMM/XCC (1 di 12 account).

I comandi di esempio sono:

onecli config set SYSTEM\_PROD\_DATA.SysInfoProdName <m/t\_model> --bmc-username <xcc\_user\_id> --bmc-password <xcc\_password> onecli config set SYSTEM\_PROD\_DATA.SysInfoSerialNum <s/n> --bmc-username <xcc\_user\_id> --bmcpassword <xcc\_password> onecli config set SYSTEM\_PROD\_DATA.SysInfoProdIdentifier <system model> --bmc-username xcc\_user\_ id --bmc-password xcc\_password onecli config set SYSTEM\_PROD\_DATA.SysInfoProdIdentifierEx <system model> --override --bmcusername xcc\_user\_id --bmc-password xcc\_password

– Accesso KCS online (non autenticato e con restrizioni per l'utente):

Non è necessario specificare un valore per access\_method quando si utilizza questo metodo di accesso.

```
I comandi di esempio sono: 
onecli config set SYSTEM_PROD_DATA.SysInfoProdName <m/t_model>
onecli config set SYSTEM_PROD_DATA.SysInfoSerialNum <s/n> 
onecli config set SYSTEM_PROD_DATA.SysInfoProdIdentifier <system model> 
onecli config set SYSTEM_PROD_DATA.SysInfoProdIdentifierEx <system model> --override
```
Nota: Il metodo di accesso KCS utilizza l'interfaccia IPMI/KCS, per cui è necessario che sia installato il driver IPMI.

– Per l'accesso remoto alla LAN, immettere il comando: [−−bmc <xcc\_user\_id>:<xcc\_password>@<xcc\_external\_ip>]

Dove:

xcc\_external\_ip

L'indirizzo IP di BMC/IMM/XCC. Non sono presenti valori predefiniti. Questo parametro è necessario.

xcc\_user\_id

L'account BMC/IMM/XCC (1 di 12 account). Il valore predefinito è USERID.

xcc\_password

La password dell'account BMC/IMM/XCC (1 di 12 account).

Nota: La password, il nome dell'account e l'indirizzo IP LAN/USB interno di BMC, IMM o XCC sono validi per questo comando.

```
I comandi di esempio sono: 
onecli config set SYSTEM_PROD_DATA.SysInfoProdName <m/t_model> −−bmc <xcc_user_id>:<xcc_ 
password>@<xcc_external_ip> 
onecli config set SYSTEM_PROD_DATA.SysInfoSerialNum <s/n> −−bmc <xcc_user_id>:<xcc_ 
password>@<xcc_external_ip>
```

```
onecli config set SYSTEM_PROD_DATA.SysInfoProdIdentifier <system model> −−bmc xcc_user_id:xcc_ 
password@xcc_external_ip
```
onecli config set SYSTEM\_PROD\_DATA.SysInfoProdIdentifierEx <system model> --override −−bmc xcc\_ user\_id:xcc\_password@xcc\_external\_ip

4. Reimpostare Lenovo XClarity Controller ai valori predefiniti iniziali. Vedere la sezione "Ripristino dei valori predefiniti originali di BMC" nella documentazione di XCC compatibile con il server in uso all'indirizzo <https://pubs.lenovo.com/lxcc-overview/>.

# <span id="page-226-0"></span>Abilitazione del TPM/TCM

Il server supporta il modulo TPM (Trusted Platform Module).

Nota: Per i clienti della Cina continentale, il modulo TPM integrato non è supportato. Tuttavia, i clienti della Cina continentale possono installare un adattatore TCM (Trusted Cryptographic Module) o un adattatore TPM, chiamato a volte scheda secondaria.

Quando si sostituisce una scheda di sistema, è necessario assicurarsi che i criteri TPM/TCM siano impostati correttamente.

# ATTENZIONE:

Prestare attenzione a impostare i criteri TPM/TCM. Se non sono impostati correttamente, la scheda di sistema può diventare inutilizzabile.

# Impostazione dei criteri TPM

Per impostazione predefinita, viene fornita una scheda di sistema sostitutiva con i criteri TPM impostati come non definiti. È necessario modificare questa impostazione in modo che corrisponda a quella definita per la scheda di sistema che sta per essere sostituita.

Sono disponibili due metodi per impostare i criteri TPM:

• Da Lenovo XClarity Provisioning Manager

Per impostare i criteri TPM da Lenovo XClarity Provisioning Manager:

- 1. Avviare il server e premere il tasto in base alle istruzioni presenti sullo schermo per visualizzare l'interfaccia di Lenovo XClarity Provisioning Manager.
- 2. Se viene richiesta la password amministratore di accensione, immetterla.
- 3. Dalla pagina di riepilogo del sistema fare clic su Aggiorna VPD.
- 4. Impostare i criteri su uno dei valori seguenti.
	- NationZ TPM 2.0 abilitato solo Cina. I clienti della Cina continentale devono utilizzare questa impostazione se è installato un adattatore NationZ TPM 2.0.
	- TPM abilitato ROW. I clienti al di fuori della Cina continentale devono scegliere questa impostazione.
	- Disabilitati in modo permanente. I clienti della Cina continentale devono utilizzare questa impostazione se non è installato un adattatore TPM.

Nota: Nonostante il valore Non definiti sia disponibile come impostazione per i criteri, l'uso è sconsigliato.

• Da Lenovo XClarity Essentials OneCLI

Nota: Tenere presente che un utente IPMI locale e la password devono essere configurati in Lenovo XClarity Controller per l'accesso remoto al sistema di destinazione.

Per impostare i criteri TPM da Lenovo XClarity Essentials OneCLI:

1. Leggere TpmTcmPolicyLock to check whether the TPM\_TCM\_POLICY è stato bloccato: OneCli.exe config show imm.TpmTcmPolicyLock --override --imm <userid>:<password>@<ip\_address> Nota: Il valore imm.TpmTcmPolicyLock deve essere "Disabilitato", ovvero TPM\_TCM\_POLICY non deve essere bloccato e TPM\_TCM\_POLICY può essere modificato. Se il codice restituito è "Abilitato", non sono consentite modifiche del criterio. Il planare può ancora essere utilizzato se l'impostazione desiderata è corretta per il sistema da sostituire.

- 2. Configurare TPM\_TCM\_POLICY in XCC:
	- Per i clienti della Cina continentale senza TPM o i clienti che richiedono la disabilitazione del TPM: OneCli.exe config set imm.TpmTcmPolicy "NeitherTpmNorTcm" --override --imm <userid>:<password>@<ip\_ address>
	- Per i clienti della Cina continentale che richiedono l'abilitazione del TPM: OneCli.exe config set imm.TpmTcmPolicy "NationZTPM20Only" --override --imm <userid>:<password>@<ip\_ address>
	- Per i clienti al di fuori della Cina continentale che richiedono l'abilitazione del TPM: OneCli.exe config set imm.TpmTcmPolicy "TpmOnly" --override --imm <userid>:<password>@<ip\_address>
- 3. Immettere un comando di reimpostazione per reimpostare il sistema: OneCli.exe misc ospower reboot --imm <userid>:<password>@<ip\_address>
- 4. Leggere nuovamente il valore per verificare se la modifica è stata accettata: OneCli.exe config show imm.TpmTcmPolicy --override --imm <userid>:<password>@<ip\_address>

### Nota:

– Se il valore verificato corrisponde significa che TPM\_TCM\_POLICY è stato impostato correttamente.

imm.TpmTcmPolicy viene definito nel seguente modo:

- Il valore 0 usa la stringa "Non definito", ovvero il criterio UNDEFINED.
- Il valore 1 usa la stringa "NeitherTpmNorTcm", ovvero TPM\_PERM\_DISABLED.
- Il valore 2 usa la stringa "TpmOnly", ovvero TPM\_ALLOWED.
- Il valore 4 usa la stringa "NationZTPM20Only", ovvero NationZ\_TPM20\_ALLOWED.
- I seguenti 4 passaggi devono essere utilizzati per "bloccare" TPM\_TCM\_POLICY quando si usano i comandi OneCli/ASU:
- 5. Leggere TpmTcmPolicyLock per verificare se TPM\_TCM\_POLICY è stato bloccato con il seguente comando:

OneCli.exe config show imm.TpmTcmPolicyLock --override --imm <userid>:<password>@<ip\_address>

Il valore deve essere "Disabilitato", ovvero TPM\_TCM\_POLICY non è bloccato e deve essere impostato.

- 6. Bloccare TPM\_TCM\_POLICY: OneCli.exe config set imm.TpmTcmPolicyLock "Enabled"--override --imm <userid>:<password>@<ip\_address>
- 7. Immettere il seguente comando di reimpostazione per reimpostare il sistema: OneCli.exe misc ospower reboot --imm <userid>:<password>@<ip\_address>

Durante la reimpostazione UEFI leggerà il valore da imm.TpmTcmPolicyLock, il valore è "Abilitato" e il valore imm.TpmTcmPolicy è valido. UEFI bloccherà l'impostazione TPM\_TCM\_POLICY.

Nota: I valori validi per imm.TpmTcmPolicy includono "NeitherTpmNorTcm", "TpmOnly" e "NationZTPM20Only".

Se TpmTcmPolicyLock è impostato su "Abilitato", ma il valore imm.TpmTcmPolicy non è valido, UEFI rifiuterà la richiesta di "blocco" e ripristinerà TpmTcmPolicyLock su "Disabilitato".

8. Leggere nuovamente il valore per verificare se il "Blocco" è stato accettato o rifiutato. Elenchi dei comandi:

OneCli.exe config show imm.TpmTcmPolicy --override --imm <userid>:<password>@<ip\_address>

Nota: Se il valore verificato viene modificato da "Disabilitato" ad "Abilitato" significa che TPM\_TCM\_ POLICY è stato bloccato correttamente. L'unico modo per sbloccare un criterio impostato è sostituire la scheda di sistema.

imm.TpmTcmPolicyLock viene definito nel seguente modo:

Il valore 1 usa la stringa "Abilitato", ovvero blocca il criterio. Non sono accettati altri valori.

# <span id="page-228-0"></span>Abilitazione dell'avvio sicuro UEFI

Facoltativamente, è possibile abilitare l'avvio sicuro UEFI.

Sono disponibili due metodi per abilitare l'avvio sicuro UEFI:

• Da Lenovo XClarity Provisioning Manager

Per abilitare l'avvio sicuro UEFI da Lenovo XClarity Provisioning Manager:

- 1. Avviare il server e premere il tasto specificato nelle istruzioni sullo schermo per visualizzare l'interfaccia di Lenovo XClarity Provisioning Manager. (Per ulteriori informazioni, vedere la sezione "Avvio" nella documentazione di LXPM compatibile con il server in uso all'indirizzo [https://](https://pubs.lenovo.com/lxpm-overview/) [pubs.lenovo.com/lxpm-overview/](https://pubs.lenovo.com/lxpm-overview/).)
- 2. Se viene richiesta la password amministratore di accensione, immetterla.
- 3. Dalla pagina di configurazione UEFI, fare clic su Impostazioni di sistema → Sicurezza → Avvio sicuro.
- 4. Abilitare l'avvio sicuro e salvare le impostazioni.
- Da Lenovo XClarity Essentials OneCLI

Per abilitare l'avvio sicuro UEFI da Lenovo XClarity Essentials OneCLI:

1. Scaricare e installare Lenovo XClarity Essentials OneCLI.

Per scaricare Lenovo XClarity Essentials OneCLI, visitare il sito:

<https://datacentersupport.lenovo.com/solutions/HT116433>

2. Eseguire il comando seguente per abilitare l'avvio sicuro:OneCli.exe config set SecureBootConfiguration.SecureBootSetting Enabled --bmc <userid>:<password>@<ip\_address>

dove:

- <userid>:<password> sono le credenziali utilizzate per accedere al BMC (interfaccia di Lenovo XClarity Controller) del server. L'ID utente predefinito è USERID e la password predefinita è PASSW0RD (zero, non "o" maiuscola).
- <ip\_address> è l'indirizzo IP di BMC.

Per ulteriori informazioni sul comando Lenovo XClarity Essentials OneCLI set, vedere:

[https://pubs.lenovo.com/lxce-onecli/onecli\\_r\\_set\\_command](https://pubs.lenovo.com/lxce-onecli/onecli_r_set_command)

Nota: Se è necessario disabilitare l'avvio sicuro UEFI, eseguire il seguente comando: OneCli.exe config set SecureBootConfiguration.SecureBootSetting Disabled --bmc <userid>:<password>@<ip\_ address>

# Sostituzione dell'elemento di riempimento T4

Utilizzare queste informazioni per rimuovere e installare l'elemento di riempimento T4.

# Rimozione di un elemento di riempimento T4

Utilizzare queste informazioni per rimuovere un elemento di riempimento T4.

# Informazioni su questa attività

# S017

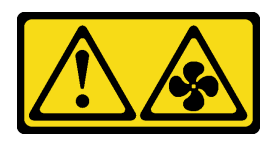

# ATTENZIONE:

Prossimità a pale di ventole in movimento. Tenere lontane dita e altre parti del corpo.

S033

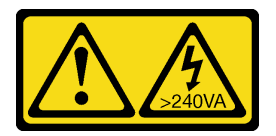

# ATTENZIONE:

Presenza di energia pericolosa. Le tensioni con energia pericolosa possono causare il surriscaldamento in caso di cortocircuito con parti metalliche, provocando scintille, ustioni o entrambi i problemi.

# Attenzione:

- Leggere ["Linee guida per l'installazione" a pagina 59](#page-68-0) per assicurarsi di operare in sicurezza.
- Evitare l'esposizione all'elettricità statica che potrebbe causare l'arresto del sistema e la perdita di dati, tenendo i componenti sensibili all'elettricità statica negli involucri antistatici fino all'installazione e maneggiando tali dispositivi con un cinturino da polso di scaricamento elettrostatico o altri sistemi di messa a terra.
- Se il server è in un rack, rimuoverlo dal rack.
- Se i piedini sono installati sul server, ruotarli verso l'interno e poggiare il server su un lato per facilitare le operazioni.

Nota: Se è stato installato un adattatore GPU T4, installare un elemento di riempimento T4 sul coperchio del server per un corretto raffreddamento e per consentire la circolazione dell'aria.

## Procedura

Passo 1. Rimuovere il coperchio del server. Vedere ["Rimozione del coperchio del server" a pagina 204.](#page-213-0)

- Passo 2. Capovolgere il coperchio del server e individuare l'elemento di riempimento T4 che si desidera rimuovere.
- Passo 3. Rimuovere l'elemento di riempimento T4.

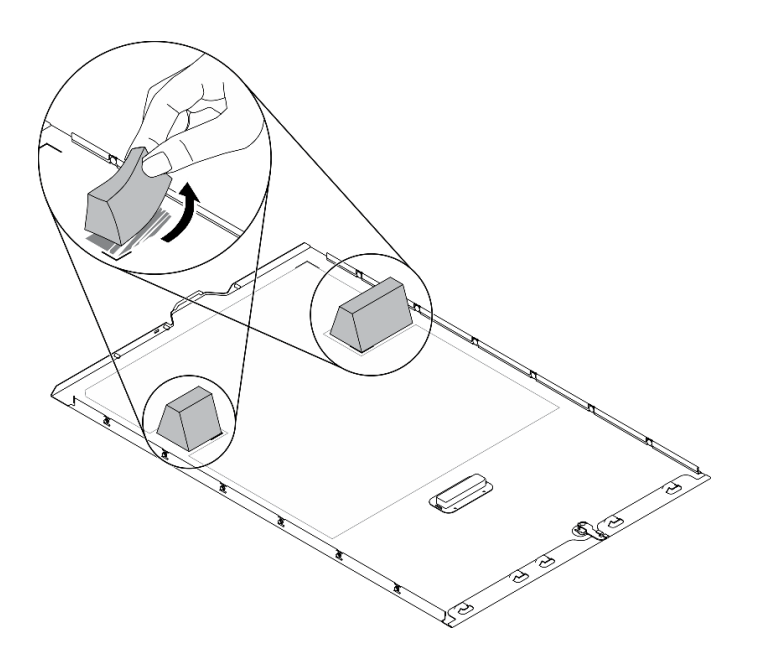

Figura 158. Rimozione dell'elemento di riempimento T4

# Al termine

- 1. Installare un nuovo elemento di riempimento T4. Vedere ["Installazione di un elemento di riempimento](#page-230-0)  [T4" a pagina 221.](#page-230-0)
- 2. Se viene richiesto di restituire il componente o il dispositivo opzionale, seguire tutte le istruzioni di imballaggio e utilizzare i materiali di imballaggio per la spedizione forniti con il prodotto.

# <span id="page-230-0"></span>Installazione di un elemento di riempimento T4

Utilizzare queste informazioni per installare un elemento di riempimento T4.

## Informazioni su questa attività

S017

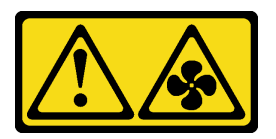

# ATTENZIONE:

Prossimità a pale di ventole in movimento. Tenere lontane dita e altre parti del corpo.

S033

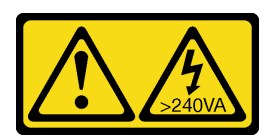

## ATTENZIONE:

Presenza di energia pericolosa. Le tensioni con energia pericolosa possono causare il surriscaldamento in caso di cortocircuito con parti metalliche, provocando scintille, ustioni o entrambi i problemi.

# Attenzione:

- Leggere ["Linee guida per l'installazione" a pagina 59](#page-68-0) per assicurarsi di operare in sicurezza.
- Evitare l'esposizione all'elettricità statica che potrebbe causare l'arresto del sistema e la perdita di dati, tenendo i componenti sensibili all'elettricità statica negli involucri antistatici fino all'installazione e maneggiando tali dispositivi con un cinturino da polso di scaricamento elettrostatico o altri sistemi di messa a terra.

Nota: Se è stato installato un adattatore GPU T4, installare un elemento di riempimento T4 sul coperchio del server per un corretto raffreddamento e per consentire la circolazione dell'aria.

## Procedura

- Passo 1. Individuare la posizione corrispondente sulla parte inferiore del coperchio del server per lo slot PCIe applicabile.
- Passo 2. Pulire la superficie con un panno imbevuto di alcol.

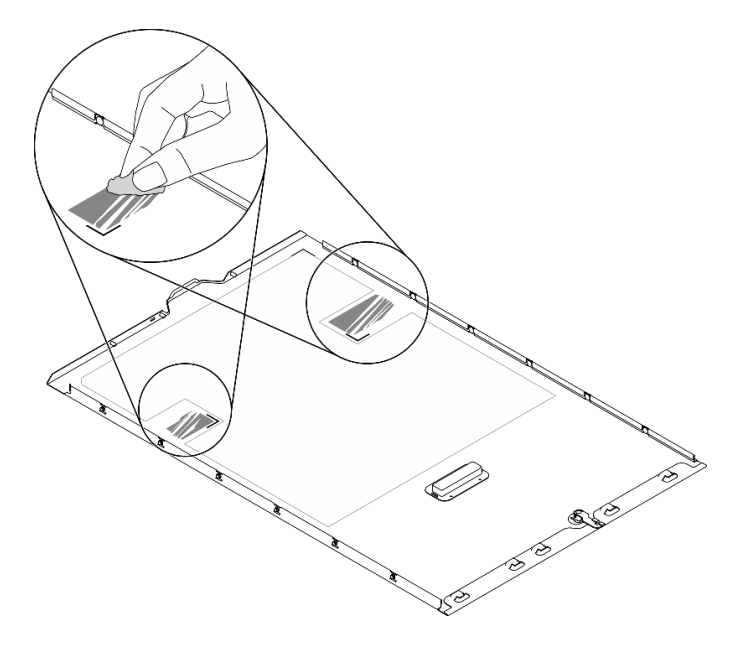

Figura 159. Superficie da pulire

Passo 3. Rimuovere la plastica e applicare l'elemento di riempimento T4. Verificare che l'elemento di riempimento T4 sia allineato al segno dell'angolo **1** .

Nota: Assicurarsi che l'alcol sia completamente evaporato prima di applicare il nuovo elemento di riempimento T4.

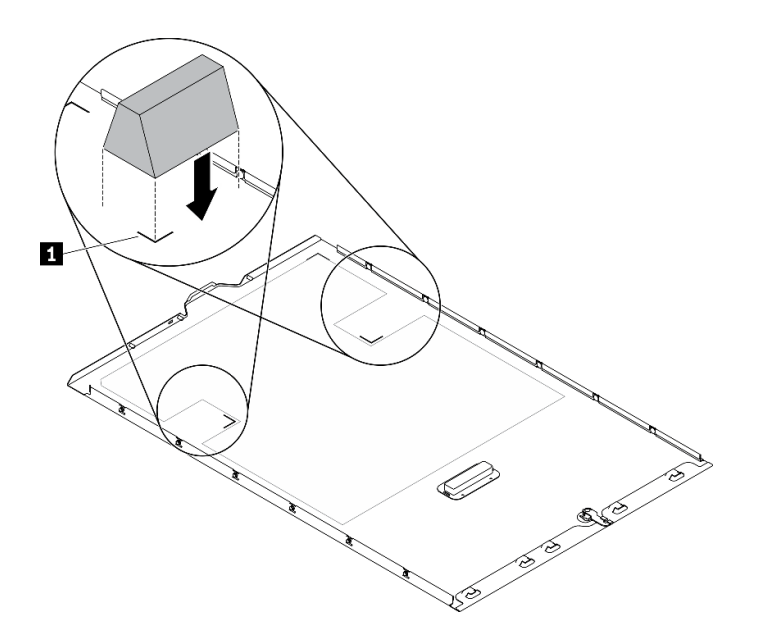

Figura 160. Installazione dell'elemento di riempimento T4

## Al termine

- 1. Reinstallare il coperchio del server. Vedere ["Installazione del coperchio del server" a pagina 206.](#page-215-0)
- 2. Completare le operazioni di sostituzione dei componenti. Vedere ["Completamento delle operazioni di](#page-232-0) [sostituzione dei componenti" a pagina 223](#page-232-0).

# <span id="page-232-0"></span>Completamento delle operazioni di sostituzione dei componenti

Utilizzare queste informazioni per completare la sostituzione dei componenti.

Per completare la sostituzione dei componenti, procedere come segue:

- 1. Accertarsi che tutti i componenti siano stati riassemblati correttamente e che all'interno del server non siano rimasti utensili o viti non utilizzate.
- 2. Instradare e fissare correttamente i cavi nel server. Fare riferimento alle informazioni sul collegamento e l'instradamento dei cavi per ciascun componente.
- 3. Se è stato rimosso il coperchio del server, riposizionarlo. Vedere ["Installazione del coperchio del server"](#page-215-0) [a pagina 206.](#page-215-0)
- 4. Ricollegare al server i cavi esterni e i cavi di alimentazione.

Attenzione: Per evitare danni ai componenti, collegare i cavi di alimentazione per ultimi.

- 5. Aggiornare la configurazione del server.
	- Scaricare e installare il driver di dispositivo più recenti: <http://datacentersupport.lenovo.com>.
	- Aggiornare il firmware di sistema. Vedere ["Aggiornamenti firmware" a pagina 9](#page-18-0).
	- Aggiornare la configurazione UEFI.
	- Riconfigurare gli array di dischi se è stato installato o rimosso un adattatore RAID o un'unità hotswap. Vedere la Guida per l'utente di Lenovo XClarity Provisioning Manager, disponibile per il download all'indirizzo: <http://datacentersupport.lenovo.com>.

Nota: Verificare che sia applicata l'ultima versione di ThinkSystem M.2 con il firmware del kit di abilitazione del mirroring per evitare la perdita di un array o disco virtuale dopo la sostituzione della scheda di sistema.

# <span id="page-234-0"></span>Capitolo 5. Determinazione dei problemi

Utilizzare le informazioni in questa sezione per isolare e risolvere i problemi riscontrati durante l'utilizzo del server.

È possibile configurare i server Lenovo in modo da avvisare automaticamente il supporto Lenovo qualora vengano generati determinati eventi. È possibile configurare la notifica automatica, nota anche come Call Home, dalle applicazioni di gestione, ad esempio Lenovo XClarity Administrator. Se si configura automaticamente la notifica automatica dei problemi, viene automaticamente inviato un avviso al supporto Lenovo ogni volta che si verifica un evento potenzialmente significativo per il server.

Per isolare un problema, la prima cosa da fare in genere è esaminare il log eventi dell'applicazione che gestisce il server:

- Se il server viene gestito da Lenovo XClarity Administrator, esaminare in primo luogo il log eventi di Lenovo XClarity Administrator.
- Se si utilizzano altre applicazioni di gestione, esaminare in primo luogo il log eventi di Lenovo XClarity Controller.

# <span id="page-234-1"></span>Log eventi

Un avviso è un messaggio o altra indicazione che segnala un evento o un evento imminente. Gli avvisi vengono generati da Lenovo XClarity Controller o da UEFI nei server. Questi avvisi sono memorizzati nel log eventi di Lenovo XClarity Controller. Se il server è gestito da Chassis Management Module 2 o da Lenovo XClarity Administrator, gli avvisi vengono automaticamente inoltrati a tali applicazioni di gestione.

Nota: Per un elenco di eventi, inclusi gli interventi dell'utente che potrebbe essere necessario eseguire per il ripristino da un evento, vedere Riferimento per messaggi e codici disponibile sul sito Web:https:// [pubs.lenovo.com/st650-v2/pdf\\_files](https://pubs.lenovo.com/st650-v2/pdf_files)

# Log eventi di Lenovo XClarity Administrator

Se si utilizza Lenovo XClarity Administrator per gestire il server, la rete e l'hardware di storage, è possibile visualizzare gli eventi di tutti i dispositivi gestiti mediante XClarity Administrator.

Logs

| Event Log         | Audit Log      |                                                                                                 |                   |                              |                |            |
|-------------------|----------------|-------------------------------------------------------------------------------------------------|-------------------|------------------------------|----------------|------------|
| $\left( 2\right)$ |                | The Event log provides a history of hardware and management conditions that have been detected. | Show:             |                              |                |            |
|                   | æ              |                                                                                                 | All Event Sources |                              | Filter         |            |
| All Actions       |                |                                                                                                 | All Dates         | ÷                            |                |            |
| Severity          | Serviceability | Date and Time<br>$\blacktriangle$                                                               | System            | Event                        | System<br>Type | Source Da  |
| Warning           | Support        | Jan 30, 2017, 7:49:07 AM                                                                        | Chassis114:       | Node Node 08 device Chassis  |                | Jan 30, 20 |
| ⋒<br>Warning      | Support        | Jan 30, 2017, 7:49:07 AM                                                                        | Chassis114:       | Node Node 02 device Chassis  |                | Jan 30, 20 |
| Warning           | & User         | Jan 30, 2017, 7:49:07 AM                                                                        | Chassis114:       | I/O module IO Module Chassis |                | Jan 30, 20 |
| Warning<br>ΔУ     | <b>B</b> User  | Jan 30, 2017, 7:49:07 AM                                                                        | Chassis114:       | Node Node 08 incomi Chassis  |                | Jan 30, 20 |
|                   |                |                                                                                                 |                   |                              |                |            |

Figura 161. Log eventi di Lenovo XClarity Administrator

Per ulteriori informazioni sulla gestione degli eventi da XClarity Administrator, vedere il sito Web:

[http://sysmgt.lenovofiles.com/help/topic/com.lenovo.lxca.doc/events\\_vieweventlog.html](http://sysmgt.lenovofiles.com/help/topic/com.lenovo.lxca.doc/events_vieweventlog.html)

### Log eventi di Lenovo XClarity Controller

Lenovo XClarity Controller monitora lo stato fisico del server e dei relativi componenti mediante sensori che misurano variabili fisiche interne come temperatura, tensioni di alimentazione, velocità delle ventole e stato dei componenti. Lenovo XClarity Controller fornisce diverse interfacce al software di gestione, agli amministratori di sistema e agli utenti per abilitare la gestione remota e il controllo di un server.

Lenovo XClarity Controller monitora tutti i componenti del server e inserisce gli eventi nel log eventi di Lenovo XClarity Controller.

| Enable Call Home<br>Configure Alert +<br><b>Event Log</b><br>Audit Log<br>Maintenance History<br>$\bullet$<br>Home<br>EVent<br>面<br>$C$ Refresh<br>ш                                                |                      |  |
|----------------------------------------------------------------------------------------------------|----------------------|--|
|                                                                                                    |                      |  |
|                                                                                                    |                      |  |
| Clear Logs<br>Customize Table<br>All Date $\blacktriangledown$<br>All Source $\blacktriangledown$<br>Type:<br><b>E</b> Inventory                                                                    | $\alpha$<br>$\wedge$ |  |
| Date<br>Source<br>Event ID<br>Severity<br>Message<br><b>11</b> Utilization                                                                                                    |                      |  |
| System<br>0X4000000E00000000<br>27 Jul 2015, 08:11:04 AM<br>Remote login successful. Login ID: userid from webguis at IP address: 10.104.194.180.<br>ø<br>Virtual Media                             |                      |  |
| System<br>0X4000000E00000000<br>27 Jul 2015, 08:11:04 AM<br>Remote login successful, Login ID: userid from webguis at IP address: 10.104.194.180.<br><b>[7]</b> Firmware Update                     |                      |  |
| System<br>0X4000000E00000000<br>27 Jul 2015, 08:11:04 AM<br>Remote login successful. Login ID: userid from webguis at IP address: 10.104.194.180.                                                   |                      |  |
| Server Configuration ><br>System<br>0X4000000E00000000<br>27 Jul 2015, 08:11:04 AM<br>Remote login successful. Login ID: userid from webguis at IP address: 10.104.194.180.<br>M. BMC Configuration |                      |  |

Figura 162. Log eventi di Lenovo XClarity Controller

Per ulteriori informazioni sull'accesso al log eventi di Lenovo XClarity Controller, vedere il sito Web:

Sezione "Visualizzazione dei log eventi" nella documentazione di XCC compatibile con il server in uso all'indirizzo <https://pubs.lenovo.com/lxcc-overview/>

# LPD (Lightpath Diagnostics)

LPD (Lightpath Diagnostics) è un sistema di LED su diversi componenti interni ed esterni del server che indica il componente difettoso. Quando si verifica un errore, i LED si accendono sul pannello anteriore e sul retro del server, quindi sul componente difettoso. Visualizzando i LED in uno specifico ordine, è spesso possibile identificare l'origine dell'errore.

- ["Pannello anteriore" a pagina 21](#page-30-0)
- ["Ricevitore di diagnostica LCD esterno" a pagina 27](#page-36-0)
- ["LED nella vista posteriore" a pagina 26](#page-35-0)
- ["LED della scheda di sistema" a pagina 35](#page-44-0)

# Procedure di determinazione dei problemi di carattere generale

Utilizzare le informazioni in questa sezione per risolvere i problemi se il log eventi non contiene gli errori specifici o il server non è operativo.

Se non è certi della causa di un problema e gli alimentatori funzionano correttamente, completare le seguenti operazioni per provare a risolvere il problema:

- 1. Spegnere il server.
- 2. Assicurarsi che il server sia cablato correttamente.
- 3. Rimuovere o scollegare i seguenti dispositivi, uno alla volta se applicabile, finché non viene rilevato l'errore. Accendere e configurare il server ogni volta che si rimuove o si scollega un dispositivo.
	- Qualsiasi dispositivo esterno.
	- Dispositivo di protezione da sovratensioni (sul server).
	- Stampante, mouse e dispositivi non Lenovo.
	- Qualsiasi adattatore.
	- Unità disco fisso.
	- Moduli di memoria finché non si raggiunge la configurazione minima supportata per il server.

Per determinare la configurazione minima del server, vedere ["Specifiche" a pagina 1](#page-10-0).

4. Accendere il server.

Se il problema viene risolto quando si rimuove un adattatore dal server, ma si ripete quando si installa nuovamente lo stesso adattatore, il problema potrebbe essere causato dall'adattatore. Se il problema si ripete quando si sostituisce l'adattatore con un diverso adattatore, provare a utilizzare uno slot PCIe differente.

Se si sospetta un problema di rete e il server supera tutti i test del sistema, il problema potrebbe essere dovuto al cablaggio di rete esterno al server.

# Risoluzione dei possibili problemi di alimentazione

I problemi di alimentazione possono essere difficili da risolvere. Ad esempio, un corto circuito può esistere dovunque su uno qualsiasi dei bus di distribuzione dell'alimentazione. Di norma, un corto circuito causerà lo spegnimento del sottosistema di alimentazione a causa di una condizione di sovracorrente.

Completare le seguenti operazioni per diagnosticare e risolvere un sospetto problema di alimentazione.

Passo 1. Controllare il log eventi e risolvere eventuali errori correlati all'alimentazione.

Nota: Iniziare dal log eventi dell'applicazione che gestisce il server. Per ulteriori informazioni sui log eventi, vedere ["Log eventi" a pagina 225.](#page-234-1)

- Passo 2. Controllare la presenza di cortocircuiti, ad esempio se una vite non fissata correttamente sta causando un cortocircuito su una scheda di circuito.
- Passo 3. Rimuovere gli adattatori e scollegare i cavi e i cavi di alimentazione di tutti i dispositivi interni ed esterni finché il server non è alla configurazione minima richiesta per il suo avvio. Per determinare la configurazione minima del server, vedere ["Specifiche" a pagina 1](#page-10-0).
- Passo 4. Ricollegare tutti i cavi di alimentazione CA e accendere il server. Se il server viene avviato correttamente, riposizionare gli adattatori e i dispositivi uno per volta fino a isolare il problema.

Se il server non viene avviato con la configurazione minima, sostituire i componenti della configurazione minima uno alla volta fino a che il problema viene isolato.

# Risoluzione dei possibili problemi del controller Ethernet

Il metodo utilizzato per verificare il controller Ethernet dipende dal sistema operativo utilizzato. Consultare la documentazione del sistema operativo per informazioni sui controller Ethernet e il file readme del driver dispositivo del controller Ethernet.

Completare le seguenti operazioni per provare a risolvere i sospetti problemi con il controller Ethernet.

- Passo 1. Assicurarsi che siano installati i driver di dispositivo corretti forniti con il server e che tali driver siano al livello più recente.
- Passo 2. Assicurarsi che il cavo Ethernet sia installato correttamente.
	- Il cavo deve essere collegato saldamente a tutte le connessioni. Se il cavo è ben collegato ma il problema persiste, provare un cavo differente.
	- Se si imposta il controller Ethernet su 100 o 1000 Mbps, è necessario utilizzare dei cavi di categoria 5.

Nota: Utilizzare i cavi UTP CAT6A con larghezza di banda di 625 MHz per la LAN integrata da 10 Gb.

- Passo 3. Determinare se l'hub supporta la funzione di autonegoziazione. In caso contrario, provare a configurare il controller Ethernet manualmente in modo che corrisponda alla velocità e alla modalità duplex dell'hub.
- Passo 4. Controllare i LED del controller Ethernet sul pannello posteriore del server. Tali LED indicano se è presente un problema con il connettore, con il cavo o con l'hub.
	- Il LED di stato del collegamento Ethernet si accende quando il controller Ethernet riceve un apposito segnale dall'hub. Se il LED è spento, il problema potrebbe essere dovuto a un connettore o a un cavo difettoso oppure all'hub.
	- Il LED delle attività di trasmissione/ricezione Ethernet si accende quando il controller Ethernet invia o riceve dati sulla rete. Se tale spia è spenta, assicurarsi che l'hub e la rete siano in funzione e che siano stati installati i driver di dispositivo corretti.
- Passo 5. Controllare il LED di attività della rete sulla parte posteriore del server. Il LED di attività della rete è acceso quando i dati sono attivi sulla rete Ethernet. Se il LED di attività della rete è spento, verificare che l'hub e la rete siano in funzione e che siano stati installati i driver di dispositivo corretti.
- Passo 6. Verificare eventuali cause del problema specifiche del sistema operativo e accertarsi che i driver del sistema operativo siano installati correttamente.
- Passo 7. Assicurarsi che i driver di dispositivo sul client e sul server utilizzino lo stesso protocollo.

Se è ancora impossibile collegare il controller Ethernet alla rete ma sembra che il componente hardware funzioni, è necessario che il responsabile di rete ricerchi altre possibili cause del problema.

# Risoluzione dei problemi in base al sintomo

Seguire questa procedura per trovare soluzioni ai problemi che hanno sintomi identificabili.

Per utilizzare informazioni sulla risoluzione dei problemi basate sui sintomi in questa sezione, completare le seguenti operazioni:

- 1. Controllare il log eventi dell'applicazione che gestisce il server e attenersi alle azioni suggerite per risolvere tutti i codici di eventi.
	- Se il server viene gestito da Lenovo XClarity Administrator, esaminare in primo luogo il log eventi di Lenovo XClarity Administrator.
	- Se si utilizzano altre applicazioni di gestione, esaminare in primo luogo il log eventi di Lenovo XClarity **Controller**

Per ulteriori informazioni sui log eventi, vedere ["Log eventi" a pagina 225](#page-234-1).

- 2. Esaminare questa sezione per individuare i sintomi e adottare le azioni suggerite per risolvere il problema.
- 3. Se il problema persiste, contattare il supporto (vedere ["Come contattare il supporto" a pagina 253](#page-262-0)).

# Problemi dell'unità disco fisso

Utilizzare queste informazioni per risolvere problemi correlati alle unità disco fisso.

- ["Il server non riconosce un'unità disco fisso" a pagina 229](#page-238-0)
- ["Più unità disco fisso risultano in stato di errore" a pagina 230](#page-239-0)
- ["Più unità disco fisso sono offline" a pagina 230](#page-239-1)
- ["Un'unità disco fisso di sostituzione non esegue la ricostruzione" a pagina 231](#page-240-0)
- ["Il LED di attività verde dell'unità disco fisso non rappresenta lo stato effettivo dell'unità associata" a](#page-240-1) [pagina 231](#page-240-1)
- ["Il LED di stato giallo dell'unità disco fisso non rappresenta lo stato effettivo dell'unità associata" a pagina](#page-240-2) [231](#page-240-2)

# <span id="page-238-0"></span>Il server non riconosce un'unità disco fisso

Completare le seguenti operazioni fino alla risoluzione del problema.

- 1. Osservare il LED di stato di colore giallo associato a tale unità. Se questo LED è acceso, indica un malfunzionamento dell'unità.
- 2. In questo caso, rimuovere l'unità dal comparto, attendere 45 secondi, quindi reinserirla, verificando che l'assieme unità sia collegato al backplane dell'unità disco fisso.
- 3. Osservare il LED di attività dell'unità disco fisso color verde associato e il LED di stato di colore giallo ed eseguire le operazioni corrispondenti in situazioni diverse:
	- Se il LED di attività verde lampeggia e il LED giallo non è acceso, l'unità viene riconosciuta dal controller e funziona correttamente. Eseguire la diagnostica per le unità disco fisso. Quando si avvia un server e si preme il tasto in base alle istruzioni sullo schermo, viene visualizzato LXPM per impostazione predefinita. (Per ulteriori informazioni, consultare la sezione "Avvio" nella documentazione di LXPM compatibile con il server in uso all'indirizzo [https://pubs.lenovo.com/lxpm](https://pubs.lenovo.com/lxpm-overview/)[overview/](https://pubs.lenovo.com/lxpm-overview/).)Da questa interfaccia è possibile eseguire la diagnostica dell'unità disco fisso. Nella pagina Diagnostica fare clic su Esegui diagnostica → HDD test/Test dell'unità disco.\*
- Se il LED di attività verde lampeggia e il LED di stato giallo lampeggia lentamente, l'unità viene riconosciuta dal controller ed è in fase di ricostruzione.
- Se nessun LED è acceso o lampeggiante, controllare se il backplane dell'unità disco fisso è posizionato correttamente. Per i dettagli, andare al punto 4.
- Se il LED di attività verde lampeggia e il LED di stato giallo è acceso, sostituire l'unità. Se l'attività dei LED rimane la stessa, andare al passaggio Problemi dell'unità disco fisso. Se l'attività del LED cambia, tornare al passaggio 1.
- 4. Assicurarsi che il backplane dell'unità disco fisso sia posizionato in modo corretto. In tal caso, gli assiemi unità si collegano correttamente al backplane senza piegarsi o causare un movimento del backplane.
- 5. Reinserire il cavo di alimentazione del backplane e ripetere i punti da 1 a 3.
- 6. Reinserire il cavo di segnale del backplane e ripetere i punti da 1 a 3.
- 7. Controllare il cavo di segnale del backplane o il backplane stesso:
	- Sostituire il cavo di segnale del backplane interessato.
	- Sostituire il backplane interessato.
- 8. Eseguire la diagnostica per le unità disco fisso. Quando si avvia un server e si preme il tasto in base alle istruzioni sullo schermo, viene visualizzato LXPM per impostazione predefinita. (Per ulteriori informazioni, consultare la sezione "Avvio" nella documentazione di LXPM compatibile con il server in uso all'indirizzo <https://pubs.lenovo.com/lxpm-overview/>.) Da questa interfaccia è possibile eseguire la diagnostica dell'unità disco fisso. Nella pagina Diagnostica fare clic su Esegui diagnostica → HDD test/Test dell'unità disco. \*

Sulla base di tali test:

- Se il backplane supera il test ma le unità non vengono riconosciute, sostituire il cavo di segnale del backplane e rieseguire i test.
- Sostituire il backplane.
- Se l'adattatore non supera il test, scollegare il cavo di segnale del backplane dall'adattatore e rieseguire i test.
- Se l'adattatore non supera il test, sostituirlo.

## <span id="page-239-0"></span>Più unità disco fisso risultano in stato di errore

Completare le seguenti operazioni fino alla risoluzione del problema:

- Verificare nel log eventi di Lenovo XClarity Controller la presenza di eventi correlati agli alimentatori o a problemi di vibrazioni e risolverli.
- Assicurarsi che i driver di dispositivo e il firmware per l'unità disco fisso e il server siano al livello più recente.

Importante: Alcune soluzioni cluster richiedono specifici livelli di codice o aggiornamenti del codice coordinato. Se il dispositivo fa parte di una soluzione cluster, verificare che sia supportato il livello più recente di codice per la soluzione cluster prima di aggiornare il codice.

## <span id="page-239-1"></span>Più unità disco fisso sono offline

Completare le seguenti operazioni fino alla risoluzione del problema:

- Verificare nel log eventi di Lenovo XClarity Controller la presenza di eventi correlati agli alimentatori o a problemi di vibrazioni e risolverli.
- Verificare nel log del sottosistema di storage la presenza di eventi correlati al sottosistema di storage e risolverli.

# <span id="page-240-0"></span>Un'unità disco fisso di sostituzione non esegue la ricostruzione

Completare le seguenti operazioni fino alla risoluzione del problema:

- 1. Assicurarsi che l'unità disco fisso sia riconosciuta dall'adattatore (il LED di attività verde dell'unità disco fisso lampeggia).
- 2. Esaminare la documentazione dell'adattatore RAID SAS/SATA per determinare le impostazioni e i parametri di configurazione corretti.

### <span id="page-240-1"></span>Il LED di attività verde dell'unità disco fisso non rappresenta lo stato effettivo dell'unità associata

Completare le seguenti operazioni fino alla risoluzione del problema:

- 1. Se il LED di attività verde dell'unità disco fisso non lampeggia quando l'unità è in uso, eseguire la diagnostica delle unità disco fisso. Quando si avvia un server e si preme il tasto in base alle istruzioni sullo schermo, viene visualizzato LXPM per impostazione predefinita. (Per ulteriori informazioni, consultare la sezione "Avvio" nella documentazione di LXPM compatibile con il server in uso all'indirizzo <https://pubs.lenovo.com/lxpm-overview/>.) Da questa interfaccia è possibile eseguire la diagnostica dell'unità disco fisso. Nella pagina Diagnostica fare clic su Esegui diagnostica → HDD test/Test dell'unità disco. \*
- 2. Se l'unità supera il test, sostituire il backplane.
- 3. Se l'unità non supera il test, sostituire l'unità.

#### <span id="page-240-2"></span>Il LED di stato giallo dell'unità disco fisso non rappresenta lo stato effettivo dell'unità associata

Completare le seguenti operazioni fino alla risoluzione del problema:

- 1. Spegnere il server.
- 2. Riposizionare l'adattatore SAS/SATA.
- 3. Riposizionare il cavo di segnale e il cavo di alimentazione del backplane.
- 4. Riposizionare l'unità disco fisso.
- 5. Accendere il server e osservare l'attività dei LED dell'unità disco fisso.

Nota: \*A seconda della versione LXPM, è possibile che venga visualizzato il HDD test o il Test dell'unità disco.

# Problemi relativi alle ventole

Consultare questa sezione per risolvere i problemi relativi alle ventole.

• ["Numero di giri al minuto eccessivamente elevato" a pagina 231](#page-240-3)

#### <span id="page-240-3"></span>Numero di giri al minuto eccessivamente elevato

Completare le seguenti operazioni fino alla risoluzione del problema.

- 1. Controllare se i dissipatori di calore o il foro all'ingresso del sistema è ostruito.
- 2. Verificare che tutti i deflettori d'aria siano correttamente installati nel server.
- 3. Verificare che il lubrificante termico sul processore non sia contaminato.

# Problemi periodici

Utilizzare queste informazioni per risolvere i problemi periodici.

- ["Problemi periodici relativi ai dispositivi esterni" a pagina 232](#page-241-0)
- ["Problemi periodici relativi a KVM" a pagina 232](#page-241-1)
- ["Riavvii periodici imprevisti" a pagina 232](#page-241-2)

# <span id="page-241-0"></span>Problemi periodici relativi ai dispositivi esterni

Completare le seguenti operazioni fino alla risoluzione del problema.

- 1. Aggiornare i firmware UEFI e XCC alle versioni più recenti.
- 2. Assicurarsi che siano stati installati i driver di dispositivo corretti. Per la documentazione, visitare il sito Web del produttore.
- 3. Per un dispositivo USB:
	- a. Verificare che il dispositivo sia configurato correttamente.

Riavviare il server e premere il tasto in base alle istruzioni presenti sullo schermo per visualizzare l'interfaccia di configurazione del sistema di LXPM. (Per ulteriori informazioni, consultare la sezione "Avvio" nella documentazione di LXPM compatibile con il server in uso all'indirizzo [https://](https://pubs.lenovo.com/lxpm-overview/)  [pubs.lenovo.com/lxpm-overview/](https://pubs.lenovo.com/lxpm-overview/).) Quindi, fare clic su Impostazioni di sistema → Dispositivi e porte  $I/O \rightarrow$  Configurazione USB.

b. Collegare il dispositivo a un'altra porta. Se si sta utilizzando un hub USB, rimuovere l'hub e collegare il dispositivo direttamente al server. Verificare che il dispositivo sia configurato correttamente per la porta.

# <span id="page-241-1"></span>Problemi periodici relativi a KVM

Completare le seguenti operazioni fino alla risoluzione del problema.

## Problemi video:

- 1. Verificare che tutti i cavi e il cavo di ripartizione della console siano collegati correttamente.
- 2. Verificare che il monitor funzioni correttamente provandolo su un altro server.
- 3. Provare il cavo di ripartizione della console su un server funzionante per verificarne il corretto funzionamento. Se guasto, sostituire il cavo di ripartizione della console.

## Problemi relativi alla tastiera:

Verificare che tutti i cavi e il cavo di ripartizione della console siano collegati correttamente.

## Problemi relativi al mouse:

Verificare che tutti i cavi e il cavo di ripartizione della console siano collegati correttamente.

## <span id="page-241-2"></span>Riavvii periodici imprevisti

Nota: In caso di problemi irreversibili è necessario riavviare il server in modo da disabilitare un dispositivo, ad esempio un DIMM memoria o un processore, e consentire l'avvio corretto della macchina.

1. Se la reimpostazione si verifica durante il POST e timer watchdog POST è abilitato, assicurarsi che sia previsto un tempo sufficiente per il valore di timeout del watchdog (timer watchdog POST).

Per verificare il valore POST Watchdog Timer, riavviare il server e premere il tasto in base alle istruzioni presenti sullo schermo per visualizzare l'interfaccia di configurazione del sistema di LXPM. (Per ulteriori informazioni, consultare la sezione "Avvio" nella documentazione di LXPM compatibile con il server in uso all'indirizzo <https://pubs.lenovo.com/lxpm-overview/>.) Quindi fare clic su Impostazioni BMC ➙ Timer watchdog POST.

- 2. Se la reimpostazione si verifica dopo l'avvio del sistema operativo, effettuare una delle seguenti operazioni:
	- Accedere al sistema operativo quando il sistema funziona normalmente e configurare il processo di dump del kernel del sistema operativo (i sistemi operativi Windows e Linux di base utilizzano metodi differenti). Accedere ai menu di configurazione UEFI e disabilitare la funzione. In alternativa, è possibile disabilitarla con il seguente comando OneCli.

OneCli.exe config set SystemRecovery.RebootSystemOnNMI Disable --bmc XCC\_USER:XCC\_PASSWORD@XCC\_IPAddress

- Disabilitare tutte le utility ASR (Automatic Server Restart), quali Automatic Server Restart IPMI Application per Windows o gli eventuali dispositivi ASR installati.
- 3. Consultare il log eventi del controller di gestione per verificare il codice evento che indica un riavvio. Per informazioni sulla visualizzazione del log eventi, vedere ["Log eventi" a pagina 225](#page-234-1). Se si utilizza il sistema operativo Linux di base, acquisire tutti i log e inviarli al supporto Lenovo per ulteriori analisi.

# Problemi relativi a tastiera, mouse, switch KVM o dispositivi USB

Utilizzare queste informazioni per risolvere i problemi relativi a tastiera, mouse, switch KVM o dispositivi USB.

- ["Tutti i tasti della tastiera, o alcuni di essi, non funzionano" a pagina 233](#page-242-0)
- ["Il mouse non funziona" a pagina 233](#page-242-1)
- ["Problemi relativi allo switch KVM" a pagina 233](#page-242-2)
- ["Un dispositivo USB non funziona" a pagina 233](#page-242-3)

## <span id="page-242-0"></span>Tutti i tasti della tastiera, o alcuni di essi, non funzionano

- 1. Assicurarsi che:
	- Il cavo della tastiera sia collegato saldamente.
	- Il server e il monitor siano accesi.
- 2. Se si sta utilizzando una tastiera USB, eseguire Setup Utility e abilitare il funzionamento senza tastiera.
- 3. Se si sta utilizzando una tastiera USB e questa è collegata a un hub USB, scollegare la tastiera dall'hub e collegarla direttamente al server.
- 4. Sostituire la tastiera.

## <span id="page-242-1"></span>Il mouse non funziona

- 1. Assicurarsi che:
	- Il cavo del mouse sia collegato correttamente al server.
	- I driver di dispositivo del mouse siano installati correttamente.
	- Il server e il monitor siano accesi.
	- L'opzione del mouse sia abilitata nel programma Setup Utility.
- 2. Se si sta utilizzando un mouse USB collegato a un hub USB, scollegare il mouse dall'hub e collegarlo direttamente al server.
- 3. Sostituire il mouse.

## <span id="page-242-2"></span>Problemi relativi allo switch KVM

- 1. Verificare che lo switch KVM sia supportato dal server.
- 2. Verificare che lo switch KVM sia acceso correttamente.
- 3. Se la tastiera, il mouse o il monitor possono essere utilizzati normalmente con la connessione diretta al server, sostituire lo switch KVM.

## <span id="page-242-3"></span>Un dispositivo USB non funziona

- 1. Assicurarsi che:
	- Sia installato il driver di dispositivo USB corretto.
	- Il sistema operativo supporti i dispositivi USB.
- 2. Assicurarsi che le opzioni di configurazione USB siano impostate correttamente nella configurazione del sistema.

Riavviare il server e premere il tasto seguendo le istruzioni visualizzate sullo schermo per visualizzare l'interfaccia di configurazione del sistema di LXPM. (Per ulteriori informazioni, consultare la sezione "Avvio" nella documentazione di LXPM compatibile con il server in uso all'indirizzo [https://](https://pubs.lenovo.com/lxpm-overview/)  [pubs.lenovo.com/lxpm-overview/](https://pubs.lenovo.com/lxpm-overview/).) Quindi, fare clic su Impostazioni di sistema ➙ Dispositivi e porte I/O  $\rightarrow$  Configurazione USB.

3. Se si sta utilizzando un hub USB, scollegare il dispositivo USB dall'hub e collegarlo direttamente al server.

# Problemi relativi alla memoria

Consultare questa sezione per risolvere i problemi relativi alla memoria.

- ["La memoria di sistema visualizzata è inferiore alla memoria fisica installata" a pagina 234](#page-243-0)
- ["Più moduli di memoria in un canale identificati come guasti" a pagina 235](#page-244-0)
- ["Il tentativo di passare a un'altra modalità PMEM non riesce" a pagina 236](#page-245-0)
- ["Viene visualizzato uno spazio dei nomi aggiuntivo in un'area interlacciata" a pagina 236](#page-245-1)
- ["I moduli PMEM migrati non sono supportati" a pagina 236](#page-245-2)
- ["Popolamento di memoria non valido rilevato" a pagina 237](#page-246-0)
- ["Moduli PMEM installati in slot errati dopo la sostituzione della scheda di sistema" a pagina 237](#page-246-1)
- ["Dopo aver riconfigurato i moduli PMEM, i messaggi di errore e i LED persistono per indicare che i moduli](#page-246-2)  [PMEM sono installati in slot errati" a pagina 237](#page-246-2)
- ["Non è possibile creare correttamente l'obiettivo durante la prima installazione dei moduli PMEM nel](#page-246-3) [sistema" a pagina 237](#page-246-3)

# <span id="page-243-0"></span>La memoria di sistema visualizzata è inferiore alla memoria fisica installata

Completare la seguente procedura per risolvere il problema.

Nota: Ogni volta che si installa o si rimuove un modulo di memoria è necessario scollegare il server dalla fonte di alimentazione e attendere 10 secondi prima di riavviarlo.

- 1. Assicurarsi che:
	- Nessun LED di errore è acceso sul pannello informativo dell'operatore.
	- Nessun LED di errore del modulo di memoria è acceso sulla scheda di sistema.
	- Il canale sottoposto a mirroring della discrepanza non tenga conto della discrepanza.
	- I moduli di memoria siano installati correttamente.
	- Sia stato installato il tipo corretto di modulo di memoria (vedere "Regole PMEM" nella Guida all'installazione per i requisiti).
	- Dopo avere cambiato o sostituito un modulo di memoria, la configurazione della memoria venga aggiornata di conseguenza in Setup Utility.
	- Tutti i banchi di memoria siano abilitati. Il server potrebbe avere disabilitato automaticamente un banco di memoria al momento del rilevamento di un problema o un banco di memoria potrebbe essere stato disabilitato manualmente.
	- Non vi sia alcuna mancata corrispondenza di memoria quando il server è alla configurazione di memoria minima.
	- Quando sono installati i moduli PMEM:
		- a. Se la memoria è impostata su Modalità App Diretta, viene eseguito il backup di tutti i dati salvati e gli spazi dei nomi creati vengono eliminati prima di sostituire o aggiungere qualsiasi PMEM.
- b. Vedere "Regole PMEM" nella Guida all'installazione e verificare se la memoria visualizzata corrisponde alla descrizione della modalità.
- c. Se i moduli PMEM sono stati recentemente impostati in Modalità Memoria, tornare alla Modalità App Diretta e verificare se sono presenti spazi dei nomi non eliminati.
- d. Accedere a Setup Utility, selezionare **Configurazione di sistema e gestione avvio**  $\rightarrow$  **Intel** Optane PMEM → Sicurezza e verificare che la protezione di tutte le unità PMEM sia disabilitata.
- 2. Riposizionare i moduli di memoria e quindi riavviare il server.
- 3. Controllare il log errori del POST:
	- Se un modulo di memoria è stato disattivato da un SMI (System-Management Interrupt), sostituirlo.
	- Se un modulo di memoria è stato disabilitato dall'utente o dal POST, riposizionare il modulo di memoria, quindi eseguire Setup Utility e abilitare il modulo di memoria.
- 4. Eseguire la diagnostica della memoria. Quando si avvia una soluzione e si preme il tasto specificato nelle istruzioni visualizzate, l'interfaccia di LXPM viene visualizzata per impostazione predefinita. Con questa interfaccia è possibile eseguire la diagnostica della memoria. Dalla pagina Diagnostica, selezionare Esegui diagnostica ➙ Test di memoria o Test PMEM.

Nota: Quando sono installati i moduli PMEM, eseguire la diagnostica in base alla modalità attualmente impostata:

- Modalità App Diretta:
	- Eseguire il test di memoria per i moduli di memoria DRAM.
	- Eseguire il test PMEM per i moduli PMEM.
- Modalità Memoria:

Eseguire sia il test di memoria sia il test PMEM per i moduli PMEM.

5. Invertire i moduli tra i canali (dello stesso processore), quindi riavviare il server. Se il problema è correlato a un modulo di memoria, sostituire il modulo di memoria guasto.

Nota: Quando sono installati i moduli PMEM, utilizzare questo metodo solo in Modalità Memoria.

- 6. Riabilitare tutti i moduli di memoria utilizzando Setup Utilty e riavviare il server.
- 7. (Solo per tecnici qualificati) Installare il modulo di memoria malfunzionante in un connettore del modulo di memoria per il processore 2 (se installato) per verificare che il problema non sia il processore o il connettore del modulo di memoria.
- 8. (Solo per tecnici qualificati) Sostituire la scheda di sistema.

#### <span id="page-244-0"></span>Più moduli di memoria in un canale identificati come guasti

Nota: Ogni volta che si installa o si rimuove un modulo di memoria è necessario scollegare il server dalla fonte di alimentazione e attendere 10 secondi prima di riavviarlo.

Completare la seguente procedura per risolvere il problema.

- 1. Riposizionare i moduli di memoria e riavviare il server.
- 2. Rimuovere il modulo di memoria con la numerazione più alta tra quelli identificati e sostituirlo con un modulo di memoria identico che funziona correttamente; quindi riavviare il server. Ripetere l'operazione secondo necessità. Se i malfunzionamenti continuano dopo che tutti i moduli di memoria sono stati sostituiti, andare al passaggio 4.
- 3. Riposizionare i moduli di memoria rimossi, uno per volta, nei rispettivi connettori originali, riavviando il server dopo ogni modulo di memoria, finché non si verifica il malfunzionamento di un modulo di memoria. Sostituire ogni modulo di memoria guasto con un modulo di memoria identico che funziona

correttamente, riavviando il server dopo ogni sostituzione del modulo di memoria. Ripetere il passaggio 3 finché non saranno stati testati tutti i moduli di memoria rimossi.

- 4. Sostituire il modulo di memoria con la numerazione più alta tra quelli identificati, quindi riavviare il server. Ripetere l'operazione secondo necessità.
- 5. Invertire i moduli di memoria tra i canali (dello stesso processore), quindi riavviare il server. Se il problema è correlato a un modulo di memoria, sostituire il modulo di memoria guasto.
- 6. (Solo per tecnici qualificati) Installare il modulo di memoria malfunzionante in un connettore del modulo di memoria per il processore 2 (se installato) per verificare che il problema non sia il processore o il connettore del modulo di memoria.
- 7. (Solo per tecnici qualificati) Sostituire la scheda di sistema.

## <span id="page-245-0"></span>Il tentativo di passare a un'altra modalità PMEM non riesce

Una volta modificata la modalità PMEM e riavviato correttamente il sistema, se la modalità PMEM non viene modificata, controllare la capacità dei moduli DIMM DRAM e PMEM per verificare se soddisfa il requisito della nuova modalità (vedere "Regole PMEM" nella Guida all'installazione).

## <span id="page-245-1"></span>Viene visualizzato uno spazio dei nomi aggiuntivo in un'area interlacciata

Se sono presenti due spazi dei nomi creati in un'area interfoliata, VMware ESXi ignora gli spazi dei nomi creati e crea un nuovo spazio dei nomi aggiuntivo durante l'avvio del sistema. Eliminare gli spazi dei nomi creati in Setup Utility o nel sistema operativo prima dell'avvio iniziale con ESXi.

# <span id="page-245-2"></span>I moduli PMEM migrati non sono supportati

È stata eseguita la migrazione del set di interfoliazione del modulo Intel Optane PMEM (DIMM X) da un altro sistema (ID piattaforma: 0x00), i moduli PMEM migrati non sono supportati né garantiti in questo sistema.

Se viene visualizzato questo messaggio di avvertenza, completare le seguenti operazioni:

- 1. Spostare i moduli nel sistema originale con la stessa configurazione precedente.
- 2. Eseguire il backup dei dati memorizzati negli spazi dei nomi PMEM.
- 3. Disabilitare la protezione PMEM con una delle seguenti opzioni:
	- LXPM

Accedere a Configurazione UEFI → Impostazioni di sistema → Intel Optane PMEM → Sicurezza → Premere per disabilitare la sicurezza e immettere la passphrase per disabilitare la protezione.

• Setup Utility

Accedere a Configurazione di sistema e gestione avvio → Impostazioni di sistema → Intel Optane PMEM → Sicurezza → Premere per disabilitare la sicurezza e immettere la passphrase per disabilitare la protezione.

- 4. Eliminare gli spazi dei nomi con il comando corrispondente al sistema operativo installato:
	- Comando Linux:

ndctl destroy-namespace all -f

- Comando Windows Powershell Get-PmemDisk | Remove-PmemDisk
- 5. Cancellare i dati PCD (Platform Configuration Data) e NLSA (Namespace Label Storage Area) con il seguente comando ipmctl (sia per Linux sia per Windows). ipmctl delete -pcd

Nota: Visitare i seguenti collegamenti per informazioni su come scaricare e utilizzare impctl in diversi sistemi operativi:

- Windows: <https://datacentersupport.lenovo.com/us/en/videos/YTV101407>
- Linux:<https://datacentersupport.lenovo.com/us/en/solutions/HT508642>
- 6. Riavviare il sistema e premere F1 per accedere a Setup Utility.
- 7. Spegnere il sistema.
- 8. Rimuovere i moduli da riutilizzare per un nuovo sistema o configurazione.

## <span id="page-246-0"></span>Popolamento di memoria non valido rilevato

È stato rilevato un popolamento di memoria (popolamento DIMM non supportato) non valido. Verificare che la configurazione della memoria sia valida.

Se viene visualizzato questo messaggio di avvertenza, completare le seguenti operazioni:

- 1. Vedere "Regole e ordine di installazione dei moduli di memoria" nella Guida all'installazione per verificare che la presente sequenza di popolamento dei moduli di memoria sia supportata.
- 2. Se la presente sequenza è supportata, verificare se uno dei moduli viene visualizzato come "disabilitato" in Setup Utility.
- 3. Riposizionare il modulo visualizzato come "disabilitato" e riavviare il sistema.
- 4. Se il problema persiste, sostituire il modulo di memoria.

### <span id="page-246-1"></span>Moduli PMEM installati in slot errati dopo la sostituzione della scheda di sistema

Il DIMM X del set di interfoliazione persistente Intel Optane PMEM deve essere spostato su DIMM Y.

Se viene visualizzato questo messaggio di avvertenza, completare le seguenti operazioni:

- 1. Registrare le istruzioni di modifica dello slot PMEM dagli eventi XCC.
- 2. Spegnere il sistema e rimuovere i moduli PMEM riportati nei messaggi di avvertenza. Si consiglia di etichettare questi moduli PMEM per evitare confusione.
- 3. Installare i moduli PMEM nel numero di slot corretto indicato nei messaggi di avvertenza. Rimuovere le etichette per evitare il blocco del flusso d'aria e del raffreddamento.
- 4. Completare la sostituzione e accendere il sistema. Assicurarsi che non vi siano messaggi di avvertenza simili in XCC.

Nota: Non eseguire il provisioning sui moduli PMEM per evitare la perdita di dati quando i messaggi sono ancora presenti negli eventi XCC.

## <span id="page-246-2"></span>Dopo aver riconfigurato i moduli PMEM, i messaggi di errore e i LED persistono per indicare che i moduli PMEM sono installati in slot errati

Eseguire un ciclo CA del sistema o riavviare XCC per risolvere questo problema.

## <span id="page-246-3"></span>Non è possibile creare correttamente l'obiettivo durante la prima installazione dei moduli PMEM nel sistema

Quando viene visualizzato uno dei messaggi seguenti:

- ERRORE: impossibile recuperare le informazioni sulle risorse della memoria
- ERRORE: uno o più moduli PMEM non dispongono di dati PCD. Si consiglia un riavvio della piattaforma per ripristinare i dati PCD validi.

Per risolvere il problema, completare la procedura seguente:

- 1. Se i moduli PMEM sono stati installati in un altro sistema con dati archiviati, completare i passaggi seguenti per cancellare i dati.
	- a. In base all'ordine di popolazione originale, installare i moduli PMEM nel sistema originale in cui erano installati in precedenza e eseguire il backup dei dati dei moduli PMEM in altri dispositivi di storage.
	- b. Disabilitare la protezione PMEM con una delle seguenti opzioni:
		- LXPM

Accedere a Configurazione UEFI → Impostazioni di sistema → Intel Optane PMEM → Sicurezza ➙ Premere per disabilitare la sicurezza e immettere la passphrase per disabilitare la protezione.

• Setup Utility

Accedere a Configurazione di sistema e gestione avvio ➙ Impostazioni di sistema ➙ Intel Optane PMEM ➙ Sicurezza ➙ Premere per disabilitare la sicurezza e immettere la passphrase per disabilitare la protezione.

- c. Eliminare gli spazi dei nomi con il comando corrispondente al sistema operativo installato:
	- Comando Linux:

ndctl destroy-namespace all -f

- Comando Windows Powershell Get-PmemDisk | Remove-PmemDisk
- d. Cancellare i dati PCD (Platform Configuration Data) e NLSA (Namespace Label Storage Area) con il seguente comando ipmctl (sia per Linux sia per Windows). ipmctl delete -pcd

Nota: Visitare i seguenti collegamenti per informazioni su come scaricare e utilizzare impctl in diversi sistemi operativi:

- Windows:<https://datacentersupport.lenovo.com/us/en/videos/YTV101407>
- Linux:<https://datacentersupport.lenovo.com/us/en/solutions/HT508642>
- 2. Reinstallare i moduli PMEM nel sistema di destinazione e aggiornare il firmware di sistema alla versione più recente senza immettere accedere a Setup Utility.
- 3. Se il problema persiste, sovrascrivere i moduli PMEM con il seguente comando ndctl. ndctl sanitize-dimm --overwrite all
- 4. Monitorare lo stato della sovrascrittura con il comando seguente. watch -n 1 "ipmctl show -d OverwriteStatus -dimm"
- 5. Quando viene visualizzato il messaggio PMEM OverwriteStatus=Completed, riavviare il sistema e verificare se il problema persiste.

# Problemi di monitor e video

Consultare questa sezione per risolvere i problemi relativi al monitor o al video.

- ["Vengono visualizzati caratteri errati" a pagina 239](#page-248-0)
- ["Lo schermo è vuoto" a pagina 239](#page-248-1)
- ["L'immagine scompare dallo schermo quando si avviano programmi applicativi" a pagina 239](#page-248-2)
- ["Il monitor presenta uno sfarfallio dello schermo oppure l'immagine dello schermo è mossa, illeggibile,](#page-248-3) [non stabile o distorta." a pagina 239](#page-248-3)
- ["Sullo schermo vengono visualizzati caratteri errati" a pagina 240](#page-249-0)
- ["La funzione di presenza remota del controller di gestione non risponde" a pagina 240](#page-249-1)

# <span id="page-248-0"></span>Vengono visualizzati caratteri errati

Completare le seguenti operazioni:

- 1. Verificare che le impostazioni di lingua e località siano corrette per la tastiera e il sistema operativo.
- 2. Se viene visualizzata una lingua non corretta, aggiornare il firmware del server al livello più recente. Vedere ["Aggiornamenti firmware" a pagina 9](#page-18-0).

### <span id="page-248-1"></span>Lo schermo è vuoto

- 1. Se il server è collegato a un interruttore KVM, escludere l'interruttore KVM per eliminarlo come possibile causa del problema; collegare il cavo del monitor direttamente al connettore corretto nella parte posteriore del server.
- 2. Se nel server sono installati adattatori grafici, durante l'accensione del server sullo schermo compare il logo Lenovo dopo circa 3 minuti. Questo è il funzionamento normale durante il caricamento del sistema.
- 3. Assicurarsi che:
	- Il server è acceso e l'alimentazione viene fornita al server.
	- I cavi del monitor siano collegati correttamente.
	- Il monitor sia acceso e i controlli di luminosità e contrasto siano regolati correttamente.
- 4. Assicurarsi che il server corretto stia controllando il monitor, se applicabile.
- 5. Assicurarsi che l'uscita video non sia interessata dal firmware del server danneggiato; vedere ["Aggiornamenti firmware" a pagina 9.](#page-18-0)
- 6. Se il problema persiste, contattare il supporto Lenovo.

### <span id="page-248-2"></span>L'immagine scompare dallo schermo quando si avviano programmi applicativi

- 1. Assicurarsi che:
	- Il programma applicativo non stia impostando una modalità di visualizzazione superiore alla capacità del monitor.
	- Siano stati installati i driver di dispositivo necessari per l'applicazione.

### <span id="page-248-3"></span>Il monitor presenta uno sfarfallio dello schermo oppure l'immagine dello schermo è mossa, illeggibile, non stabile o distorta.

1. Se i test automatici del monitor mostrano che il monitor sta funzionando correttamente, valutare l'ubicazione del monitor. I campi magnetici intorno ad altri dispositivi (come i trasformatori, le apparecchiature, le luci fluorescenti e altri monitor) possono causare uno sfarfallio dello schermo o immagini dello schermo mosse, illeggibili, non stabili o distorte. In questo caso, spegnere il monitor.

Attenzione: Lo spostamento di un monitor a colori mentre è acceso può causare uno scolorimento dello schermo.

Distanziare il dispositivo e il monitor di almeno 305 mm (12") e accendere il monitor.

## Nota:

- a. Per evitare errori di lettura/scrittura delle unità minidisco, assicurarsi che la distanza tra il monitor ed eventuali unità minidisco esterne sia di almeno 76 mm (3").
- b. Dei cavi del monitor non Lenovo potrebbero causare problemi imprevedibili.
- 2. Riposizionare il cavo del monitor.
- 3. Sostituire i componenti elencati al passaggio 2 uno per volta, nell'ordine indicato, riavviando il server ogni volta:
	- a. Cavo del monitor
	- b. Adattatore video (se ne è installato uno)
	- c. Monitor

d. (Solo per tecnici qualificati) Scheda di sistema

# <span id="page-249-0"></span>Sullo schermo vengono visualizzati caratteri errati

Completare le seguenti operazioni fino alla risoluzione del problema:

- 1. Verificare che le impostazioni di lingua e località siano corrette per la tastiera e il sistema operativo.
- 2. Se viene visualizzata una lingua non corretta, aggiornare il firmware del server al livello più recente. Vedere ["Aggiornamenti firmware" a pagina 9](#page-18-0).

# <span id="page-249-1"></span>La funzione di presenza remota del controller di gestione non risponde

La funzione di presenza remota del controller di gestione non è in grado di visualizzare lo schermo del sistema quando è presente un adattatore video facoltativo. Per utilizzare la funzione di presenza remota del controller di gestione, rimuovere l'adattatore video facoltativo oppure utilizzare la scheda VGA integrata come dispositivo di visualizzazione.

# Problemi relativi alla rete

Consultare questa sezione per risolvere i problemi relativi alla rete.

• ["Non è possibile eseguire il login utilizzando l'account LDAP con SSL abilitato" a pagina 240](#page-249-2)

# <span id="page-249-2"></span>Non è possibile eseguire il login utilizzando l'account LDAP con SSL abilitato

Completare le seguenti operazioni fino alla risoluzione del problema:

- 1. Assicurarsi che la chiave di licenza sia valida.
- 2. Generare una nuova chiave di licenza ed eseguire nuovamente l'accesso.

# Problemi osservabili

Utilizzare queste informazioni per risolvere i problemi osservabili.

- ["Il server si blocca durante il processo di avvio UEFI" a pagina 240](#page-249-3)
- ["Il server visualizza immediatamente il Visualizzatore eventi POST quando viene acceso" a pagina 241](#page-250-0)
- ["Il server non risponde \(il POST è completo e il sistema operativo è in esecuzione\)" a pagina 241](#page-250-1)
- ["Il server non risponde \(il POST non riesce e non è possibile avviare la configurazione del sistema\)" a](#page-251-0)  [pagina 242](#page-251-0)
- ["Nel log eventi viene visualizzato l'errore Voltage planar" a pagina 242](#page-251-1)
- ["Odore anomalo" a pagina 242](#page-251-2)
- ["Il server sembra essere caldo" a pagina 242](#page-251-3)
- ["Non è possibile accedere alla modalità legacy dopo aver installato un nuovo adattatore" a pagina 243](#page-252-0)
- ["Parti incrinate o chassis incrinato" a pagina 243](#page-252-1)

## <span id="page-249-3"></span>Il server si blocca durante il processo di avvio UEFI

Se il sistema si blocca durante il processo di avvio UEFI con il messaggio UEFI: DXE INIT visualizzato sullo schermo, verificare che le ROM di opzione non siano state configurate con un'impostazione Legacy. È possibile visualizzare in remoto le impostazioni correnti per le ROM di opzione eseguendo il seguente comando mediante Lenovo XClarity Essentials OneCLI:

onecli config show EnableDisableAdapterOptionROMSupport --bmc xcc\_userid:xcc\_password@xcc\_ipaddress

Per ripristinare un sistema che si blocca durante il processo di avvio con le impostazioni ROM di opzione configurate su Legacy, consultare il seguente suggerimento tecnico:

#### <https://datacentersupport.lenovo.com/solutions/ht506118>

Se è necessario utilizzare le ROM di opzione configurate su Legacy, non impostare le ROM di opzione per lo slot su Legacy nel menu Dispositivi e porte I/O. Di contro, impostare le ROM di opzione per lo slot su Automatico (impostazione predefinita) e impostare la modalità di avvio del sistema su Modalità Legacy. Le ROM di opzione legacy verranno richiamate subito dopo l'avvio del sistema.

### <span id="page-250-0"></span>Il server visualizza immediatamente il Visualizzatore eventi POST quando viene acceso

Completare le seguenti operazioni fino alla risoluzione del problema.

- 1. Correggere eventuali errori segnalati dai LED LPD (Lightpath Diagnostics).
- 2. Assicurarsi che il server supporti tutti i processori e che i processori corrispondano per velocità e dimensione della cache.

È possibile visualizzare i dettagli dei processori dalla configurazione del sistema.

Per determinare se il processore è supportato dal server, vedere <https://serverproven.lenovo.com/>.

- 3. (Solo per tecnici qualificati) Assicurarsi che il processore 1 sia posizionato correttamente
- 4. (Solo per tecnici qualificati) Rimuovere il processore 2 e riavviare il server.
- 5. Sostituire i seguenti componenti uno alla volta, nell'ordine mostrato, riavviando ogni volta il server:
	- a. (Solo per tecnici qualificati) Processore
	- b. (Solo per tecnici qualificati) Scheda di sistema

### <span id="page-250-1"></span>Il server non risponde (il POST è completo e il sistema operativo è in esecuzione)

Completare le seguenti operazioni fino alla risoluzione del problema.

- Se è possibile accedere fisicamente al nodo di elaborazione, completare le seguenti operazioni:
	- 1. Se si utilizza una connessione KVM, assicurarsi che la connessione funzioni correttamente. In caso contrario, assicurarsi che la tastiera e il mouse funzionino correttamente.
	- 2. Se possibile, collegarsi al nodo di elaborazione e verificare che tutte le applicazioni siano in esecuzione (nessuna applicazione è bloccata).
	- 3. Riavviare il nodo di elaborazione.
	- 4. Se il problema persiste, assicurarsi che tutto il nuovo software sia stato installato e configurato correttamente.
	- 5. Contattare il rivenditore o il fornitore del software.
- Se si sta accedendo al nodo di elaborazione da un'ubicazione remota, completare le seguenti operazioni:
	- 1. Verificare che tutte le applicazioni siano in esecuzione (nessuna applicazione è bloccata).
	- 2. Provare ad effettuare il logout dal sistema per poi procedere a un nuovo login.
	- 3. Convalidare l'accesso alla rete effettuando il ping o eseguendo una trace route al nodo di elaborazione da una riga di comando.
		- a. Se non è possibile ottenere una risposta durante un test di ping, tentare di effettuare un ping su un altro nodo di elaborazione nell'enclosure per determinare se il problema è legato alla connessione o al nodo di elaborazione.
		- b. Eseguire una trace route per determinare dove si interrompe la connessione. Tentare di risolvere un problema di connessione relativo al VPN o al punto in cui la connessione riparte.
	- 4. Riavviare il nodo di elaborazione in remoto mediante l'interfaccia di gestione.
- 5. Se il problema persiste, accertarsi che tutto il nuovo software sia stato installato e configurato correttamente.
- 6. Contattare il rivenditore o il fornitore del software.

## <span id="page-251-0"></span>Il server non risponde (il POST non riesce e non è possibile avviare la configurazione del sistema)

Le modifiche alla configurazione, come l'aggiunta di dispositivi o gli aggiornamenti firmware dell'adattatore, e problemi del codice dell'applicazione o del firmware possono causare la mancata riuscita del POST (Power-On Self-Test) eseguito dal server.

In questo caso, il server risponde in uno dei seguenti modi:

- Il server viene riavviato automaticamente e tenta di eseguire nuovamente il POST.
- Il server si blocca ed è necessario riavviarlo manualmente per tentare di eseguire nuovamente il POST.

Dopo un numero specificato di tentativi consecutivi (automatici o manuali), il server ripristina la configurazione UEFI predefinita e avvia la configurazione del sistema, in modo che sia possibile apportare le correzioni necessarie alla configurazione e riavviare il server. Se il server non è in grado di completare correttamente il POST con la configurazione predefinita, potrebbe essersi verificato un problema relativo alla scheda di sistema.

È possibile specificare il numero di tentativi di riavvio consecutivi nella configurazione del sistema. Riavviare il server e premere il tasto seguendo le istruzioni visualizzate sullo schermo per visualizzare l'interfaccia di configurazione del sistema di LXPM. (Per ulteriori informazioni, consultare la sezione "Avvio" nella documentazione di LXPM compatibile con il server in uso all'indirizzo <https://pubs.lenovo.com/lxpm-overview/> .) Quindi, fare clic su Impostazioni di sistema → Ripristino e RAS → Tentativi POST → Limite tentativi POST. Le opzioni disponibili sono 3, 6, 9 e Disable.

# <span id="page-251-1"></span>Nel log eventi viene visualizzato l'errore Voltage planar

Completare le seguenti operazioni fino alla risoluzione del problema.

- 1. Ripristinare la configurazione minima del sistema. Vedere ["Specifiche" a pagina 1](#page-10-0) per informazioni sul numero minimo necessario di processori e DIMM.
- 2. Riavviare il sistema.
	- Se il sistema viene riavviato, aggiungere gli elementi rimossi uno alla volta e riavviare ogni volta il sistema, finché non si verifica l'errore. Sostituire l'elemento che causa l'errore.
	- Se il sistema non si riavvia, è possibile che l'errore riguardi la scheda di sistema.

## <span id="page-251-2"></span>Odore anomalo

Completare le seguenti operazioni fino alla risoluzione del problema.

- 1. Un odore anomalo potrebbe provenire da apparecchiatura appena installata.
- 2. Se il problema persiste, contattare il supporto Lenovo.

## <span id="page-251-3"></span>Il server sembra essere caldo

Completare le seguenti operazioni fino alla risoluzione del problema.

Più nodi di elaborazione o chassis:

- 1. Verificare che la temperatura ambiente rientri nell'intervallo di valori specificato (vedere ["Specifiche" a](#page-10-0) [pagina 1\)](#page-10-0).
- 2. Verificare che le ventole siano installate correttamente.
- 3. Aggiornare UEFI e XCC alle versioni più recenti.
- 4. Verificare che gli elementi di riempimento nel server siano installati correttamente (per le procedure di installazione dettagliate, vedere il Manuale di manutenzione).
- 5. Utilizzare il comando IPMI per aumentare al massimo la velocità della ventola e verificare se il problema può essere risolto.

Nota: Il comando raw IPMI deve essere utilizzato solo da tecnici qualificati e ogni sistema dispone del relativo comando raw PMI specifico.

6. Controllare il log eventi del processore di gestione per verificare la presenza di eventi di aumento della temperatura. In assenza di eventi, il nodo di elaborazione è in esecuzione alle temperature di funzionamento normali. Variazioni minime della temperatura sono normali.

### Non è possibile accedere alla modalità legacy dopo aver installato un nuovo adattatore

Completare la seguente procedura per risolvere il problema.

- 1. Selezionare Configurazione UEFI → Dispositivi e porte I/O → Imposta ordine di esecuzione Option ROM.
- 2. Spostare l'adattatore RAID con il sistema operativo installato nella parte superiore dell'elenco.
- 3. Selezionare Salva.
- 4. Riavviare il sistema e avviare automaticamente il sistema operativo.

### Parti incrinate o chassis incrinato

Contattare il supporto Lenovo.

## Problemi dispositivi opzionali

<span id="page-252-2"></span>Utilizzare queste informazioni per risolvere i problemi correlativi ai dispositivi opzionali.

- ["Dispositivo USB esterno non riconosciuto" a pagina 243](#page-252-0)
- ["Adattatore PCIe non riconosciuto o non funzionante" a pagina 243](#page-252-1)
- ["Sono state rilevate risorse PCIe insufficienti" a pagina 244](#page-253-0)
- ["Un dispositivo opzionale Lenovo appena installato non funziona." a pagina 244](#page-253-1)
- ["Un dispositivo opzionale Lenovo che prima funzionava non funziona più" a pagina 245](#page-254-0)

#### <span id="page-252-0"></span>Dispositivo USB esterno non riconosciuto

Completare le seguenti operazioni fino alla risoluzione del problema:

- 1. Aggiornare il firmware UEFI alla versione più recente.
- 2. Accertarsi che nel nodo di elaborazione siano installati i driver appropriati. Per informazioni sull'installazione dei driver di dispositivo, fare riferimento alla documentazione fornita il dispositivo USB.
- 3. Utilizzare Setup Utility per verificare che il dispositivo sia configurato correttamente.
- 4. Se il dispositivo USB è collegato a un hub o a un cavo di ripartizione della console, scollegare il dispositivo e collegarlo direttamente alla porta USB nella parte anteriore del nodo di elaborazione.

#### <span id="page-252-1"></span>Adattatore PCIe non riconosciuto o non funzionante

Completare le seguenti operazioni fino alla risoluzione del problema:

- 1. Aggiornare il firmware UEFI alla versione più recente.
- 2. Controllare il log eventi e risolvere eventuali errori correlati al dispositivo.
- 3. Verificare che il dispositivo sia supportato dal server (vedere <https://serverproven.lenovo.com/>). Verificare che il livello di firmware del dispositivo sia il più recente supportato e aggiornare il firmware, se applicabile.
- 4. Assicurarsi che l'adattatore sia installato in uno slot appropriato.
- 5. Accertarsi che siano installati i driver appropriati per il dispositivo.
- 6. Risolvere eventuali conflitti di risorse se in esecuzione in modalità Legacy (UEFI). Controllare gli ordini di avvio ROM legacy e modificare l'impostazione UEFI della configurazione base MM.

Nota: Accertarsi di modificare l'ordine di avvio ROM associato all'adattatore PCIe al primo ordine di esecuzione.

- 7. Consultare <http://datacentersupport.lenovo.com> per eventuali suggerimenti tecnici (chiamati anche comunicati di servizio o suggerimenti RETAIN) che potrebbero essere correlati all'adattatore.
- 8. Verificare che tutte le connessioni esterne dell'adattatore siano corrette e che i connettori non siano danneggiati fisicamente.
- 9. Verificare che l'adattatore PCIe sia installato con il sistema operativo supportato.

### <span id="page-253-0"></span>Sono state rilevate risorse PCIe insufficienti

Se viene visualizzato un messaggio di errore che indica il rilevamento di risorse PCI insufficienti, completare le seguenti operazioni fino a risolvere il problema:

- 1. Premere Invio per accedere a System Setup Utility.
- 2. Selezionare Impostazioni di sistema → Dispositivi e porte I/O → Base configurazione MM, quindi, modificare l'impostazione per aumentare le risorse del dispositivo. Ad esempio, modificare 3 GB in 2 GB oppure 2 GB in 1 GB.
- 3. Salvare le impostazioni e riavviare il sistema.
- 4. Se il problema relativo all'impostazione massima delle risorse del dispositivo (1 GB) persiste, arrestare il sistema e rimuovere alcuni dispositivi PCIe; quindi accendere il sistema.
- 5. Se il riavvio non riesce, ripetere i passaggi da 1 a 4.
- 6. Se l'errore persiste, premere Invio per accedere a System Setup Utility.
- 7. Selezionare Impostazioni di sistema → Dispositivi e porte I/O → Allocazione di risorse PCI a 64 bit, quindi modificare l'impostazione da Auto ad Abilita.
- 8. Se il dispositivo di avvio non supporta MMIO superiori a 4 GB per l'avvio legacy, utilizzare la modalità di avvio UEFI o rimuovere/disabilitare alcuni dispositivi PCIe.
- 9. Eseguire un ciclo CC del sistema e verificare che sia possibile accedere al menu di avvio UEFI o al sistema operativo. Quindi, acquisire il log FFDC.
- 10. Contattare l'assistenza tecnica Lenovo.

### <span id="page-253-1"></span>Un dispositivo opzionale Lenovo appena installato non funziona.

- 1. Assicurarsi che:
	- Il dispositivo sia supportato dal server (vedere <https://serverproven.lenovo.com/>).
	- Siano state seguite le istruzioni di installazione fornite con il dispositivo e che questo sia installato correttamente.
	- Non siano stati allentati altri cavi o dispositivi installati.
	- Le informazioni di configurazione nella configurazione del sistema siano state aggiornate. Quando si avvia un server e si preme il tasto in base alle istruzioni sullo schermo per visualizzare Setup Utility. (Per ulteriori informazioni, consultare la sezione "Avvio" nella documentazione di LXPM compatibile con il server in uso all'indirizzo <https://pubs.lenovo.com/lxpm-overview/>.) Qualora si modifichi la memoria o qualsiasi altro dispositivo, è necessario aggiornare la configurazione.
- 2. Riposizionare il dispositivo che si è appena installato.
- 3. Sostituire il dispositivo che si è appena installato.
- 4. Riposizionare il collegamento di cavi e controllare che non vi siano guasti fisici al cavo.
- 5. Se il cavo è danneggiato, sostituirlo.

#### <span id="page-254-0"></span>Un dispositivo opzionale Lenovo che prima funzionava non funziona più

- 1. Verificare che tutti i collegamenti dei cavi del dispositivo siano corretti.
- 2. Se il dispositivo è dotato istruzioni di prova, utilizzarle per sottoporlo a test.
- 3. Riposizionare il collegamento di cavi e verificare che eventuali parti fisiche non siano state danneggiate.
- 4. Sostituire il cavo.
- 5. Riposizionare il dispositivo malfunzionante.
- 6. Sostituire il dispositivo malfunzionante.

### Problemi di accensione e spegnimento

<span id="page-254-3"></span>Seguire questa procedura per risolvere problemi relativi all'accensione o allo spegnimento del server.

- ["L'hypervisor incorporato non è nell'elenco di avvio" a pagina 245](#page-254-1)
- ["Il pulsante di alimentazione non funziona \(il server non si avvia\)" a pagina 245](#page-254-2)
- ["Il server non si accende" a pagina 246](#page-255-0)
- ["Il server non si spegne" a pagina 246](#page-255-1)

### <span id="page-254-1"></span>L'hypervisor incorporato non è nell'elenco di avvio

Completare le seguenti operazioni fino alla risoluzione del problema.

- 1. Se il server è stato installato, spostato o sottoposto a manutenzione di recente, oppure se questa è la prima volta che si utilizza l'hypervisor incorporato, accertarsi che il dispositivo sia collegato correttamente e che non vi siano danni fisici ai connettori.
- 2. Consultare la documentazione fornita con il dispositivo flash con hypervisor incorporato facoltativo per informazioni sull'impostazione e la configurazione.
- 3. Consultare <https://serverproven.lenovo.com/> per verificare che il dispositivo hypervisor incorporato sia supportato per il server.
- 4. Accertarsi che il dispositivo hypervisor incorporata sia incluso nell'elenco delle opzioni di avvio disponibili. Dall'interfaccia utente del controller di gestione, fare clic su Configurazione server → Opzioni di avvio.

Per informazioni sull'accesso all'interfaccia utente del controller di gestione, vedere la sezione "Avvio e utilizzo dell'interfaccia Web di XClarity Controller" nella documentazione di XCC compatibile con il server in uso all'indirizzo:

#### <https://pubs.lenovo.com/lxcc-overview/>

- 5. Consultare <http://datacentersupport.lenovo.com> per eventuali suggerimenti tecnici (comunicati di servizio) correlati all'hypervisor incorporato e al server.
- 6. Accertarsi che l'altro software funzioni sul server per verificarne il corretto funzionamento.

#### <span id="page-254-2"></span>Il pulsante di alimentazione non funziona (il server non si avvia)

Nota: Il pulsante di alimentazione inizierà a funzionare solo 1-3 minuti dopo il collegamento del server all'alimentazione CA.

Completare le seguenti operazioni fino alla risoluzione del problema:

- 1. Assicurarsi che il pulsante di alimentazione sul server stia funzionando correttamente:
	- a. Scollegare i cavi di alimentazione del server.
	- b. Ricollegare i cavi di alimentazione del server.
	- c. Riposizionare il cavo del pannello informativo dell'operatore e ripetere i passaggi 1a e 1b.
- Se il server si avvia, riposizionare il pannello informativo dell'operatore.
- Se il problema persiste, sostituire il pannello informativo dell'operatore.
- 2. Assicurarsi che:
	- I cavi di alimentazione siano collegati al server e a una presa elettrica funzionante.
	- I LED sull'alimentatore non indichino un problema.
- 3. Riposizionare gli alimentatori.
- 4. Sostituire ogni alimentatore, riavviando ogni volta il server:
	- DIMM
	- Alimentatori
- 5. Se è stata appena installata una periferica supplementare, rimuoverla e riavviare il server. Se il server si avvia, è probabile che siano state installati più dispositivi di quelli supportati dall'alimentatore.

#### <span id="page-255-0"></span>Il server non si accende

Completare le seguenti operazioni fino alla risoluzione del problema:

- 1. Controllare nel log eventi la presenza di eventi relativi alla mancata accensione del server.
- 2. Verificare la presenza di eventuali LED lampeggianti di colore giallo.
- 3. Controllare il LED di alimentazione sulla scheda di sistema.
- 4. Reinserire l'alimentatore.
- 5. Sostituire l'alimentatore.

#### <span id="page-255-1"></span>Il server non si spegne

Completare le seguenti operazioni fino alla risoluzione del problema:

- 1. Verificare se si sta utilizzando un sistema operativo ACPI (Advanced Configuration and Power Interface) o non ACPI. In quest'ultimo caso, completare le seguenti operazioni:
	- a. Premere Ctrl+Alt+Delete.
	- b. Spegnere il server tenendo premuto il pulsante di alimentazione per 5 secondi.
	- c. Riavviare il server.
	- d. Se il server non supera il POST e il pulsante di alimentazione non funziona, scollegare il cavo di alimentazione per 20 secondi, quindi ricollegarlo e riavviare il server.
- 2. Se il problema persiste o se si sta utilizzando un sistema operativo che supporta ACPI, è possibile che il guasto si trovi nella scheda di sistema.

### Problemi relativi al processore

Vedere questa sezione per risolvere i problemi relativi a un processore.

• ["Quando viene acceso, il server accede direttamente al Visualizzatore eventi POST." a pagina 246](#page-255-2)

#### <span id="page-255-2"></span>Quando viene acceso, il server accede direttamente al Visualizzatore eventi POST.

- 1. Verificare i LED LPD (Lightpath Diagnostics) e il log eventi di XCC per risolvere eventuali errori.
- 2. Assicurarsi che il server supporti tutti i processori e che i processori corrispondano per velocità e dimensione della cache. È possibile visualizzare i dettagli dei processori dalla configurazione del sistema. Per determinare se il processore è supportato dal server, vedere https:// [serverproven.lenovo.com/](https://serverproven.lenovo.com/)
- 3. (Solo per tecnici qualificati) Assicurarsi che il processore 1 sia posizionato correttamente
- 4. (Solo per tecnici qualificati) Rimuovere il processore 2 e riavviare il server.
- 5. Sostituire i seguenti componenti uno alla volta, nell'ordine mostrato, riavviando ogni volta il server:
	- a. (Solo per tecnici qualificati) Processore
	- b. (Solo per tecnici qualificati) Scheda di sistema

# Problemi dei dispositivi seriali

<span id="page-256-2"></span>Consultare questa sezione per risolvere i problemi relativi alle porte seriali o ai dispositivi.

- ["Il numero di porte seriali visualizzate è inferiore al numero di porte seriali installate" a pagina 247](#page-256-0)
- ["Il dispositivo seriale non funziona" a pagina 247](#page-256-1)

### <span id="page-256-0"></span>Il numero di porte seriali visualizzate è inferiore al numero di porte seriali installate

Completare le seguenti operazioni fino alla risoluzione del problema.

- 1. Assicurarsi che:
	- A ciascuna porta venga assegnato un indirizzo univoco in Setup Utility e nessuna delle porte seriali sia disabilitata.
	- L'adattatore della porta seriale (se ne è presente uno) sia posizionato correttamente.
- 2. Riposizionare l'adattatore di porta seriale.
- 3. Sostituire l'adattatore di porta seriale.

### <span id="page-256-1"></span>Il dispositivo seriale non funziona

- 1. Assicurarsi che:
	- Il dispositivo sia compatibile con il server.
	- La porta seriale sia abilitata e ad essa sia assegnato un indirizzo univoco.
	- Il dispositivo sia connesso al connettore corretto.
- 2. Rimuovere e reinstallare i seguenti componenti:
	- a. Dispositivo seriale non funzionante.
	- b. Cavo seriale.
- 3. Sostituire i seguenti componenti:
	- a. Dispositivo seriale non funzionante.
	- b. Cavo seriale.
- 4. (Solo per tecnici qualificati) Sostituire la scheda di sistema.

# Problemi software

<span id="page-256-3"></span>Consultare questa sezione per risolvere i problemi software.

- 1. Per determinare se il problema è causato dal software, assicurarsi che:
	- Il server disponga della memoria minima necessaria per utilizzare il software. Per i requisiti di memoria, consultare le informazioni fornite con il software.

Nota: Se è stato appena installato un adattatore o una memoria, è possibile che si sia verificato un conflitto di indirizzi di memoria sul server.

- Il sistema operativo è sull'elenco ServerProven (vedere <https://serverproven.lenovo.com/>) ed è supportato dall'hardware.
- Il software sia stato progettato per funzionare sul server.
- L'altro software funzioni sul server.
- Il software funzioni su un altro server.
- 2. Se si ricevono messaggi di errore durante l'utilizzo del software, fare riferimento alle informazioni fornite con il software per una descrizione dei messaggi e per le possibili soluzioni al problema.
- 3. Consultare i log del sistema operativo per verificare la presenza di eventi correlati al software e tentare di risolverli.
- 4. Contattare il punto vendita del programma software.

# Appendice A. Smontaggio dell'hardware per il riciclaggio

Seguire le istruzioni riportate in questa sezione per riciclare i componenti in conformità alle normative o alle disposizioni locali.

### <span id="page-258-0"></span>Smontaggio del server per il riciclo dello chassis

<span id="page-258-1"></span>Seguire le istruzioni riportate in questa sezione per smontare il server prima di riciclare lo chassis.

#### Informazioni su questa attività

#### Attenzione:

- Leggere ["Linee guida per l'installazione" a pagina 59](#page-68-0) per assicurarsi di operare in sicurezza.
- Spegnere il server e scollegare tutti i cavi di alimentazione per questa attività.
- Evitare l'esposizione all'elettricità statica che potrebbe causare l'arresto del sistema e la perdita di dati, tenendo i componenti sensibili all'elettricità statica negli involucri antistatici fino all'installazione e maneggiando tali dispositivi con un cinturino da polso di scaricamento elettrostatico o altri sistemi di messa a terra.
- Se il server è in un rack, rimuoverlo dal rack.
- Se i piedini sono installati sul server, ruotarli verso l'interno e poggiare il server su un lato per facilitare le operazioni.
- Passo 1. Rimuovere l'alimentatore ridondante hot-swap. Vedere ["Rimozione di un alimentatore hot-swap" a](#page-192-0) [pagina 183](#page-192-0).
- Passo 2. Rimuovere tutte le unità e gli elementi di riempimento installati. Vedere ["Rimozione di un'unità hot](#page-98-0)[swap" a pagina 89](#page-98-0) o ["Rimozione di un'unità simple-swap" a pagina 86](#page-95-0).
- Passo 3. Rimuovere il coperchio del server. Vedere ["Rimozione del coperchio del server" a pagina 204](#page-213-0).
- Passo 4. Rimuovere lo sportello di sicurezza. Vedere ["Rimozione dello sportello di sicurezza" a pagina 202.](#page-211-0)
- Passo 5. Rimuovere la mascherina anteriore. Vedere ["Rimozione della mascherina anteriore" a pagina 112](#page-121-0).
- Passo 6. Rimuovere l'assieme della scheda del pannello anteriore. Vedere ["Rimozione dell'assieme della](#page-123-0) [scheda del pannello anteriore " a pagina 114](#page-123-0).
- Passo 7. Rimuovere le unità ottiche. Vedere ["Rimozione dell'assieme adattatore del vano dell'unità da](#page-171-0)  [5,25"" a pagina 162](#page-171-0) o ["Rimozione di un'unità ottica o un'unità nastro" a pagina 154](#page-163-0).
- Passo 8. Rimuovere il telaio dell'unità di espansione. ["Rimozione del telaio dell'unità di espansione" a](#page-105-0)  [pagina 96.](#page-105-0)
- Passo 9. Rimuovere il telaio dell'unità ottica. Vedere ["Rimozione del telaio dell'unità ottica" a pagina 152](#page-161-0).
- Passo 10. Rimuovere gli elementi di riempimento T4. Vedere ["Rimozione di un elemento di riempimento T4" a](#page-229-0) [pagina 220](#page-229-0).
- Passo 11. Rimuovere tutti i moduli di alimentazione flash. Vedere ["Rimozione di un modulo di alimentazione](#page-114-0)  [flash" a pagina 105](#page-114-0).
- Passo 12. Rimuovere l'elemento di riempimento GPU. Vedere ["Rimozione di un elemento di riempimento](#page-131-0) [GPU" a pagina 122](#page-131-0).
- Passo 13. Rimuovere il deflettore d'aria. Vedere ["Rimozione del deflettore d'aria" a pagina 78.](#page-87-0)
- Passo 14. Rimuovere i bridge NVLink. Vedere ["Rimozione di un bridge NVLink" a pagina 148](#page-157-0).
- Passo 15. Rimuovere tutti gli adattatori GPU full-length. Vedere ["Rimozione di un adattatore GPU full-length"](#page-127-0) [a pagina 118](#page-127-0).
- Passo 16. Rimuovere tutti gli adattatori PCIe. Vedere ["Rimozione di un adattatore PCIe" a pagina 172.](#page-181-0)
- Passo 17. Rimozione dei supporti dell'adattatore PCIe. Vedere ["Rimozione di un supporto dell'adattatore](#page-178-0) [PCIe" a pagina 169](#page-178-0).
- Passo 18. Rimuovere i condotti dell'aria della GPU A2/L4. Vedere ["Rimozione di un condotto dell'aria GPU](#page-84-0)  [A2/L4" a pagina 75](#page-84-0).
- Passo 19. Rimuovere tutte le ventole. Vedere ["Rimozione di una ventola hot-swap" a pagina 99.](#page-108-0)
- Passo 20. Rimuovere l'alloggiamento della ventola. Vedere ["Rimozione dell'assieme dell'alloggiamento della](#page-111-0) [ventola" a pagina 102.](#page-111-0)
- Passo 21. Rimuovere i backplane o le piastre posteriori. Vedere ["Rimozione di un backplane dell'unità hot](#page-72-0)[swap da 2,5"" a pagina 63](#page-72-0), ["Rimozione di un backplane dell'unità hot-swap da 3,5"" a pagina 69](#page-78-0) o ["Rimozione di una piastra posteriore dell'unità simple-swap da 3,5"" a pagina 72](#page-81-0).
- Passo 22. Rimuovere tutte le unità M.2 dall'adattatore di avvio M.2. Vedere ["Rimozione di un'unità M.2" a](#page-148-0) [pagina 139](#page-148-0).
- Passo 23. Rimuovere l'adattatore di avvio M.2. Vedere ["Rimozione dell'adattatore di avvio M.2" a pagina 136](#page-145-0).
- Passo 24. Rimuovere l'adattatore CFF interno. Vedere ["Rimozione dell'adattatore CFF interno" a pagina 128](#page-137-0).
- Passo 25. Rimuovere lo switch di intrusione. Vedere ["Rimozione dello switch di intrusione" a pagina 132.](#page-141-0)
- Passo 26. Rimuovere la batteria CMOS (CR2032). Vedere ["Rimozione della batteria CMOS \(CR2032\)" a](#page-90-0) [pagina 81.](#page-90-0)
- Passo 27. Rimuovere tutti i moduli di memoria. Vedere ["Rimozione di un modulo di memoria" a pagina 143.](#page-152-0)
- Passo 28. Rimuovere tutti i PHM. Vedere ["Rimozione di un modulo del processore e un dissipatore di calore"](#page-199-0) [a pagina 190.](#page-199-0)
- Passo 29. Rimuovere la scheda di sistema. Vedere ["Rimozione della scheda di sistema" a pagina 208](#page-217-0).
- Passo 30. Rimuovere la scheda di distribuzione dell'alimentazione. Vedere ["Rimozione della scheda di](#page-184-0) [distribuzione dell'alimentazione" a pagina 175.](#page-184-0)
- Passo 31. Rimuovere i piedini. Vedere ["Rimozione dei piedini" a pagina 109.](#page-118-0)
- Passo 32. Rimuovere le staffe EIA. Vedere ["Rimozione delle staffe EIA" a pagina 92](#page-101-0).

Dopo aver smontato il server, riciclare l'unità rispettando le normative locali.

# <span id="page-260-0"></span>Appendice B. Richiesta di supporto e assistenza tecnica

Se è necessaria assistenza tecnica o se si desidera ottenere maggiori informazioni sui prodotti Lenovo, è disponibile una vasta gamma di risorse Lenovo.

<span id="page-260-2"></span>Informazioni aggiornate su sistemi, dispositivi opzionali, servizi e supporto forniti da Lenovo sono disponibili all'indirizzo Web seguente:

#### <http://datacentersupport.lenovo.com>

Nota: IBM è il fornitore di servizi preferito di Lenovo per ThinkSystem.

### Prima di contattare l'assistenza

Prima di contattare l'assistenza, è possibile eseguire diversi passaggi per provare a risolvere il problema autonomamente. Se si decide che è necessario contattare l'assistenza, raccogliere le informazioni necessarie al tecnico per risolvere più rapidamente il problema.

#### <span id="page-260-1"></span>Eseguire il tentativo di risolvere il problema autonomamente

È possibile risolvere molti problemi senza assistenza esterna seguendo le procedure di risoluzione dei problemi fornite da Lenovo nella guida online o nella documentazione del prodotto Lenovo. La documentazione del prodotto Lenovo descrive inoltre i test di diagnostica che è possibile effettuare. La documentazione della maggior parte dei sistemi, dei sistemi operativi e dei programmi contiene procedure per la risoluzione dei problemi e informazioni relative ai messaggi e ai codici di errore. Se si ritiene che si stia verificando un problema di software, consultare la documentazione relativa al programma o sistema operativo.

La documentazione relativa ai prodotti ThinkSystem è disponibili nella posizione seguente:

#### <http://thinksystem.lenovofiles.com/help/index.jsp>

È possibile effettuare i seguenti passaggi per provare a risolvere il problema autonomamente:

- Verificare che tutti i cavi siano connessi.
- Controllare gli interruttori di alimentazione per accertarsi che il sistema e i dispositivi opzionali siano accesi.
- Controllare il software, il firmware e i driver di dispositivo del sistema operativo aggiornati per il proprio prodotto Lenovo. I termini e le condizioni della garanzia Lenovo specificano che l'utente, proprietario del prodotto Lenovo, è responsabile della manutenzione e dell'aggiornamento di tutto il software e il firmware per il prodotto stesso (a meno che non sia coperto da un contratto di manutenzione aggiuntivo). Il tecnico dell'assistenza richiederà l'aggiornamento di software e firmware, se l'aggiornamento del software contiene una soluzione documentata per il problema.
- Se nel proprio ambiente è stato installato nuovo hardware o software, verificare quanto indicato nel sito <https://serverproven.lenovo.com/> per assicurarsi che l'hardware e il software siano supportati dal prodotto.
- Accedere all'indirizzo <http://datacentersupport.lenovo.com> e individuare le informazioni utili alla risoluzione del problema.
	- Controllare i forum Lenovo all'indirizzo [https://forums.lenovo.com/t5/Datacenter-Systems/ct-p/sv\\_eg](https://forums.lenovo.com/t5/Datacenter-Systems/ct-p/sv_eg) per verificare se altri utenti hanno riscontrato un problema simile.

È possibile risolvere molti problemi senza assistenza esterna seguendo le procedure di risoluzione dei problemi fornite da Lenovo nella guida online o nella documentazione del prodotto Lenovo. La

documentazione del prodotto Lenovo descrive inoltre i test di diagnostica che è possibile effettuare. La documentazione della maggior parte dei sistemi, dei sistemi operativi e dei programmi contiene procedure per la risoluzione dei problemi e informazioni relative ai messaggi e ai codici di errore. Se si ritiene che si stia verificando un problema di software, consultare la documentazione relativa al programma o sistema operativo.

#### Raccolta delle informazioni necessarie per contattare il sevizio di supporto

Se si ritiene di necessitare di un intervento di assistenza contemplato nella garanzia per il proprio prodotto Lenovo, i tecnici dell'assistenza saranno in grado di offrire un servizio più efficiente se ci si prepara prima di mettersi in contatto. Per ulteriori informazioni sulla garanzia del prodotto è anche possibile consultare la sezione <http://datacentersupport.lenovo.com/warrantylookup>.

Raccogliere le informazioni seguenti da fornire al tecnico dell'assistenza. Questi dati consentiranno al tecnico dell'assistenza di fornire rapidamente una soluzione al problema e di verificare di ricevere il livello di assistenza definito nel contratto di acquisto.

- I numeri di contratto dell'accordo di manutenzione hardware e software, se disponibili
- Numero del tipo di macchina (identificativo macchina a 4 cifre Lenovo)
- Numero modello
- Numero di serie
- Livelli del firmware e UEFI di sistema correnti
- Altre informazioni pertinenti quali messaggi di errore e log

In alternativa, anziché contattare il supporto Lenovo, è possibile andare all'indirizzo [https://](https://support.lenovo.com/servicerequest)  [support.lenovo.com/servicerequest](https://support.lenovo.com/servicerequest) per inviare una ESR (Electronic Service Request). L'inoltro di una tale richiesta avvierà il processo di determinazione di una soluzione al problema rendendo le informazioni disponibili ai tecnici dell'assistenza. I tecnici dell'assistenza Lenovo potranno iniziare a lavorare sulla soluzione non appena completata e inoltrata una ESR (Electronic Service Request).

### Raccolta dei dati di servizio

Al fine di identificare chiaramente la causa principale di un problema del server o su richiesta del supporto Lenovo, potrebbe essere necessario raccogliere i dati di servizio che potranno essere utilizzati per ulteriori analisi. I dati di servizio includono informazioni quali i log eventi e l'inventario hardware.

<span id="page-261-0"></span>I dati di servizio possono essere raccolti mediante i seguenti strumenti:

#### • Lenovo XClarity Provisioning Manager

Utilizzare la funzione Raccogli dati di servizio di Lenovo XClarity Provisioning Manager per raccogliere i dati di servizio del sistema. È possibile raccogliere i dati del log di sistema esistenti oppure eseguire una nuova diagnosi per raccogliere dati aggiornati.

#### • Lenovo XClarity Controller

È possibile utilizzare l'interfaccia CLI o Web di Lenovo XClarity Controller per raccogliere i dati di servizio per il server. Il file può essere salvato e inviato al supporto Lenovo.

- Per ulteriori informazioni sull'utilizzo dell'interfaccia Web per la raccolta dei dati di servizio, vedere la sezione "Download dei dati del servizio" nella documentazione di XCC compatibile con il server in uso all'indirizzo <https://pubs.lenovo.com/lxcc-overview/>.
- Per ulteriori informazioni sull'utilizzo dell'interfaccia della riga di comando per la raccolta dei dati di servizio, vedere la sezione "comando ffdc" nella documentazione di XCC compatibile con il server in uso all'indirizzo <https://pubs.lenovo.com/lxcc-overview/>.
- Lenovo XClarity Administrator

Lenovo XClarity Administrator può essere configurato in modo da raccogliere e inviare file di diagnostica automaticamente al supporto Lenovo quando si verificano determinati eventi che richiedono assistenza in Lenovo XClarity Administrator e negli endpoint gestiti. È possibile scegliere di inviare i file di diagnostica al Lenovo Support mediante Call Home oppure a un altro fornitore di servizi tramite SFTP. È inoltre possibile raccogliere manualmente i file di diagnostica, aprire un record del problema e inviare i file di diagnostica al centro di supporto Lenovo.

Ulteriori informazioni sulla configurazione della notifica automatica dei problemi sono disponibili all'interno di Lenovo XClarity Administrator all'indirizzo [http://sysmgt.lenovofiles.com/help/topic/com.lenovo.lxca.doc/](http://sysmgt.lenovofiles.com/help/topic/com.lenovo.lxca.doc/admin_setupcallhome.html) [admin\\_setupcallhome.html](http://sysmgt.lenovofiles.com/help/topic/com.lenovo.lxca.doc/admin_setupcallhome.html).

### • Lenovo XClarity Essentials OneCLI

Lenovo XClarity Essentials OneCLI dispone di un'applicazione di inventario per raccogliere i dati di servizio Che può essere eseguita sia in banda che fuori banda. Se eseguita in banda all'interno del sistema operativo host sul server, OneCLI può raccogliere informazioni sul sistema operativo, quali il log eventi del sistema operativo e i dati di servizio dell'hardware.

Per ottenere i dati di servizio, è possibile eseguire il comando getinfor. Per ulteriori informazioni sull'esecuzione di getinfor, vedere [https://pubs.lenovo.com/lxce-onecli/onecli\\_r\\_getinfor\\_command](https://pubs.lenovo.com/lxce-onecli/onecli_r_getinfor_command).

## Come contattare il supporto

<span id="page-262-0"></span>È possibile contattare il supporto per ottenere aiuto in caso di problemi.

È possibile ricevere assistenza hardware attraverso un fornitore di servizi Lenovo autorizzato. Per individuare un fornitore di servizi autorizzato da Lenovo a fornire un servizio di garanzia, accedere all'indirizzo [https://](https://datacentersupport.lenovo.com/serviceprovider)  [datacentersupport.lenovo.com/serviceprovider](https://datacentersupport.lenovo.com/serviceprovider) e utilizzare il filtro di ricerca per i vari paesi. Per reperire i numeri telefonici del supporto Lenovo, visitare la pagina all'indirizzo [https://datacentersupport.lenovo.com/](https://datacentersupport.lenovo.com/supportphonelist) [supportphonelist](https://datacentersupport.lenovo.com/supportphonelist). Negli Stati Uniti e in Canada chiamare il numero 1-800-426-7378.

Negli Stati Uniti e in Canada l'assistenza e il supporto hardware sono disponibili 24 ore al giorno, 7 giorni alla settimana. Nel Regno Unito questi servizi sono disponibili dal lunedì al venerdì, dalle 9.00 alle 18.00.

#### Assistenza prodotto Cina continentale

Per contattare il supporto del prodotto per la Cina continentale, visitare il sito Web: [http://](http://support.lenovo.com.cn/lenovo/wsi/es/ThinkSystem.html)  [support.lenovo.com.cn/lenovo/wsi/es/ThinkSystem.html](http://support.lenovo.com.cn/lenovo/wsi/es/ThinkSystem.html).

È inoltre possibile chiamare il numero 400-106-8888 per ottenere supporto per il prodotto. Il supporto telefonico è disponibile dal lunedì al venerdì, dalle 9.00 alle 18.00.

#### Assistenza prodotto Taiwan

Per contattare il supporto del prodotto per Taiwan, chiamare il numero 0800-016-888. Il supporto telefonico è disponibile 24 ore su 24, 7 giorni su 7.

# <span id="page-264-0"></span>Appendice C. Informazioni particolari

I riferimenti contenuti in questa pubblicazione relativi a prodotti, servizi o funzioni Lenovo non implicano che la Lenovo intenda renderli disponibili in tutti i paesi in cui opera. Consultare il proprio rappresentante Lenovo locale per in formazioni sui prodotti e servizi disponibili nel proprio paese.

<span id="page-264-1"></span>Qualsiasi riferimento a un prodotto, programma o servizio Lenovo non implica che debba essere utilizzato esclusivamente quel prodotto, programma o servizio Lenovo. Qualsiasi prodotto, programma o servizio funzionalmente equivalente che non violi alcun diritto di proprietà intellettuale Lenovo può essere utilizzato. È comunque responsabilità dell'utente valutare e verificare la possibilità di utilizzare altri prodotti, programmi o servizi.

Lenovo può avere applicazioni di brevetti o brevetti in corso relativi all'argomento descritto in questo documento. La distribuzione del presente documento non concede né conferisce alcuna licenza in virtù di alcun brevetto o domanda di brevetto. Per ricevere informazioni, è possibile inviare una richiesta scritta a:

Lenovo (United States), Inc. 8001 Development Drive Morrisville, NC 27560 U.S.A. Attention: Lenovo Director of Licensing

LENOVO FORNISCE QUESTA PUBBLICAZIONE "COSÌ COM'È" SENZA ALCUN TIPO DI GARANZIA, SIA ESPRESSA SIA IMPLICITA, INCLUSE, MA NON LIMITATE, LE GARANZIE IMPLICITE DI NON VIOLAZIONE, COMMERCIABILITÀ O IDONEITÀ PER UNO SCOPO PARTICOLARE. Alcune giurisdizioni non consentono la rinuncia a garanzie esplicite o implicite in determinate transazioni, quindi la presente dichiarazione potrebbe non essere applicabile all'utente.

Questa pubblicazione potrebbe contenere imprecisioni tecniche o errori tipografici. Le modifiche alle presenti informazioni vengono effettuate periodicamente; tali modifiche saranno incorporate nelle nuove pubblicazioni della pubblicazione. Lenovo si riserva il diritto di apportare miglioramenti e modifiche al prodotto o al programma descritto nel manuale in qualsiasi momento e senza preavviso.

I prodotti descritti in questa documentazione non sono destinati all'utilizzo di applicazioni che potrebbero causare danni a persone. Le informazioni contenute in questa documentazione non influiscono o modificano le specifiche o le garanzie dei prodotti Lenovo. Nessuno parte di questa documentazione rappresenta l'espressione o una licenza implicita fornita nel rispetto dei diritti di proprietà intellettuale di Lenovo o di terze parti. Tutte le informazioni in essa contenute sono state ottenute in ambienti specifici e vengono presentate come illustrazioni. Quindi, è possibile che il risultato ottenuto in altri ambienti operativi varii.

Lenovo può utilizzare o distribuire le informazioni fornite dagli utenti secondo le modalità ritenute appropriate, senza incorrere in alcuna obbligazione nei loro confronti.

Tutti i riferimenti ai siti Web non Lenovo contenuti in questa pubblicazione sono forniti per consultazione; per essi Lenovo non fornisce alcuna approvazione. I materiali reperibili presso questi siti non fanno parte del materiale relativo al prodotto Lenovo. L'utilizzo di questi siti Web è a discrezione dell'utente.

Qualsiasi dato sulle prestazioni qui contenuto è stato determinato in un ambiente controllato. Quindi, è possibile che il risultato ottenuto in altri ambienti operativi varii significativamente. Alcune misurazioni possono essere state effettuate sul sistemi a livello di sviluppo e non vi è alcuna garanzia che tali misurazioni resteranno invariate sui sistemi generalmente disponibili. Inoltre, alcune misurazioni possono essere state stimate mediante estrapolazione. I risultati reali possono variare. Gli utenti di questo documento dovrebbero verificare i dati applicabili per il proprio ambiente specifico.

### Marchi

LENOVO, THINKSYSTEM, Flex System, System x, NeXtScale System e x Architecture sono marchi di Lenovo.

<span id="page-265-1"></span>Intel e Intel Xeon sono marchi di Intel Corporation negli Stati Uniti e in altri paesi.

Internet Explorer, Microsoft e Windows sono marchi del gruppo di società Microsoft.

Linux è un marchio registrato di Linus Torvalds.

Tutti gli altri marchi sono di proprietà dei rispettivi titolari.

### Note importanti

La velocità del processore indica la velocità del clock interno del microprocessore; anche altri fattori influenzano le prestazioni dell'applicazione.

<span id="page-265-0"></span>La velocità dell'unità CD o DVD corrisponde alla velocità di lettura variabile. Le velocità effettive variano e, spesso, sono inferiori al valore massimo possibile.

Quando si fa riferimento alla memoria del processore, alla memoria reale e virtuale o al volume dei canali, KB indica 1.024 byte, MB indica 1.048.576 byte e GB indica 1.073.741.824 byte.

Quando si fa riferimento alla capacità dell'unità disco fisso o ai volumi di comunicazioni, MB indica 1.000.000 byte e GB indica 1.000.000.000 byte. La capacità totale accessibile all'utente potrebbe variare a seconda degli ambienti operativi.

Per calcolare la capacità massima dell'unità disco fisso interna, si deve ipotizzare la sostituzione delle unità disco fisso standard e l'inserimento delle unità di dimensioni massime attualmente supportate (e disponibili presso Lenovo) in tutti i vani dell'unità disco fisso.

La memoria massima potrebbe richiedere la sostituzione della memoria standard con un modulo di memoria opzionale.

Ogni cella di memoria in stato solido dispone di un numero finito e intrinseco di cicli di scrittura a cui la cella può essere sottoposta. Pertanto, un dispositivo in stato solido può essere soggetto a un numero massimo di cicli di scrittura, espresso come total bytes written (TBW). Un dispositivo che ha superato questo limite potrebbe non riuscire a rispondere a comandi generati dal sistema o potrebbe non consentire la scrittura. Lenovo non deve essere considerata responsabile della sostituzione di un dispositivo che abbia superato il proprio numero massimo garantito di cicli di programmazione/cancellazione, come documentato nelle OPS (Official Published Specifications) per il dispositivo.

Lenovo non fornisce garanzie sui prodotti non Lenovo. Il supporto, se presente, per i prodotti non Lenovo viene fornito dalla terza parte e non da Lenovo.

Qualche software potrebbe risultare differente dalla corrispondente versione in commercio (se disponibile) e potrebbe non includere guide per l'utente o la funzionalità completa del programma.

### Informazioni sulle emissioni elettromagnetiche

Quando si collega un monitor all'apparecchiatura, è necessario utilizzare il cavo del monitor indicato ed eventuali dispositivi di eliminazione dell'interferenza forniti con il monitor.

Ulteriori avvisi sulle emissioni elettromagnetiche sono disponibili all'indirizzo:

[https://pubs.lenovo.com/important\\_notices/](https://pubs.lenovo.com/important_notices/)

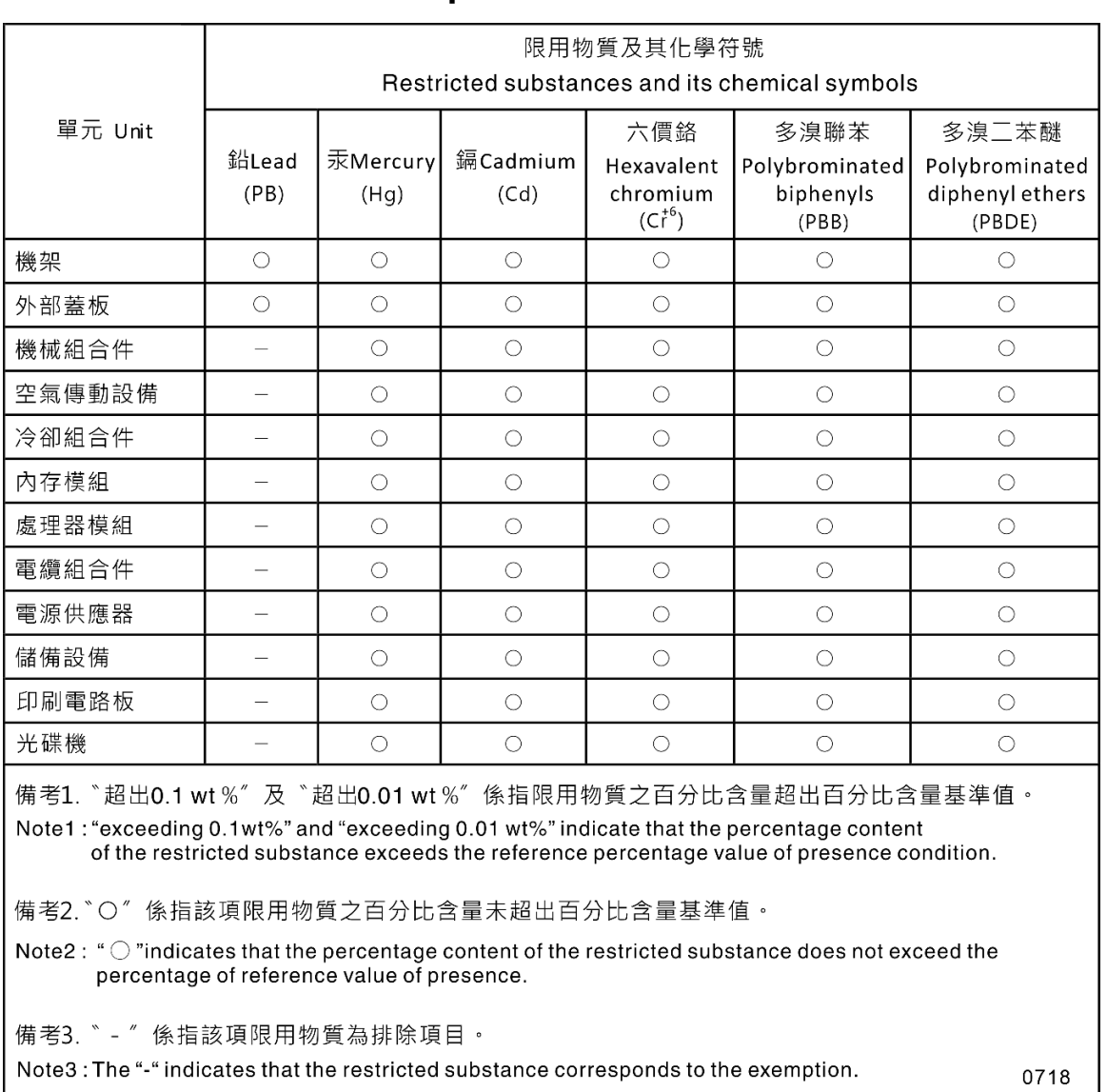

### Dichiarazione BSMI RoHS per Taiwan

### Informazioni di contatto per l'importazione e l'esportazione per l'area geografica di Taiwan

Sono disponibili alcuni contatti per informazioni sull'importazione e l'esportazione per l'area geografica di Taiwan.

<span id="page-266-0"></span>委製商/進口商名稱: 台灣聯想環球科技股份有限公司 進口商地址: 台北市南港區三重路 66號 8樓 進口商電話: 0800-000-702

# Indice

### A

abilita TCM [217](#page-226-0) TPM [217](#page-226-0) accensione del server [14](#page-23-0) adattatore CFF interno installazione [130](#page-139-0) rimozione [128](#page-137-1) Adattatore CFF RAID/HBA/Espansione interno sostituzione [128](#page-137-2) Adattatore di avvio M.2 installazione [137](#page-146-0)<br>sostituzione 136 sostituzione Adattatore GPU sostituzione [118](#page-127-1) Adattatore PCIe sostituzione [171](#page-180-0) aggiornamenti firmware [9](#page-18-0) aggiornamento, tipo di macchina [215](#page-224-0) alimentatore hot-swap installazione [186](#page-195-0) rimozione [183](#page-192-1) alloggiamento della ventola installazione [103](#page-112-0) assieme dell'alloggiamento della ventola rimuovi [102](#page-111-1) assieme della scheda del pannello anteriore installazione [116](#page-125-0) rimozione [114](#page-123-1) sostituzione [114](#page-123-2) assistenza e supporto hardware [253](#page-262-0) prima di contattare l'assistenza [251](#page-260-1) software [253](#page-262-0) Avvio sicuro UEFI [219](#page-228-0) avvisi di sicurezza [14](#page-23-1) avvisi importanti [256](#page-265-0)

# B

backplane connettori [39–](#page-48-0)[40](#page-49-0) sostituzione [63](#page-72-1), [69](#page-78-1) backplane unità hot-swap installazione [64](#page-73-0), [71](#page-80-0) rimozione [63](#page-72-2), [69](#page-78-2) sostituzione [63](#page-72-1), [69](#page-78-1) Batteria CMOS installazione [83](#page-92-0) rimuovi [81](#page-90-1) sostituzione [81](#page-90-2) blocchi del server posizioni [38](#page-47-0) Bridge NVLink installazione [150](#page-159-0) sostituzione [148](#page-157-1)

# C

carte système installazione [212](#page-221-0) rimozione [208](#page-217-1) sostituzione [208](#page-217-2) cavi di alimentazione [47](#page-56-0)

chassis [249](#page-258-0) completamento sostituzione dei componenti [223](#page-232-0) componenti del server [15](#page-24-0) componenti della scheda di sistema [33](#page-42-0) connettore backplane dell'unità [39](#page-48-1) piastra posteriore dell'unità [39](#page-48-1) connettori backplane [39–](#page-48-0)[40](#page-49-0) piastre posteriori [41](#page-50-0) connettori backplane dell'unità [39](#page-48-1) connettori delle piastre posteriori delle unità [39](#page-48-1) Connettori sulla scheda di distribuzione dell'alimentazione [41](#page-50-1) contaminazione da particolato [8](#page-17-0) contaminazione gassosa [8](#page-17-0) contaminazione, particolato e gassosa [8](#page-17-0) coperchio del server installazione [206](#page-215-0) rimozione [204](#page-213-1) sostituzione [204](#page-213-2) CPU<sub>I</sub> installazione [196](#page-205-0) rimozione [190](#page-199-1) separazione [194](#page-203-0) CR2032 [81](#page-90-2) creazione di una pagina Web di supporto personalizzata [251](#page-260-2)

## D

dado del dissipatore di calore [124,](#page-133-0) [126](#page-135-0) installazione [126](#page-135-0) Dado T30 [126](#page-135-0)  installazione [126](#page-135-0) Dado T30 di polietere etere chetone [126](#page-135-0)  installazione [126](#page-135-0) Dado Torx T30 [124](#page-133-0) dati di servizio [252](#page-261-0) deflettore d'aria installazione [80](#page-89-0) rimozione [78](#page-87-1) sostituzione [78](#page-87-2) determinazione dei problemi [225](#page-234-1) DIMM sostituzione [143](#page-152-1) dispositivi sensibili all'elettricità statica maneggiare [62](#page-71-0) dispositivi, sensibili all'elettricità statica maneggiare [62](#page-71-0) dissipatore di calore installazione [196](#page-205-0) Dissipatore di calore rimozione [190](#page-199-1) separazione [194](#page-203-0)

### E

Elemento di riempimento GPU installazione [123](#page-132-0) rimozione [122](#page-131-1) sostituzione [122](#page-131-2) Elemento di riempimento T4 installazione [221](#page-230-0) rimozione [220](#page-229-1) sostituzione [219](#page-228-1) elenco delle parti [42](#page-51-0)

elenco di controllo per la sicurezza [vi,](#page-7-0) [60](#page-69-0) Ethernet controller risoluzione dei problemi [228](#page-237-0) etichetta di accesso alla rete [1](#page-10-0) Etichetta ID [1](#page-10-0)

### F

fattore di forma [1](#page-10-1) fermo sull'adattatore di avvio M.2 regolazione [140](#page-149-0) firmware aggiornamento [9](#page-18-0) foro di espulsione manuale dell'unità ottica [16](#page-25-0) Full-length [118](#page-127-1)

# G

garanzia [1](#page-10-0)

# I

Informazioni di contatto per l'importazione e l'esportazione per l'area geografica di Taiwan [257](#page-266-0) informazioni particolari [255](#page-264-1) informazioni utili [251](#page-260-2) installazione adattatore CFF interno [130](#page-139-0) alimentatore hot-swap [186](#page-195-0) alloggiamento della ventola [103](#page-112-0) assieme della scheda del pannello anteriore [116](#page-125-0) backplane unità hot-swap [64](#page-73-0), [71](#page-80-0) Batteria CMOS [83](#page-92-0) carte système [212](#page-221-0) coperchio del server [206](#page-215-0) CPU [196](#page-205-0) dado del dissipatore di calore [126](#page-135-0) Dado T30 [126](#page-135-0) Dado T30 di polietere etere chetone [126](#page-135-0) deflettore d'aria [80](#page-89-0) dissipatore di calore [196](#page-205-0) Elemento di riempimento GPU [123](#page-132-0) Elemento di riempimento T4 [221](#page-230-0) linee guida [59](#page-68-1) mascherina anteriore [113](#page-122-0) microprocessore [196](#page-205-0) module de la mémoire [145](#page-154-0) modulo del microprocessore e dissipatore di calore [196](#page-205-0) modulo del processore e dissipatore di calore [196](#page-205-0)<br>modulo di alimentazione flash 107 modulo di alimentazione flash PHM [196](#page-205-0) piastra posteriore dell'unità simple-swap [73](#page-82-0) piedini [110](#page-119-0) processore [196](#page-205-0) scheda di distribuzione dell'alimentazione [177](#page-186-0) Staffa EIA [94](#page-103-0) Supporto dell'adattatore PCIe [170](#page-179-0) switch di intrusione [134](#page-143-0) telaio dell'unità ottica [153](#page-162-0) telaio unità di espansione [98](#page-107-0) unità da 2,5" in un vano dell'unità da 3,5" [67](#page-76-0) unità hot-swap [90](#page-99-0) unità nastro [158](#page-167-0) unità ottica [158](#page-167-0) unità ottica Slim [165](#page-174-0) unità simple-swap [87](#page-96-0) ventola [100](#page-109-0) instradamento dei cavi Adattatore di avvio M.2 [53](#page-62-0)

Adattatore RAID CFF [53](#page-62-1) pannello anteriore [50](#page-59-0) scheda di distribuzione dell'alimentazione [56](#page-65-0) Slot PCIe 8 [55](#page-64-0) unità nastro [56](#page-65-1) unità ottica [54](#page-63-0) USB anteriore [51](#page-60-0) instradamento dei cavi interni [49](#page-58-0) introduzione [1](#page-10-0)

### L

LED attività di rete [21](#page-30-0) LED della scheda di sistema [35](#page-44-0) LED dello stato di alimentazione [21](#page-30-0) LED di alimentazione del sistema [35](#page-44-0) LED di errore di sistema [21,](#page-30-0) [35](#page-44-0) LED di stato dell'unità ottica [16](#page-25-0) LED ID di sistema [21](#page-30-0), [35](#page-44-0) LED vista posteriore [26](#page-35-0) linee guida affidabilità del sistema [61](#page-70-0) installazione opzioni [59](#page-68-1) linee guida per l'installazione [59](#page-68-1) linee guida sull'affidabilità del sistema [61](#page-70-0)

### M

manipolazione di dispositivi sensibili all'elettricità statica [62](#page-71-0) marchi [256](#page-265-1) mascherina anteriore installazione [113](#page-122-0) rimozione [112](#page-121-1) sostituzione [112](#page-121-2) microprocessore installazione [196](#page-205-0) rimozione [190](#page-199-1) separazione [194](#page-203-0) module de la mémoire rimozione [143](#page-152-2) sostituzione [143](#page-152-1) Moduli di memoria rimozione [143](#page-152-2) modulo del microprocessore e dissipatore di calore installazione [196](#page-205-0) rimozione [190](#page-199-1) separazione [194](#page-203-0) modulo del processore e dissipatore di calore installazione [196](#page-205-0) rimozione [190](#page-199-1) modulo di alimentazione flash installazione [107](#page-116-0) rimozione [105](#page-114-1) sostituzione [104](#page-113-0) modulo di memoria, installazione [145](#page-154-0)

# N

note, importanti [256](#page-265-0) numeri di telefono [253](#page-262-0) numeri di telefono per assistenza e supporto hardware [253](#page-262-0) numeri di telefono per l'assistenza e il supporto software [253](#page-262-0) numero di serie [215](#page-224-0)

### O

operazioni all'interno del server accensione [62](#page-71-1)

### P

pagina Web di supporto personalizzata [251](#page-260-2) pagina Web di supporto, personalizzata [251](#page-260-2) pannello anteriore [16](#page-25-0), [21](#page-30-0) PCIe risoluzione dei problemi [243](#page-252-2) PHM installazione [196](#page-205-0) rimozione [190](#page-199-1) separazione [194](#page-203-0) piastra [194](#page-203-0) piastra posteriore connettori [41](#page-50-0) piastra posteriore dell'unità simple-swap installazione [73](#page-82-0) rimozione [72](#page-81-1) sostituzione [72](#page-81-2) piedini installazione [110](#page-119-0) rimozione [109](#page-118-1) sostituzione [108](#page-117-0) problemi accensione e spegnimento [245](#page-254-3) alimentazione [227](#page-236-0) dispositivi opzionali [243](#page-252-2) dispositivo seriale [247](#page-256-2) Dispositivo USB [233](#page-242-0) monitor [238](#page-247-0) mouse [233](#page-242-0) osservabili [240](#page-249-0) PCIe [243](#page-252-2) rete [240](#page-249-1) software [247](#page-256-3) tastiera [233](#page-242-0) Unità di controllo Ethernet [228](#page-237-0) unità disco fisso [229](#page-238-0) ventola [231](#page-240-0) video [238](#page-247-0) problemi dei dispositivi seriali [247](#page-256-2) Problemi dei dispositivi USB [233](#page-242-0) Problemi del controller Ethernet risoluzione [228](#page-237-0) problemi del mouse [233](#page-242-0) problemi del video [238](#page-247-0) problemi dell'unità disco fisso [229](#page-238-0) problemi della tastiera [233](#page-242-0) problemi di accensione e spegnimento del server [245](#page-254-3) problemi di alimentazione [227](#page-236-0) problemi dispositivi opzionali [243](#page-252-2) problemi osservabili [240](#page-249-0) problemi relativi al monitor [238](#page-247-0) problemi relativi alle ventole [231](#page-240-0) problemi software [247](#page-256-3) processore installazione [196](#page-205-0) rimozione [190](#page-199-1) pulsante di alimentazione [21](#page-30-0) pulsante di espulsione/chiusura dell'unità ottica [16](#page-25-0) pulsante ID di sistema [21](#page-30-0)

# R

raccolta dei dati di servizio [252](#page-261-0) rete problemi [240](#page-249-1) Richiesta di supporto [251](#page-260-2) riciclaggio [249](#page-258-0) riciclare [249](#page-258-0) rimozione adattatore CFF interno [128](#page-137-1) alimentatore hot-swap [183](#page-192-1) assieme della scheda del pannello anteriore [114](#page-123-1)

backplane unità hot-swap [63,](#page-72-2) [69](#page-78-2) carte système [208](#page-217-1) coperchio del server [204](#page-213-1) CPU [190](#page-199-1) deflettore d'aria [78](#page-87-1) Dissipatore di calore [190](#page-199-1) Elemento di riempimento GPU [122](#page-131-1) Elemento di riempimento T4 [220](#page-229-1) mascherina anteriore [112](#page-121-1) microprocessore [190](#page-199-1) Moduli di memoria [143](#page-152-2) modulo del microprocessore e dissipatore di calore [190](#page-199-1) modulo del processore e dissipatore di calore [190](#page-199-1) modulo di alimentazione flash [105](#page-114-1) PHM [190](#page-199-1) piastra posteriore dell'unità simple-swap [72](#page-81-1) piedini [109](#page-118-1) processore [190](#page-199-1) scheda di distribuzione dell'alimentazione [175](#page-184-1) Staffa EIA [92](#page-101-1) Supporto dell'adattatore PCIe [169](#page-178-1) switch di intrusione [132](#page-141-1) telaio dell'unità ottica [152](#page-161-1) telaio unità di espansione [96](#page-105-1) unità da 2,5" da un vano dell'unità da 3,5" [66](#page-75-0) unità hot-swap [89](#page-98-1) unità nastro [154,](#page-163-1) [162](#page-171-1) unità ottica [154](#page-163-1), [162](#page-171-1) unità simple-swap [86](#page-95-1) rimozione, modulo di memoria [143](#page-152-2) rimuovi Adattatore di avvio M.2 [136](#page-145-2) assieme dell'alloggiamento della ventola [102](#page-111-1) Batteria CMOS [81](#page-90-1) Bridge NVLink [148](#page-157-2) Unità M.2 [139](#page-148-1) ventola [99](#page-108-1) risoluzione Problemi del controller Ethernet [228](#page-237-0) risorse PCIe insufficienti [243](#page-252-2) risoluzione dei problemi [238](#page-247-0), [243,](#page-252-2) [247](#page-256-3) in base al sintomo [229](#page-238-1) problemi dei dispositivi seriali [247](#page-256-2) Problemi dei dispositivi USB [233](#page-242-0) problemi del mouse [233](#page-242-0) problemi dell'unità disco fisso [229](#page-238-0) problemi di accensione e spegnimento [245](#page-254-3) problemi osservabili [240](#page-249-0) problemi relativi alla rete [240](#page-249-1) problemi relativi alla tastiera [233](#page-242-0) problemi relativi alle ventole [231](#page-240-0) risoluzione dei problemi in base ai sintomi [229](#page-238-1) video [238](#page-247-0) risoluzione di problemi di alimentazione [227](#page-236-0) risorse PCIe insufficienti risoluzione [243](#page-252-2)

# S

scheda di distribuzione dell'alimentazione installazione [177](#page-186-0) rimozione [175](#page-184-1) sostituzione [175](#page-184-2) Scheda di distribuzione dell'alimentazione [41](#page-50-1) Secure Boot [219](#page-228-0) separazione CPU [194](#page-203-0) Dissipatore di calore [194](#page-203-0) microprocessore [194](#page-203-0) modulo del microprocessore e dissipatore di calore [194](#page-203-0) PHM [194](#page-203-0) piastra [194](#page-203-0) sicurezza [v](#page-6-0)

cavo di sicurezza integrato [38](#page-47-0) lucchetto [38](#page-47-0) sicurezza blocco dello sportello di sicurezza [38](#page-47-0) smontaggio [249](#page-258-1) sostituzione Adattatore CFF RAID/HBA/Espansione interno [128](#page-137-2) Adattatore di avvio M.2 [136](#page-145-1) Adattatore GPU [118](#page-127-1) Adattatore PCIe [171](#page-180-0) assieme della scheda del pannello anteriore [114](#page-123-2) backplane [63](#page-72-1), [69](#page-78-1) backplane unità hot-swap [63](#page-72-1), [69](#page-78-1) Batteria CMOS [81](#page-90-2) Bridge NVLink [148](#page-157-1) carte système [208](#page-217-2) coperchio del server [204](#page-213-2) deflettore d'aria [78](#page-87-2) DIMM [143](#page-152-1) Elemento di riempimento GPU [122](#page-131-2) Elemento di riempimento T4 [219](#page-228-1) mascherina anteriore [112](#page-121-2) module de la mémoire [143](#page-152-1) modulo di alimentazione flash [104](#page-113-0) piastra posteriore dell'unità simple-swap [72](#page-81-2) piedini [108](#page-117-0) scheda di distribuzione dell'alimentazione [175](#page-184-2) Staffa EIA [92](#page-101-2) Supporto dell'adattatore PCIe [169](#page-178-2) switch di intrusione [132](#page-141-2) telaio dell'unità ottica [152](#page-161-2) telaio unità di espansione [96](#page-105-2) unità [85](#page-94-0) unità da 2,5" dal vano dell'unità da 3,5" [66](#page-75-1) unità di alimentazione ridondante [183](#page-192-2) Unità M.2 [139](#page-148-2) unità nastro [154](#page-163-2) unità ottica [154](#page-163-2) ventola, alloggiamento della ventola [99](#page-108-2) sostituzione dei componenti, completamento [223](#page-232-0) sostituzione del dado del dissipatore di calore [124](#page-133-0) spegnimento del server [14](#page-23-2) Staffa EIA installazione [94](#page-103-0) rimozione [92](#page-101-1) sostituzione [92](#page-101-2) Suggerimenti tecnici [13](#page-22-0) Supporto dell'adattatore PCIe installazione [170](#page-179-0) rimozione [169](#page-178-1) sostituzione [169](#page-178-2) switch di intrusione installazione [134](#page-143-0) rimozione [132](#page-141-1) sostituzione [132](#page-141-2) Switch e ponticelli della scheda di sistema [36](#page-45-0)

### T

TCM [217](#page-226-0)

telaio dell'unità ottica installazione [153](#page-162-0) rimozione [152](#page-161-1) sostituzione [152](#page-161-2) telaio unità di espansione installazione [98](#page-107-0) rimozione [96](#page-105-1) sostituzione [96](#page-105-2) TPM [217](#page-226-0) Trusted Cryptographic Module [217](#page-226-0) Trusted Platform Module [217](#page-226-0)

# U

unità sostituzione [85](#page-94-0) unità da 2,5" da un vano dell'unità da 3,5" rimozione [66](#page-75-0) unità da 2,5" dal vano dell'unità da 3,5" sostituzione [66](#page-75-1) unità da 2,5" in un vano dell'unità da 3,5" installazione [67](#page-76-0) unità di alimentazione ridondante sostituzione [183](#page-192-2) unità hot-swap installazione [90](#page-99-0) rimozione [89](#page-98-1) Unità M.2 installazione [142](#page-151-0) sostituzione [139](#page-148-2) unità nastro installazione [158](#page-167-0) rimozione [154](#page-163-1), [162](#page-171-1) sostituzione [154](#page-163-2) unità ottica installazione [158](#page-167-0) rimozione [154](#page-163-1), [162](#page-171-1) sostituzione [154](#page-163-2) unità ottica Slim installazione [165](#page-174-0) unità simple-swap [165](#page-174-0)  installazione [87](#page-96-0) rimozione [86](#page-95-1)

# V

vano dell'unità di storage [16](#page-25-0) vano dell'unità ottica [16](#page-25-0) ventola installazione [100](#page-109-0) rimuovi [99](#page-108-1) ventola, alloggiamento della ventola sostituzione [99](#page-108-2) vista anteriore [16](#page-25-0) vista posteriore [24](#page-33-0)

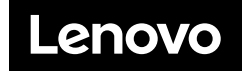